# CCTV FAQ

ネットワークレコーダ編

更新:2025/01/31

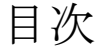

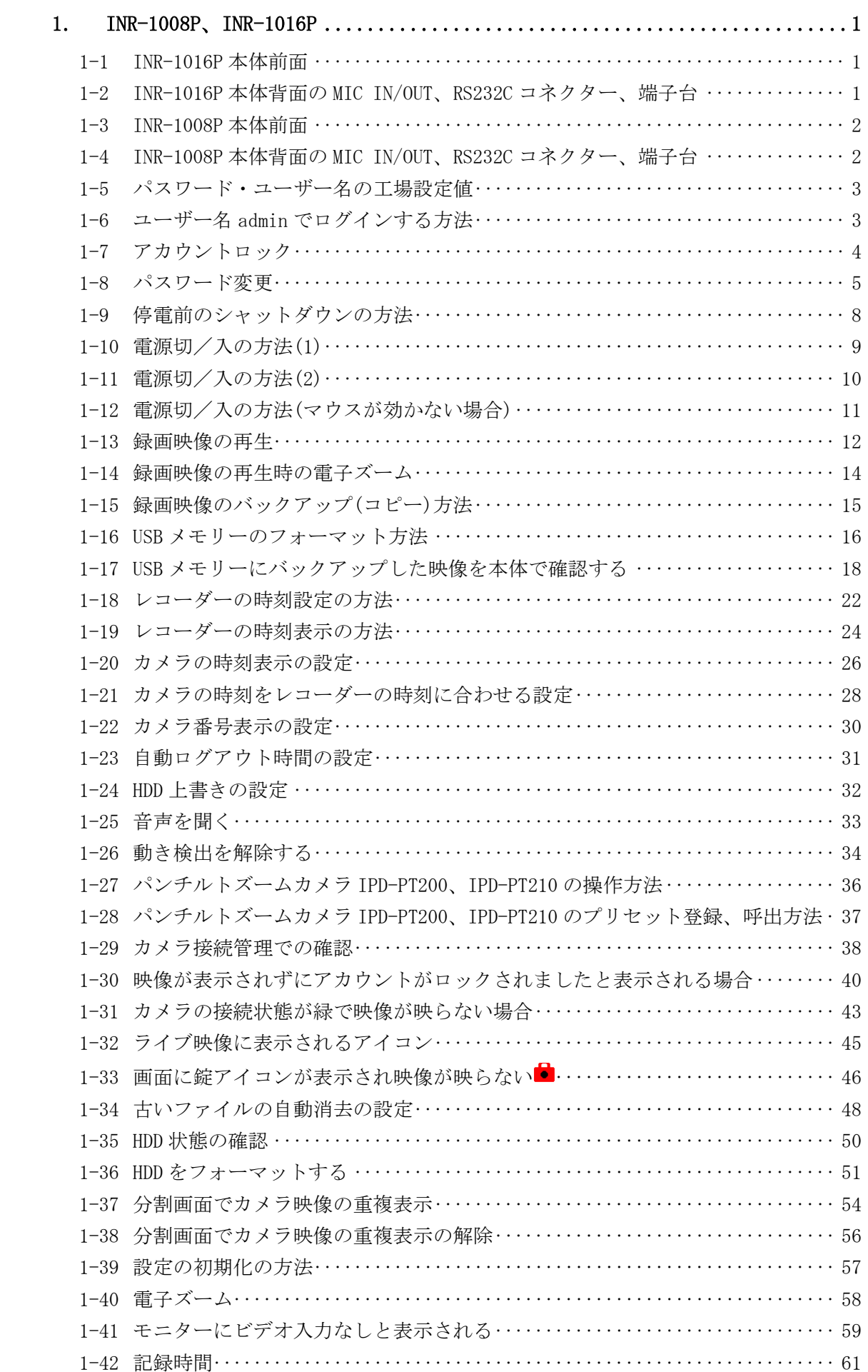

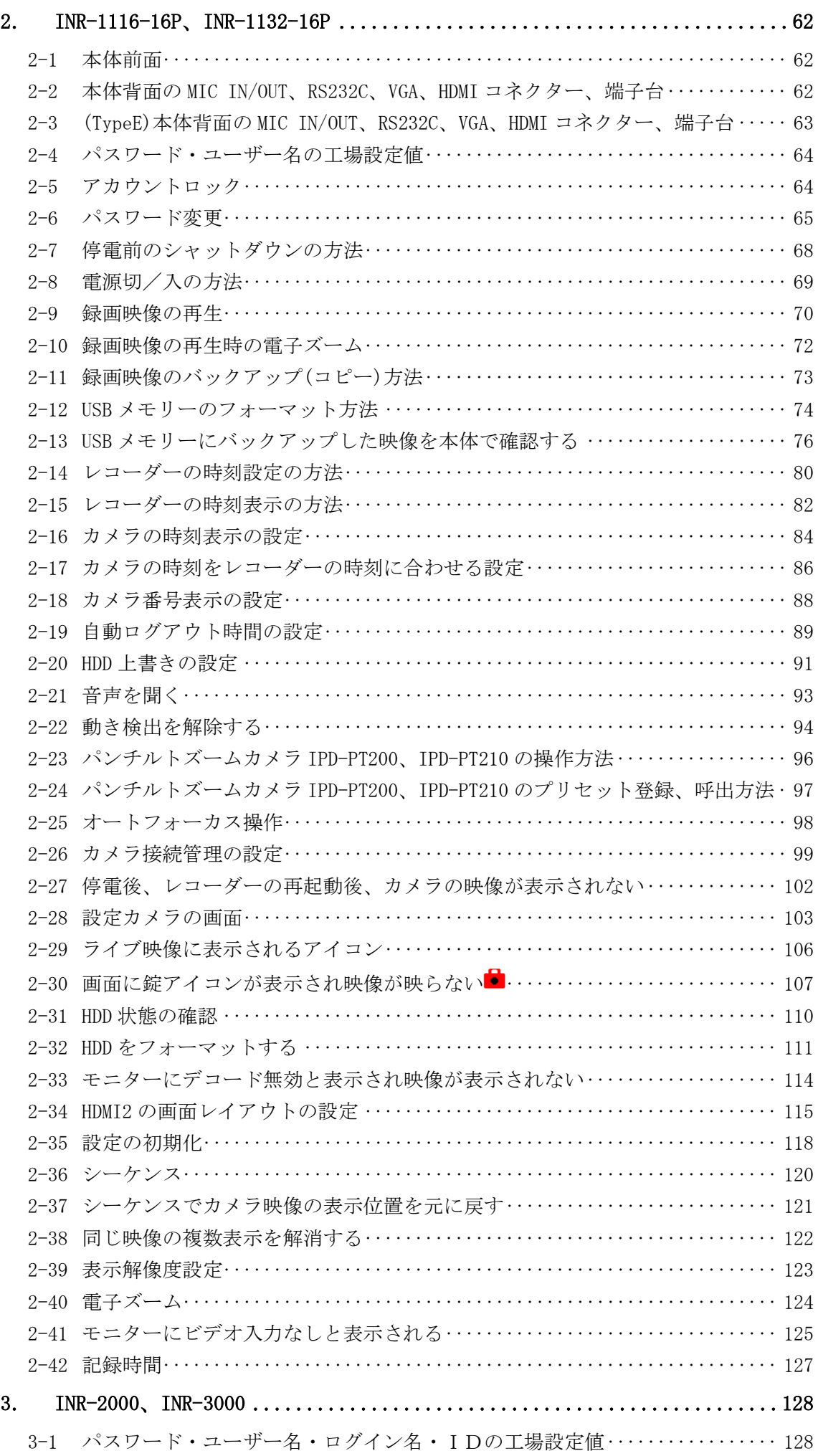

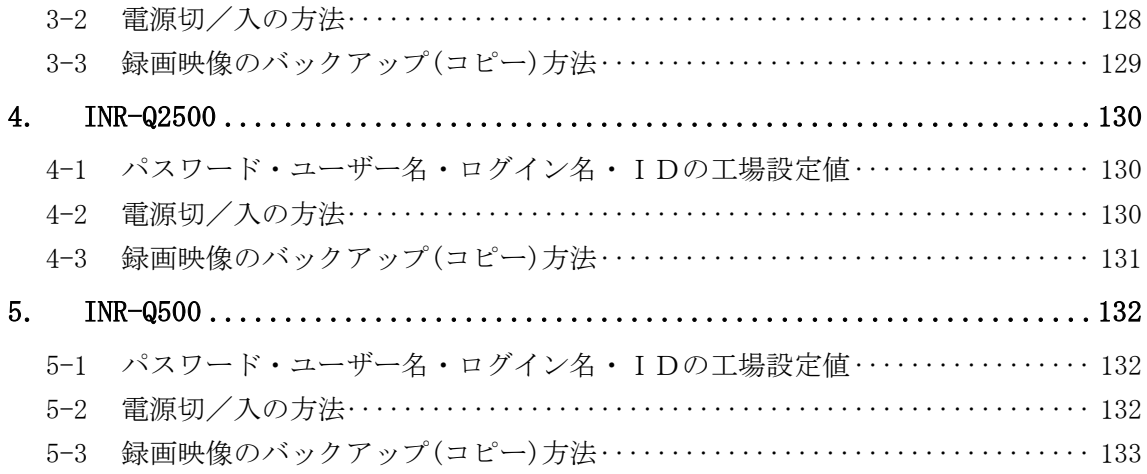

# 1. INR-1008P、INR-1016P

1-1 INR-1016P 本体前面

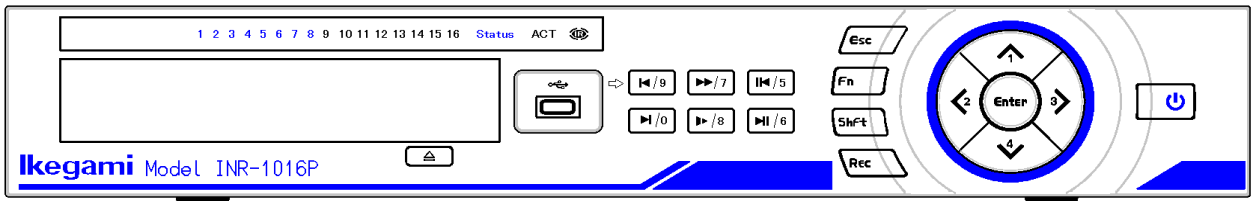

- $(1)$  1~16 録画中のカメラ番号が青点灯。
- (2) Status 正常時に青点灯。
- (3) ACT リモート操作時に青点灯。サポート対象外で未使用。
- (4) IR リモートデバイスに IR で接続時に青点灯。サポート対象外で未使用。
- (5) (1) 電源ボタン 電源 ON 時に青点灯
- 1-2 INR-1016P 本体背面の MIC IN/OUT、RS232C コネクター、端子台
- (1) MIC IN/OUT コネクター サポート対象外なので使用できない。
- (2) RS232C コネクター サポート対象外なので使用できない。
- (3) 端子台(アラーム入力 1~16/アラーム出力 1~5/RS-485:A,B) サポート対象外なので使用できない。

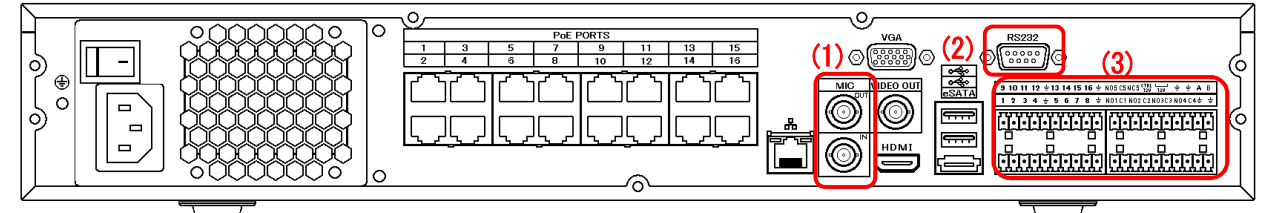

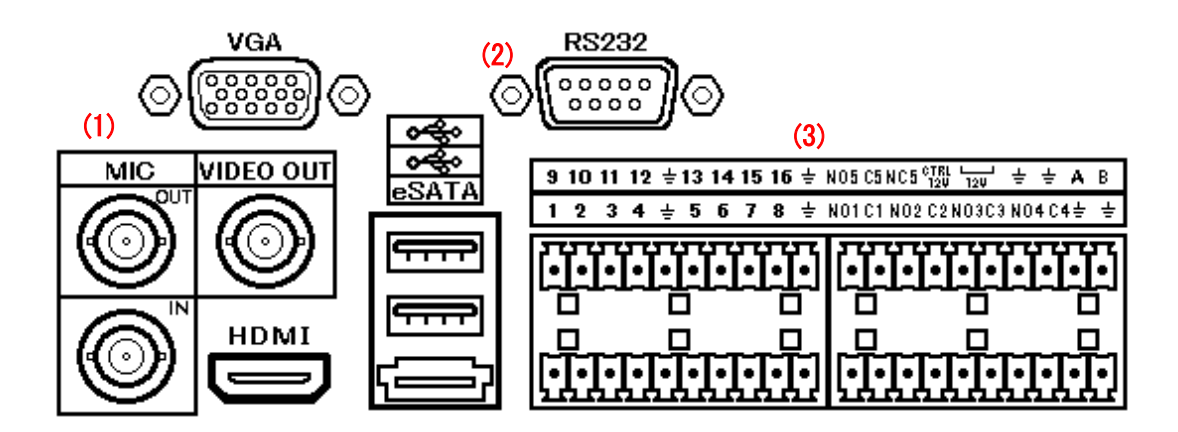

## 1-3 INR-1008P 本体前面

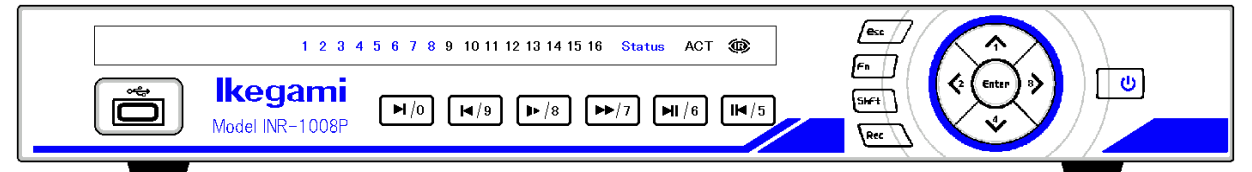

 $(1)$   $1~\sim8$ 

録画中のカメラ番号が青点灯。9~16 は未使用。

- (2) Status 正常時に青点灯。
- (3) ACT リモート操作時に青点灯。サポート対象外で未使用。
- (4) IR リモートデバイスに IR で接続時に青点灯。サポート対象外で未使用。
- (5) (1) 電源ボタン 電源 ON 時に青点灯
- 1-4 INR-1008P 本体背面の MIC IN/OUT、RS232C コネクター、端子台
- (1) MIC IN/OUT コネクター サポート対象外なので使用できない。
- (2) RS232C コネクター サポート対象外なので使用できない。
- (3) 端子台(アラーム入力 1~16/アラーム出力 1~5/RS-485:A,B) サポート対象外なので使用できない。

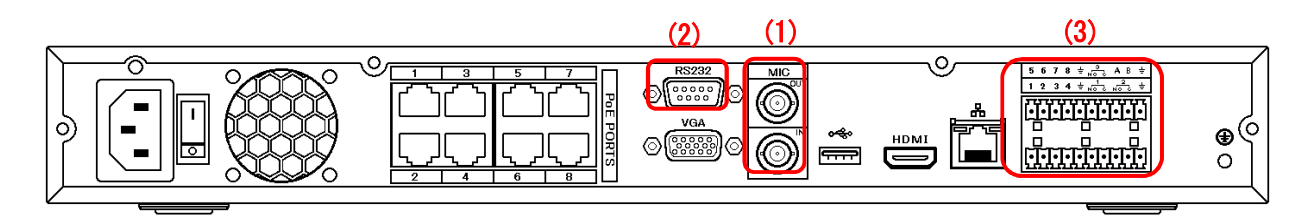

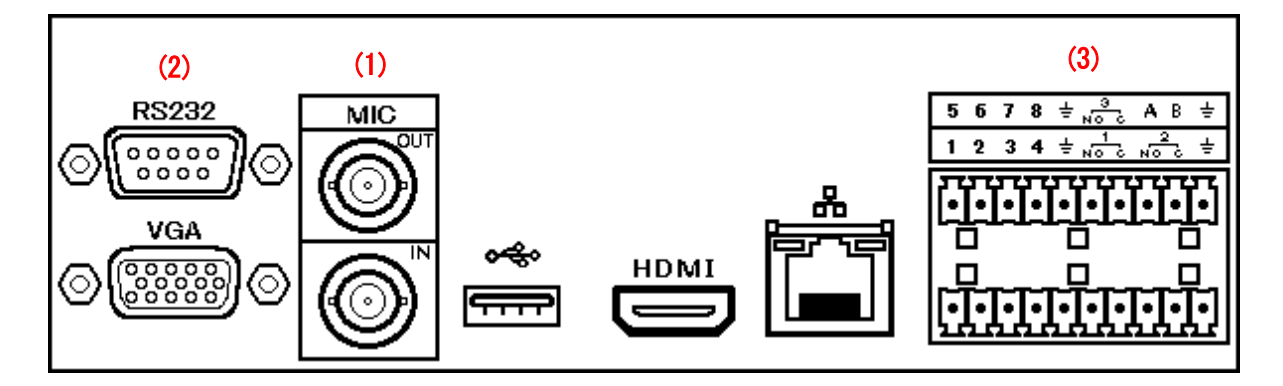

#### 1-5 パスワード・ユーザー名の工場設定値

メニューを表示させるためにはパスワードが必要。

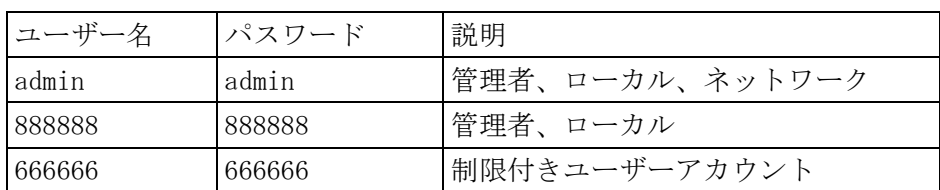

#### パスワード入力欄をクリックすると下に仮想キボードが表示される。

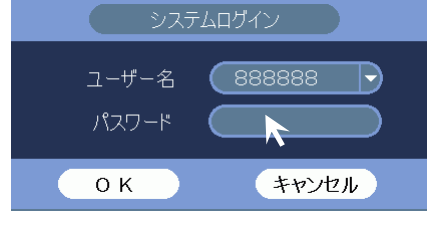

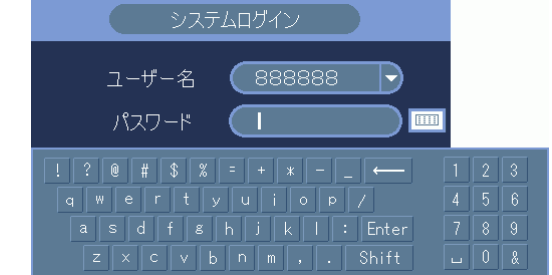

仮想キーボードでパスワードを入力後、[Enter]キーをクリックする。

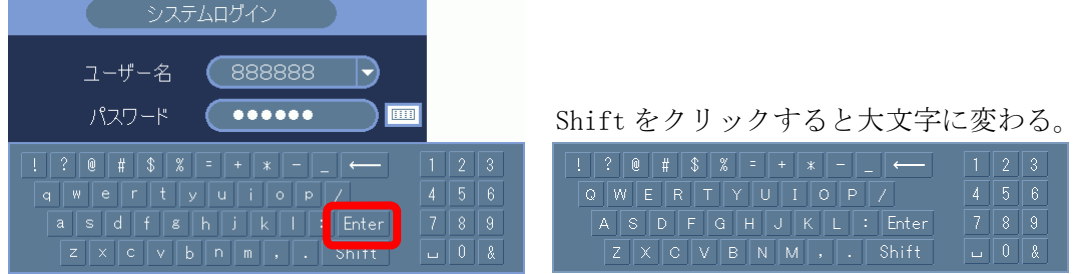

#### 仮想キーボードが消える。

システムログイン画面の[OK]ボタンをクリックする。

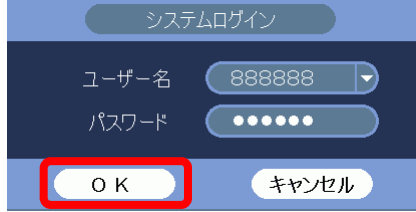

1-6 ユーザー名 admin でログインする方法

キャンセル

 $O$  K

(1) システムログイン画面でユーザー名 admin を選択する。

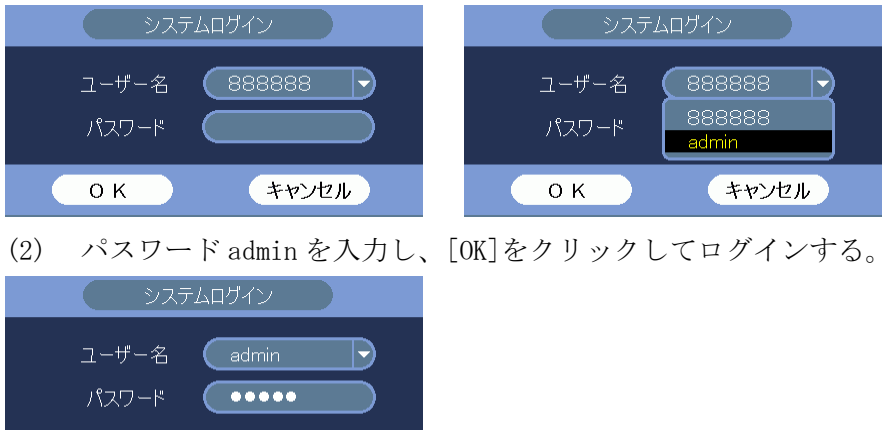

- 1-7 アカウントロック
- (1) 30 分以内に 3 回ログインに失敗するとブザーが鳴りシステムエラーになる。
- (2) 5 回連続でログインに失敗するとブザーが鳴りアカウントロックとなる。
- (3) アカウントロックは 30 分後に解除される。

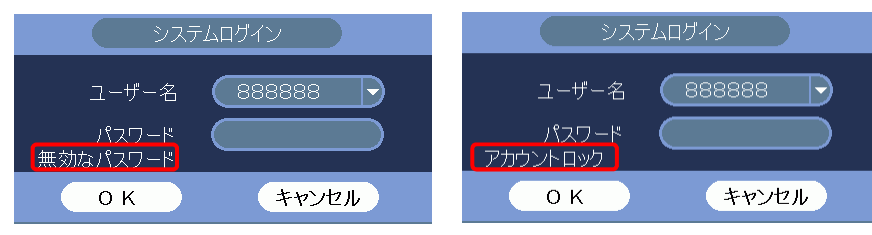

- 1-8 パスワード変更
- (1) ログインする。

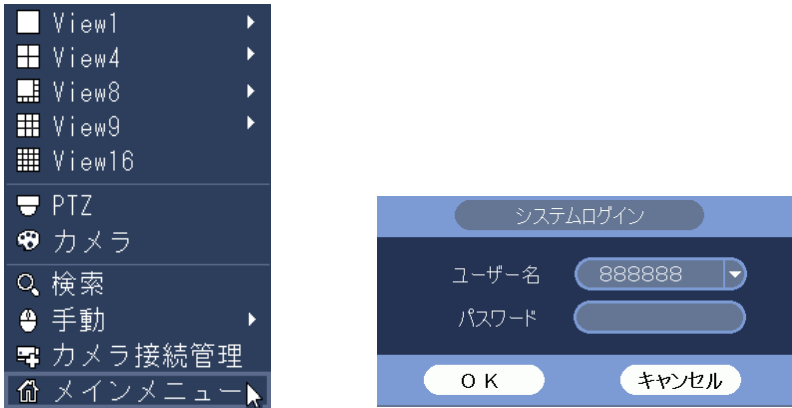

(2) システム設定メニューを選択する。

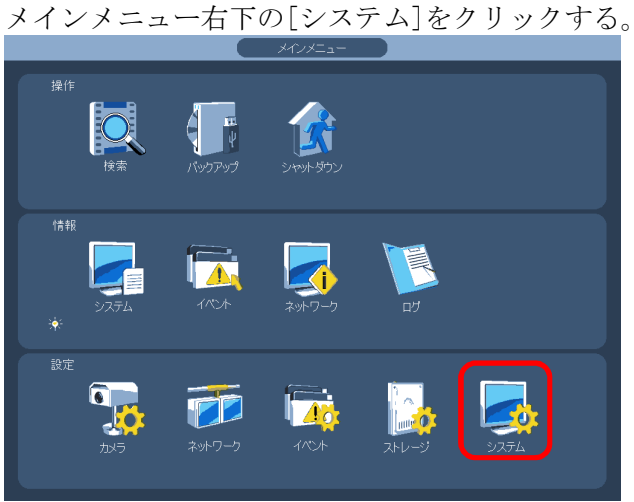

(3) アカウントのユザー変更メニューを選択する。

設定画面左端のメニューで[アカウント]をクリックする。 [ユーザー変更]タブをクリックする。 ユーザー変更設定画面が表示される。

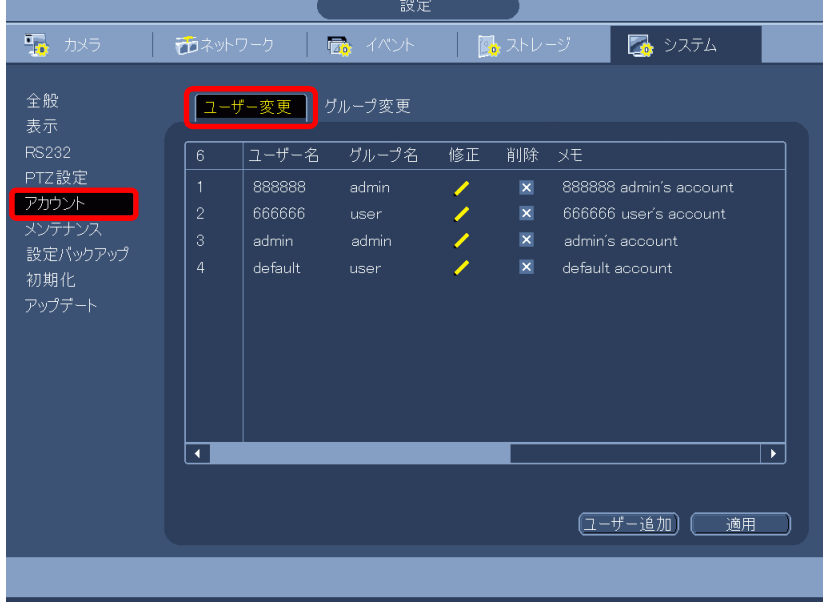

(4) ユーザー変更修正画面を表示する。

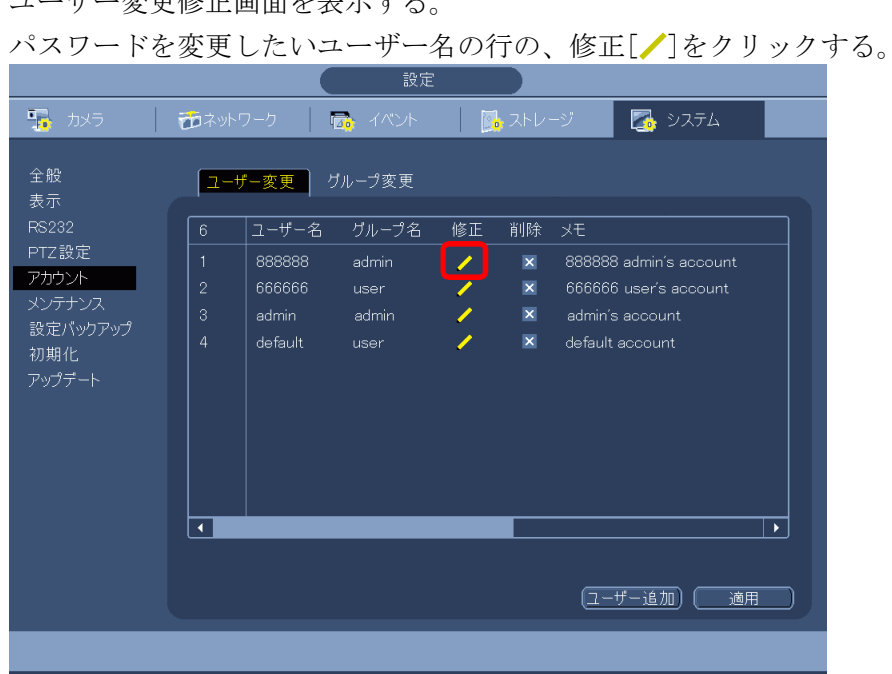

ユーザー変更修正画面が表示される。

(5) パスワードを変更する。

パスワード変更ボックスにチェックを入れる。 旧パスワードを入力する。 新パスワードを入力する。(0 文字~6 文字) パスワード確認の欄に新パスワードを再度入力する。 画面下の保存ボタンをクリックする。

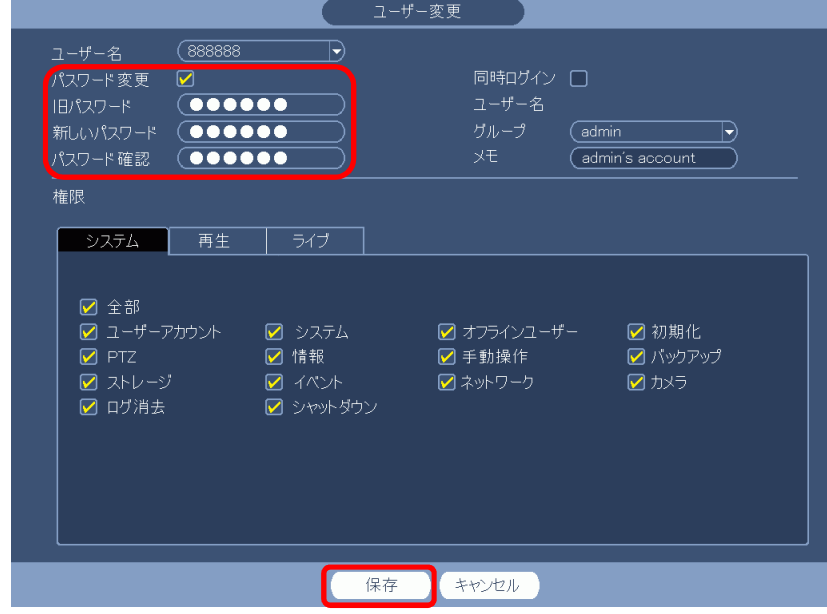

(6) 一旦ログアウトする。

右クリックで 1 つ前のアカウントのユーザー変更メニューに戻る。 もう一度右クリックし、メインメニューに戻る。

メインメニューでシャットダウンをクリックする。

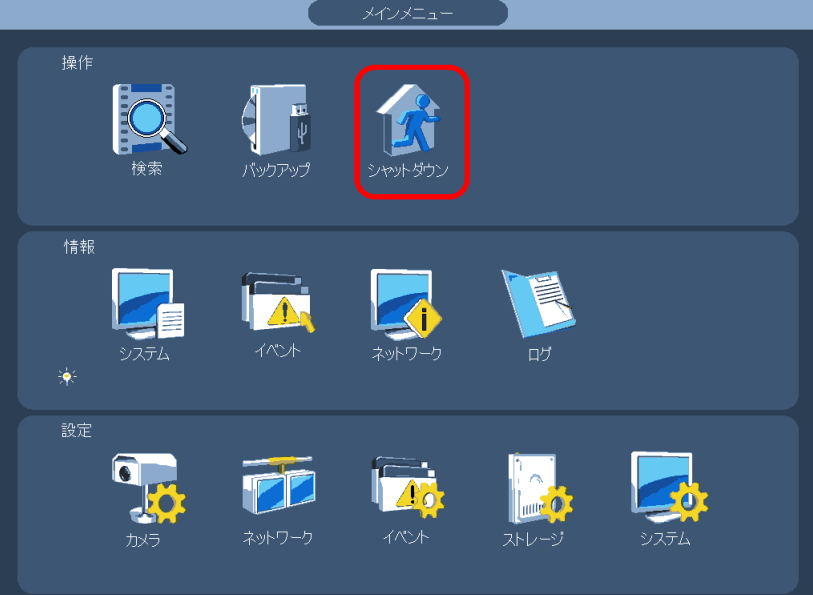

シャットダウンメニューでログアウトをクリックする。

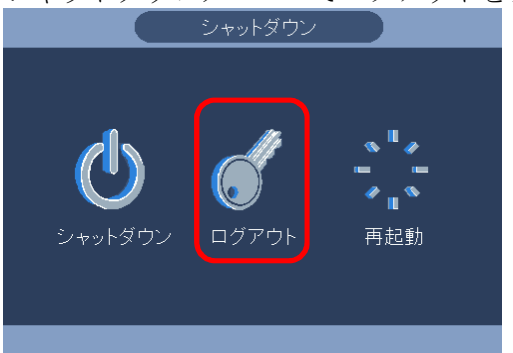

メニューの画面が消える。

(7) ログインし、新しいパスワードが有効か確認する。

マウスを右クリックし、メインメニューを選択する。 システムログイン画面で新しいパスワードを入力し、[OK]をクリックしてログインする。

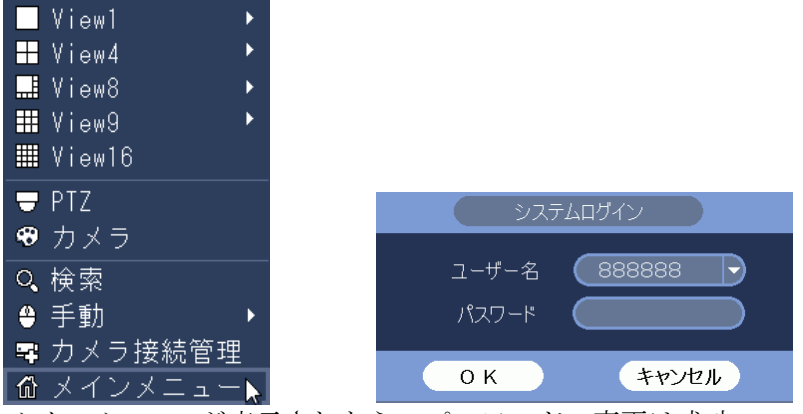

メインメニューが表示されたら、パスワードの変更は成功。

- 1-9 停電前のシャットダウンの方法
- (1) システムを終了する。

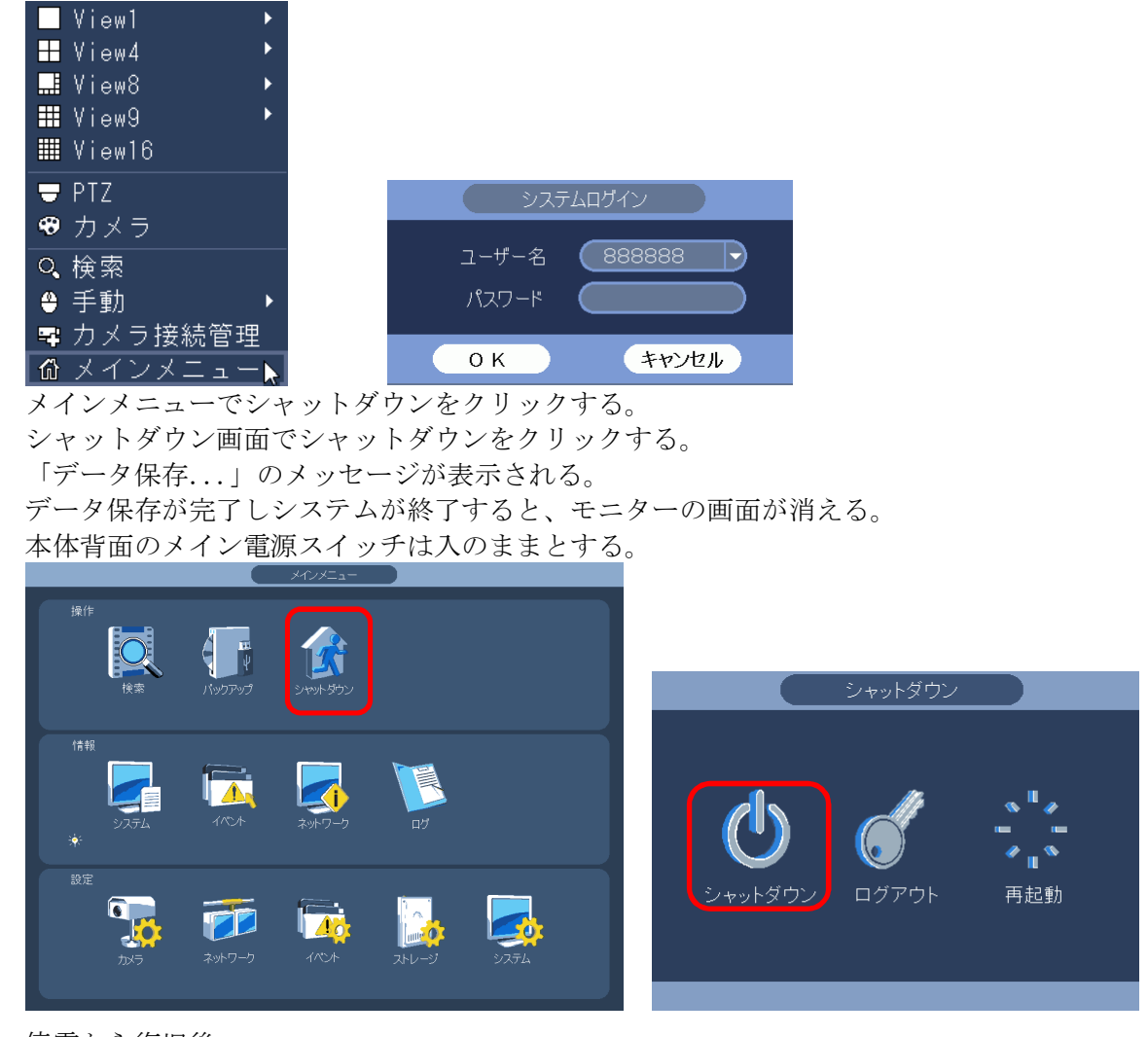

(2) 停電から復旧後。 自動的にシステムが立ち上がる。 徐々にカメラの映像が表示される。 全て立ち上がるまで 5 分程度掛かる。

- 1-10 電源切/入の方法(1)
- (1) システムを終了する。

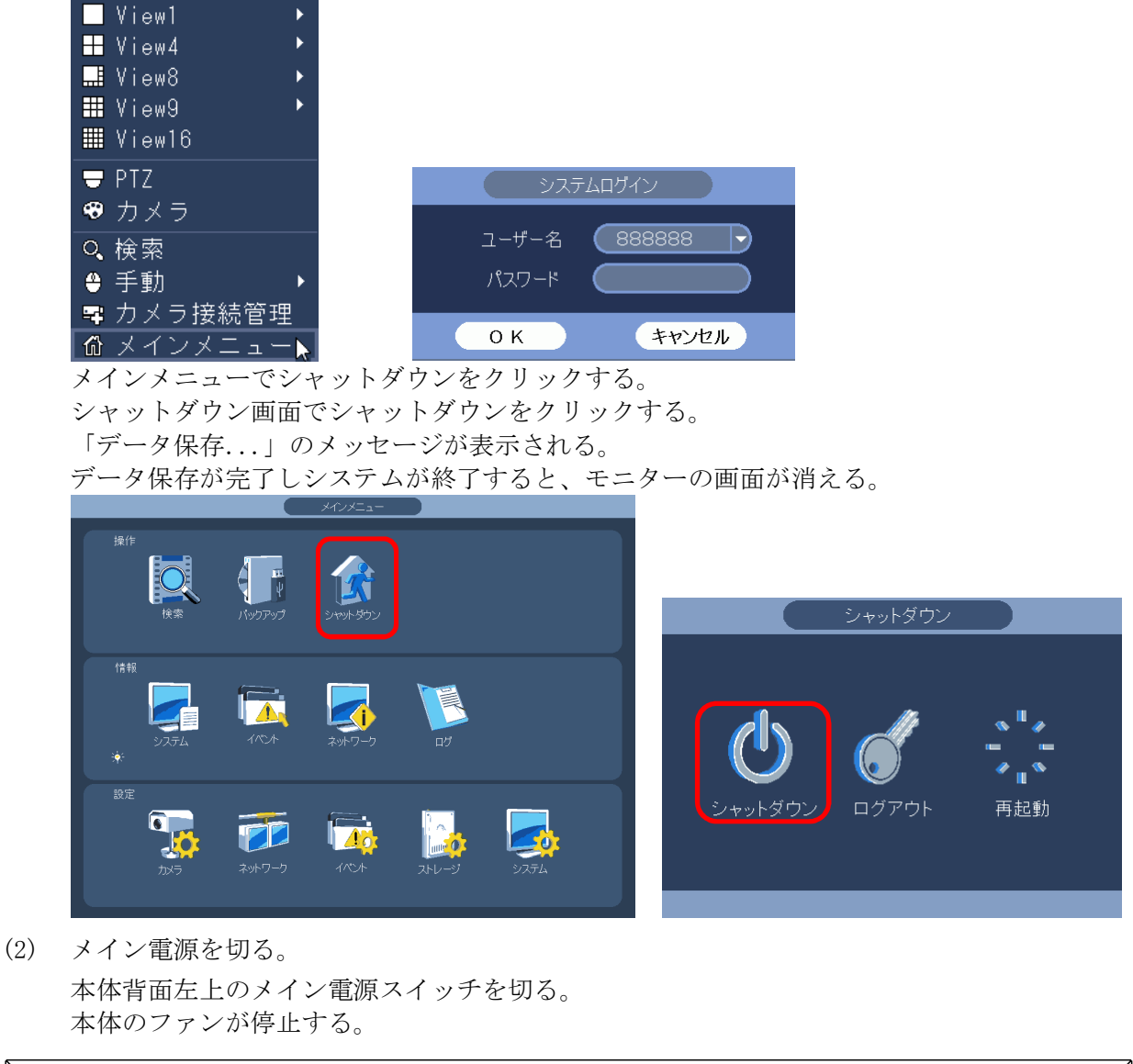

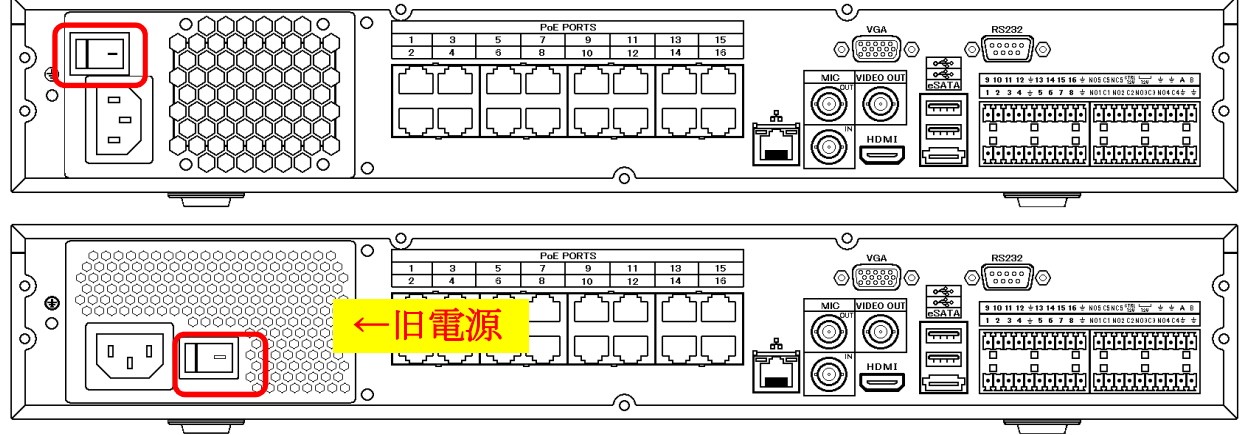

(3) 電源を入れる。

本体背面左上のメイン電源スイッチを入れる。 電源が入り、起動処理が始まる。起動時にはピッピー、ピー、ピーと音がする。 起動完了するには 5 分程度掛かる。 起動処理が完了したらモニターに画面が表示される。

# 1-11 電源切/入の方法(2)

(1) システムログインする。

本体前面の電源ボタンを 1 回押す。

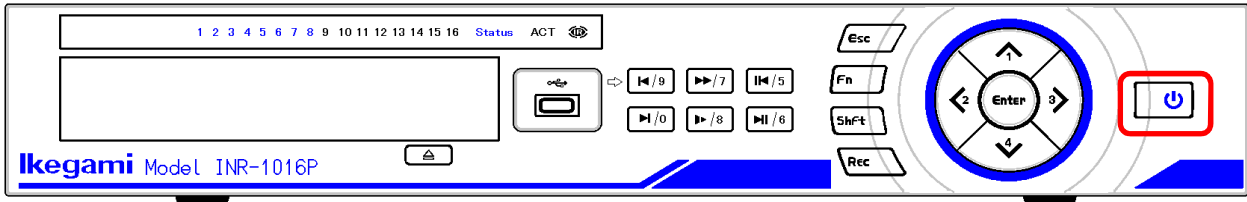

システムログイン画面が表示される。

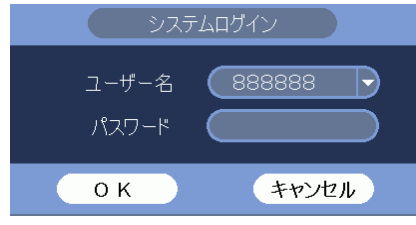

パスワード 888888 を入力し、[OK]をクリックしてログインする。 システムログイン画面が消える。

(2) システムを終了する。

電源ボタンを押し続ける。

「シャットダウンしています」画面が表示される。ボタンは押したまま。 「データ保存...」のメッセージが表示されたらボタンを放す。

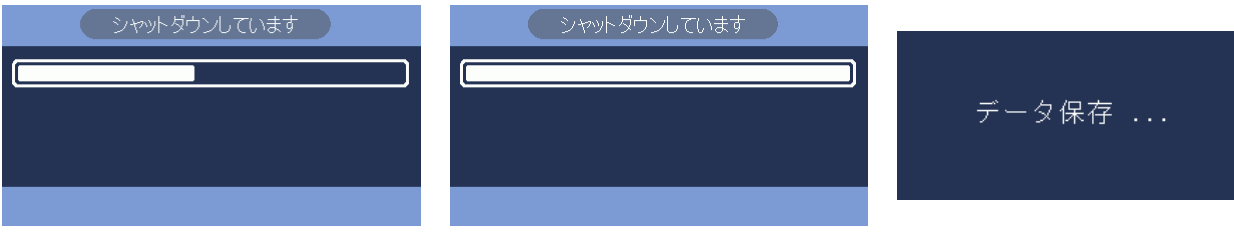

データ保存が完了しシステムが終了すると、モニターの画面が消える。 本体前面の LED は全て消灯する。本体のファンは回ったまま。 システムは終了し、メイン電源が入っている状態。

(2)の状態から、システムを立ち上げるには、

(3) システムを立ち上げる。 本体前面の電源ボタンを 1 回押す。 起動処理が始まる。起動時にはピッピー、ピー、ピーと音がする。 起動完了するには 5 分程度掛かる。 起動処理が完了したらモニターに画面が表示される。

#### (2)の状態から、メイン電源を切るには、

- (4) メイン電源を切る。 本体背面左上のメイン電源スイッチを切る。 本体のファンが停止する。
- (5) 電源を入れる。 本体背面左上のメイン電源スイッチを入れる。 電源が入り、起動処理が始まる。起動時にはピッピー、ピー、ピーと音がする。 起動完了するには 5 分程度掛かる。 起動処理が完了したらモニターに画面が表示される。

1-12 電源切/入の方法(マウスが効かない場合)

本体のボタンで操作する。

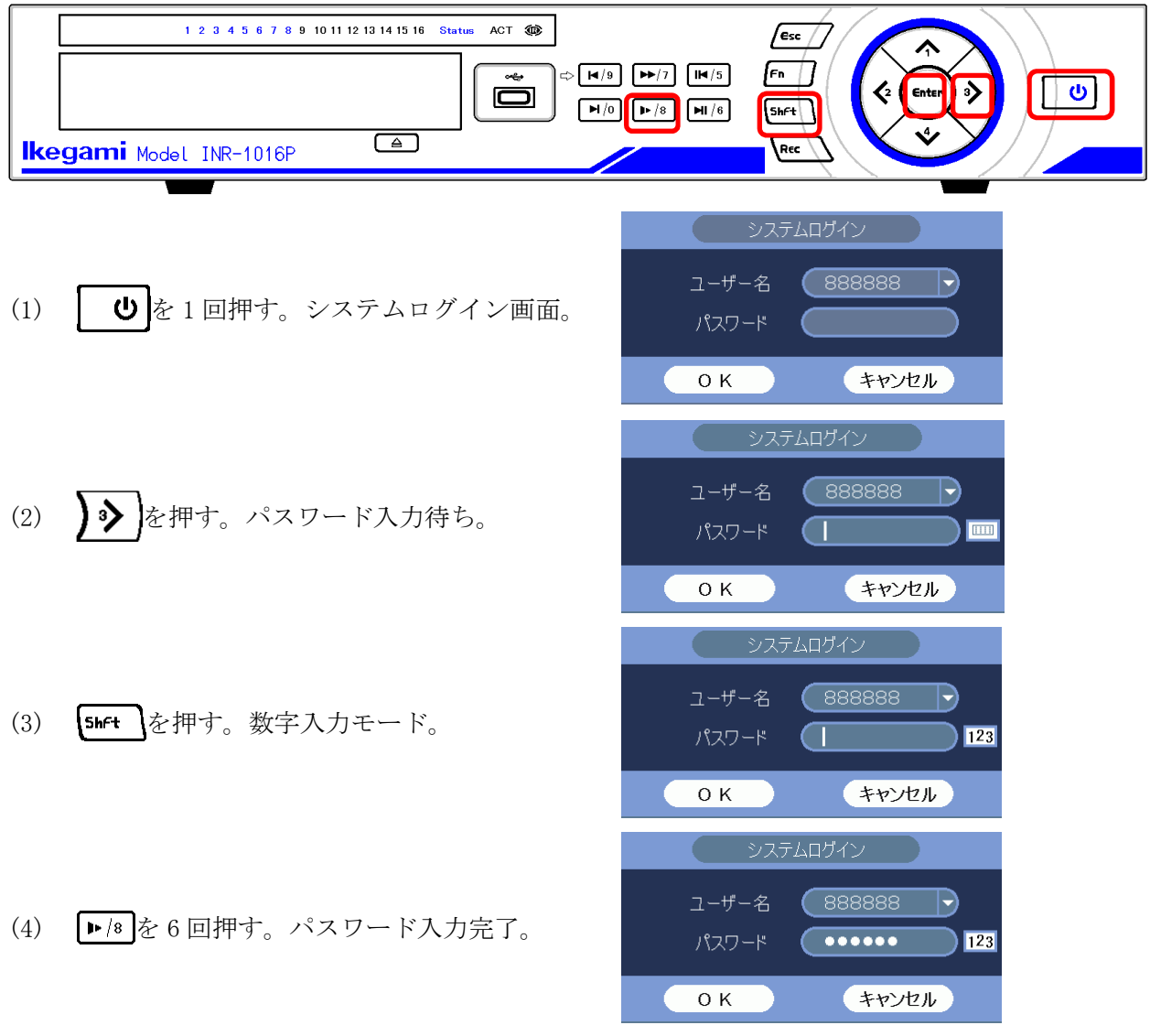

- (5) を押す。ログイン完了。システムログイン画面が消える。
- (6) システムを終了する。 電源ボタンを押し続ける。 「シャットダウンしています」画面が表示される。ボタンは押したまま。 「データ保存...」のメッセージが表示されたらボタンを放す。

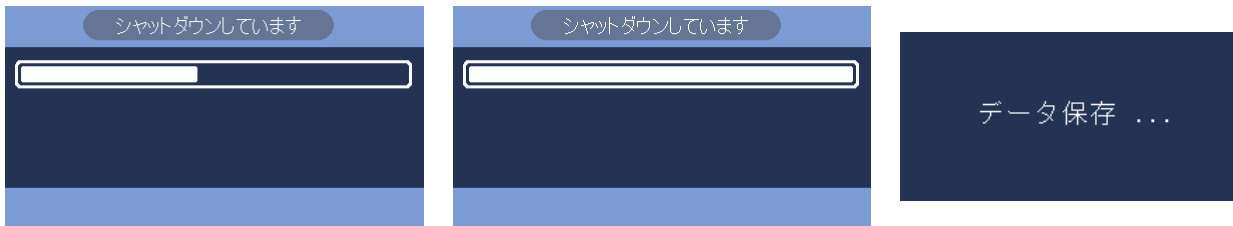

データ保存が完了しシステムが終了すると、モニターの画面が消える。 本体前面の LED は全て消灯する。本体のファンは回ったまま。 システムは終了し、メイン電源が入っている状態。

- 1-13 録画映像の再生
- (1) マウスを右クリックし、検索を選択する。

システムログイン画面でパスワード 888888 を入力し、[OK]をクリックしてログインする。

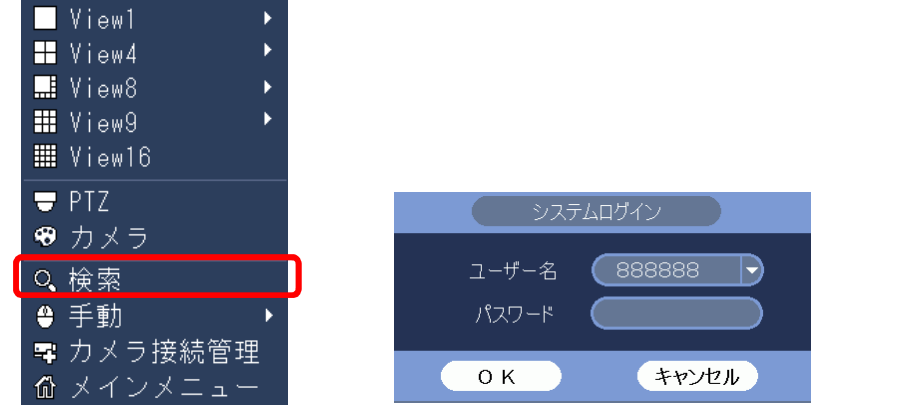

(2) 検索画面が表示される。

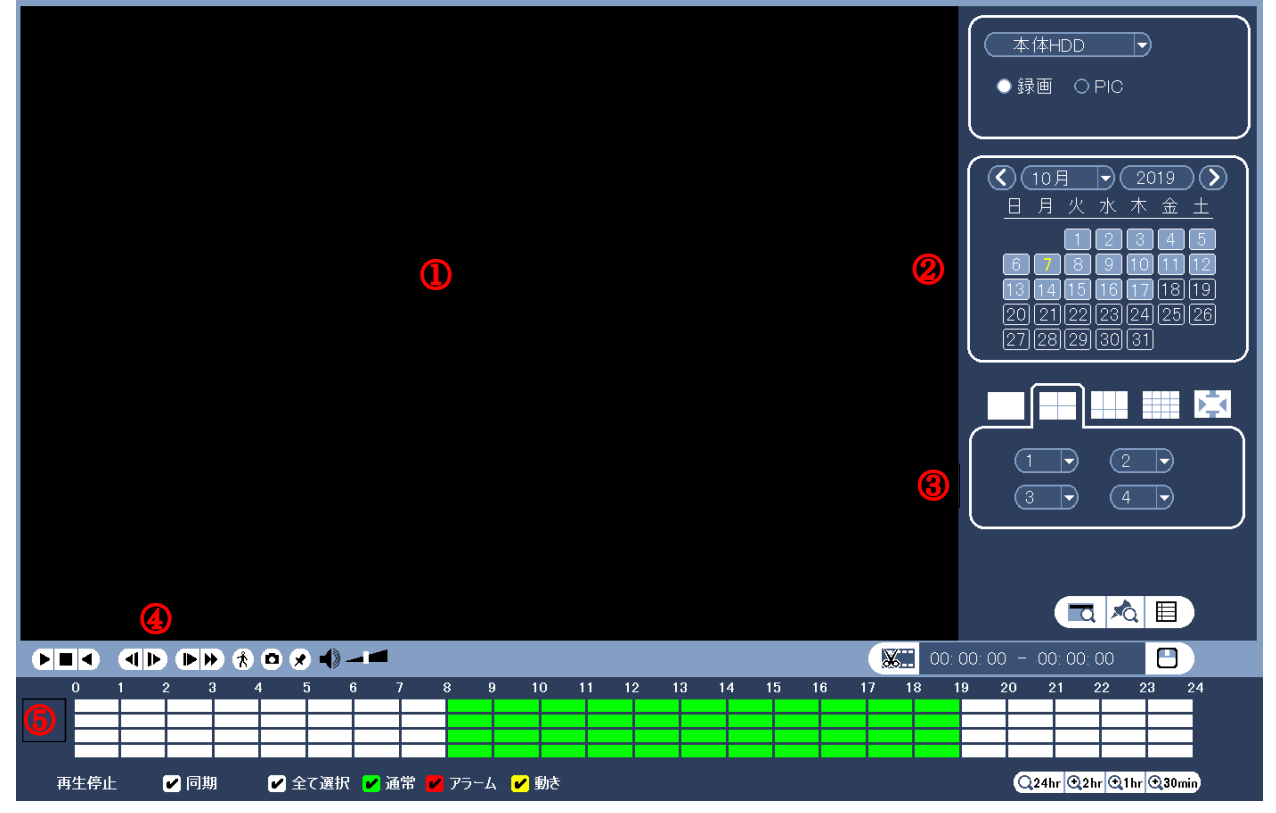

- ①:映像表示エリア
- ②:カレンダー
- ③:分割画面選択エリア
- ④:再生操作ボタン
- ⑤:再生時刻選択エリア

(3) カレンダーで再生したい映像の日付をクリックする。 数字の枠が薄くなっている日付に、録画映像が存在する。

数字をクリックすると、選択された日付の数字が黄色になる。黄色の判別がし難いので注意。

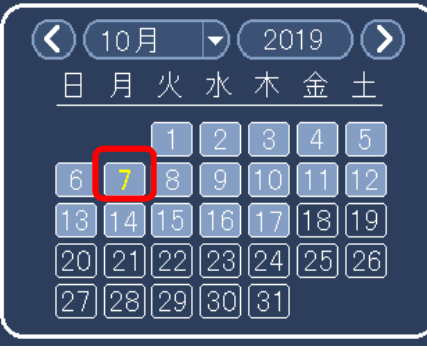

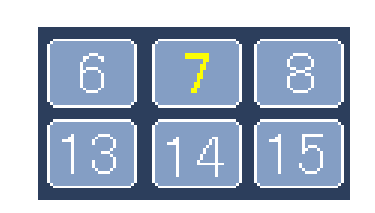

(4) 分割画面を選択する。

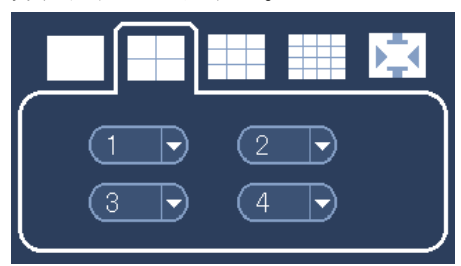

再生したい時刻をクリックする。

録画映像が存在する時刻が、緑に表示され、緑部分内で再生希望時刻をクリックすると、再生 が始まる。

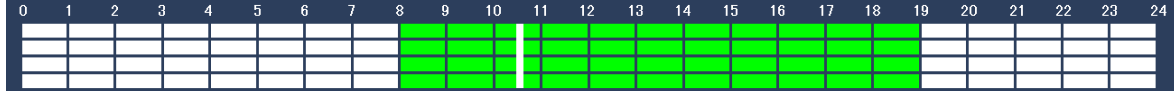

(5) 操作ボタンで再生、停止、逆再生、再生速度の変更ができる。

 $\begin{array}{lll} \textbf{q} & \textbf{q} & \text$ 

- (6) 音声を聞く場合は以下の確認、設定を行う。
	- ① モニターのボリュームを充分に上げる。 ② 操作ボタンのボリュームを充分に上げる ③ 音声を聞きたいカメラの画面をクリックする。 本体HDD B マイク無しのカメラの音声は録音 ●録画 OPC されない マイク無しのカメラは以下 IPD-BX300, DM300, VR300, BL300 IPD-VR210, BL210, SP200, SP210 ■〓〓〓⊠  $\frac{1}{\sqrt{2}}$   $\frac{2}{\sqrt{4}}$ マイク付きのカメラは以下 IPD-PT200, PT210, BX210GAD **GED GD GD 8000-4** m **X** 00:00:00
- (7) 終了する。 右クリックをすると、検索画面が閉じる。
- 1-14 録画映像の再生時の電子ズーム
- (1) 再生画面上でマウスをドラッグする。 緑の枠が表示される。 電子ズームしたいエリアを緑の枠で選択する。

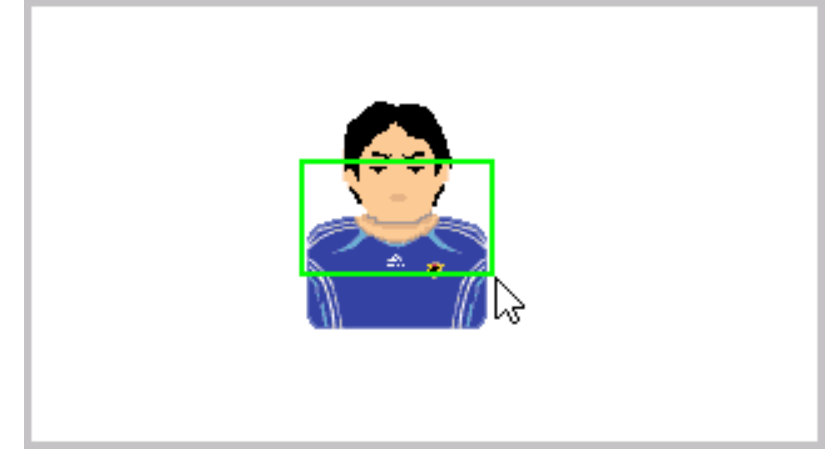

(2) カーソルを緑の枠の中に移動する。 カーソルが虫眼鏡になる。 マウスをクリックする。

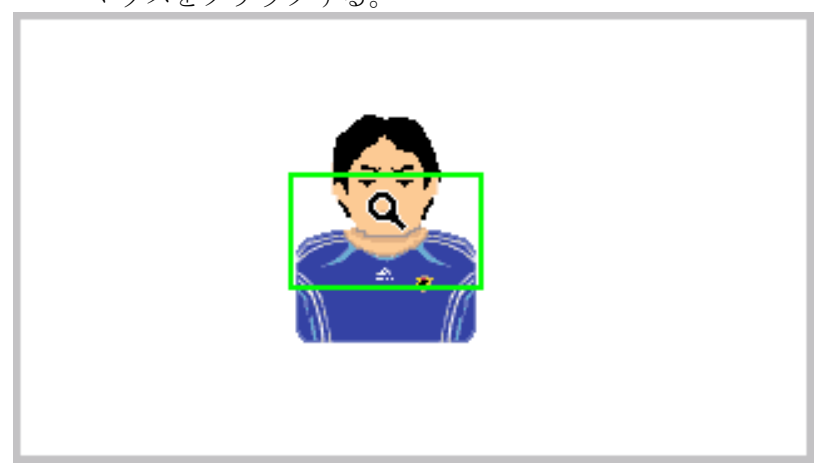

(3) 画面が電子ズームされる。 元に戻すには、マウスを右クリックする。

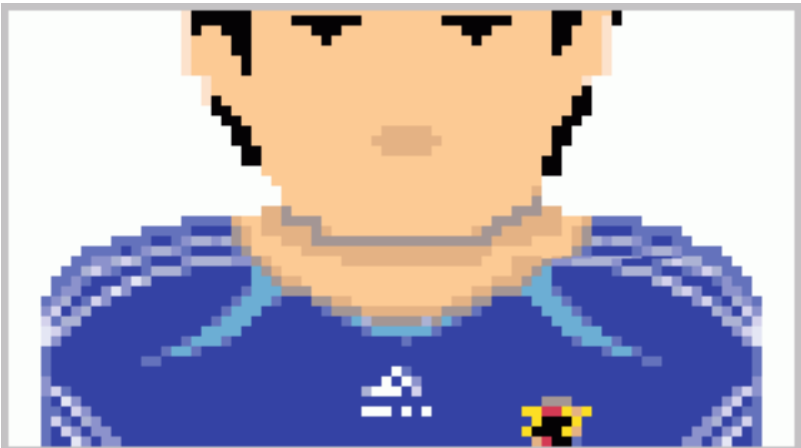

- 1-15 録画映像のバックアップ(コピー)方法
- (1) USB 端子に USB メモリーを挿入する。
- 前面の USB にマウスを接続している場合は背面の USB 端子に挿入する。
- <注> USB メモリーは FAT32 でフォーマットされていること。他の形式の場合は容量を認識しないの で、次項を参照し、フォーマットする。
- (2) USB DETECTED 画面で[録画バックアップ]をクリックする。

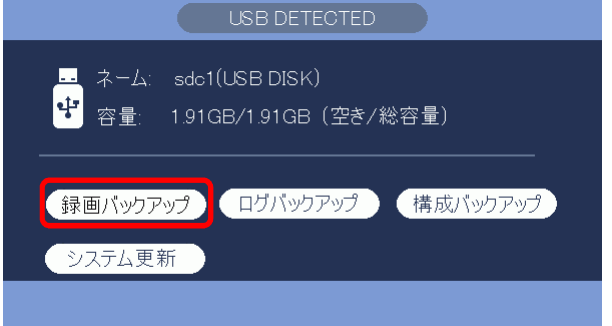

(3) システムログイン画面でパスワードを入力し[OK]をクリックする。

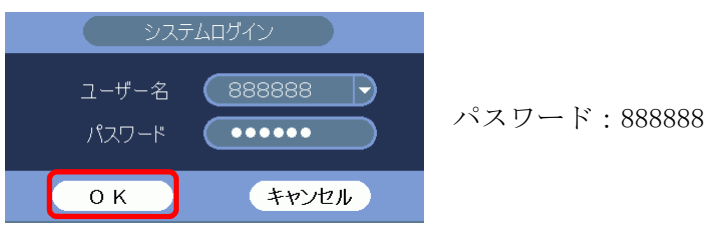

(4) バックアップ画面が表示される。

保存先のフォルダ、タイプ、開始時間、終了時間、チャンネル、ファイル形式を設定する。 DAV: 同時に保存されるビューワにて再生することができる。 ASF: 汎用の動画再生ソフトで再生することができる。 追加をクリックすると、録画映像を検索し、下に表示される。 更に追加、または削除ができる。

(5) [開始]ボタンをクリックし、バックアップを開始。 プログレスバーが表示される。完了メッセージが表示される。 バックアップに要する時間は、容量 1GB 当たり 6~8 分。

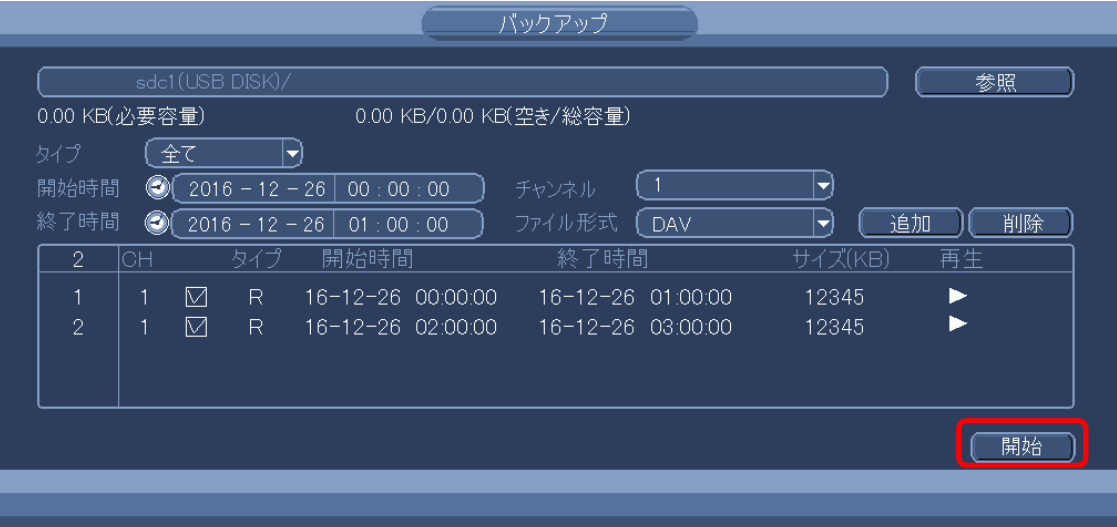

(6) ファイル名は以下で保存される。 NVR\_チャンネル番号\_開始時刻\_終了時刻.dav(NVR\_ch1\_YYYYMMDDhhmmss\_YYYYMMDDhhmmss.dav) 〈例〉NVR\_ch1\_20141226000000\_20141226145341.dav ファイルは再生ソフトが組み込まれていて、ダブルクリックすると再生できる。

- 1-16 USB メモリーのフォーマット方法
- (1) USB 端子に USB メモリーを挿入する。 前面の USB にマウスを接続している場合は背面の USB 端子に挿入する。
- (2) USB DETECTED 画面が表示される。

新品の USB メモリーで一度もフォーマットしていない場合、或いは FAT32 以外の形式の場合、 容量 0.00KB と表示される。

[録画バックアップ]をクリックする。

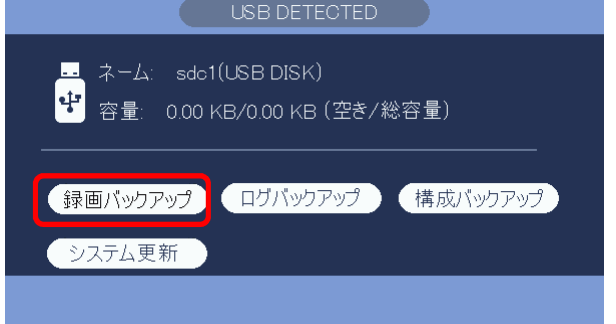

(3) システムログイン画面でパスワードを入力し[OK]をクリックする。

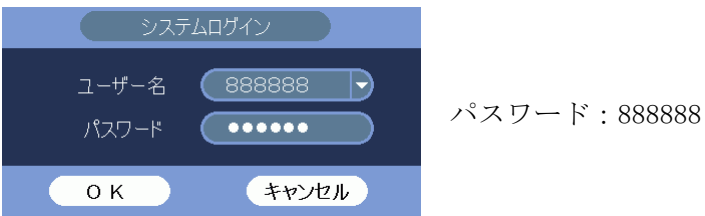

(4) 設定バックアップ画面が表示される。 デバイス名に sdc1(USB DISK)と表示されていることを確認する。 画面右上の[参照]をクリックする。

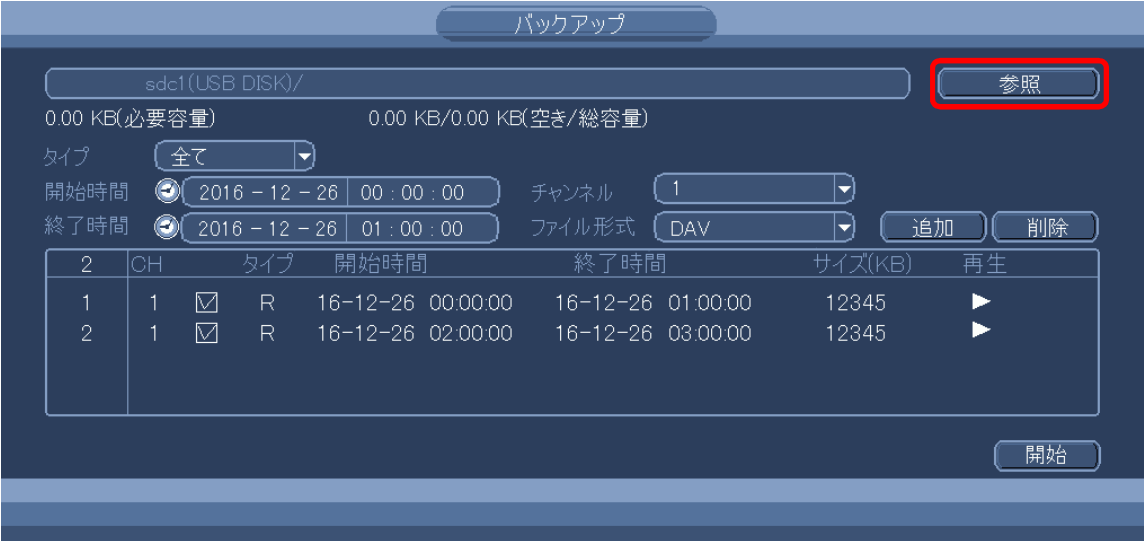

(5) 参照画面が表示される。

画面右上の[フォーマット]をクリックする。

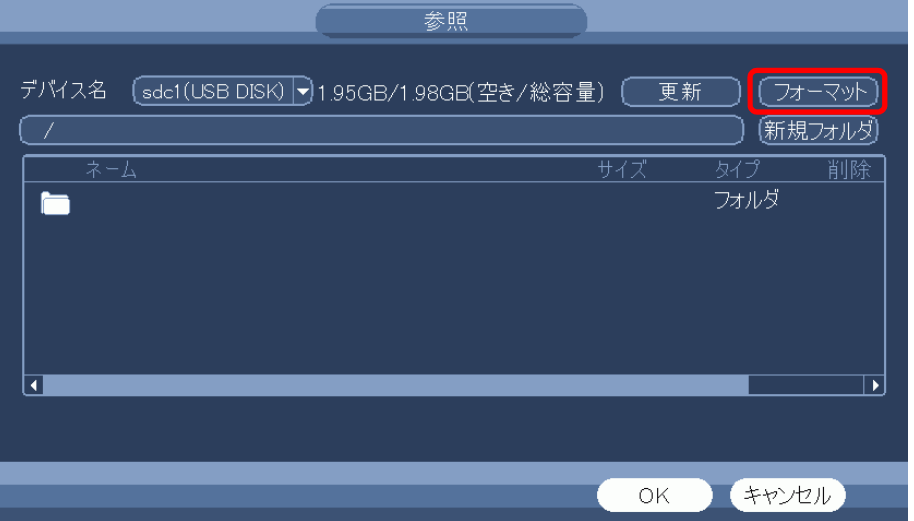

(6) 確認のメーセージが表示される。[OK]をクリックする。

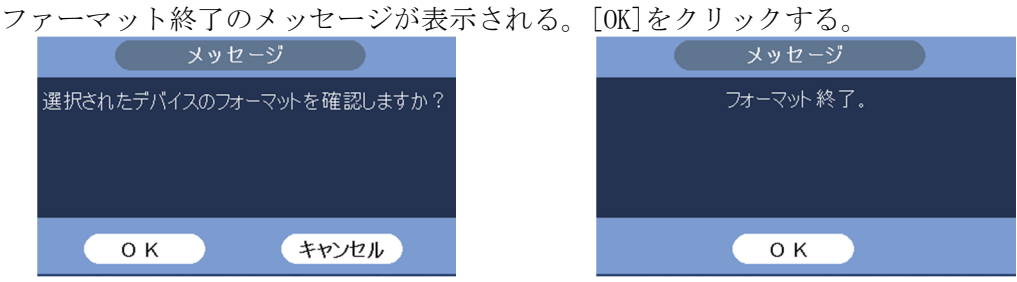

フォーマットの形式は FAT32 で、最大容量 32GB。

- 1-17 USB メモリーにバックアップした映像を本体で確認する
- (1) USB 端子に USB メモリーを挿入する。

※ 既に挿入済みの場合は、この手順は飛ばす。 USB DETECTED 画面が表示される。<br>ナクリックナイ、USB DETECTED 画面が消える  $+$ クリックナス USB DETECTED

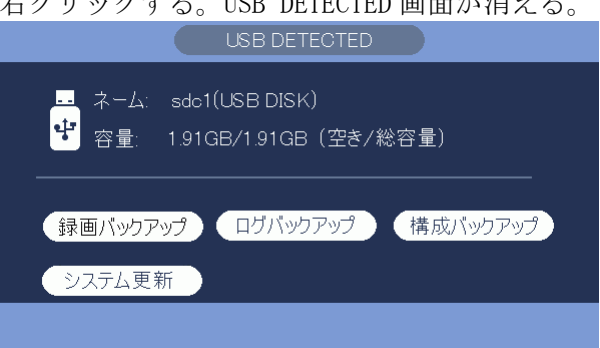

(2) マウスを右クリックし、検索を選択する。

システムログイン画面でパスワード 888888 を入力し、[OK]をクリックしてログインする。

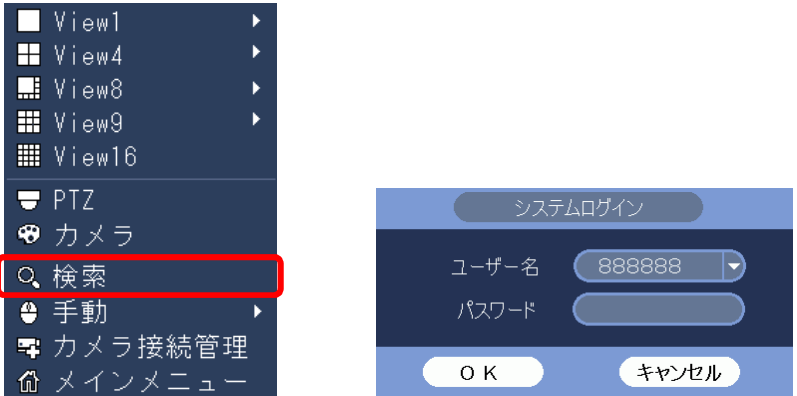

(3) 検索画面が表示される。

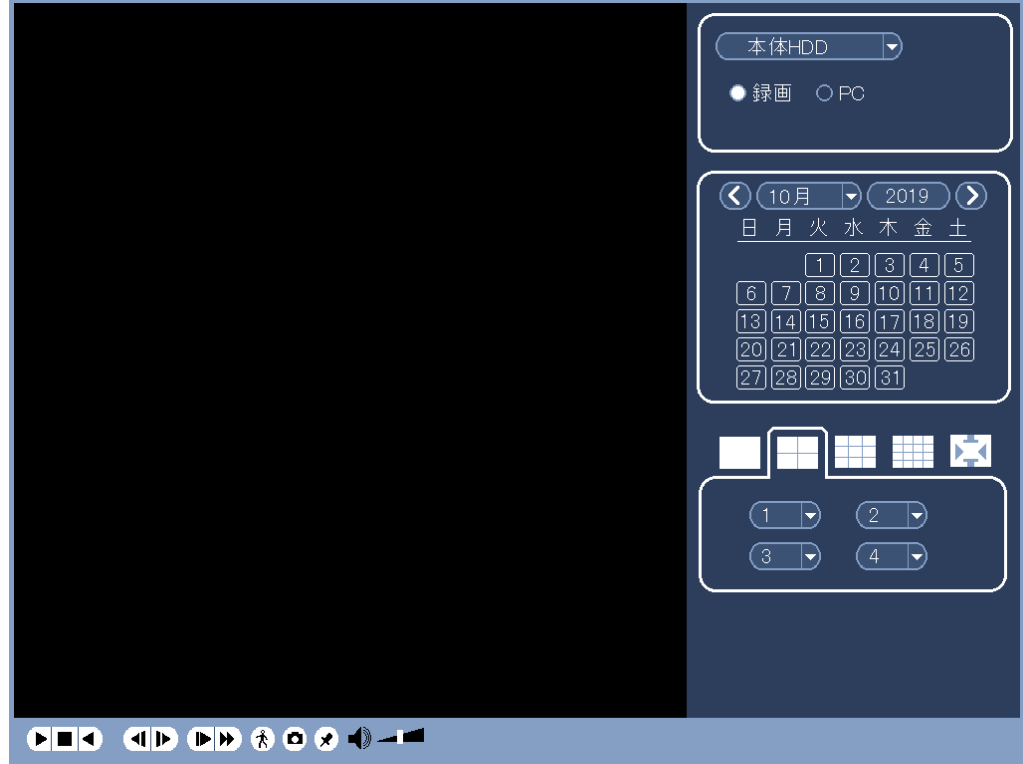

(4) 本体 HDD を外部メディアに変更する。

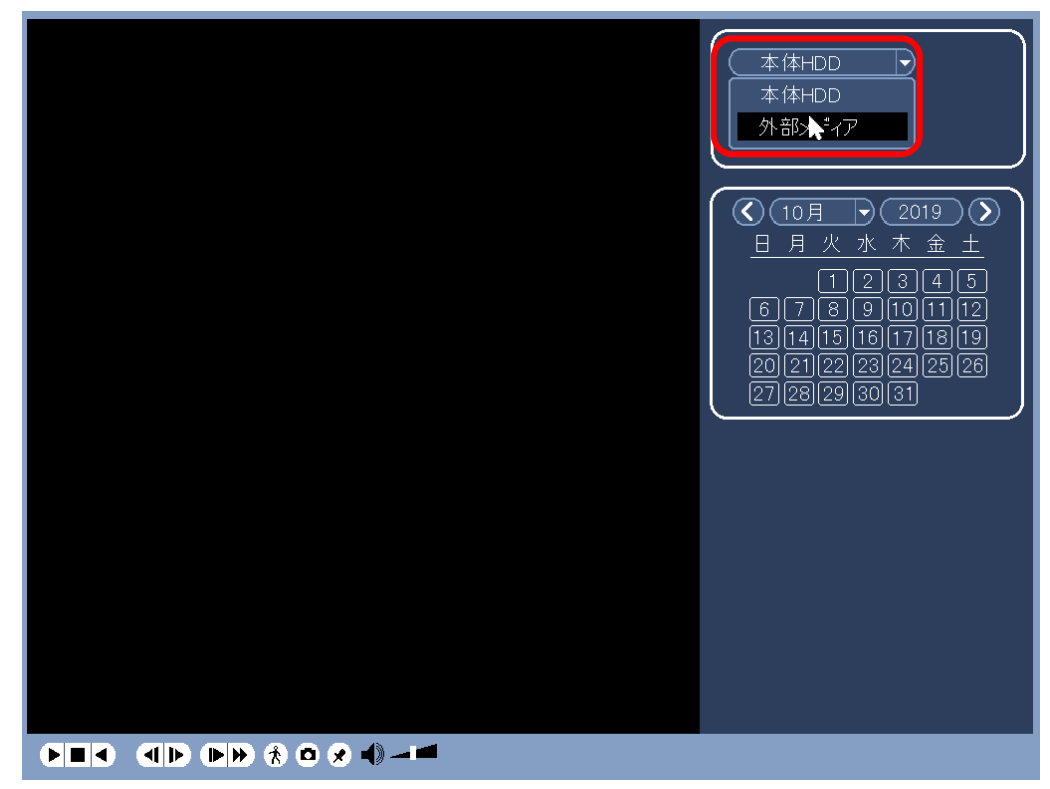

(5) 参照をクリックする。

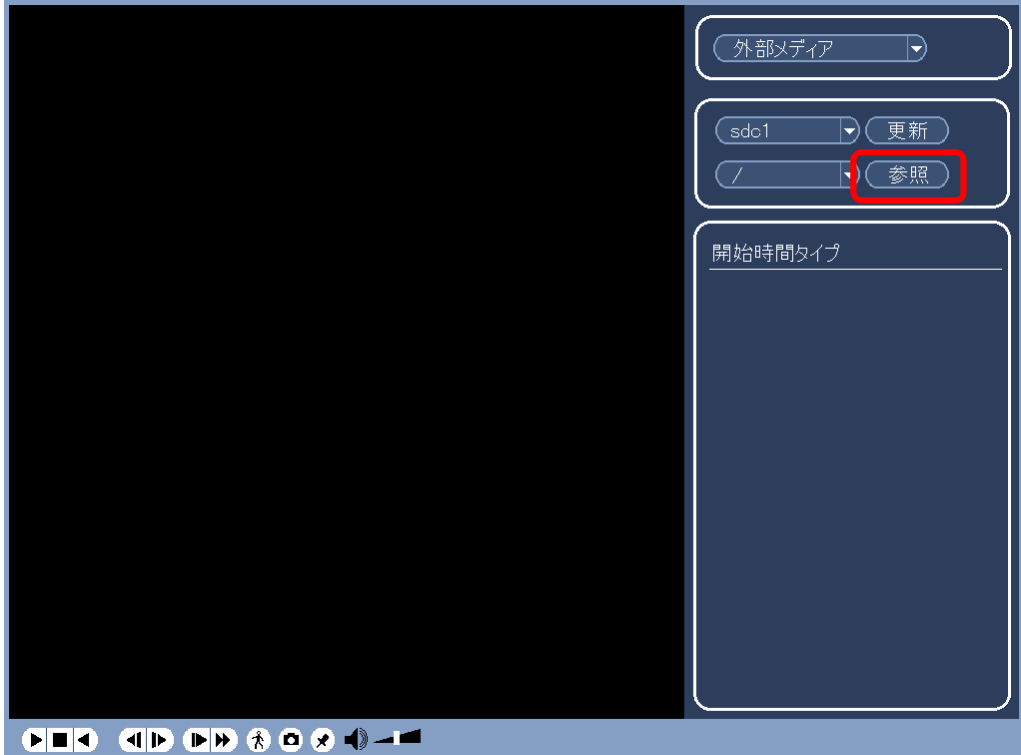

(6) 参照画面が表示される。

NVR フォルダをダブルクリックし開く。

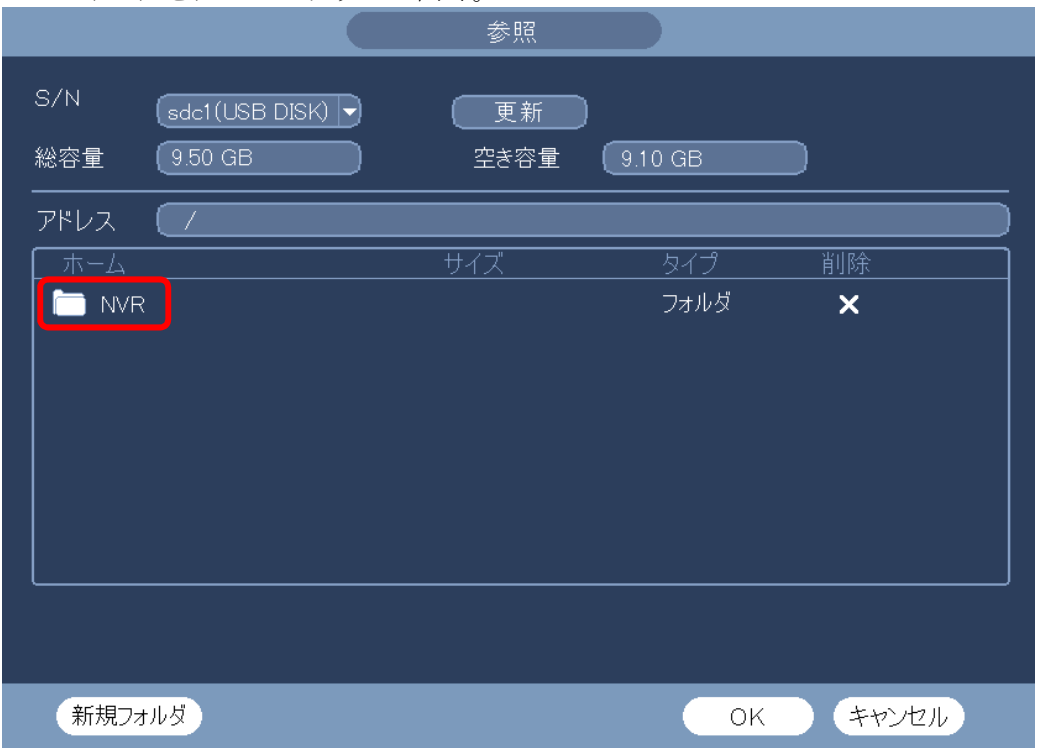

(7) バックアップした日付のフォルダーをダブルクリックし開く。下図例では 2021-6-21。

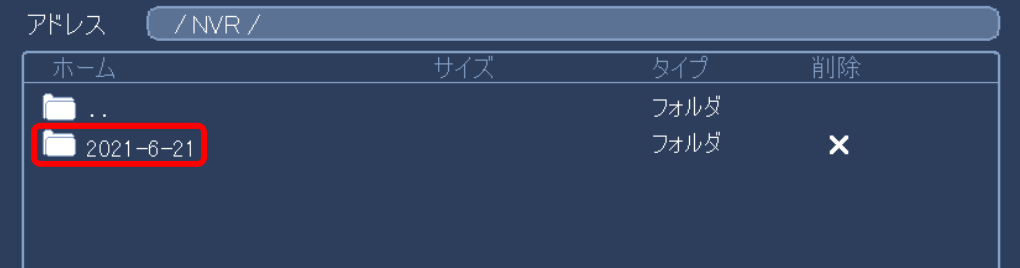

(8) OK をクリックする。

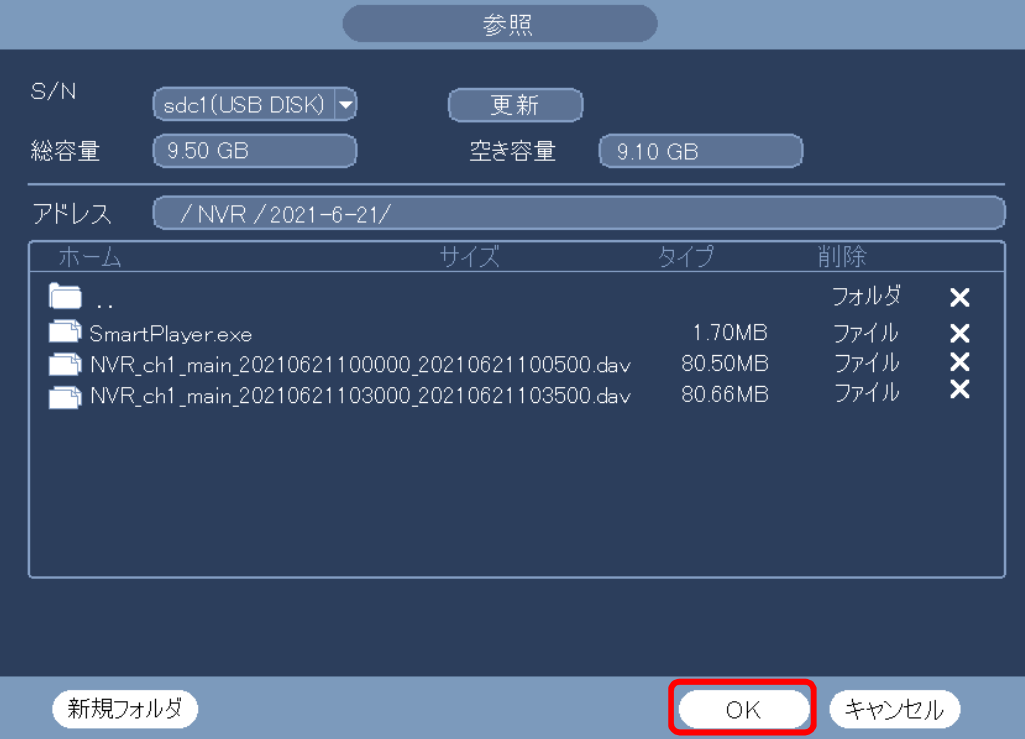

(9) USB メモリーの映像データが表示される。 例)NVR\_ch1\_2019101509 NVR:映像データのファイル名は NVR で始まる。 ch1:ch1 の映像 2019101509::2019 年 10 月 15 日 9 時から録画した映像 映像データが複数ある場合は、確認したいデータを選択する。 再生ボタン▶をクリックする。再生が開始される。

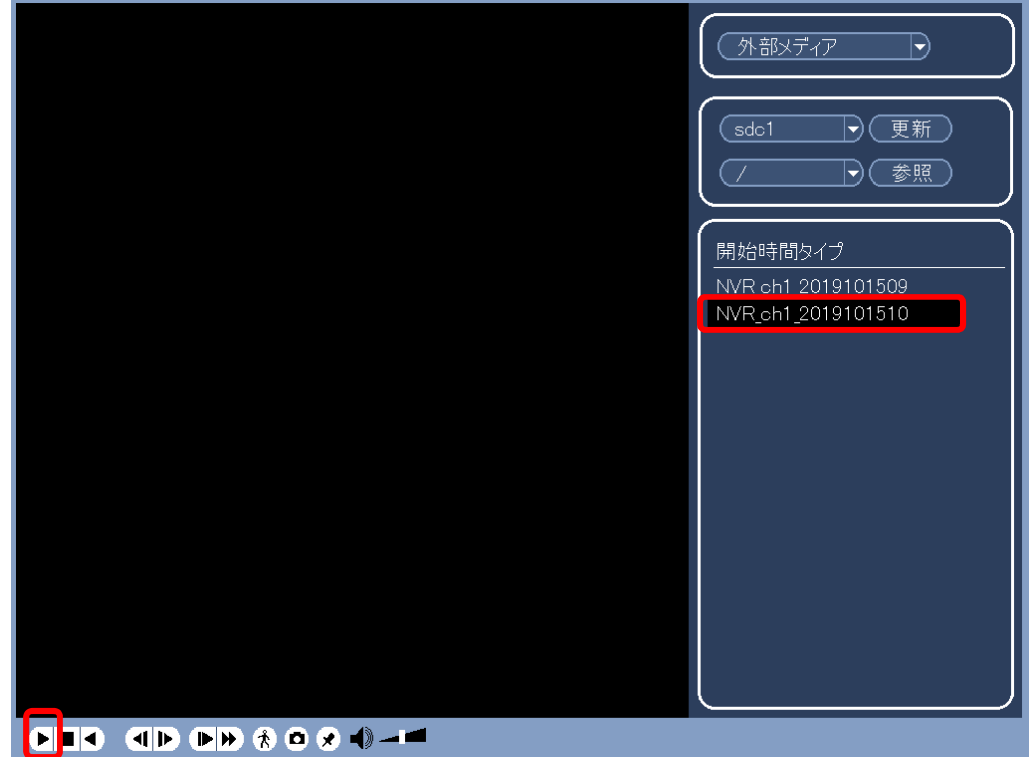

(10) 終了する。 右クリックし、再生を停止する。 もう一度右クリックし画面を閉じる。

- 1-18 レコーダーの時刻設定の方法
- (1) ログインする。

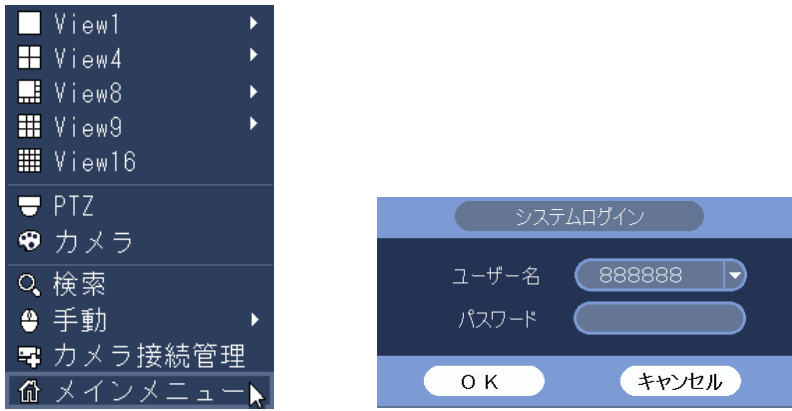

(2) システム設定メニューを選択する。

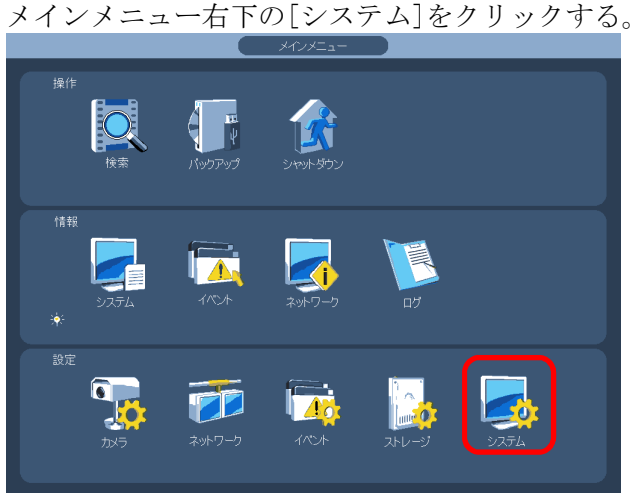

(3) 全般の日時メニューを選択する。 設定画面左端のメニューで[全般]をクリックする。 [日時]タブをクリックする。 日時設定画面が表示される。

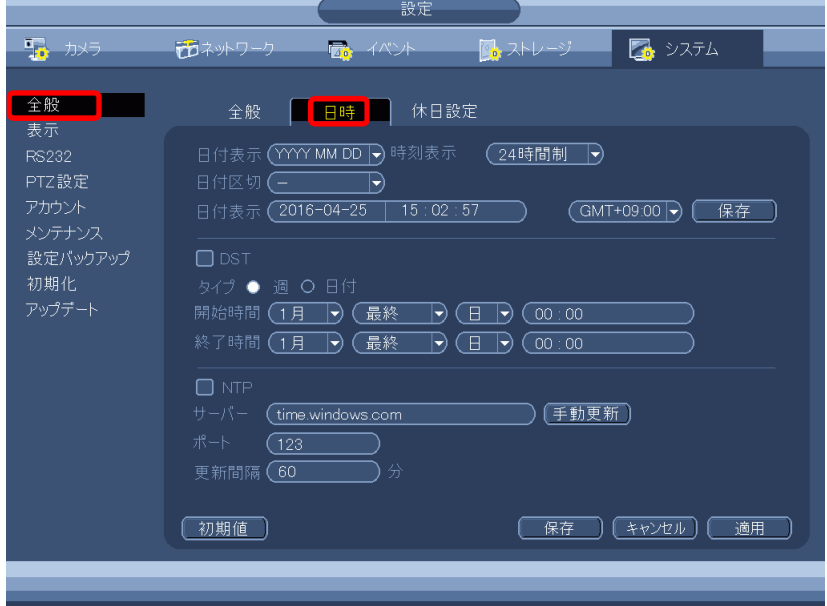

(4) 日時、時刻を設定する。

日付表示の年、月、日、時、分、秒の内、設定したい項目の数値をクリックすると、数値が黄 色に変わり、数値入力画面がその下に表示される。 数値入力画面で数値を入力する。入力が完了したら、右クリックして数値入力画面を消す。 次に設定したい項目の数値をクリックし、同様に入力する。 全ての設定したい項目の入力が完了したら、右クリックして数値入力画面を消す。 [保存]ボタンをクリックする。これで設定完了。 右クリックすると、設定画面が消える。

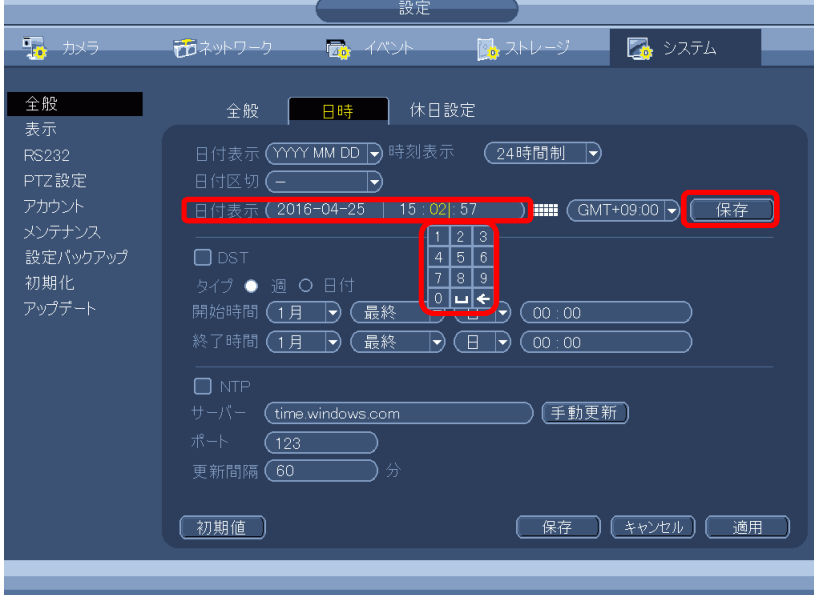

- 1-19 レコーダーの時刻表示の方法
- (1) ログインする。

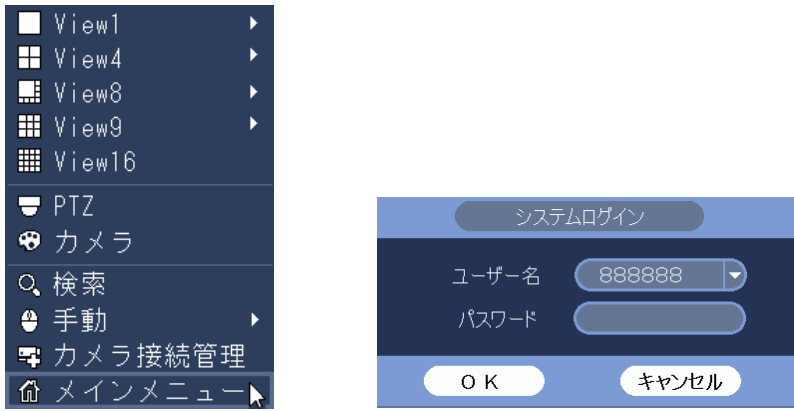

(2) システム設定メニューを選択する。

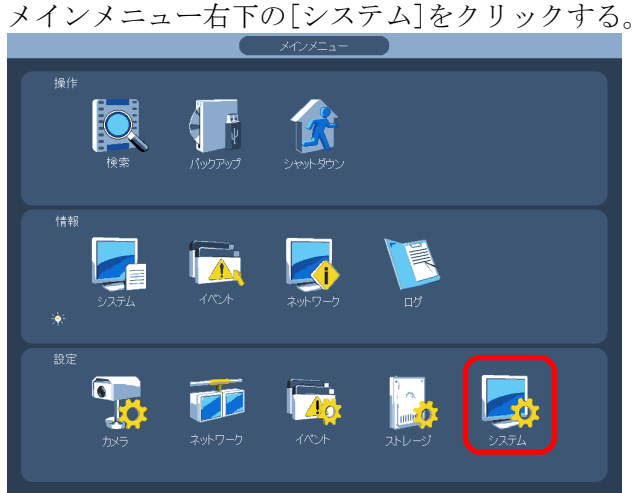

(3) 表示の GUI メニューを選択する。 設定画面左端のメニューで[表示]をクリックする。 [GUI]タブをクリックする。 時刻表示にチェックを入れる。 [適用]ボタンをクリックする。 [OK]ボタンをクリックし、設定画面を閉じる。

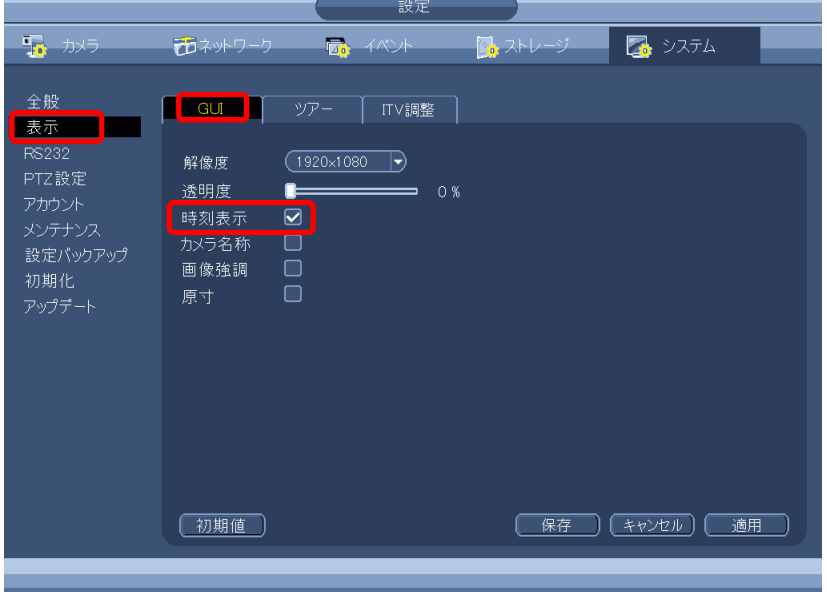

## (4) 時刻表示を確認する。

マウスを右クリックし、メインメニューを閉じる。 画面右上に時刻が表示される。

2019-10-02 12:10:45

- 1-20 カメラの時刻表示の設定
- (1) ログインする。

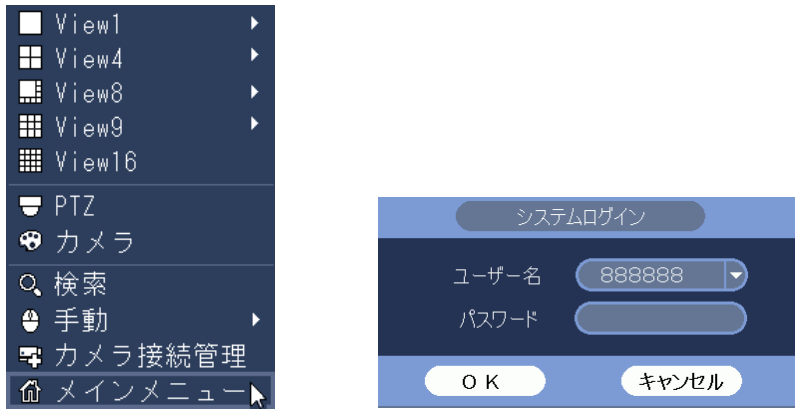

(2) カメラ設定メニューを選択する。

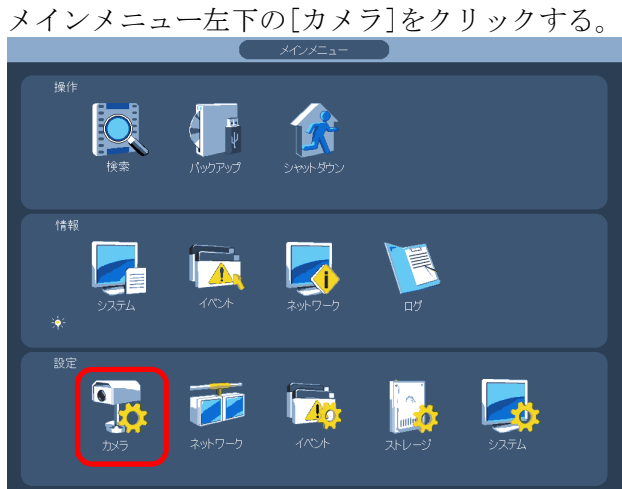

(3) エンコードのオーバーレイメニューを選択する。 設定画面左端のメニューで[エンコード]をクリックする。 [オーバーレイ]タブをクリックする。 オーバーレイ設定画面が表示される。

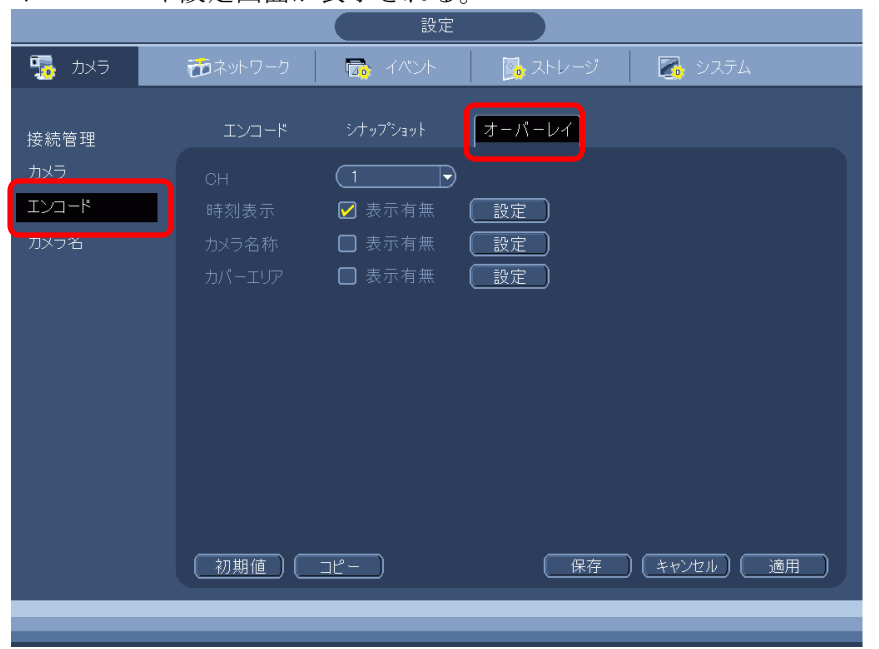

(4) 時刻表示を設定する。

時刻表示の設定を行うカメラ CH を選択する。 時刻表示の表示有無のボックスにチェックを入れる。 設定ボタンをクリックする。

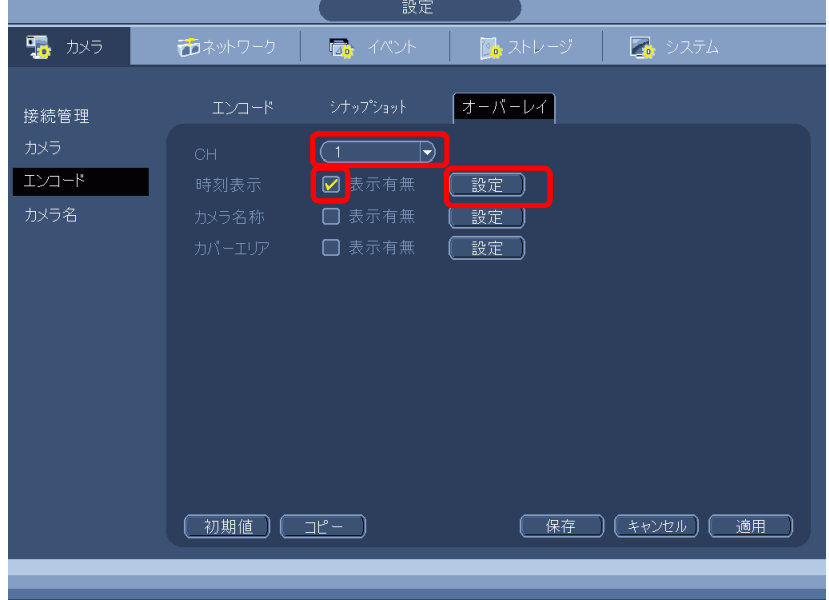

(5) 時刻表示位置を設定する。

カメラの映像が全画面に表示され、時刻表示の枠がその中に表示される。 時刻表示の枠を、希望の位置にドラッグする。

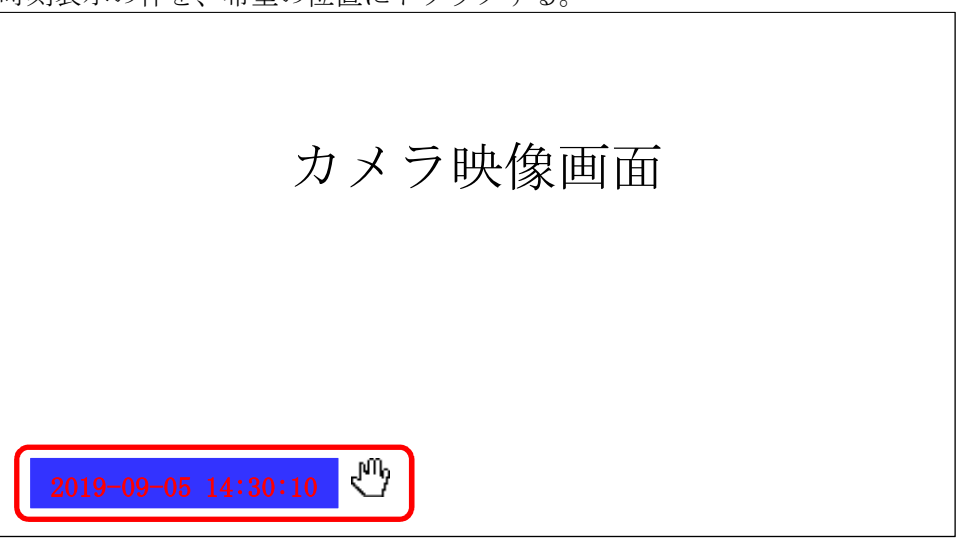

<<注意>>

時刻表示位置の設定は、IPD-BX210 シリーズに有効。 IPD-BX300 シリーズでは、表示位置の設定できない。表示位置は左下に固定。

(6) 設定を完了する。

右クリックで設定画面に戻る。適用ボタンをクリックする。

| (初期値) (コピー) **(保存) (キャンセル) (適用)** 右クリックで設定画面を閉じる。 右クリックしメインメニューを閉じる。 時刻が表示されていることを確認する。

- 1-21 カメラの時刻をレコーダーの時刻に合わせる設定
- (1) ログインする。

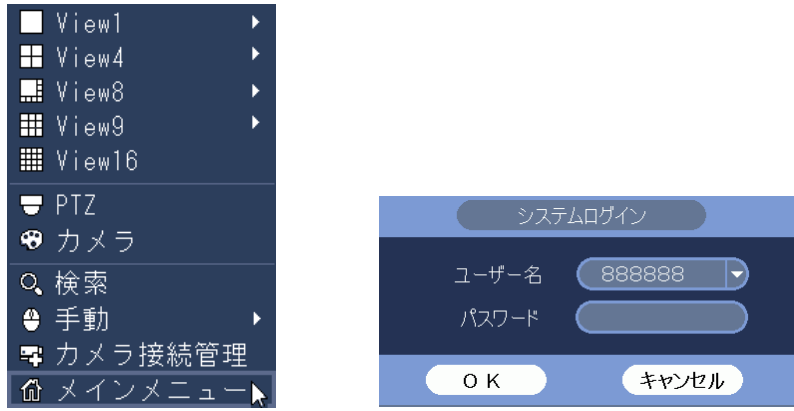

(2) システム設定メニューを選択する。

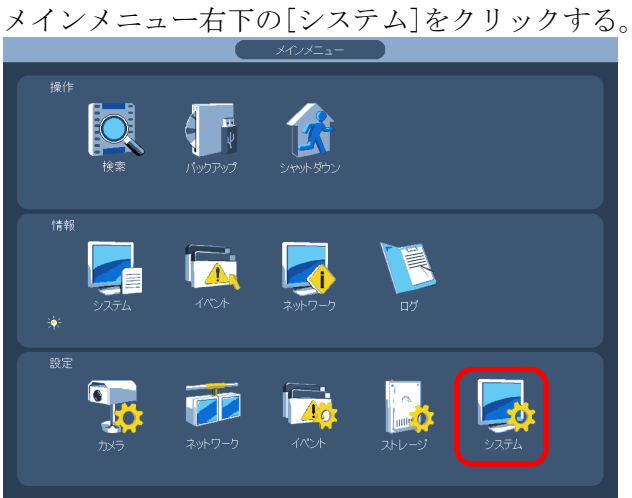

(3) システム設定画面で全般/全般の画面を選択する。

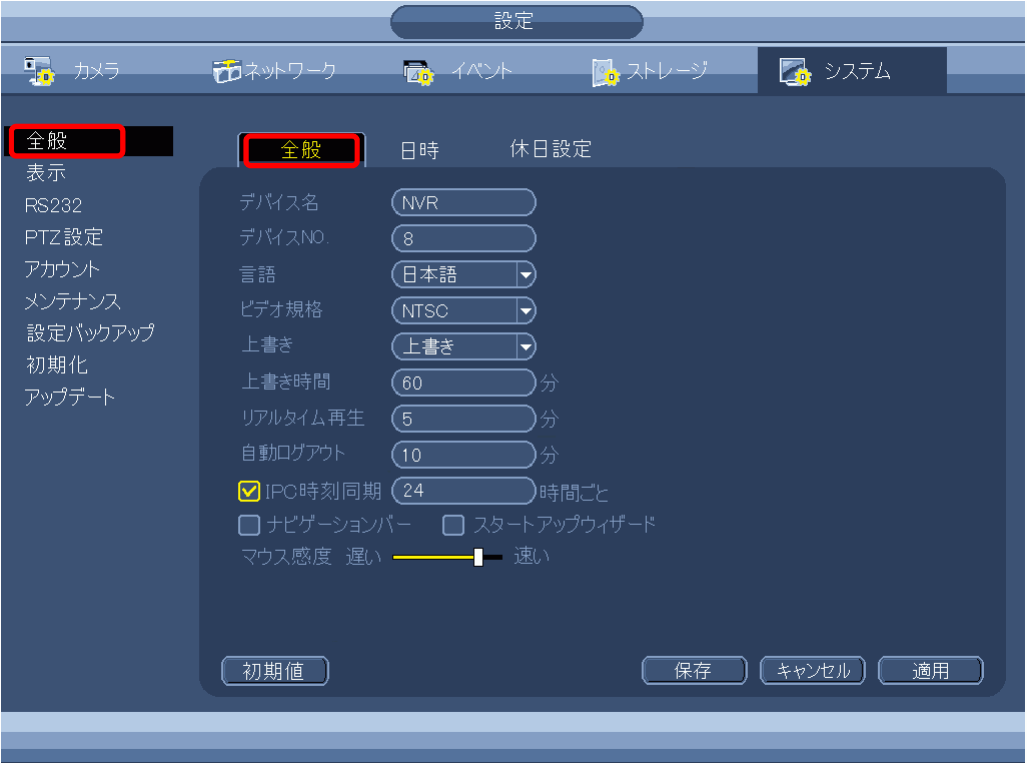

- (4) IPC 時刻同期にチェックを入れ、同期の間隔を入力する。
- (5) 保存をクリックする。設定画面が閉じる。 右クリックしメインメニューを閉じる。

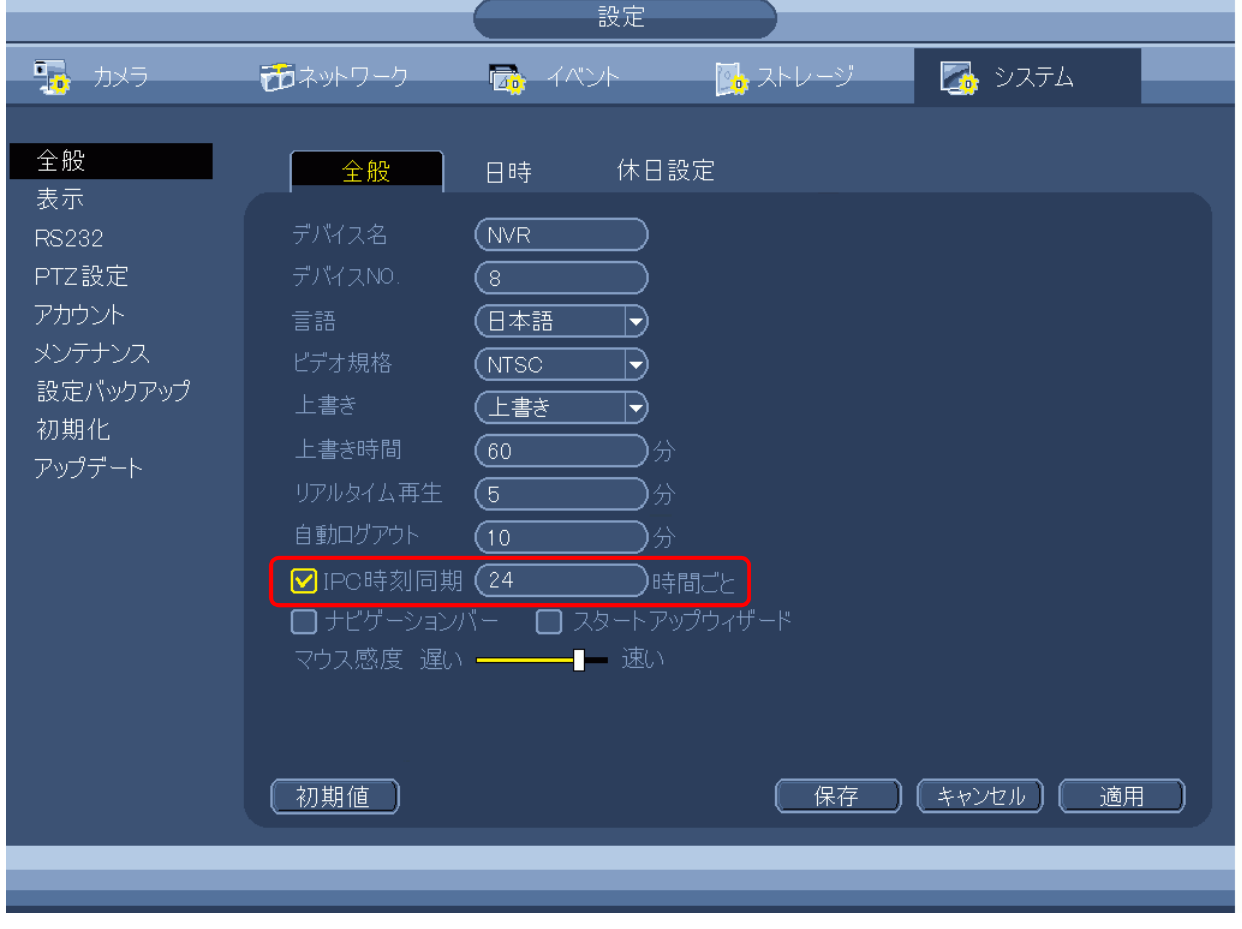

1-22 カメラ番号表示の設定

カメラの映像の右下に 1~16 のカメラ番号を表示する。

(1) ログインする。

マウスを右クリックし、メインメニューを選択する。

システムログイン画面でパスワード 888888 を入力し、[OK]をクリックしてログインする。

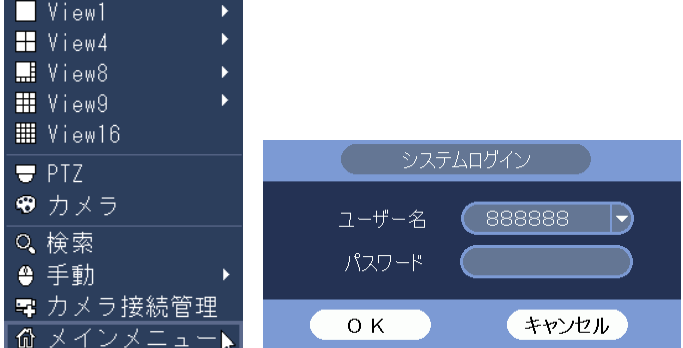

(2) システム設定メニューを選択する。

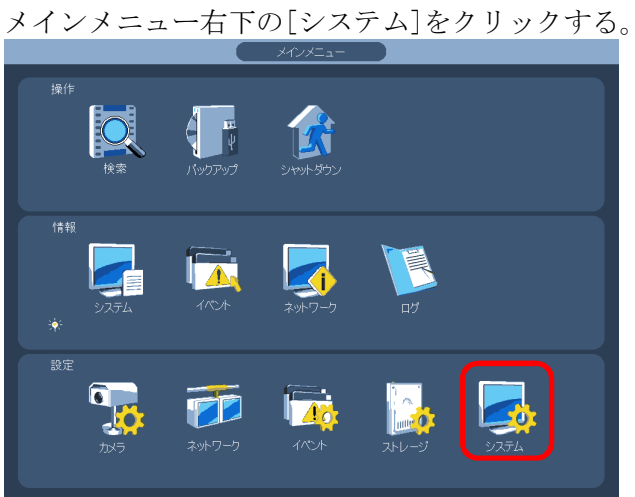

- (3) 表示メニューの GUI タブを選択する。
- (4) カメラ名称にチェックを入れる。

[適用]ボタンをクリックする。[OK]ボタンをクリックし、設定画面を閉じる。

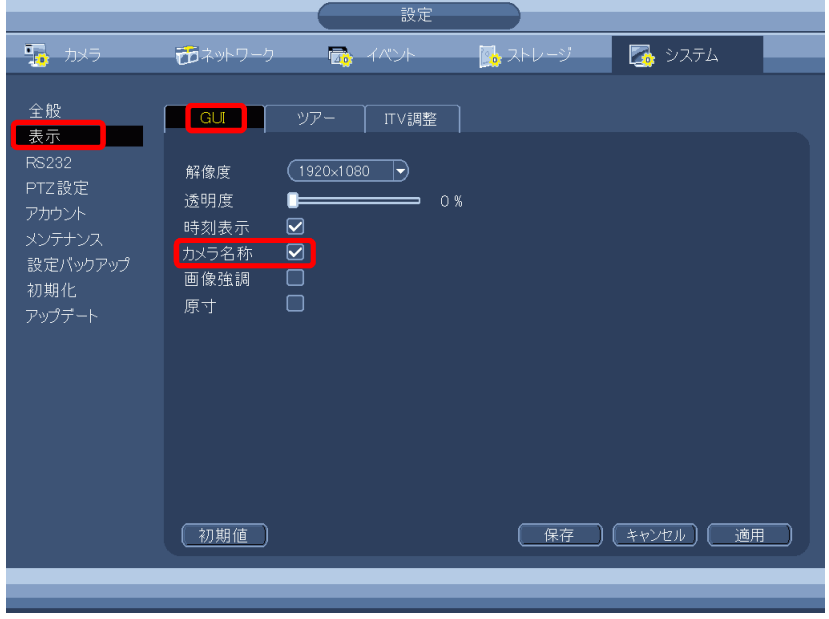

- 1-23 自動ログアウト時間の設定
- (1) ログインする。

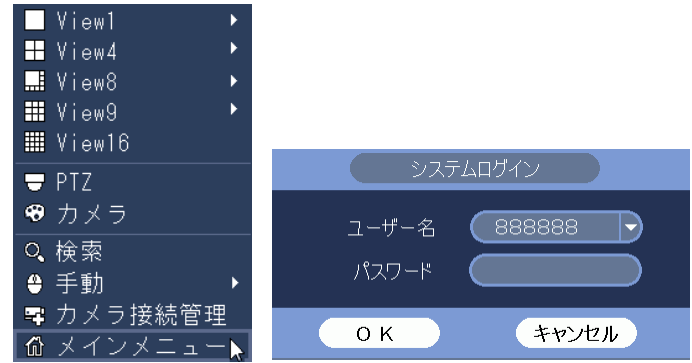

(2) システム設定メニューを選択する。

メインメニュー右下の[システム]をクリックする。

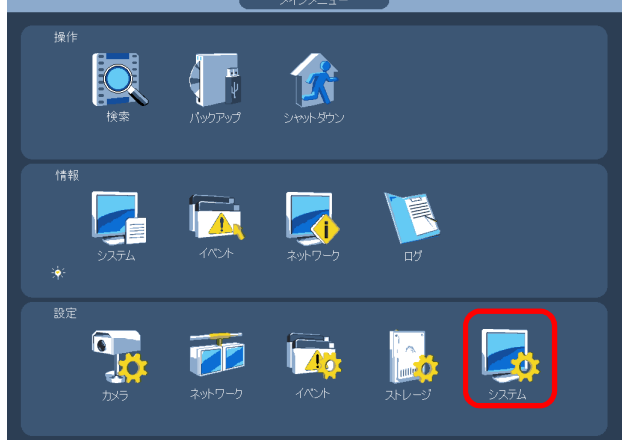

(3) 全般の全般メニューを選択する。

設定画面左端のメニューで[全般]をクリックする。 [全般]タブをクリックする。全般設定画面が表示される。 自動ログアウトの時間を 1 分~60 分の間で変更する。(0 分は自動ログアウトしない。) 適用ボタンをクリックする。保存ボタンをクリックする。 右クリックし全般設定画面を閉じる。右クリックしメインメニューを閉じる。

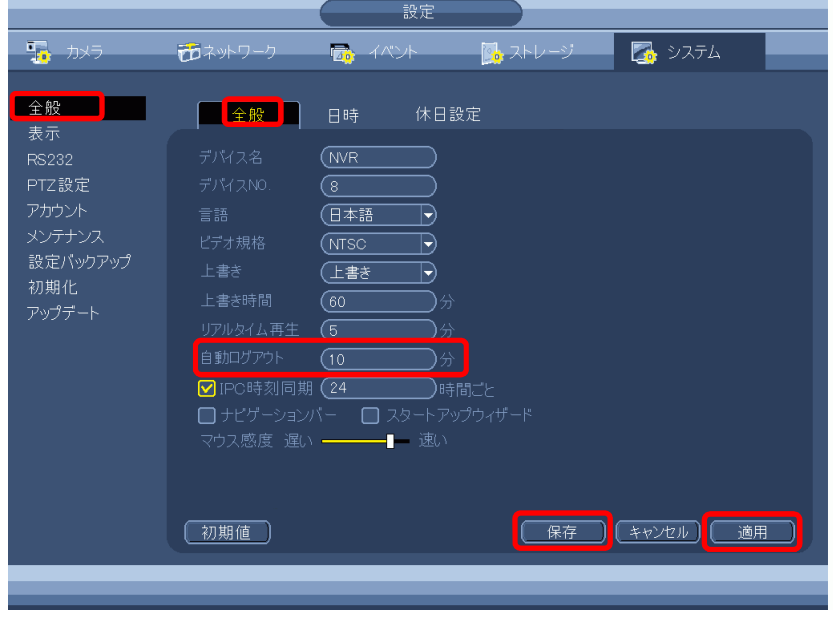

1-24 HDD 上書きの設定

HDD 上書きの設定はシステム/全般/全般の画面で行う。

(1) 上書き

HDD に録画データを書き込み、容量に空きが無くなった場合、古いデータを消去し、新しいデ ータを書き込む。

[録画禁止]に設定した場合、容量に空きが無くなった時点で録画を停止する。

(2) 上書き時間

HDD に録画データを書き込み、容量に空きが無くなった場合、上書き時間の設定時間分の古い データを消去し、新しいデータを書き込む。 設定値は 1~120 分。

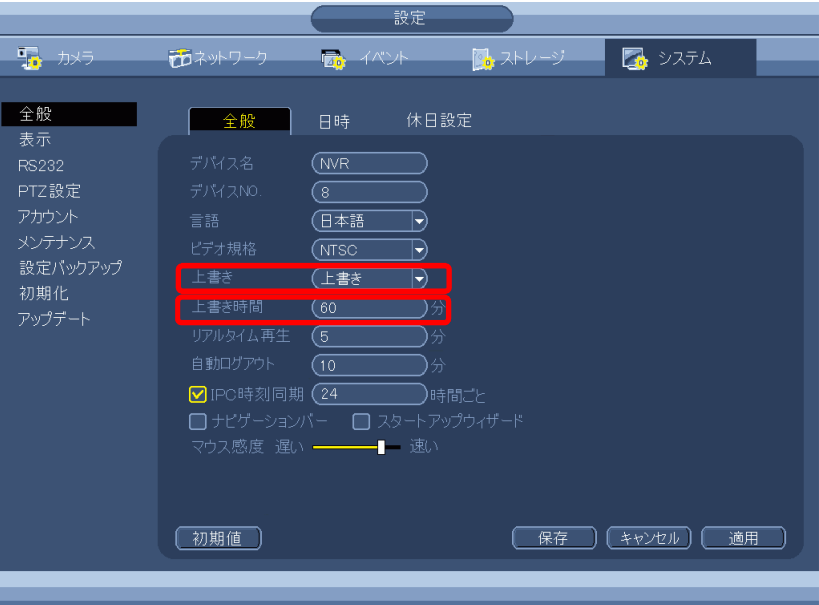
#### 1-25 音声を聞く

マイク搭載カメラの場合、音声を聞くことができる。マイク搭載カメラの型名は以下。 IPD-PT200、IPD-PT210、IPD-BX210。 分割画面表示の場合、同時に表示されているカメラの内1台の音声が出る。 1画面表示の場合、表示されているカメラの音声が出る。

(1) 分割画面の音声 ON、OFF を確認する。

カメラ映像の上中央にカーソルを合わせると、

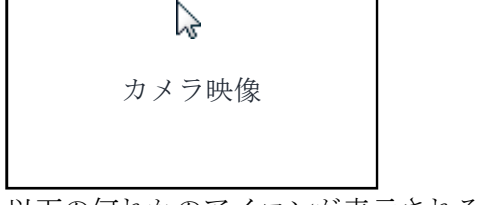

以下の何れかのアイコンが表示される。

音声 ON の場合 インディー インディー 音声 OFF の場合

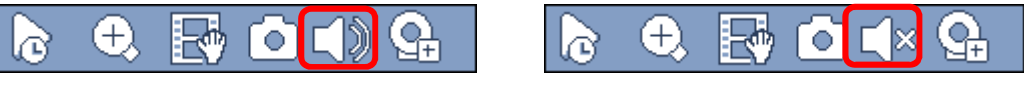

(2) 音声を ON にする。

カーソルをスピーカーアイコンの上に合わせると、以下の表示になる。

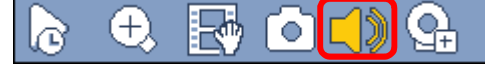

この表示になっている時に、スピーカーアイコンをクリックすると、そのカメラの音声が ON に なる。それまで ON になっていたカメラから、音声が切り替わる。

オーディオトークと説明がアイコン付近に表示されるが、2 秒で消えるので、説明が邪魔な場 合は消えるまで待つ。

(3) 音声を OFF にする。

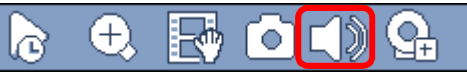

この表示になっている時に、スピーカーアイコンをクリックすると、そのカメラの音声が OFF になる。

オーディオトークと説明がアイコン付近に表示されるが、2 秒で消えるので、説明が邪魔な場 合は消えるまで待つ。

(4) 音声が ON か OFF の確認方法

カメラ映像の上中央にカーソルを合わせて、アイコンを表示させる。

音声 ON の場合 インディー インディー 音声 OFF の場合

lռ

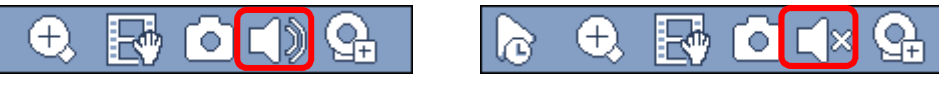

- 1-26 動き検出を解除する
- (1) ログインする。

マウスを右クリックし、メインメニューを選択する。 システムログイン画面でパスワード 888888 を入力し、[OK]をクリックしてログインする。

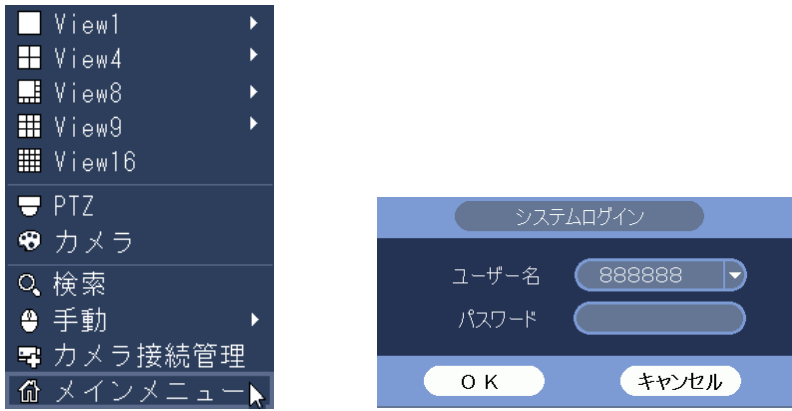

(2) イベント設定メニューを選択する。

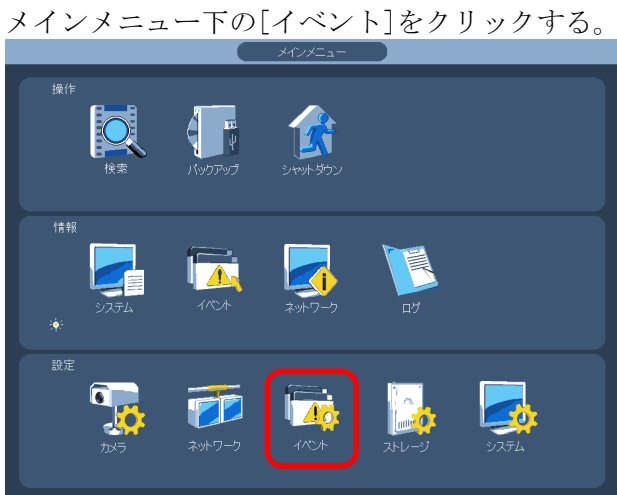

(3) 検出の動き検出を選択する。

設定画面左端のメニューで[検出]をクリックする。 [動き検出]タブをクリックする。動き検出設定画面が表示される。

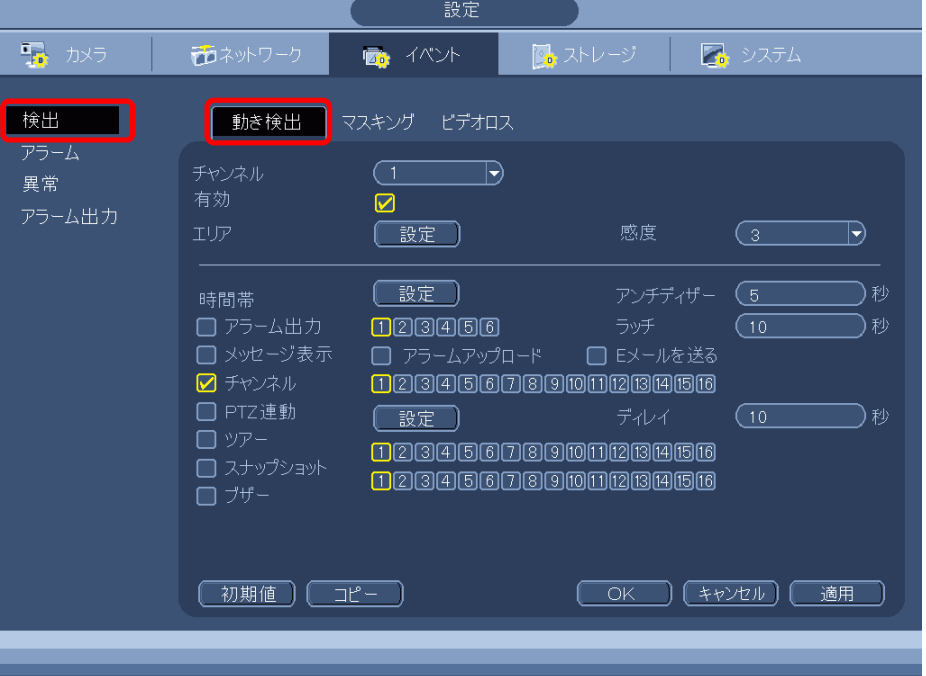

(4) 動き検出を無効にする。

設定するカメラのチャンネル番号を選択する。 有効のチェックボックスをクリックし、チェックを外す。 適用ボタンをクリックする。 OK ボタンをクリックし、設定画面を閉じる。 右クリックし、メインメニューを閉じる。

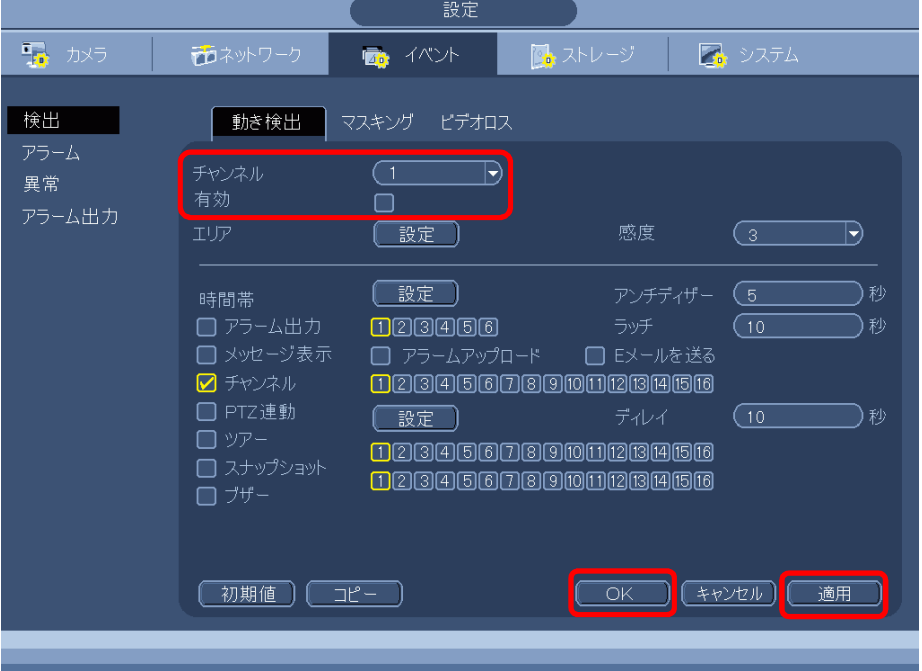

- 1-27 パンチルトズームカメラ IPD-PT200、IPD-PT210 の操作方法
- (1) パンチルトズームカメラの映像画面を右クリックする。 ライブ表示画面で、パンチルトズームカメラの映像が表示されている位置で右クリックする。
- (2) PTZ を選択する。PTZ を選択し、左クリックする。

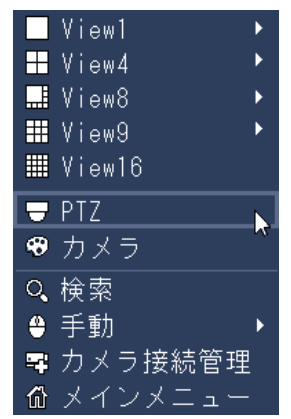

(3) システムログイン画面でパスワードを入力し[OK]をクリックする。

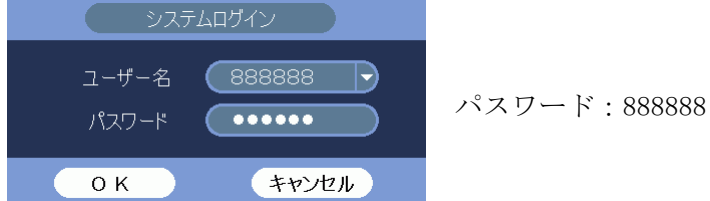

(4) 操作する。

PTZ 操作画面左の▲をクリックすると、三角の向きにパンチルトする。 パンチルトのスピードは SPEED1~8 で変えることができる。 ズーム操作は ZOOM[-]または[+]ボタンをクリックする。 SIT ボタンをクリックすると、PTZ 操作画面が消える。 映像画面上をクリックすると、クリックした方向にパンチルトする。 マウスのホイールでズーム操作を行う。 右クリックすると、PTZ 操作画面が再表示される。

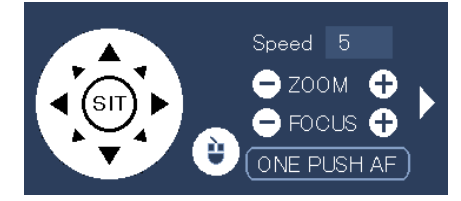

- ※ ズーム、パンチルト操作以外は操作できない。(カメラに機能がない。)
- ※ クリックした方向にパンチルトする機能は、カメラ接続管理の情報で Private になっている場 合のみ有効。
- 1-28 パンチルトズームカメラ IPD-PT200、IPD-PT210 のプリセット登録、呼出方法
- (1) カメラを操作し、プリセットの位置に設定する。

前ページを参照し、カメラを操作し、プリセットとして登録したい画面に設定する。

(2) プリセットを登録する。

PTZ 操作画面で右の[▷]をクリックすると右側にボタンが増える。 ([ △ ]をクリックすると元に戻る。) 右下の PTZ 設定ボタン[ @ ] をクリックする。

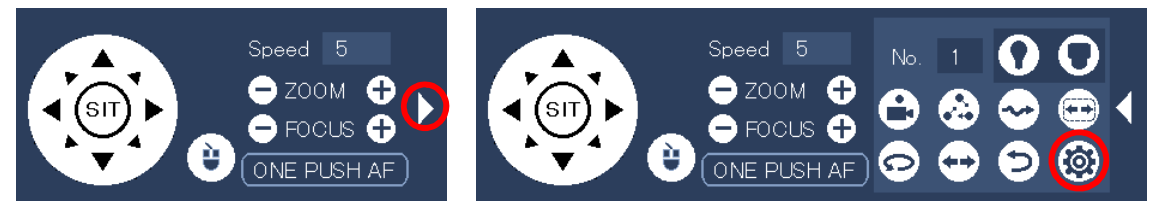

(3) PTZ 設定画面が表示される。

プリセットの番号欄をクリックすると番号入力画面が表示される。 希望のプリセット番号をを入力する。 [Del プリセット]ボタンをクリックし、一旦プリセットを消去する。 [セット]ボタンをクリックし、プリセットを登録する。 右クリックすると PTZ 設定画面が消える。 ————————<br>————————————————————

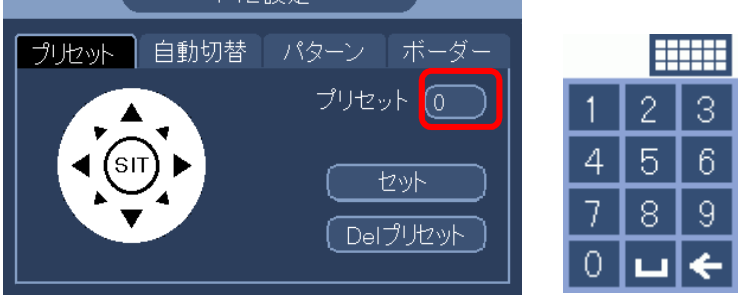

(4) プリセットを呼び出す。 PTZ 操作画面の No 欄をクリックすると番号入力画面が表示される。 呼び出すプリセット番号を入力する。 プリセットボタン[●]をクリックする。 プリセットが呼び出される。

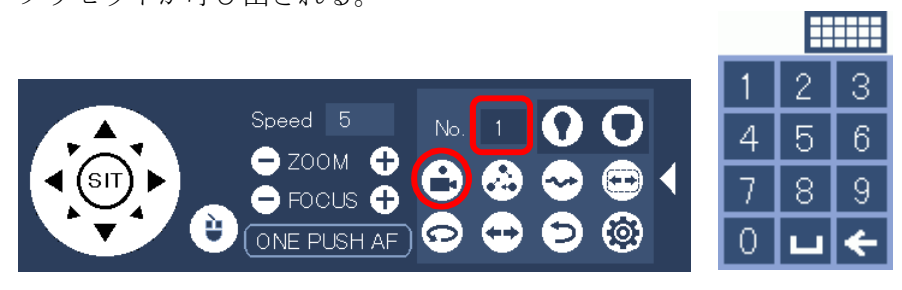

- 1-29 カメラ接続管理での確認
- (1) マウスを右クリックし、カメラ接続管理画面を選択する。 システムログイン画面でパスワード 888888 を入力し、[OK]をクリックする。

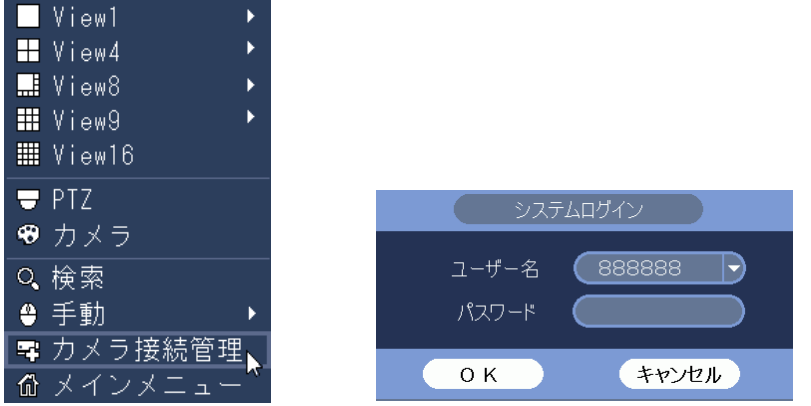

(2) カメラ接続管理画面が表示される。

状態が[●]表示でカメラ映像が表示されていない場合は、カメラにログインするパスワードが 間違っていることが考えられる。

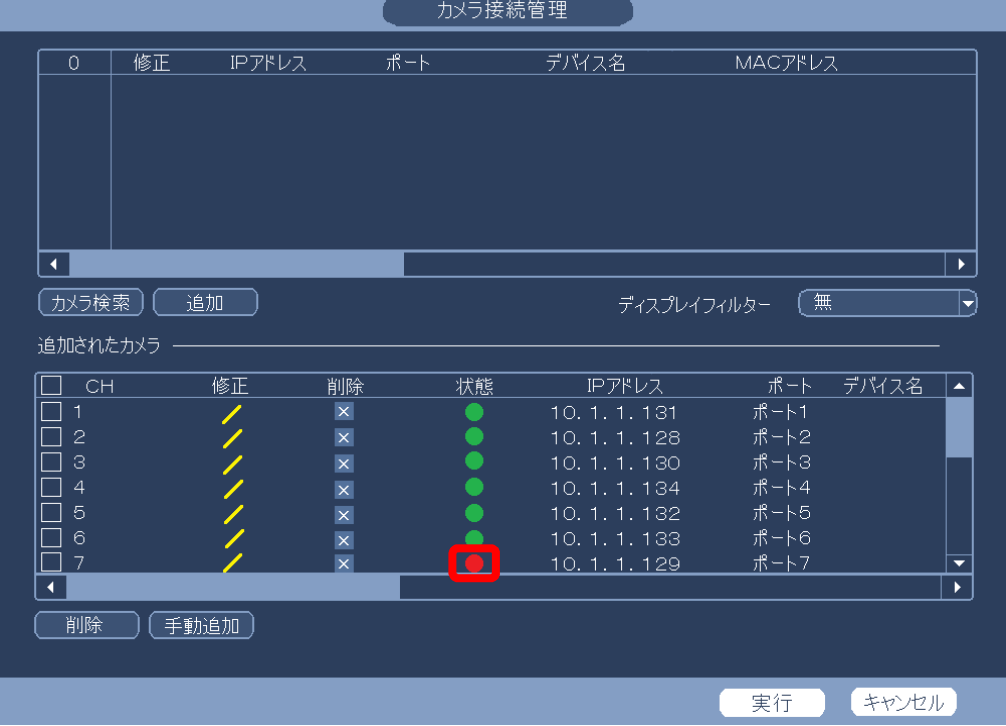

状態が[●]表示でカメラ映像が表示されていない場合は、カメラの映像設定が 0 になっている ことが考えられる。

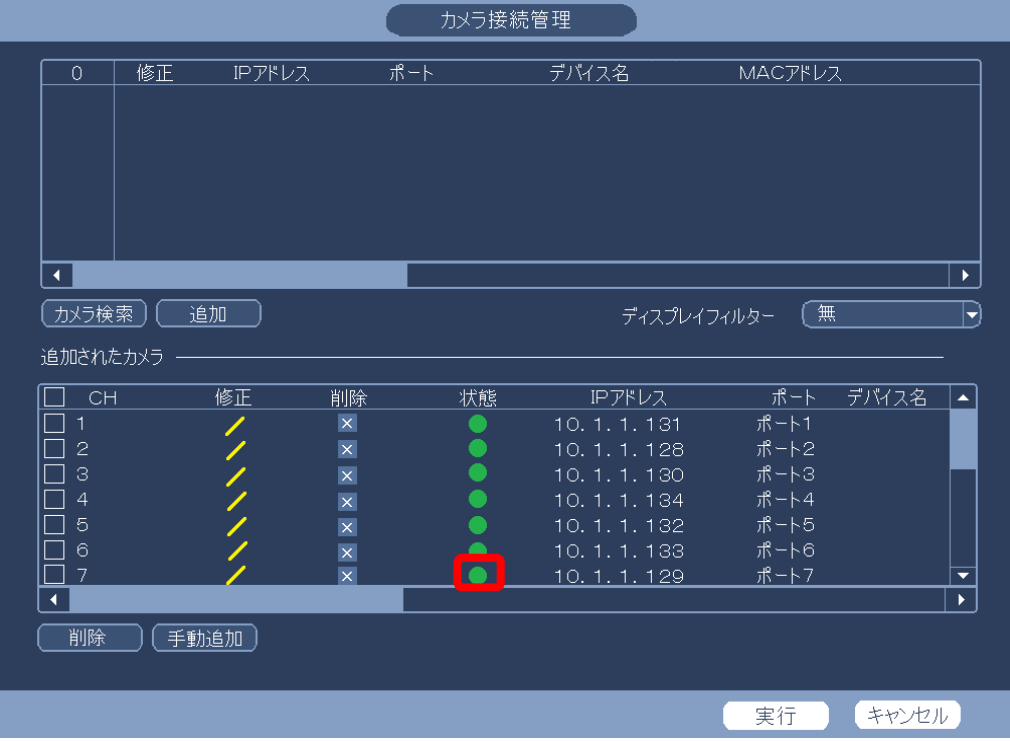

該当CHが表示されない場合は、カメラの故障が考えられる。 下図例ではCH7が表示されない。

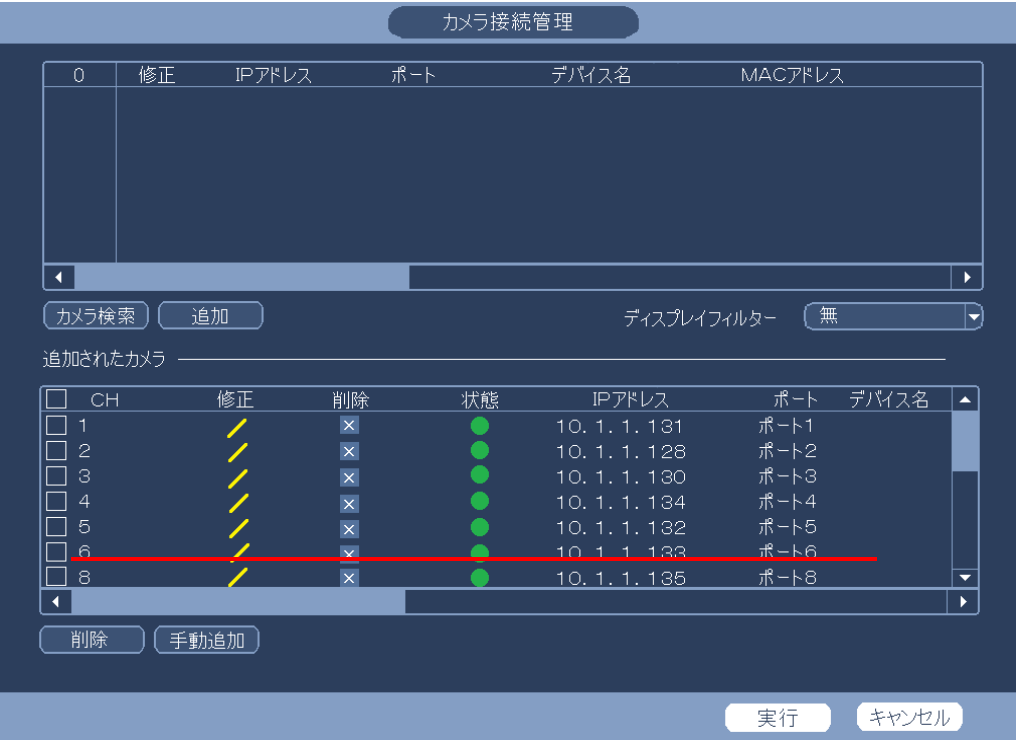

1-30 映像が表示されずにアカウントがロックされましたと表示される場合

IPD-BX210 または IPD ー PT210 が設置されていて、レコーダーの電源が一旦切れて、再起動した 場合、IPD-BX210 または IPD ー PT210 の映像は表示されない。

(1) レコーダーの電源が入る。

約2分後に「無効のパスワード」のメッセージが表示される。 約3分後に「アカウントがロックされました」のメッセージが表示される。 その後表示は変わらず、映像は表示されない。

(2) マウスを右クリックし、カメラ接続管理画面を選択する。 システムログイン画面でパスワード 888888 を入力し、[OK]をクリックする。

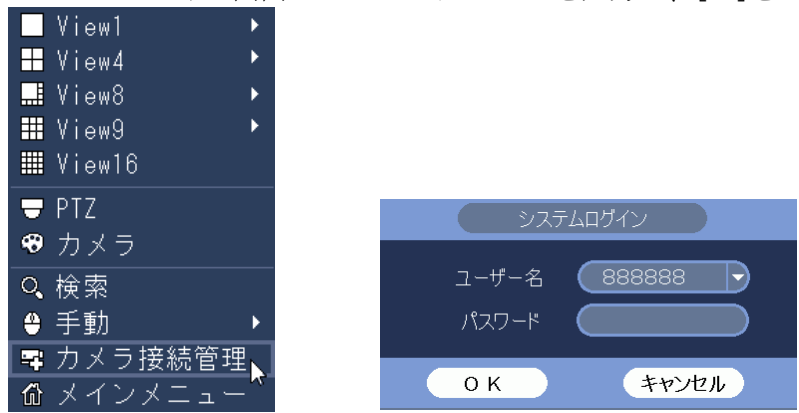

(3) カメラ接続管理画面が表示される。

下のカメラリストで、状態が[●]表示のカメラが映像が表示されていないカメラ。 目的のカメラがリストに表示されない場合は、右のスクロールバーで下を表示させる。 状態が[●]表示のカメラの修正[/]をクリックする。

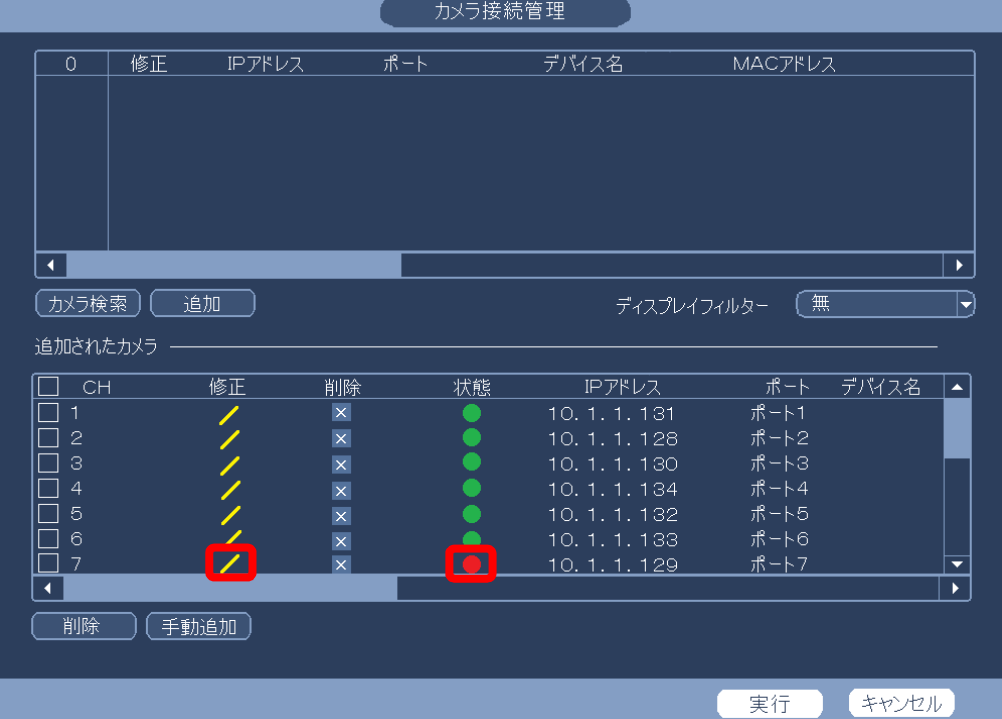

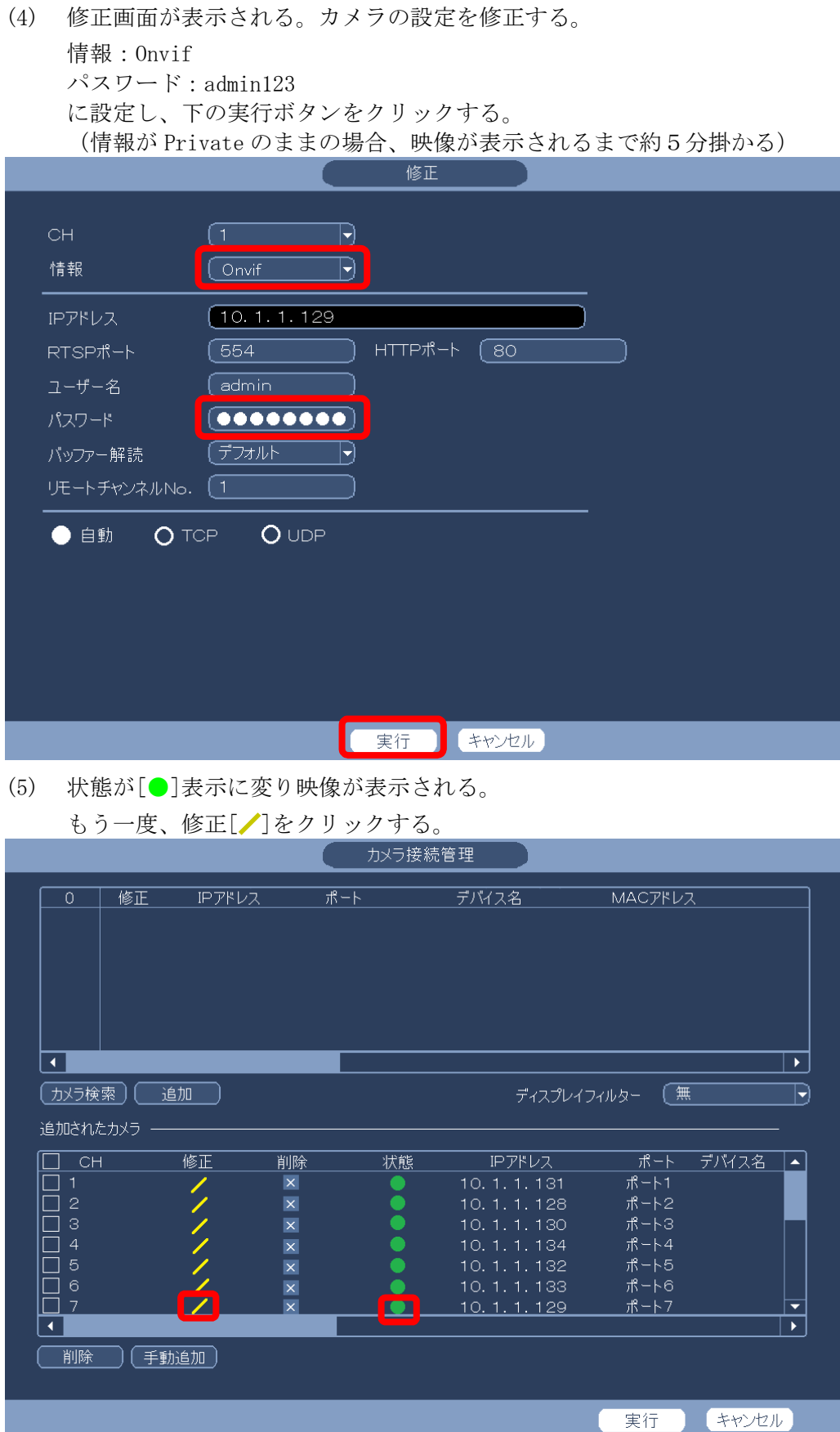

- (6) 修正画面が表示される。情報を[Private]に戻す。
	- 下の実行ボタンをクリックする。

(情報が[Onvif]の場合、設定カメラ/カメラの画面で「選択したデバイスが使用できない、ま たはサポート外です。」のメッセージが表示されるので、情報を[Private]に戻す。)

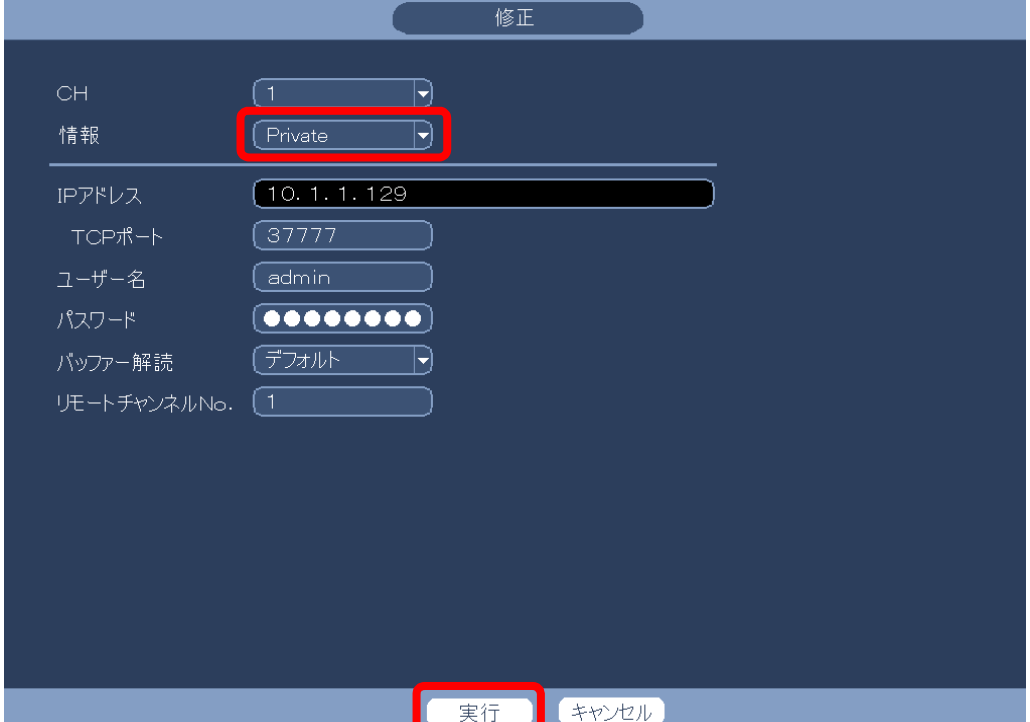

(7) 実行ボタンをクリックし、画面を閉じる。

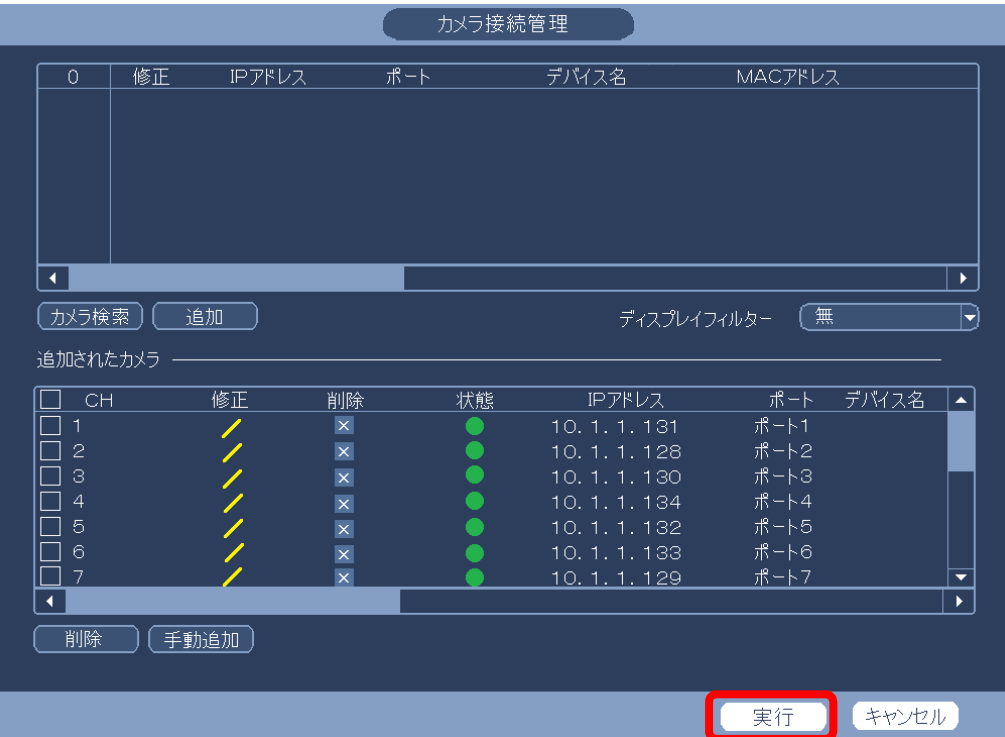

1-31 カメラの接続状態が緑で映像が映らない場合

IPD-BX300 シリーズのカメラで、カメラの接続状態が緑になっているにも拘わらず、映像が表 示されない場合、カメラの映像設定が 0 になっている場合がある。 カメラの映像設定は、以下で行う。

(1) ログインする。

マウスを右クリックし、メインメニューを選択する。 システムログイン画面でパスワード 888888 を入力し、[OK]をクリックしてログインする。

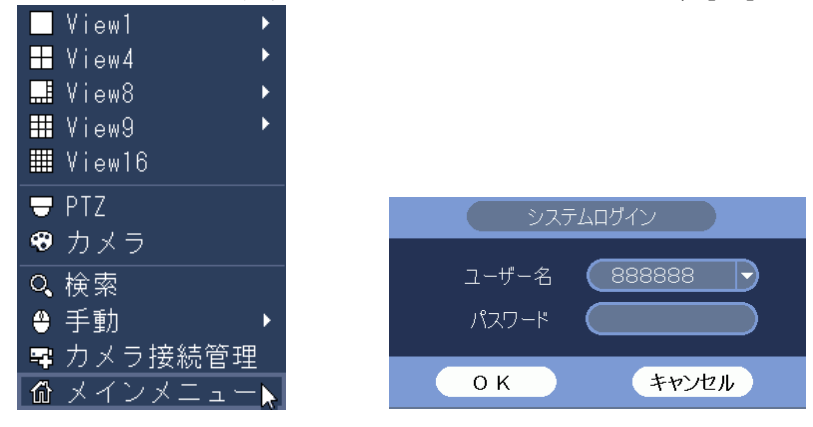

(2) カメラ設定メニューを選択する。

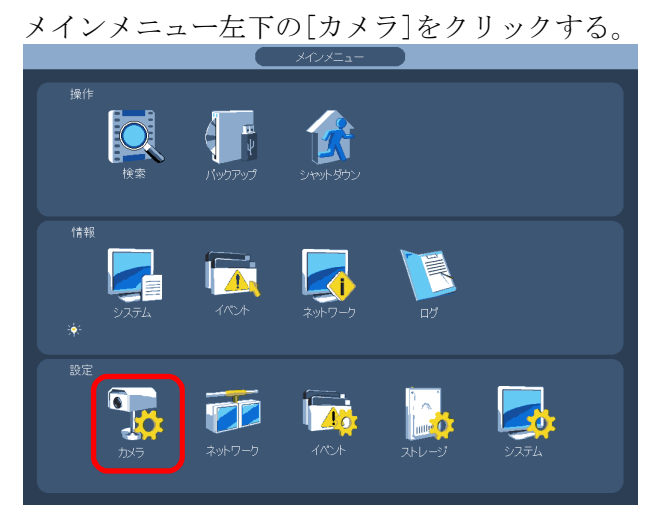

(3) カメラをクリックする

対象のカメラの番号を選択する。

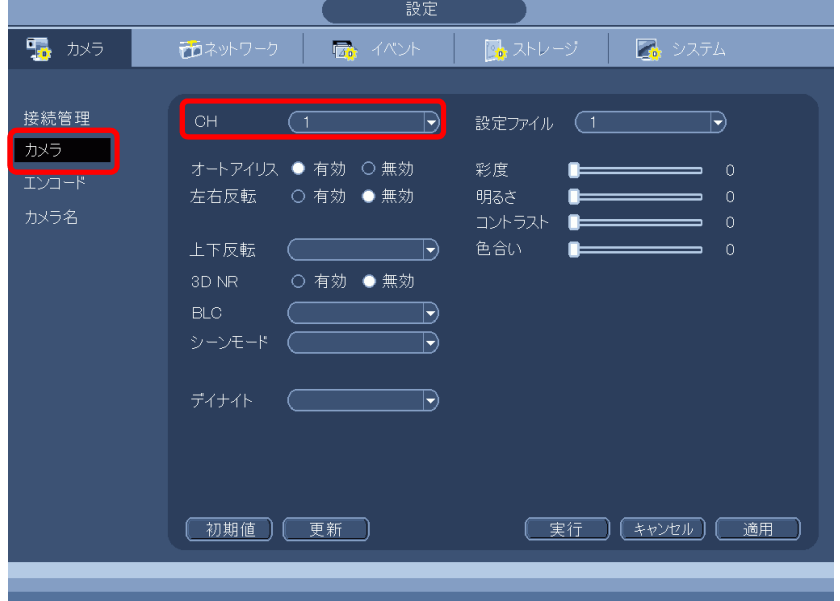

(4) メッセージが表示されたら OK をクリックする。

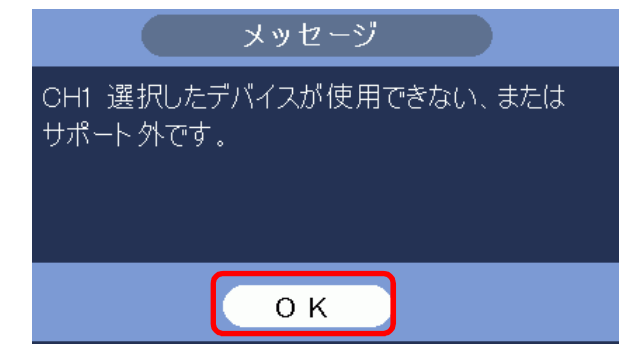

(5) 彩度、明るさ、コントラスト、色合いを 50 に設定する。 初めから 50 になっていれば、そのままで良い。 実行をクリックする。

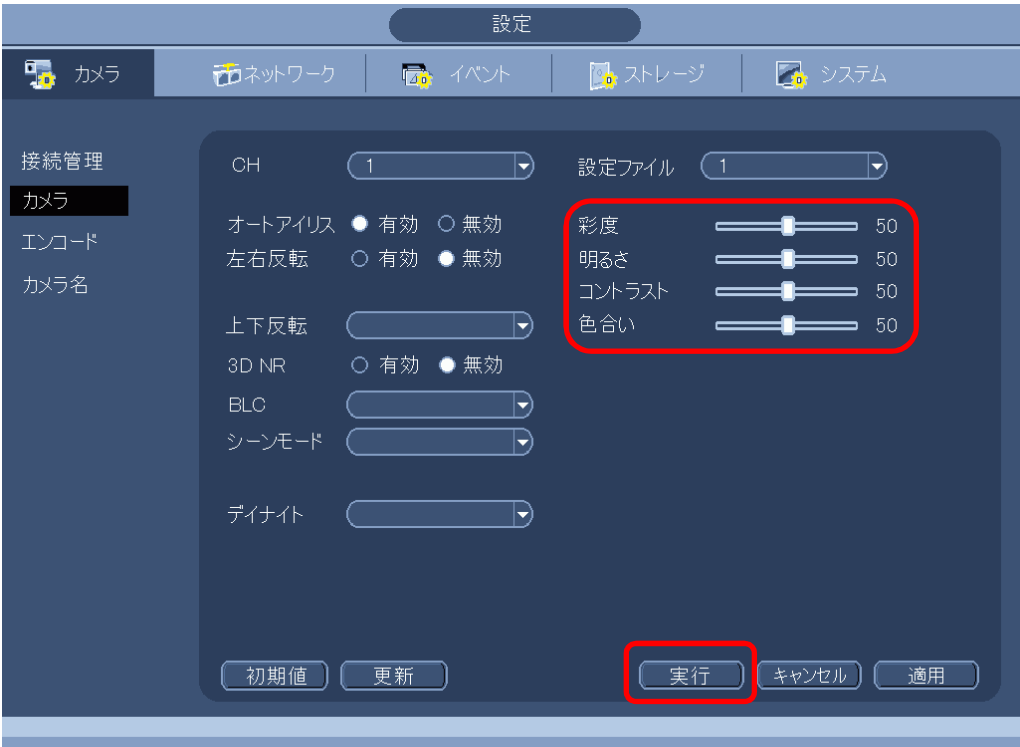

(6) メッセージが表示されたら OK をクリックする。 設定の画面が閉じ、メインメニューに戻る。

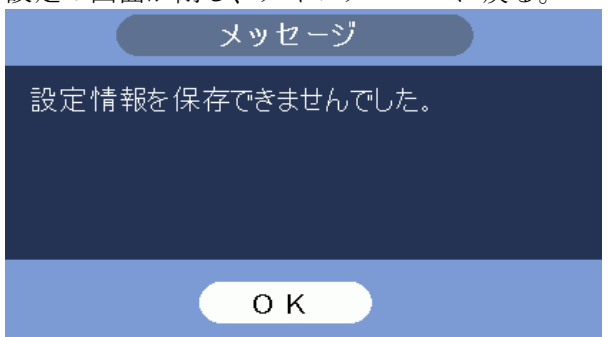

(7) メインメニューを閉じる。 右クリックし、メインメニューを閉じる。 カメラの映像を確認する。

1-32 ライブ映像に表示されるアイコン

ライブ映像には以下のアイコン、文字が表示される

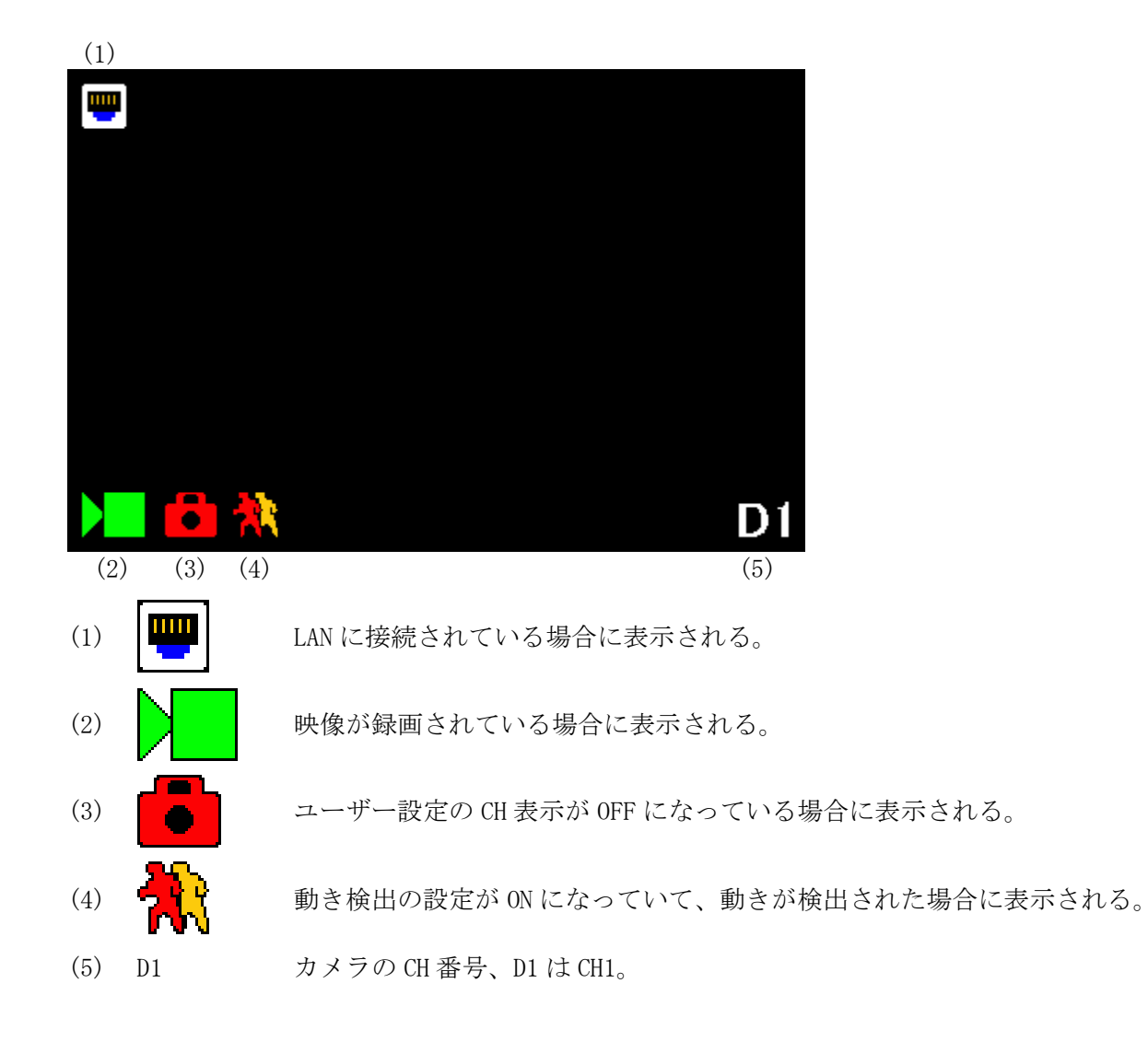

1-33 画面に錠アイコンが表示され映像が映らない<mark>6</mark>

画面左下のカメラアイコンの右に錠のアイコンが表示され、映像が映らない場合は、ユーザー 設定の CH 表示が OFF になっている。 | | | | | | | | | | 以下の手順で、CH 表示を ON にする。

(1) ログインする。

マウスを右クリックし、メインメニューを選択する。

システムログイン画面でパスワード 888888 を入力し、[OK]をクリックしてログインする。

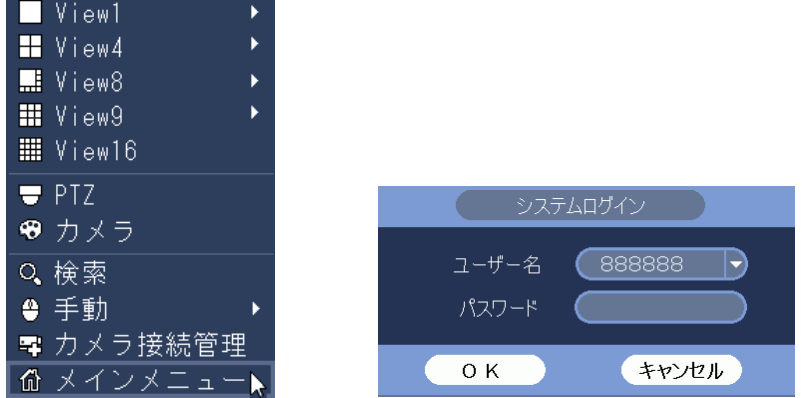

(2) システム設定メニューを選択する。

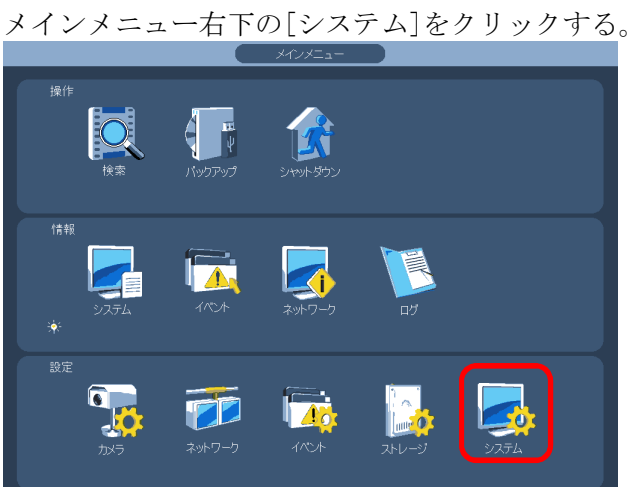

(3) ユーザー変更メニューを選択する。

設定画面左端の[アカウント]をクリックし、ユーザー変更タブを選択する。 ユーザー名 default の修正をクリックする。

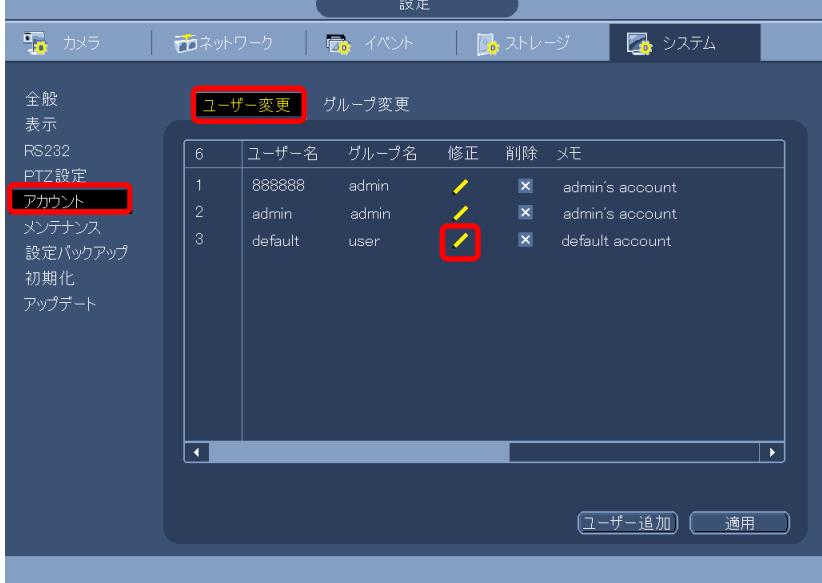

(4) 再生タブを選択し、全てにチェックを入れる。

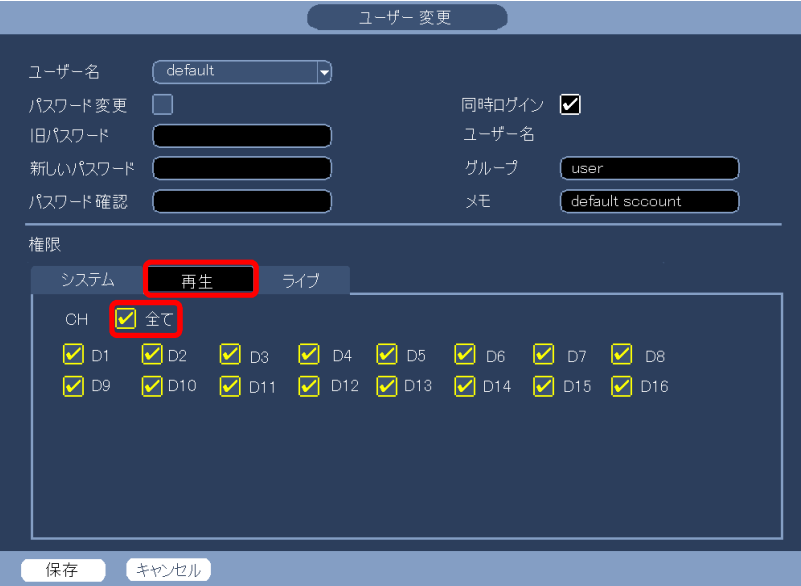

(5) ライブタブを選択し、全てにチェックを入れる。

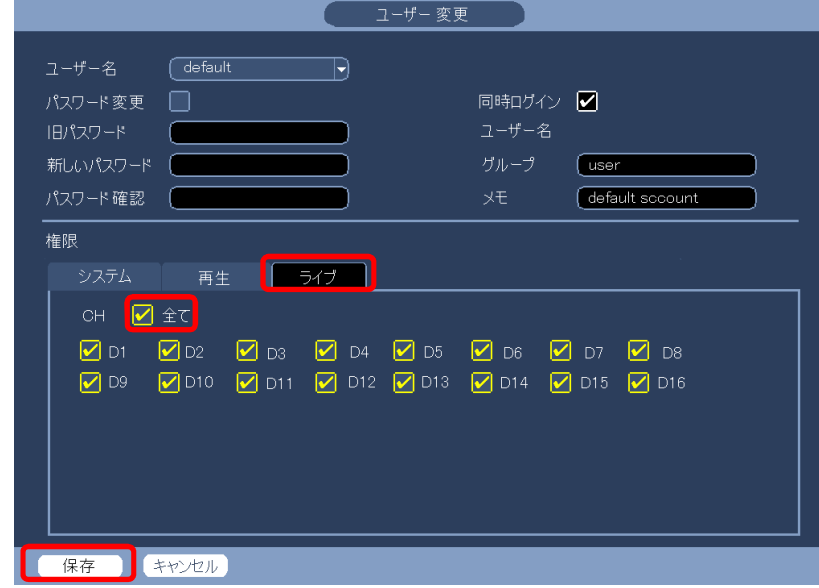

- (6) 保存をクリックする。
- (7) 右クリックし、設定画面を閉じる。
- (8) 右クリックし、メインメニューを閉じる。
- 1-34 古いファイルの自動消去の設定
- (1) ログインする。

マウスを右クリックし、メインメニューを選択する。 システムログイン画面でパスワード 888888 を入力し、[OK]をクリックしてログインする。

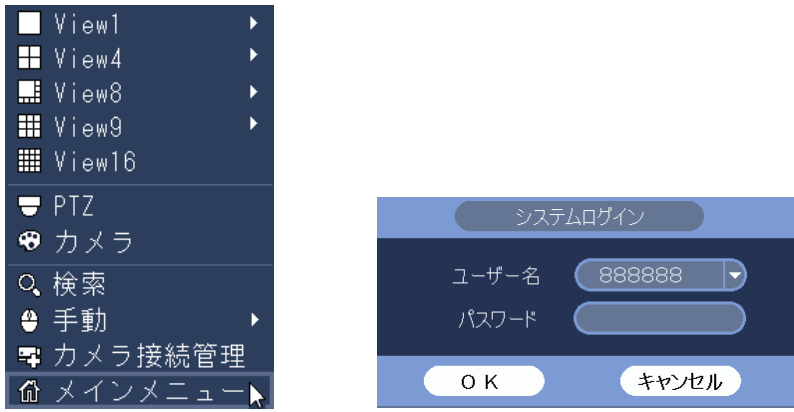

(2) システム設定メニューを選択する。

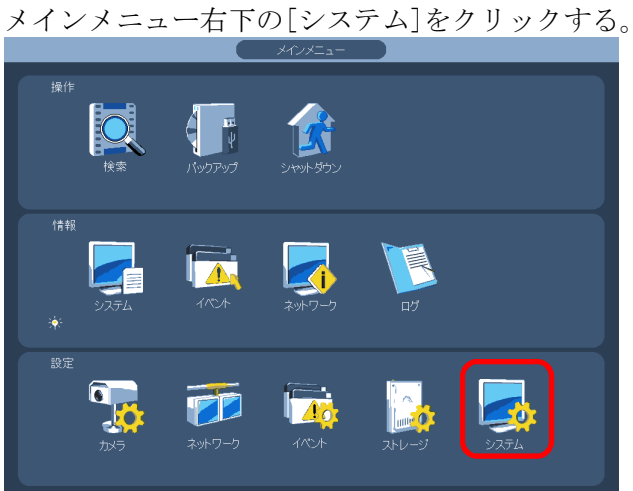

(3) メンテナンスメニューを選択する。

設定画面左端のメニューで[メンテナンス]をクリックする。

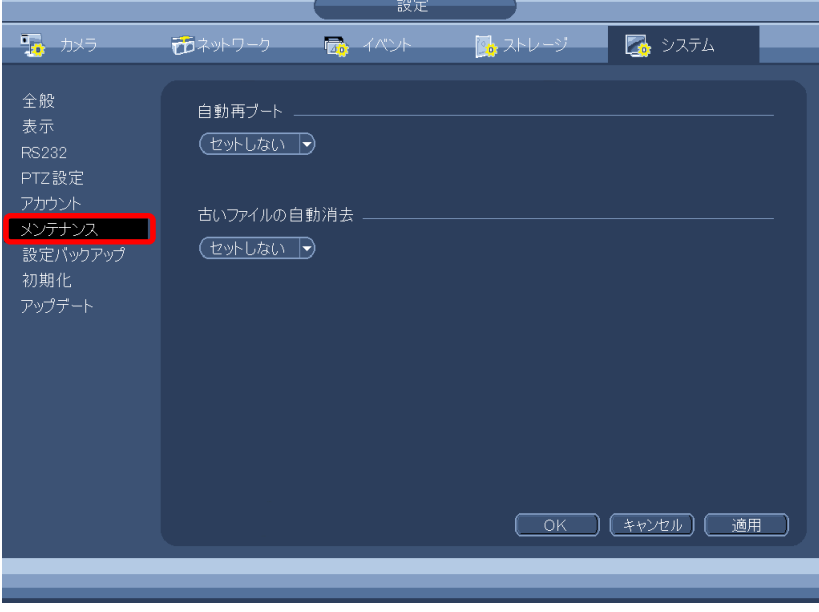

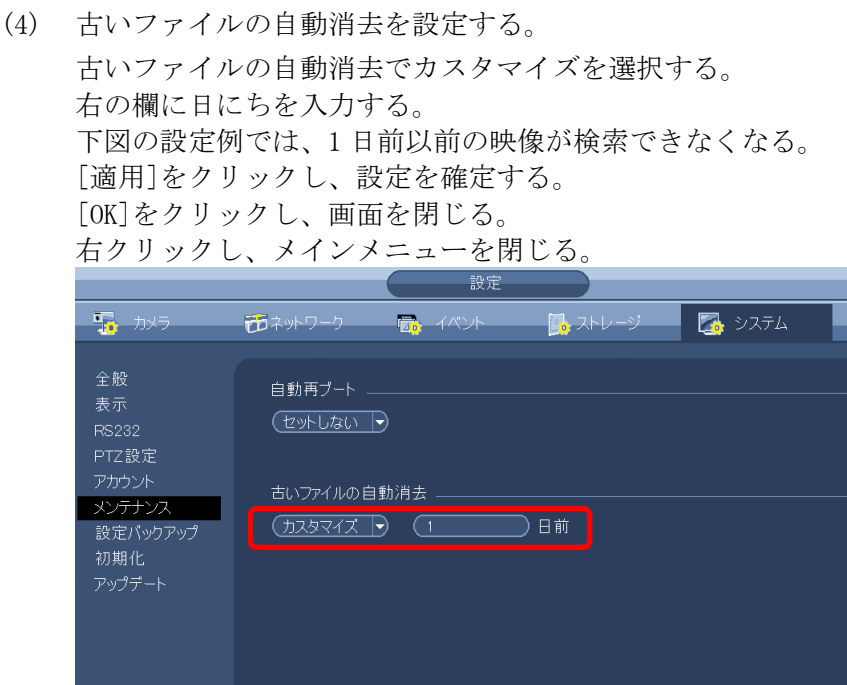

COK キャンセル 画用

- 1-35 HDD 状態の確認
- (1) ログインする。

マウスを右クリックし、メインメニューを選択する。 システムログイン画面でパスワード 888888 を入力し、[OK]をクリックしてログインする。

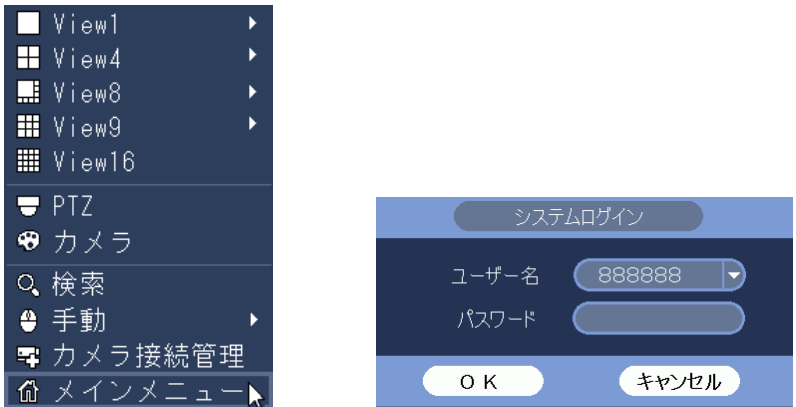

(2) カメラ情報メニューを選択する。

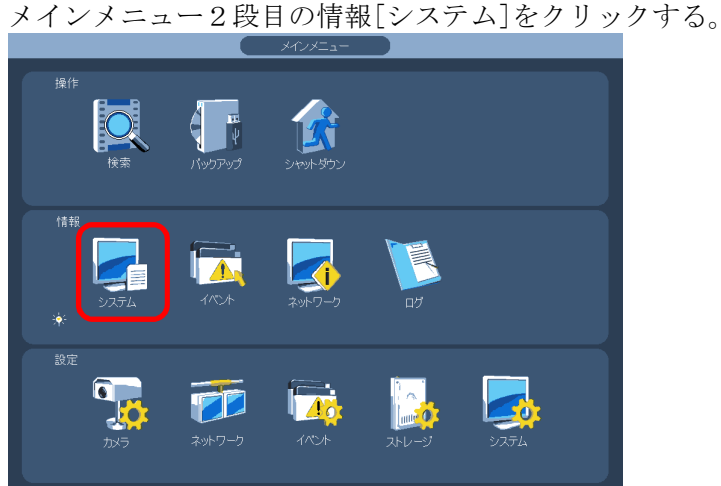

(3) HDD 情報を選択する。

設定画面左端のメニューで[HDD 情報]をクリックする。 状態が正常の場合は[正常]、異常の場合は[エラー]と表示される。

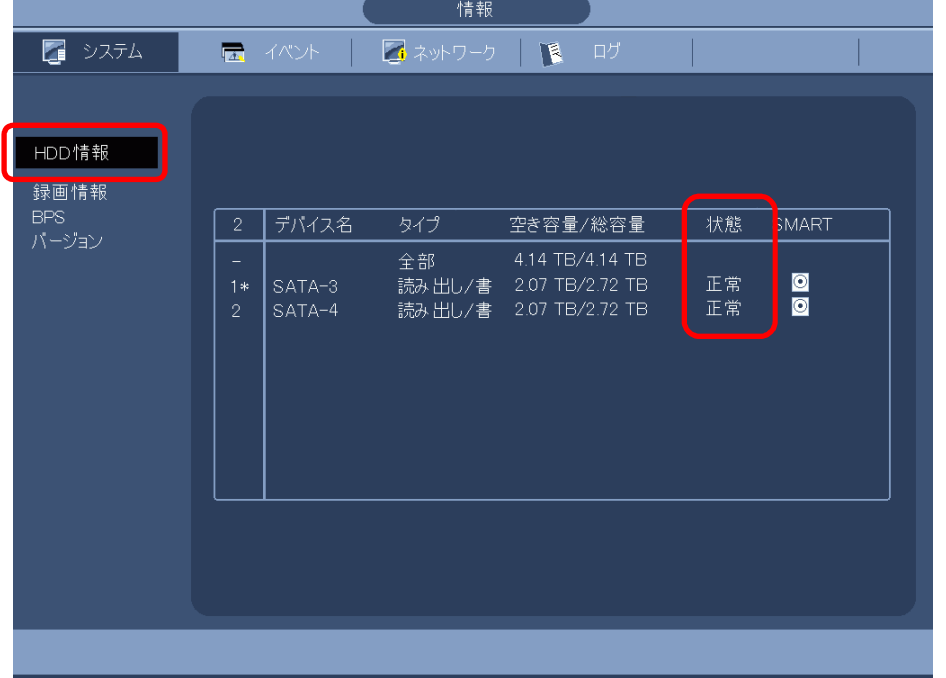

1-36 HDD をフォーマットする

(1) ログインする。

マウスを右クリックし、メインメニューを選択する。 システムログイン画面でパスワード 888888 を入力し、[OK]をクリックしてログインする。

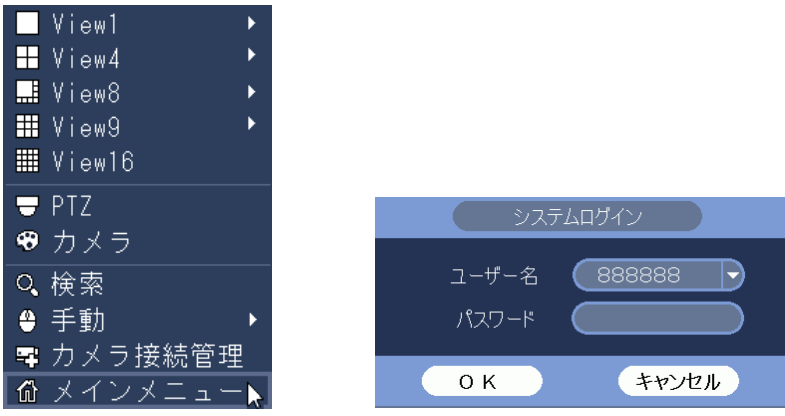

メインメニュー3段目の設定[ストレージ]をクリックする。

(2) 設定ストレージを開く。

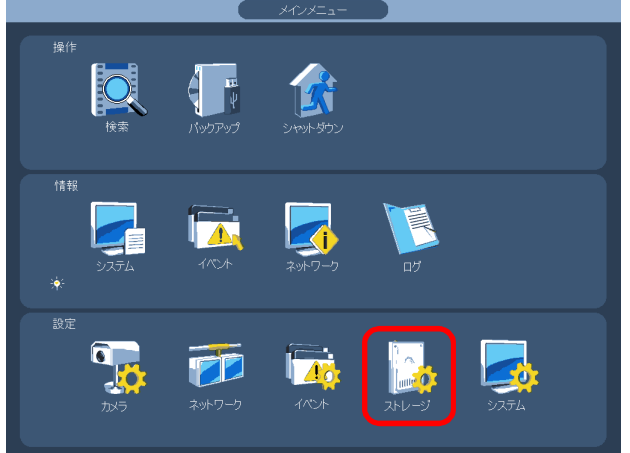

(3) HDD 管理を表示する。

画面左端のメニューで[HDD 管理]をクリックする。

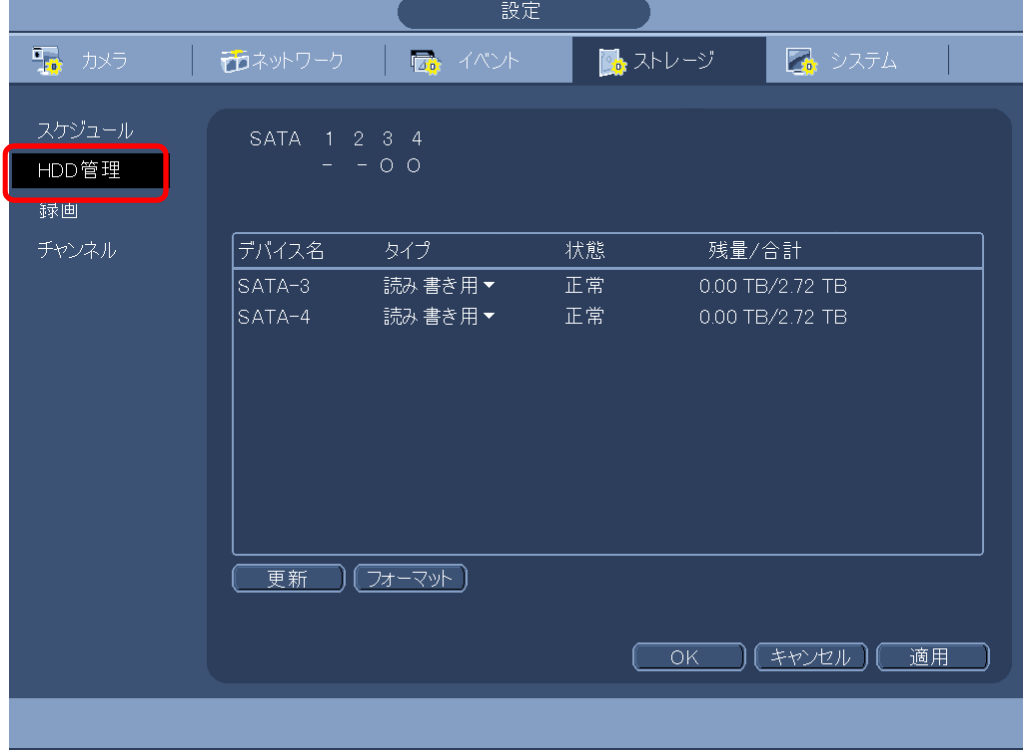

## (4) フォーマットする。

フォーマットする HDD をクリックし選択する。バックが黒くなる。 [フォーマット]をクリックする。

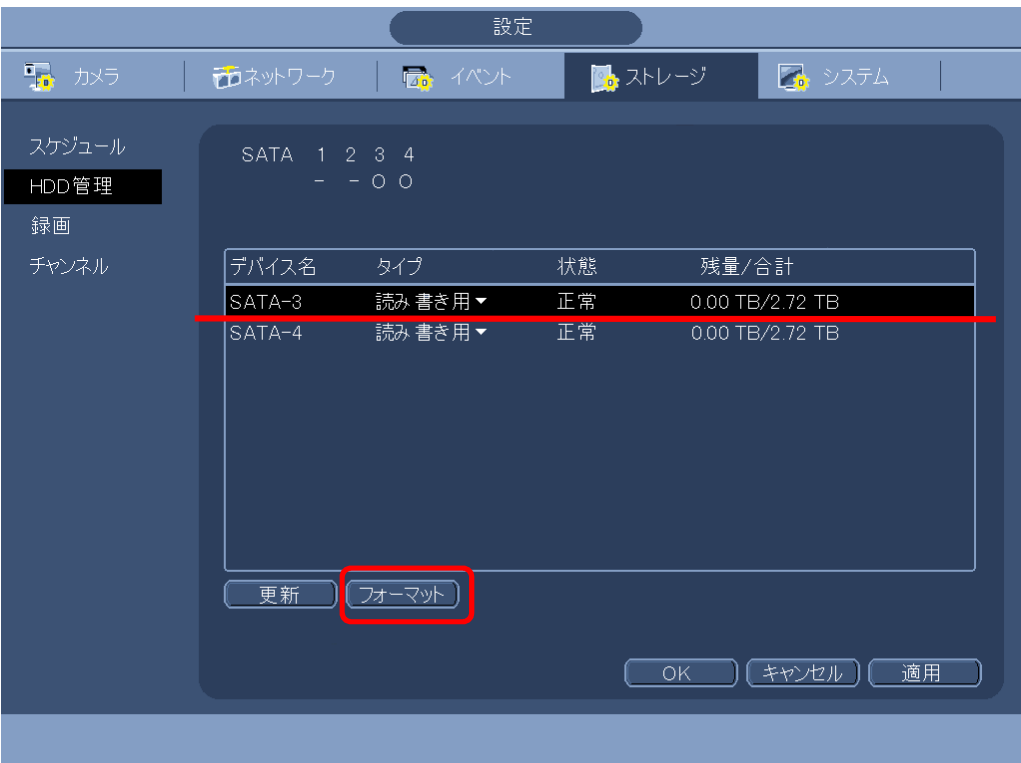

(5) メッセージが表示される。

[OK]をクリックする。

カーソルが砂時計になり、フォーマットを開始する。

フォーマットが完了すると、カーソルの砂時計が消える。数十秒で完了する。

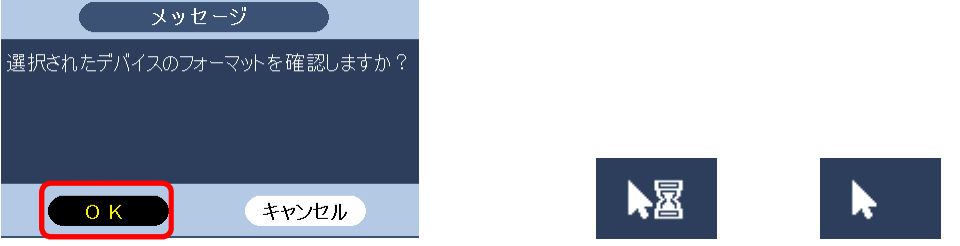

### (6) 残容量を確認する。

[更新]をクリックする。 現在の残量/合計が表示される。残量と合計は略同じ数値となる。 [OK]をクリックする。

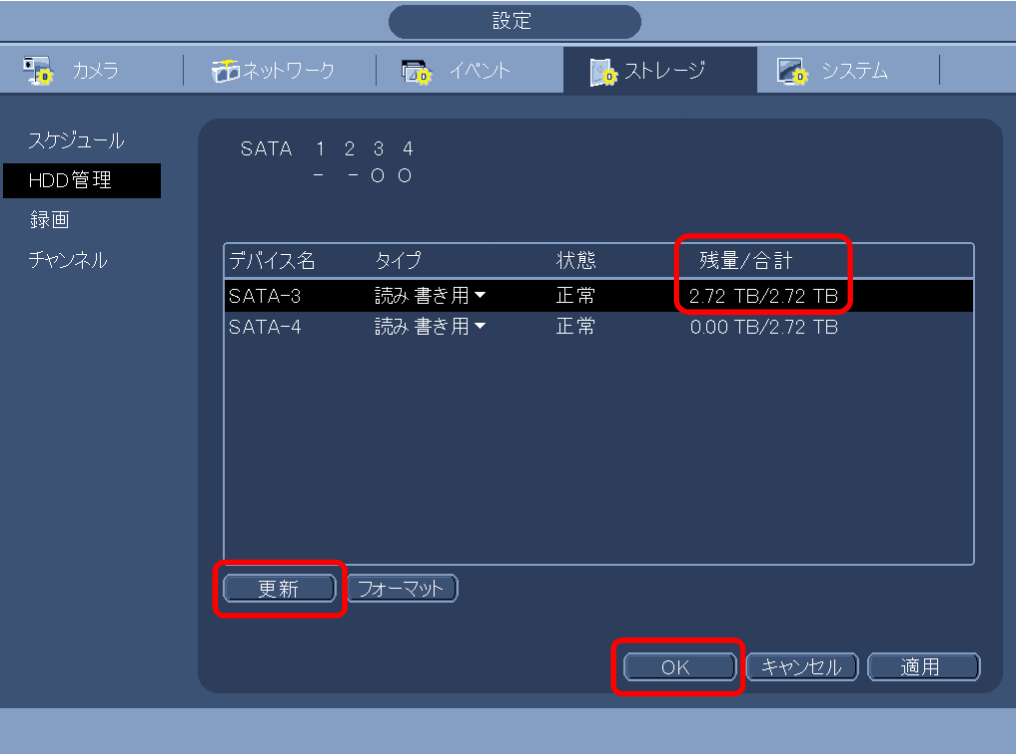

(7) メッセージが表示される。 [OK]をクリックする。 レコーダーが再起動する。

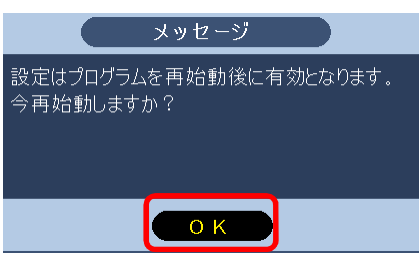

(8) 完了。 再起動が完了したら、フォーマットは完了。 1-37 分割画面でカメラ映像の重複表示

分割画面で、空き CH の位置に、接続されているカメラの映像を重複して表示させることがで きる。

(1) 分割画面の空き CH にカーソルを持っていくと、⊕ボタンが表示される。

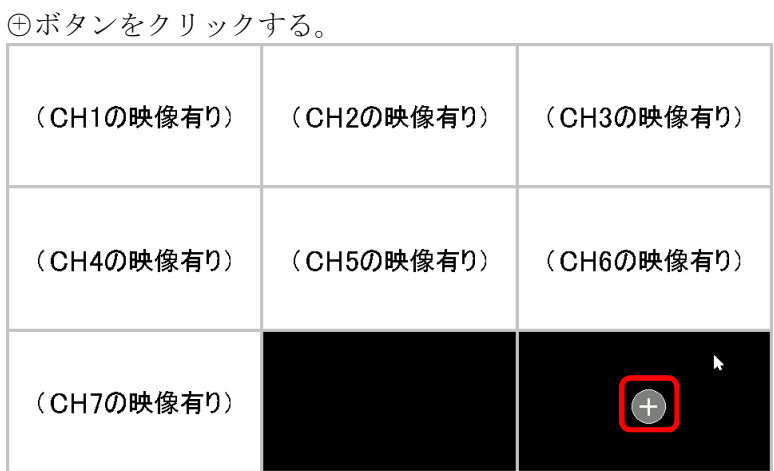

(2) システムログイン画面でパスワードを入力し[OK]をクリックする。

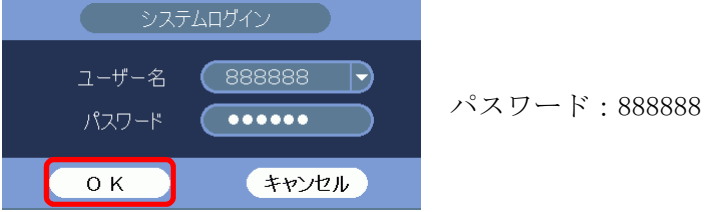

- (3) カメラ接続管理画面が表示される。
	- リストに何も表示されていない場合は、カメラ検索ボタンをクリックする。<br>- カメラ接管理

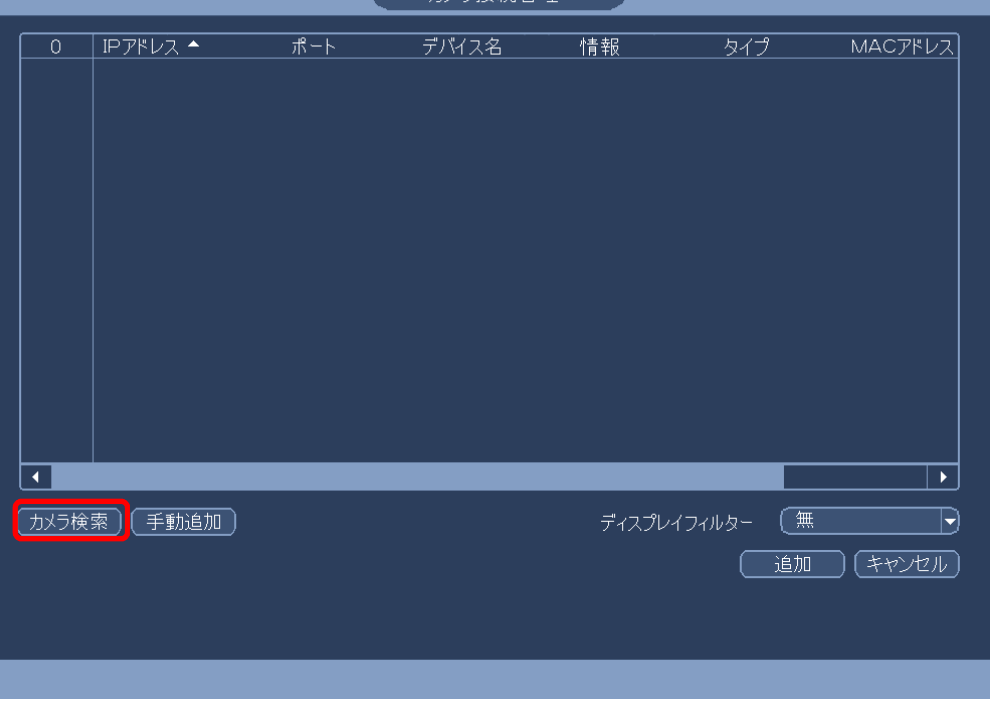

(4) 接続されているカメラのリストが表示される。 重複表示させたい CH をリストで選択する。 追加ボタンをクリックする。 右クリックし、カメラ接続管理画面を閉じる。

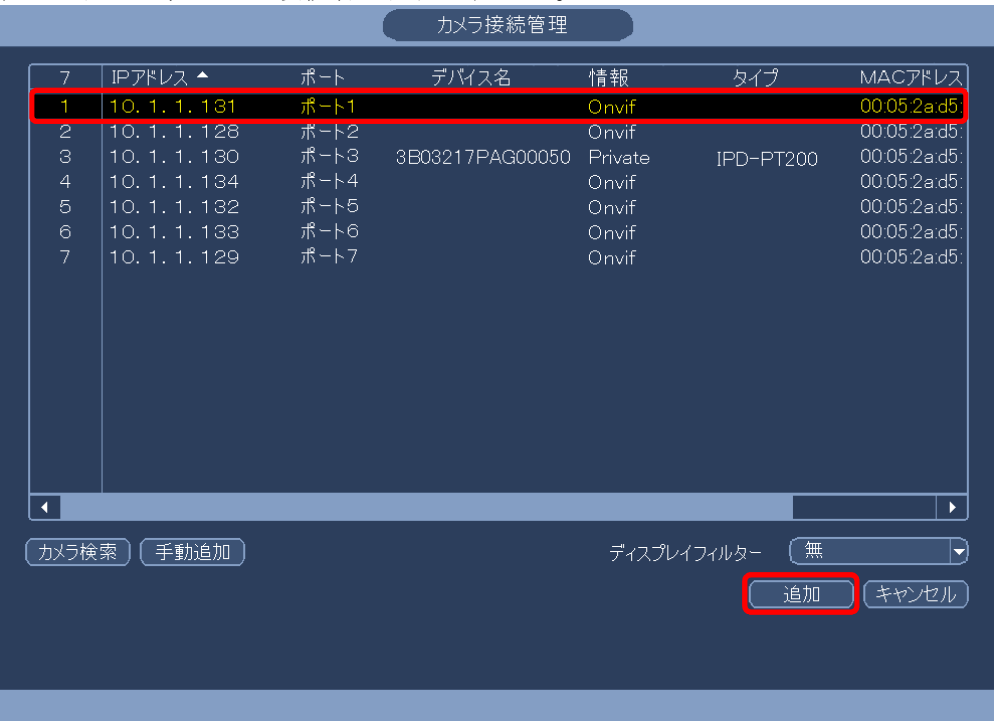

(5) 空き CH の位置に映像が重複して表示される。

下の例では CH1 の映像が、CH1 と CH9 の位置の 2 か所に表示される。

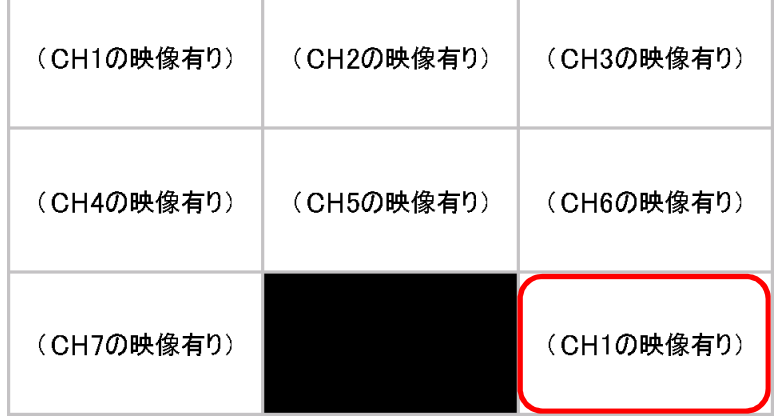

- 1-38 分割画面でカメラ映像の重複表示の解除
- (1) マウスを右クリックし、カメラ接続管理画面を選択する。 システムログイン画面でパスワード 888888 を入力し、[OK]をクリックする。

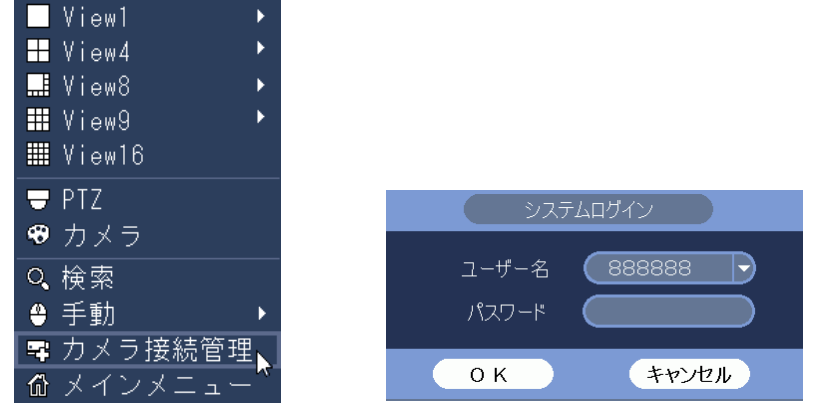

(2) カメラ接続管理画面が表示される。 カメラのリストで、重複表示のカメラの削除ボタンが[✖]で表示される。 [✖]ボタンをクリックする。 分割画面の重複表示の映像が消える。 右クリックし、カメラ接続管理画面を閉じる。

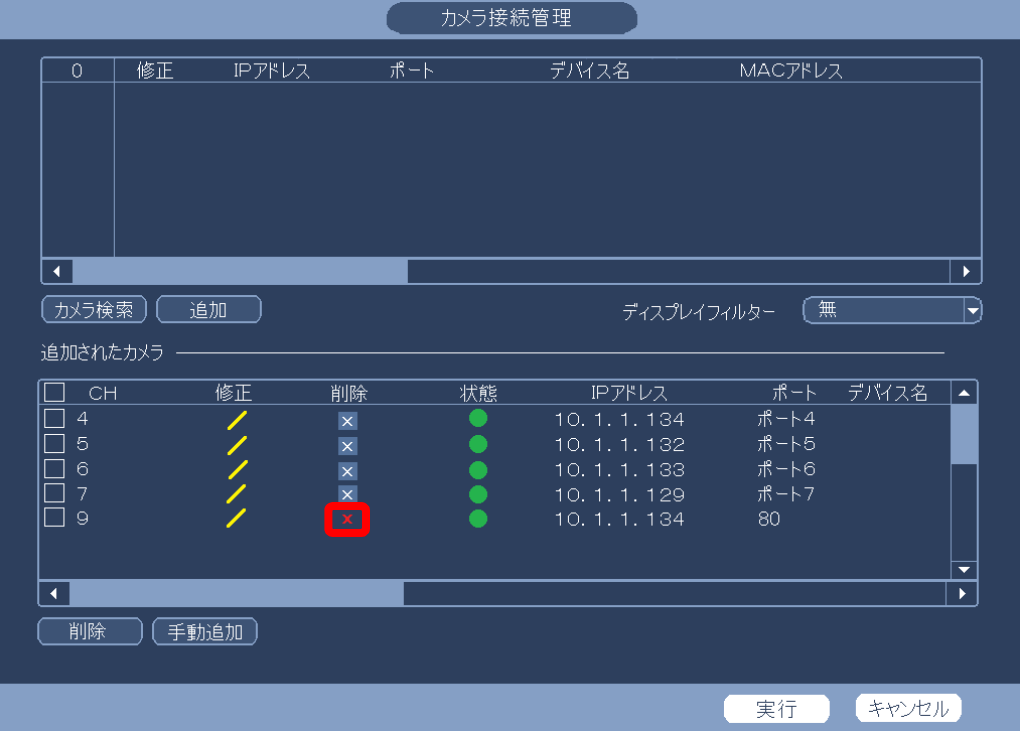

1-39 設定の初期化の方法

画面表示や操作動作が異常で、どのような設定となっているか不明の場合、設定を初期化する。

(1) ログインする。

マウスを右クリックし、メインメニューを選択する。

システムログイン画面でパスワード 888888 を入力し、[OK]をクリックしてログインする。

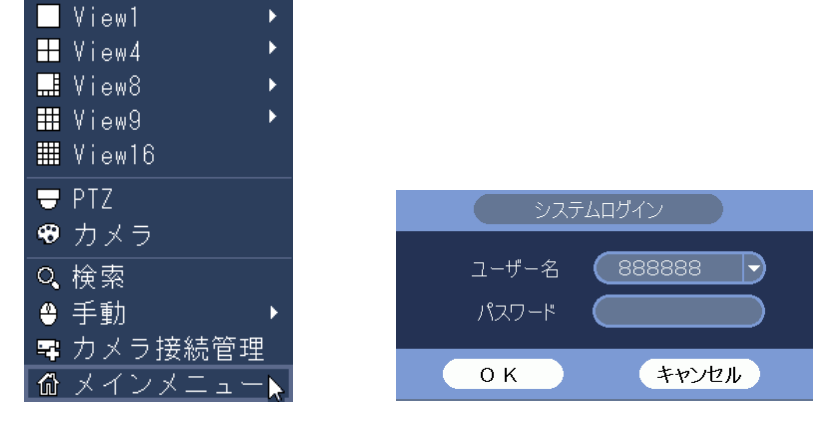

(2) システム設定メニューを選択する。

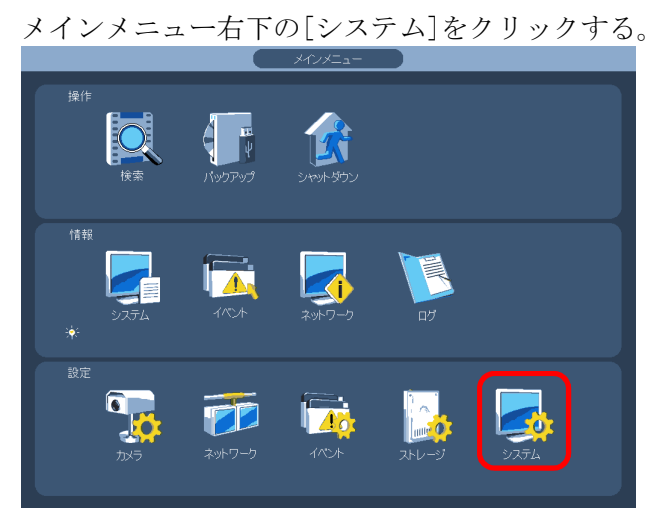

(3) 初期化メニューを選択する。 設定画面左端のメニューで[初期化]をクリックする。 初期化設定[全部]にチェックを入れる。 [OK]ボタンをクリックする。 2回右クリックし、メニューを閉じる。

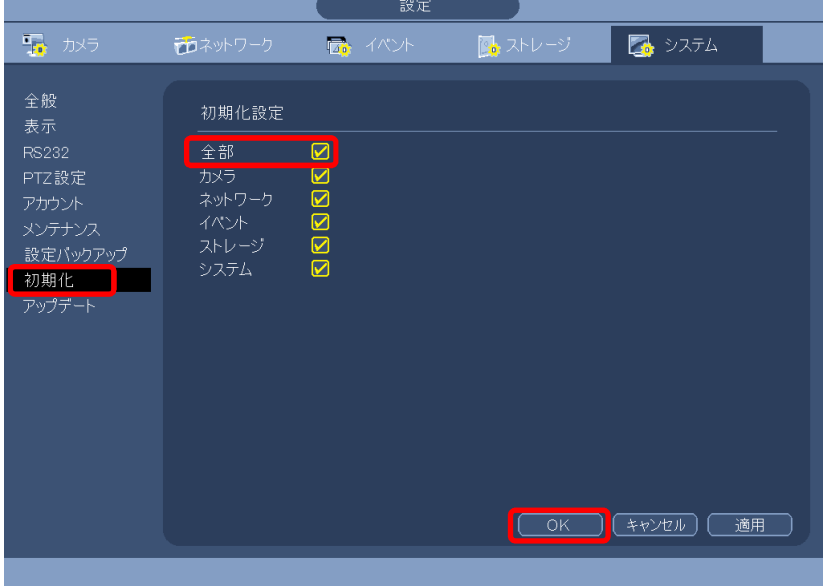

#### 1-40 電子ズーム

マウスのホイールで電子ズームの操作ができる。

(1) カーソルを画像の上に移動する。

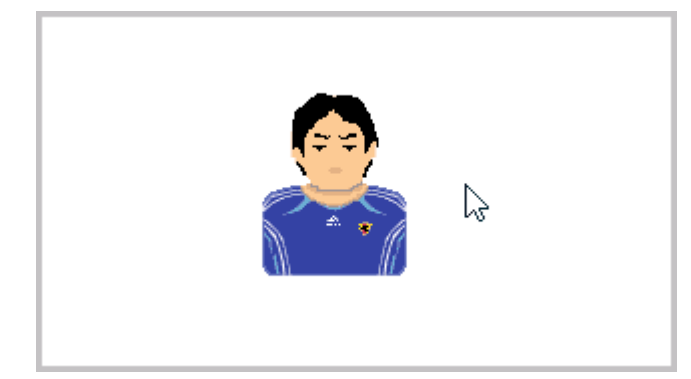

(2) マウスのホイールを上に回す。 カーソルが手の形になり、画像がズームアップする。

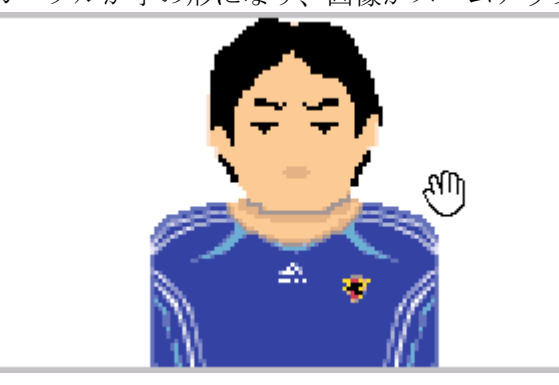

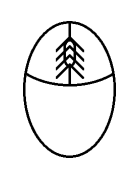

(3) マウスのホイールを更に上に回すと、更に画像がズームアップする。

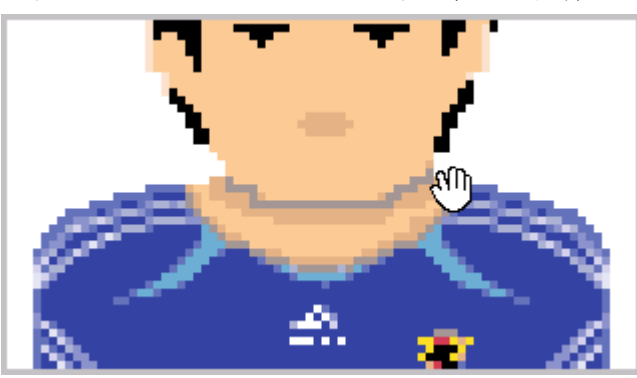

(4) マウスのホイールを下に回すと、ズームダウンする。 カーソルが矢印に戻れば、ズーム解除の状態。

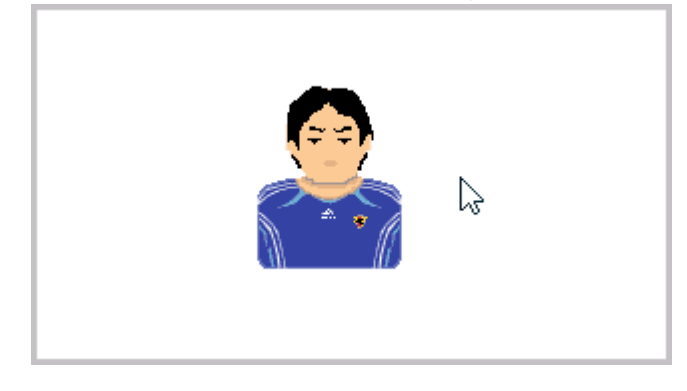

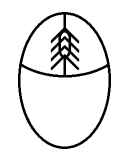

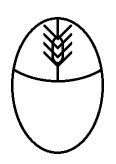

1-41 モニターにビデオ入力なしと表示される

モニターに「映像信号が入力されていません」、「ケーブル接続をチェックして下さい」、「ビデ オ入力なし」等のメッセージが表示され、映像が表示されない場合、モニターに映像信号が入 力されていない。

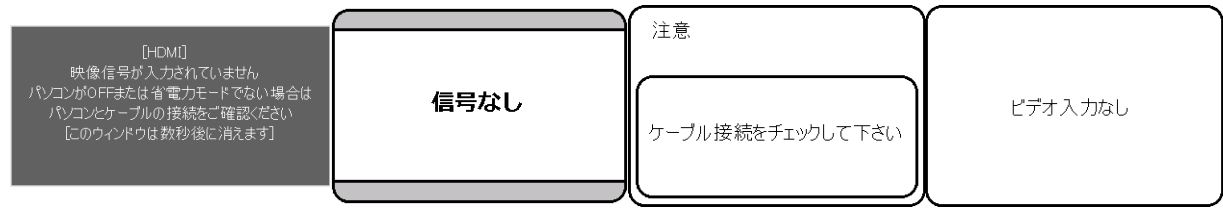

- (1) レコーダーの電源が入っていることを確認する。
	- ① [Status]、電源ボタン[U]が青く点灯していることを確認する。
	- ② 点灯していない場合は、電源ボタンを押して、点灯するか確認する。

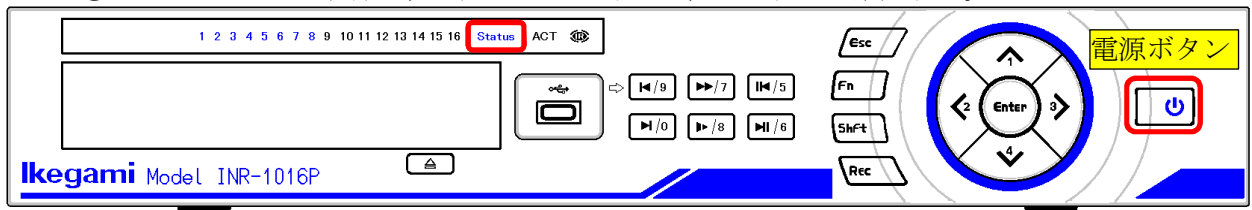

- (2) 電源が入らない場合は、背面を確認する。
	- ① AC インレットに電源ケーブルが入っていることを確認する。
	- ② 電源ケーブルのプラグ側が AC コンセントに入っていることを確認する。
	- ③ メイン電源スイッチが[-]側に倒れていることを確認する。

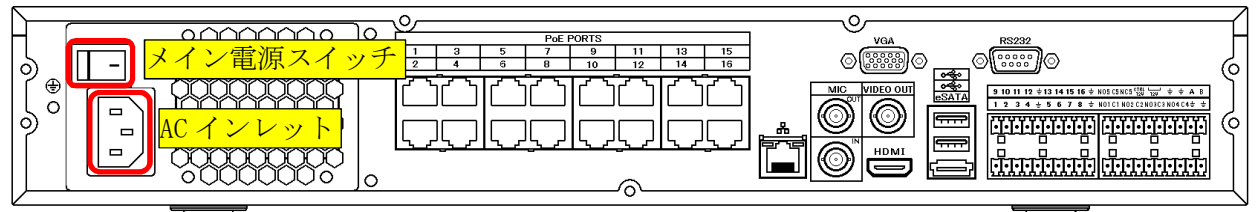

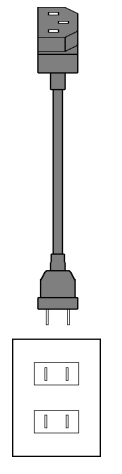

(3) 電源ケーブルの接続が正常で、メイン電源スイッチが ON でも電源が入らない場合は、 レコーダーの電源故障が疑われる。

- (4) HDMI ケーブルの接続を確認する。
	- HDMI ケーブルがレコーダーの HDMI 出力端子とモニターの HDMI 入力端子に接続されているこ とを確認する。念のため、一旦コネクターを抜いて、差し直す。

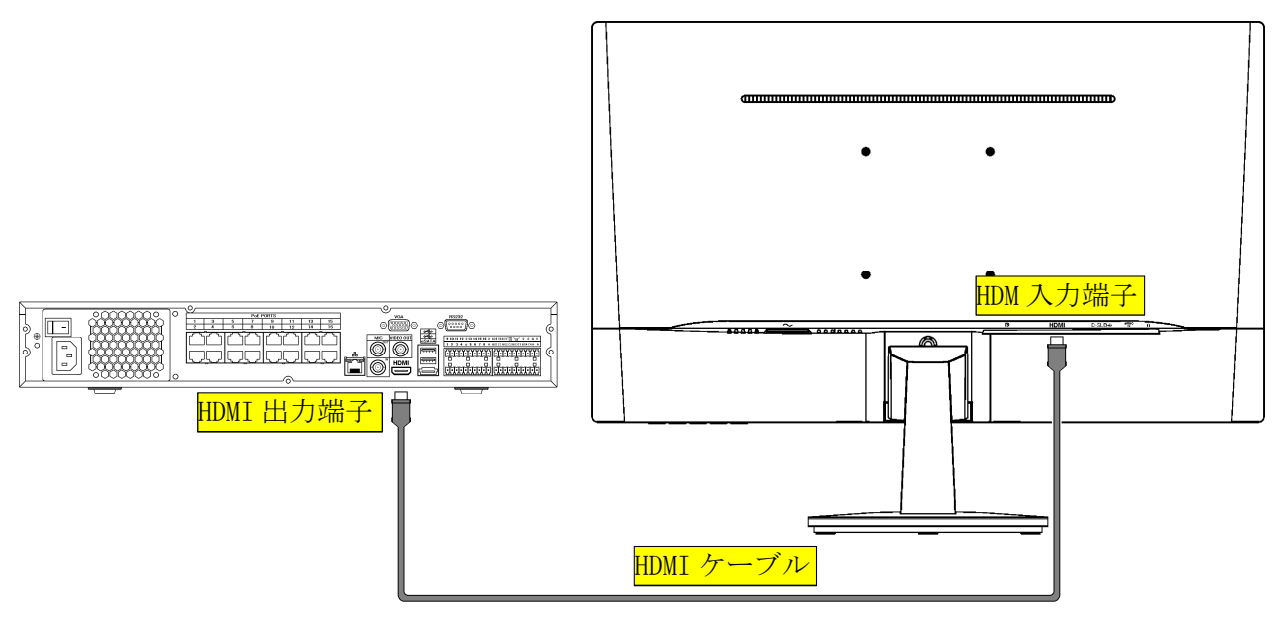

(5) HDMI ケーブルの接続を確認する。HDMI 切替器が入っている場合。 HDMI ケーブルがレコーダーの HDMI 出力端子と HDMI 切替器の入力端子に接続されていること を確認する。念のため、一旦コネクターを抜いて、差し直す。 HDMI ケーブルが HDMI 切替器の出力端子とモニターの HDMI 入力端子に接続されていることを 確認する。念のため、一旦コネクターを抜いて、差し直す。

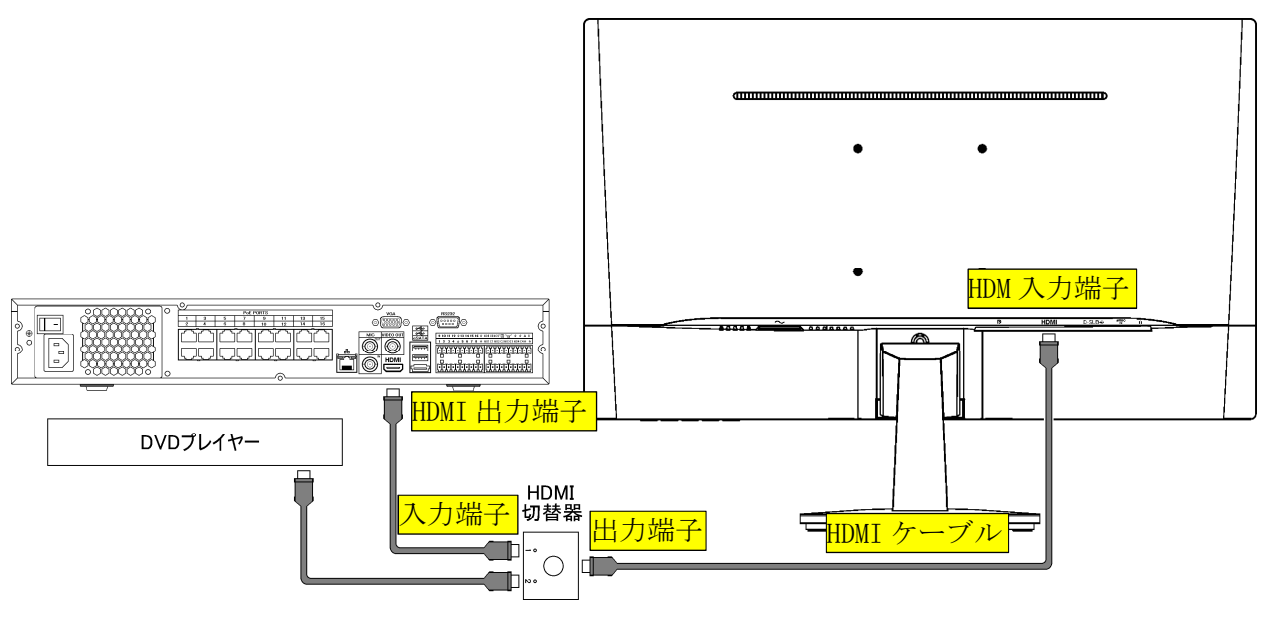

(6) HDMI 切替器の切替がレコーダーからの入力が出力されていることを確認する。違う入力が選択 されている場合は、HDMI 切替器のボタンを押して切り替える。

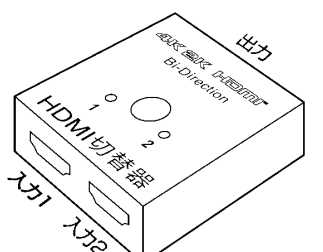

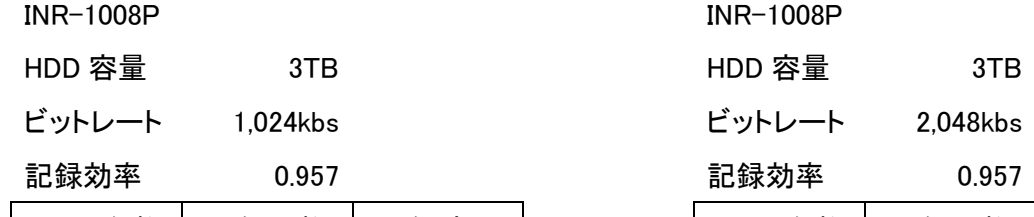

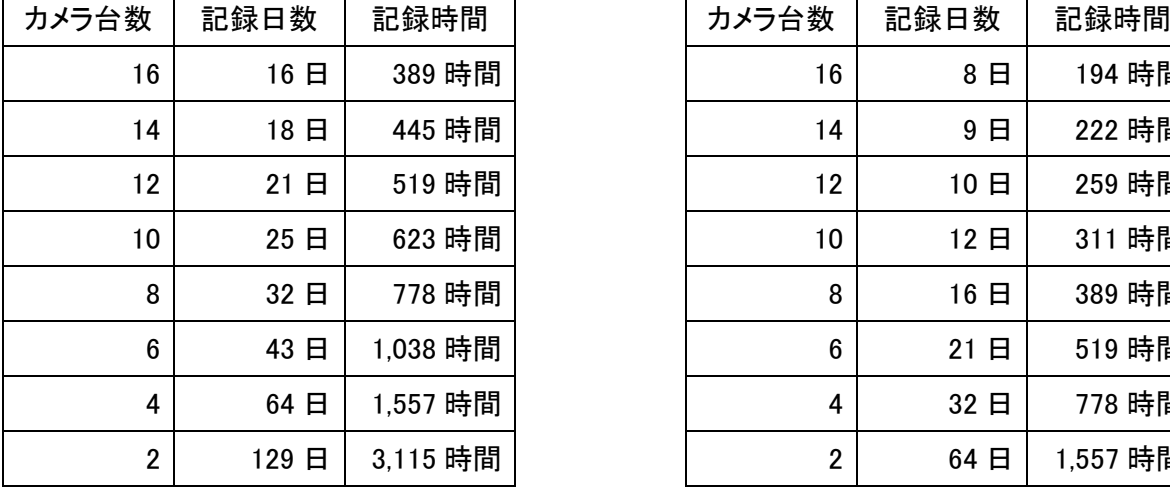

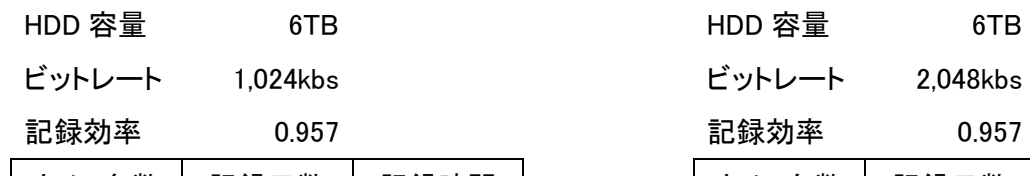

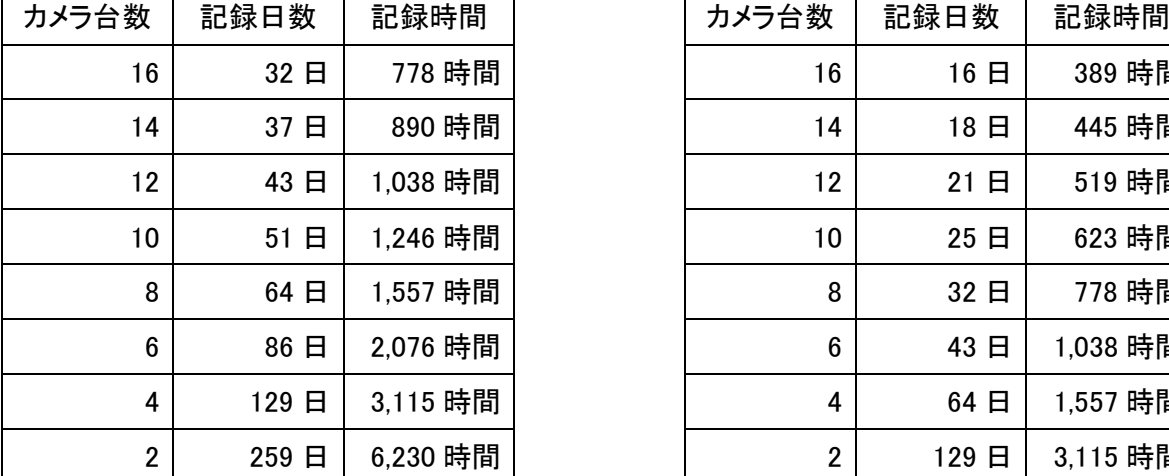

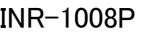

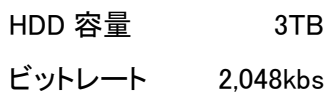

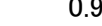

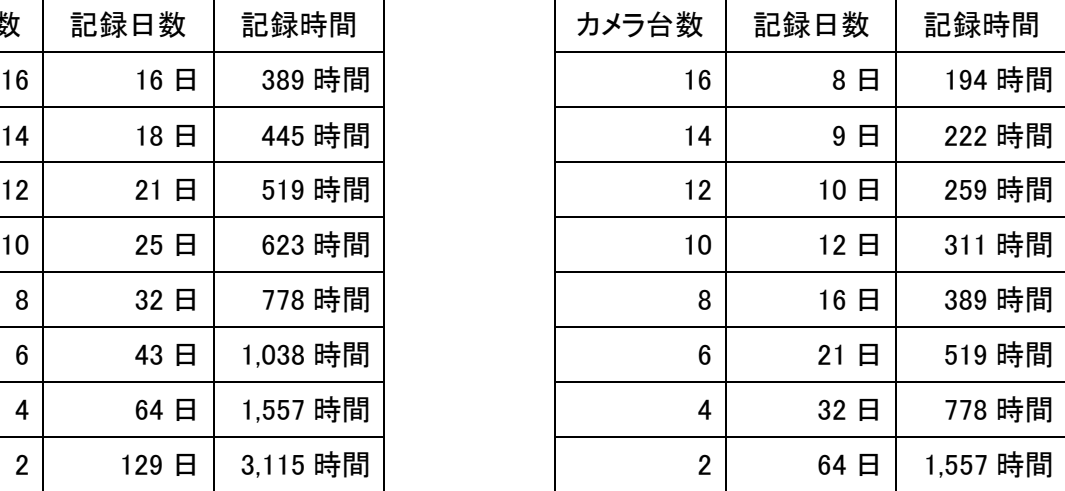

INR-1016P INR-1016P

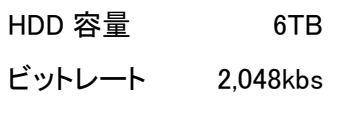

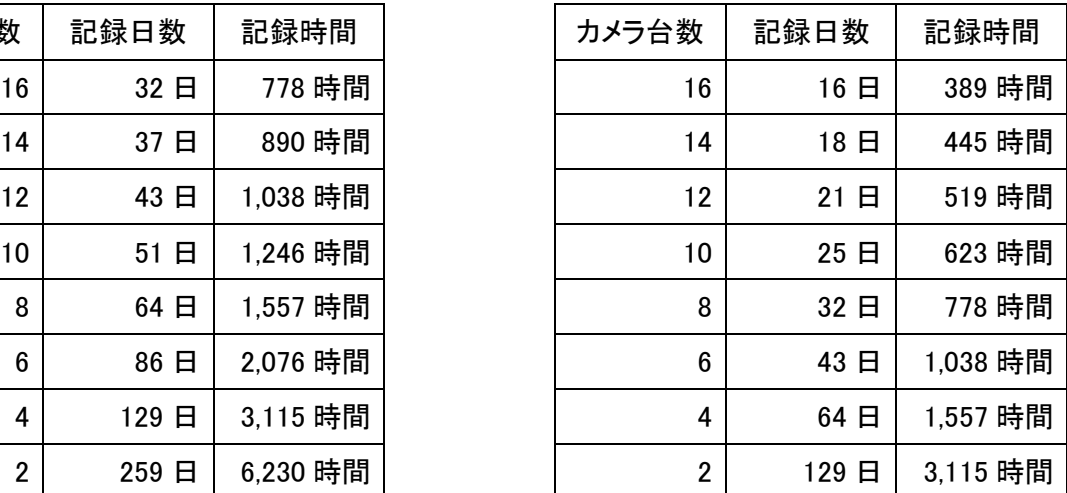

## 2. INR-1116-16P、INR-1132-16P

2-1 本体前面

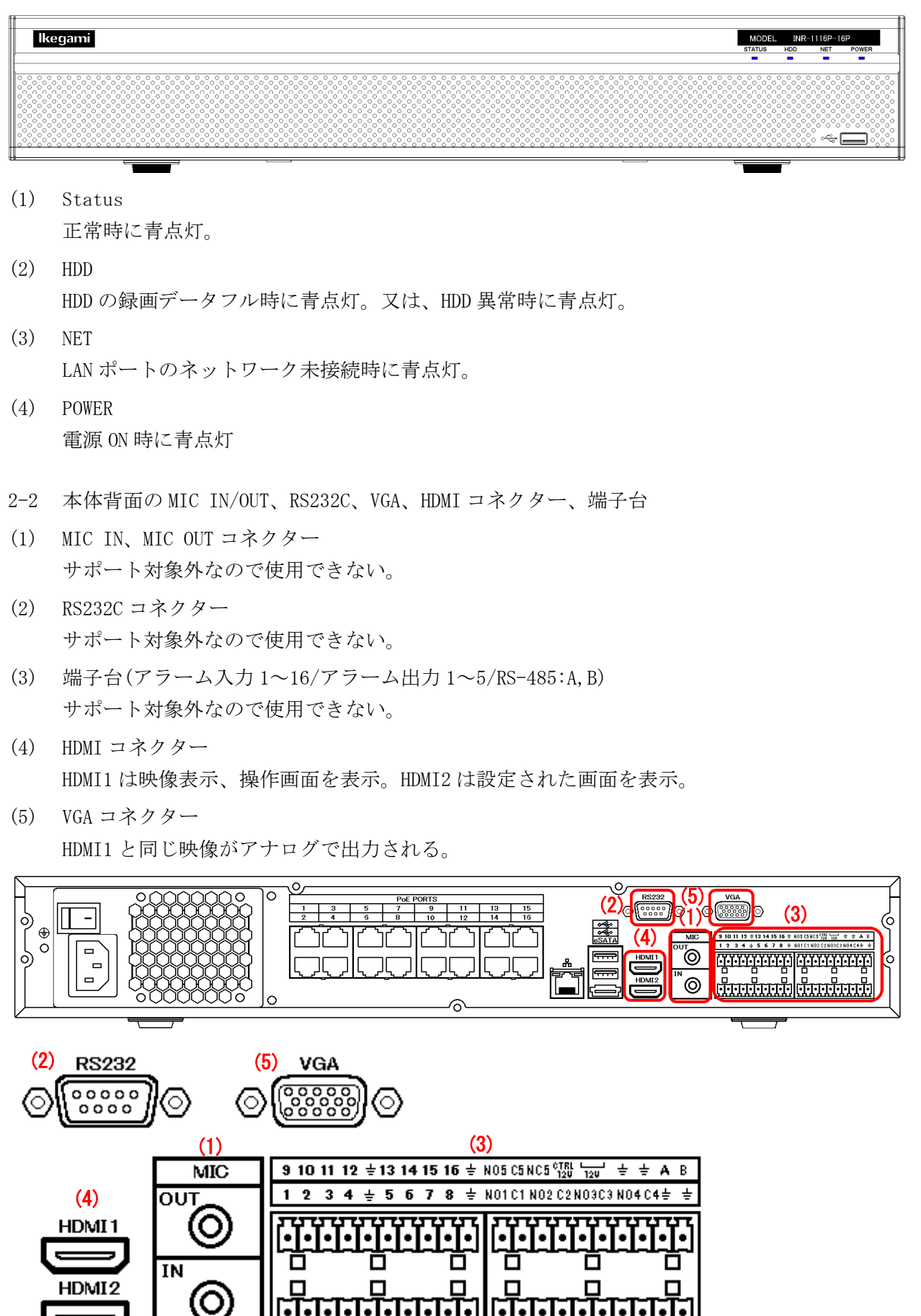

- 2-3 (TypeE)本体背面の MIC IN/OUT、RS232C、VGA、HDMI コネクター、端子台
- (1) MIC IN、MIC OUT コネクター サポート対象外なので使用できない。
- (2) RS232C コネクター サポート対象外なので使用できない。
- (3) 端子台(アラーム入力 1~16/アラーム出力 1~5/RS-485:A,B) サポート対象外なので使用できない。
- (4) HDMI コネクター HDMI1 は映像表示、操作画面を表示。HDMI2 は設定された画面を表示。
- (5) VGA コネクター

```
VGA1 は HDMI1 と同じ、VGA2 は HDMI2 と同じ映像がアナログで出力される。
```
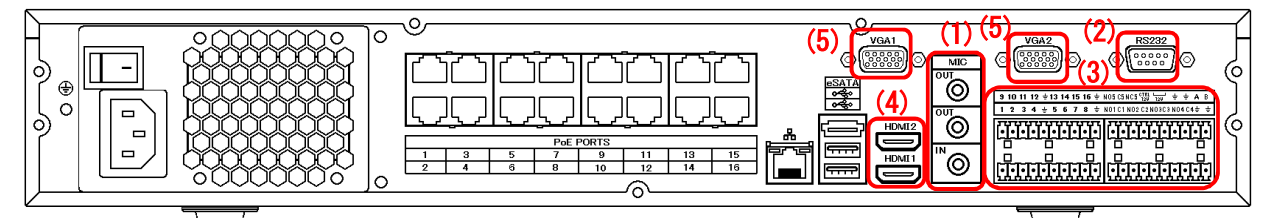

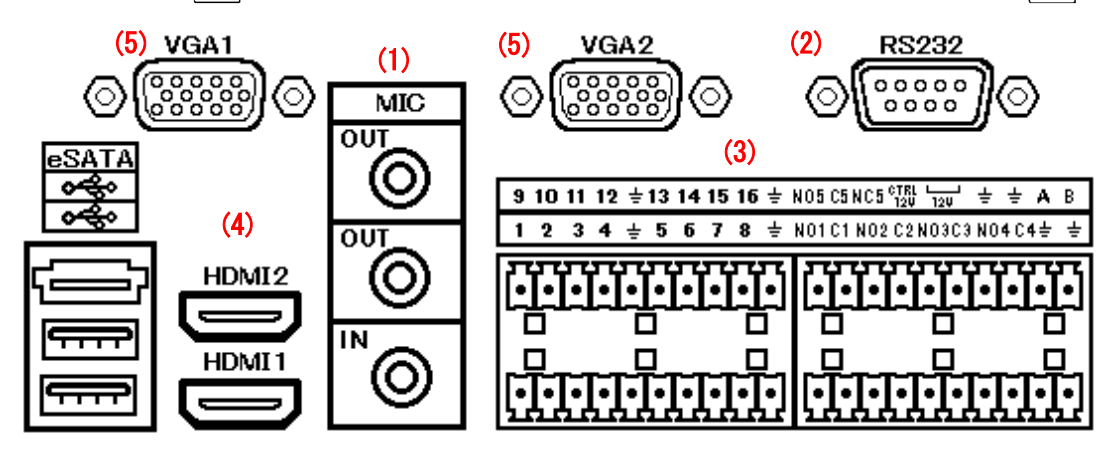

# 2-4 パスワード・ユーザー名の工場設定値

メニューを表示させるためにはパスワードが必要。

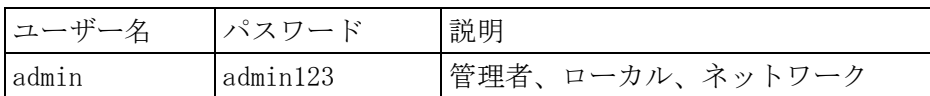

パスワード入力欄をクリックすると下に仮想キボードが表示される。

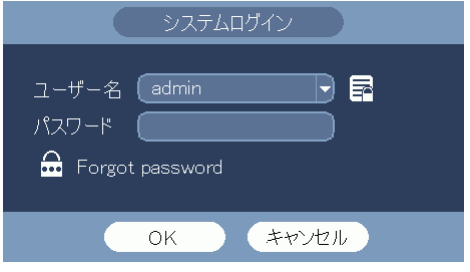

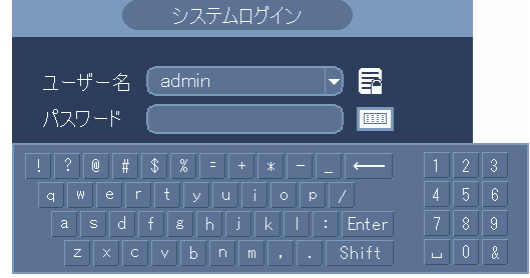

仮想キーボードでパスワードを入力後、[Enter]キーをクリックする。

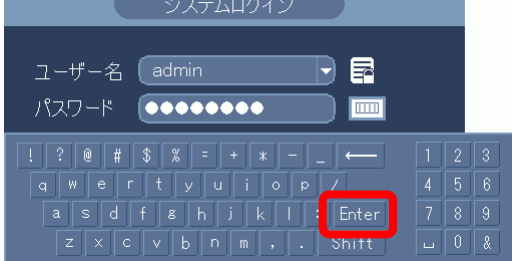

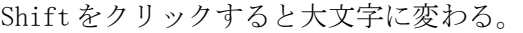

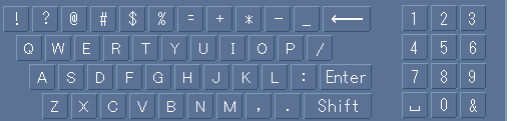

仮想キーボードが消える。

システムログイン画面の[OK]ボタンをクリックする。

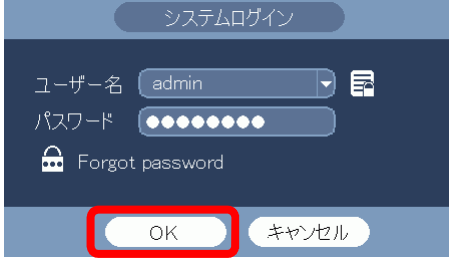

2-5 アカウントロック

(1) 5 回連続でログインに失敗するとブザーが鳴りアカウントロックとなる。

L

(2) アカウントロックは 5 分後に解除される。

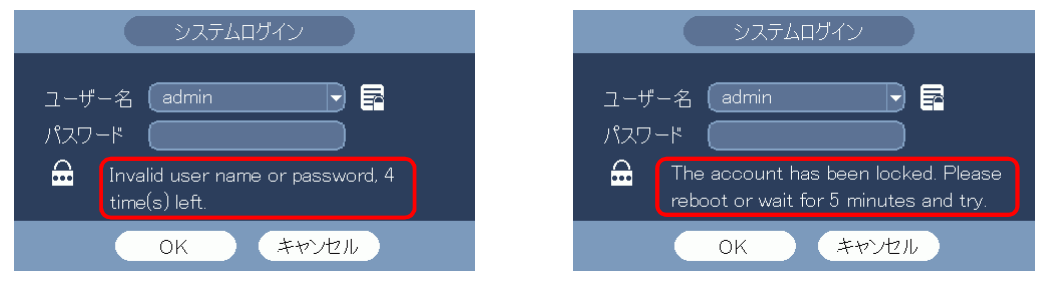

- 2-6 パスワード変更
- (1) ログインする。

マウスを右クリックし、メインメニューを選択する。 システムログイン画面でパスワード admin123 を入力し、[OK]をクリックしてログインする。

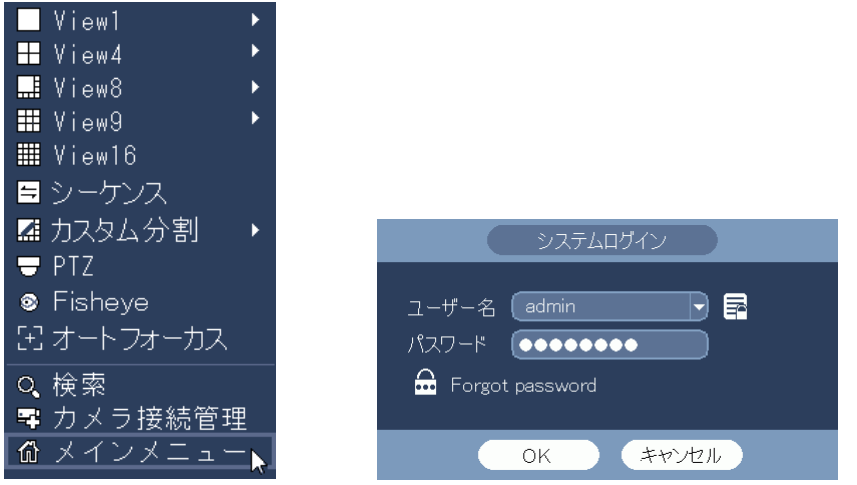

(2) システム設定メニューを選択する。

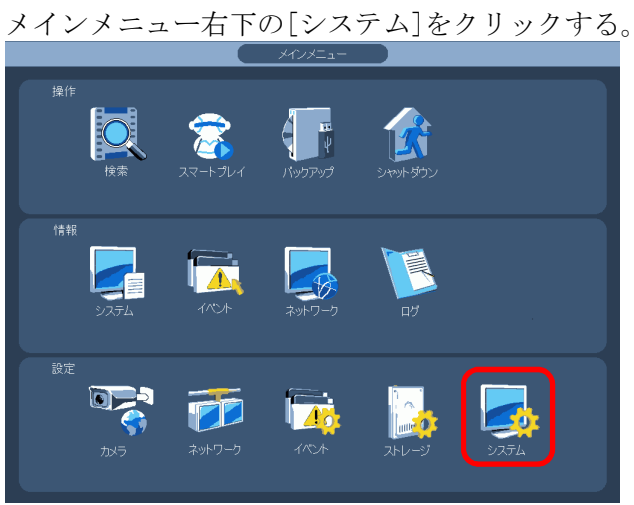

(3) アカウントのユーザー変更メニューを選択する。 設定画面左端のメニューで[アカウント]をクリックする。 [ユーザー変更]タブをクリックする。ユザー変更設定画面が表示される。

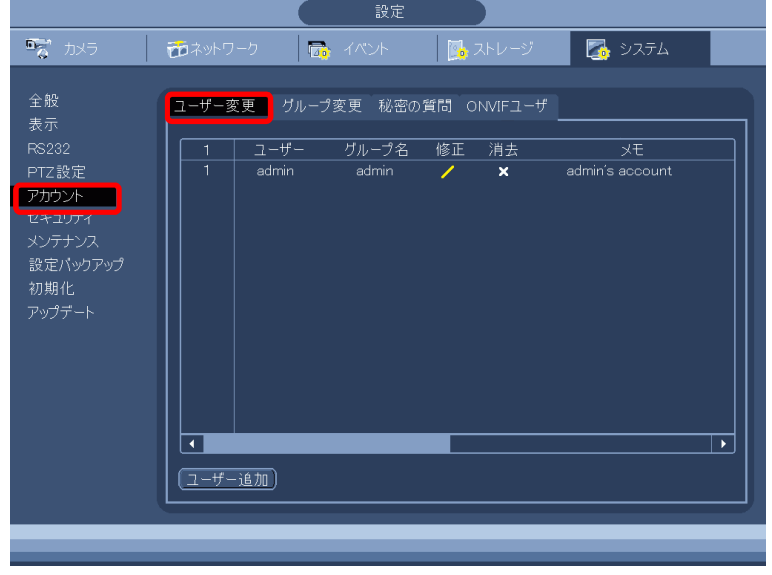

(4) ユーザー変更修正画面を表示する。

パスワードを変更したいユザー名の行の、修正[/]をクリックする。 ユーザー変更修正画面が表示される。

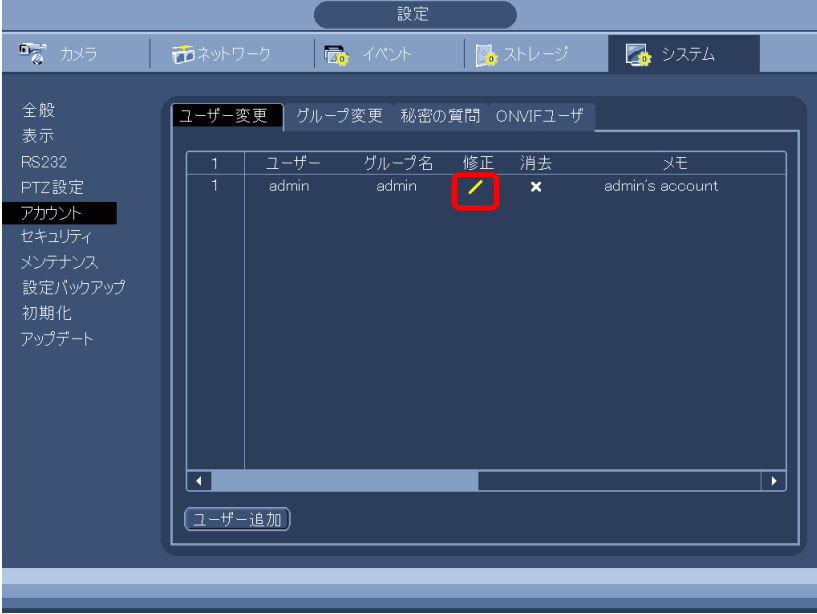

(5) パスワードを変更する。 パスワード変更ボックスにチェックを入れる。 旧パスワードを入力する。 新パスワードを入力する。(※ 英字、数字混在で、8 文字以上であること。) パスワード確認の欄に新パスワードを再度入力する。 画面下の保存ボタンをクリックする。

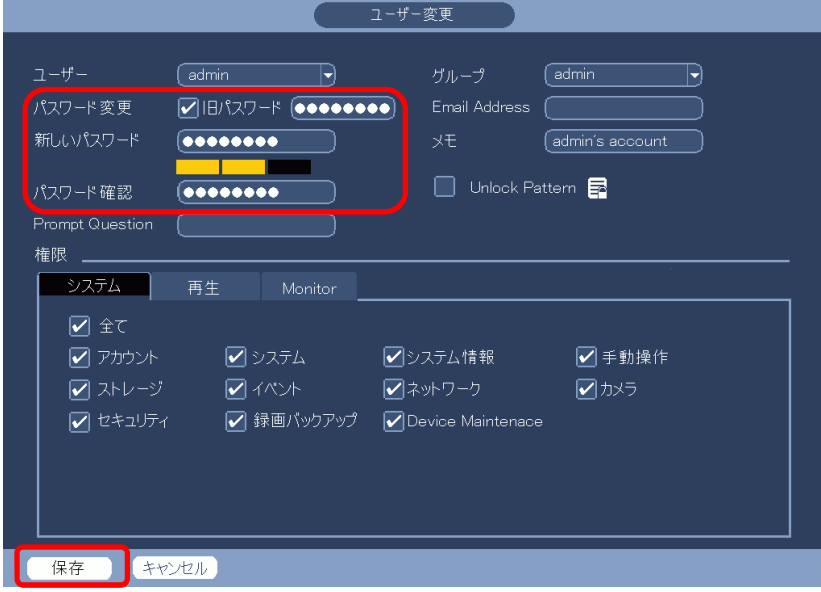

(6) メッセージが表示される。[いいえ]をクリックする。

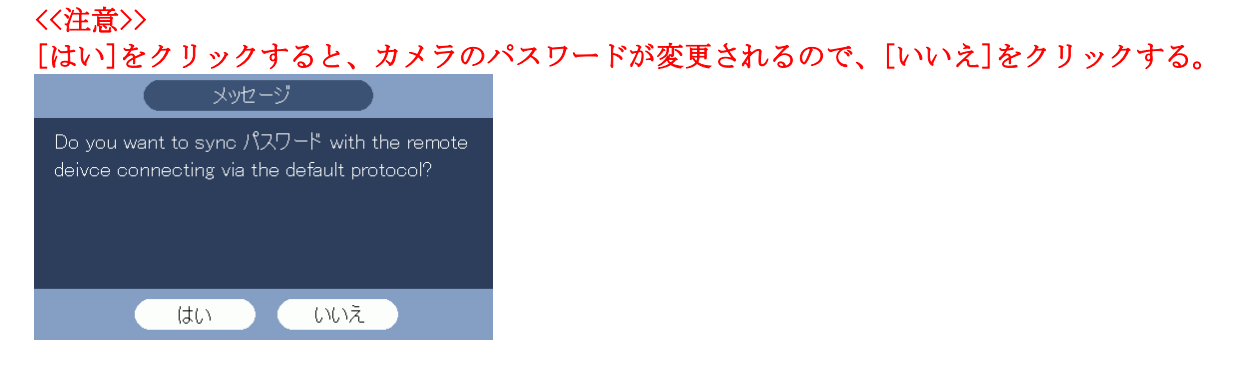

(7) 一旦ログアウトする。

右クリックで 1 つ前のアカウントのユザー変更メニューに戻る。 もう一度右クリックし、メインメニューに戻る。 メインメニューでシャットダウンをクリックする。

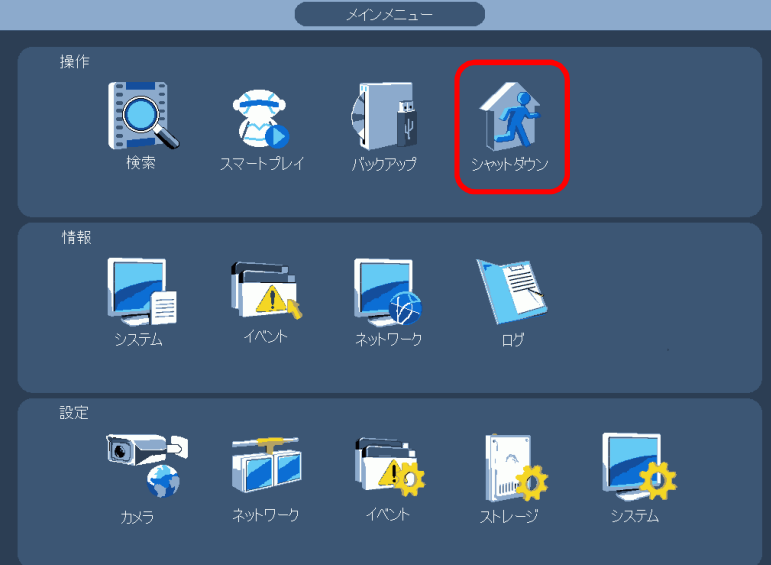

シャットダウンメニューでログアウトをクリックする。

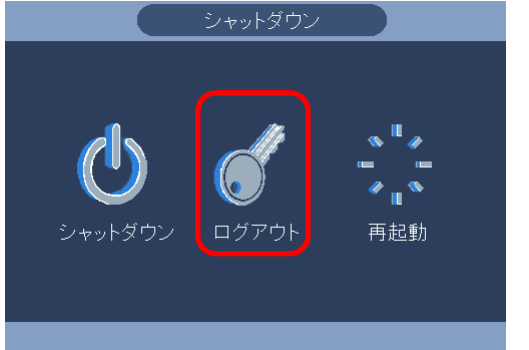

(8) ログインし、新しいパスワードが有効か確認する。 マウスを右クリックし、メインメニューを選択する。 システムログイン画面で新しいパスワードを入力し、[OK]をクリックしてログインする。

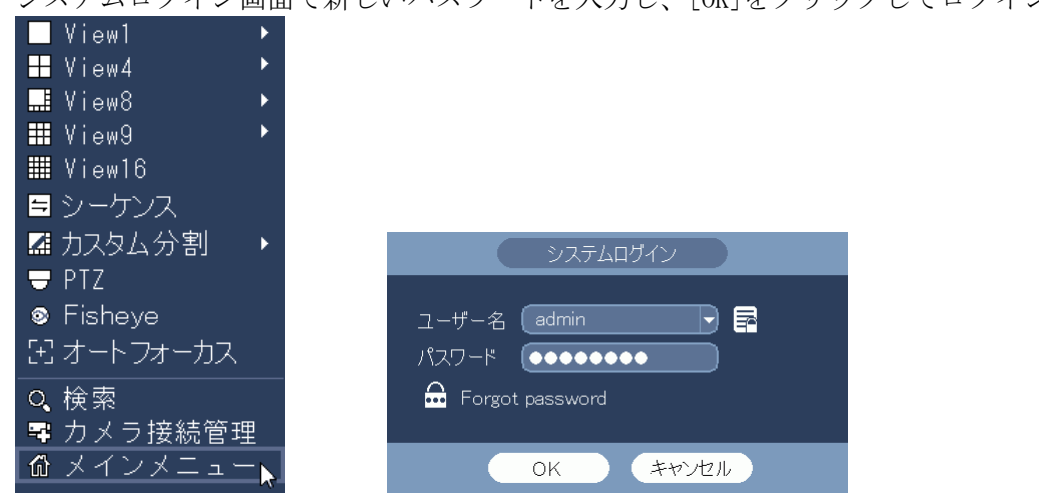

メインメニューが表示されたら、パスワードの変更は成功。

メニューの画面が消える。

- 2-7 停電前のシャットダウンの方法
- (1) システムを終了する。

マウスを右クリックし、メインメニューを選択する。 システムログイン画面でパスワード admin123 を入力し、[OK]をクリックしてログインする。

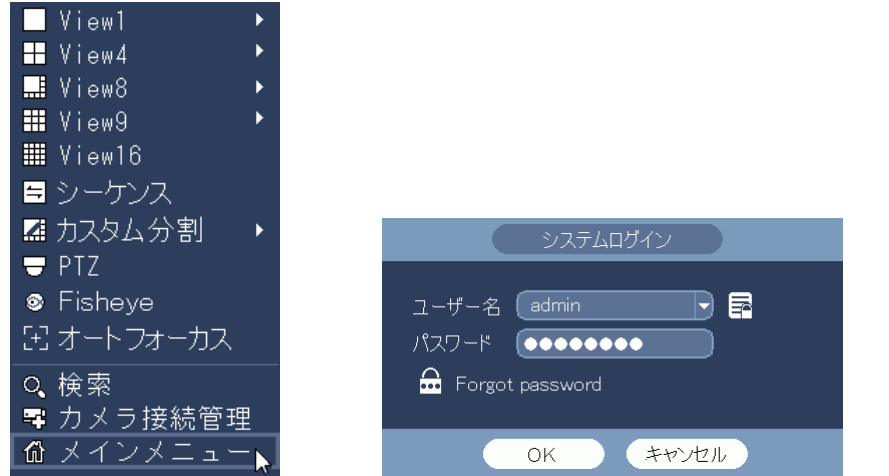

メインメニューでシャットダウンをクリックする。 シャットダウン画面でシャットダウンをクリックする。 「Saving data...」のメッセージが表示される。 データ保存が完了しシステムが終了すると、モニターの画面が消える。 本体背面のメイン電源スイッチは入のままとする。

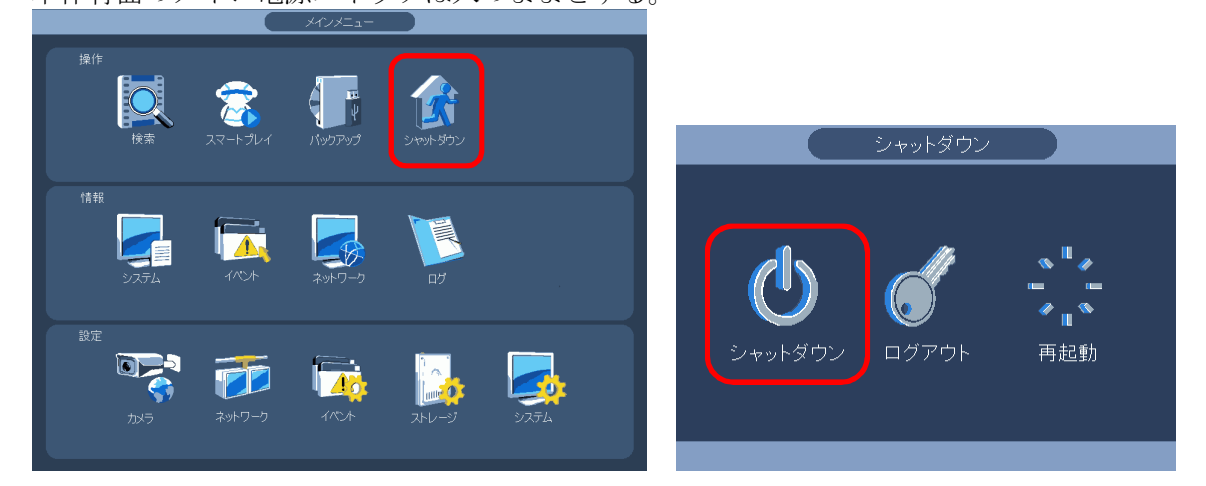

(2) 停電から復旧後。 自動的にシステムが立ち上がる。 徐々にカメラの映像が表示される。

全て立ち上がるまで 5 分程度掛かる。
- 2-8 電源切/入の方法
- (1) システムを終了する。

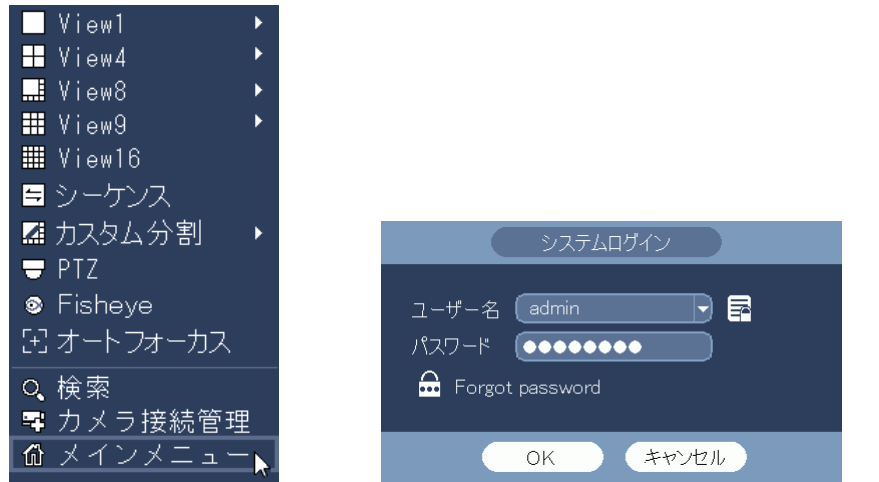

メインメニューでシャットダウンをクリックする。 シャットダウン画面でシャットダウンをクリックする。

「Saving data...」のメッセージが表示される。

データ保存が完了しシステムが終了すると、モニターの画面が消える。

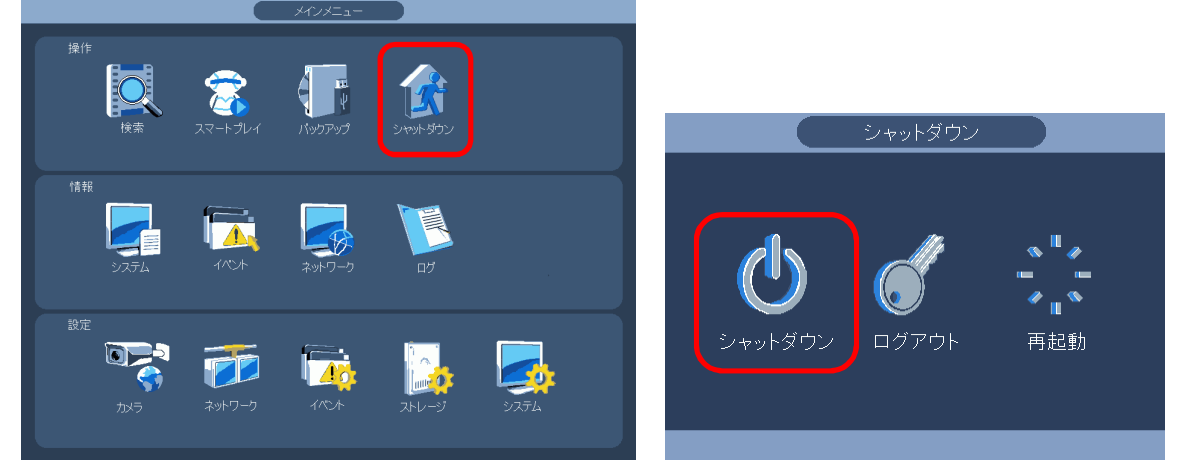

(2) メイン電源を切る。 本体背面左上のメイン電源スイッチを切る。 本体のファンが停止する。

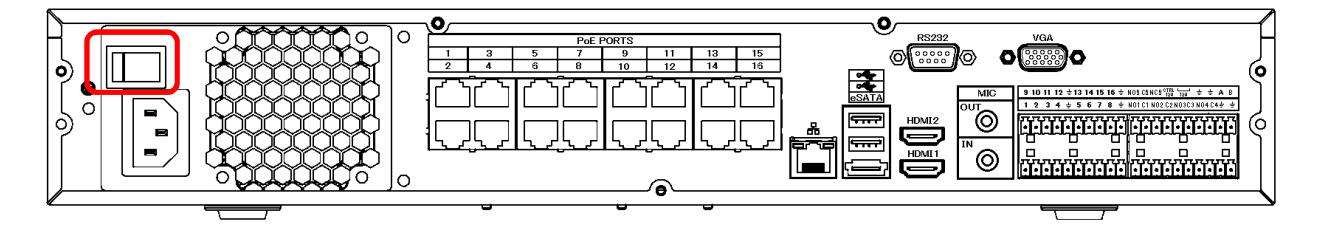

(3) 電源を入れる。

本体背面左上のメイン電源スイッチを入れる。 電源が入り、起動処理が始まる。起動時にはピッピー、ピー、ピーと音がする。 起動完了するには 5 分程度掛かる。 起動処理が完了したらモニターに画面が表示される。

- 2-9 録画映像の再生
- (1) システムログインする。

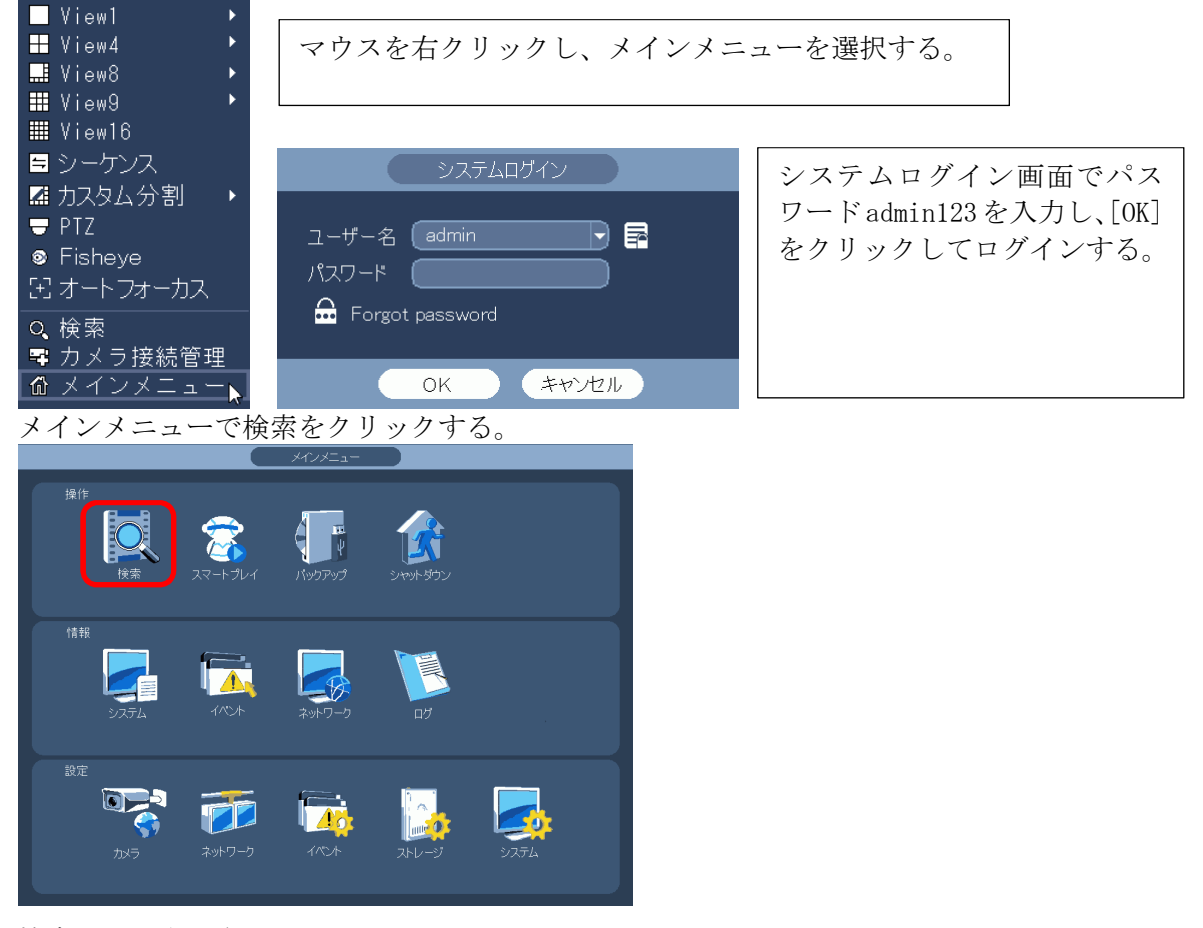

(2) 検索画面が表示される。

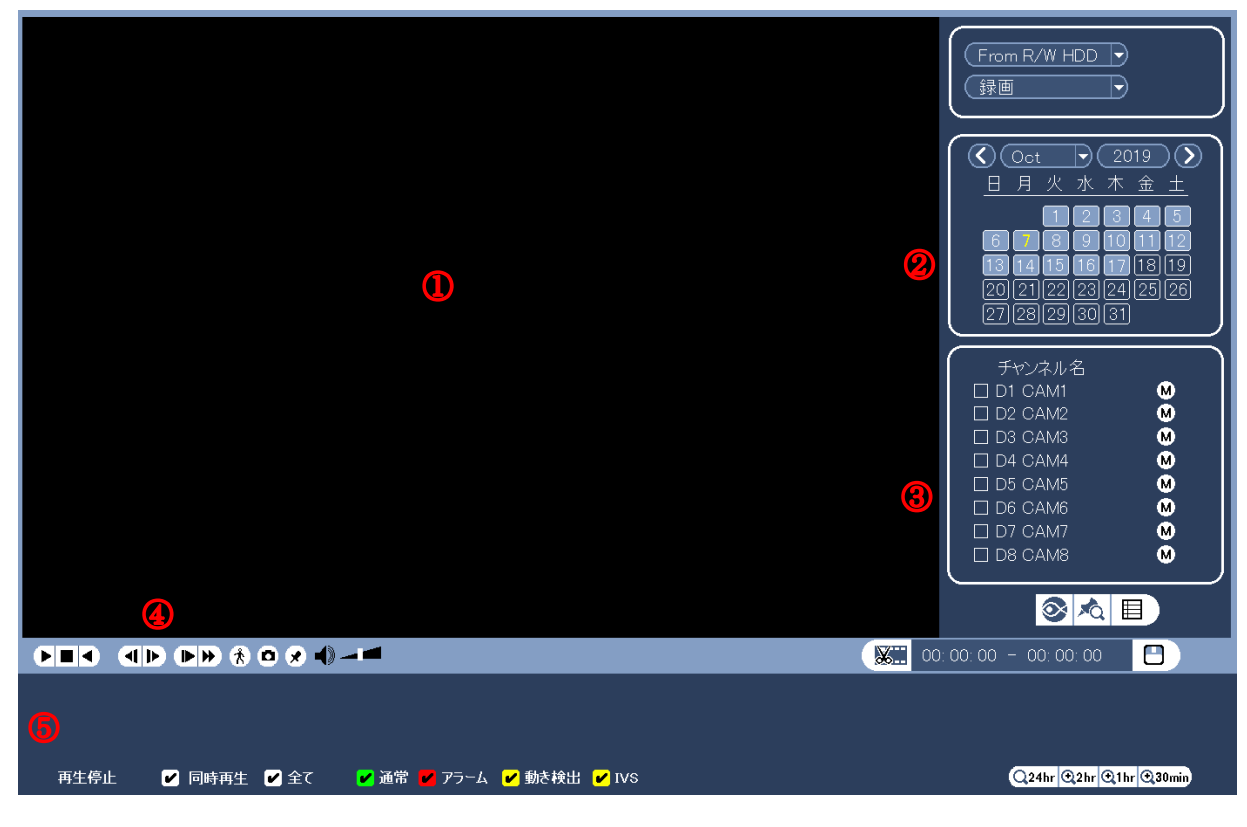

①:映像表示エリア ②:カレンダー ③:カメラ選択エリア

④:再生操作ボタン ⑤:再生時刻選択エリア

(3) カレンダーで再生したい映像の日付をクリックする。 数字の枠が薄くなっている日付に、録画映像が存在する。 数字をクリックすると、選択された日付の数字が黄色になる。黄色の判別がし難いので注意。

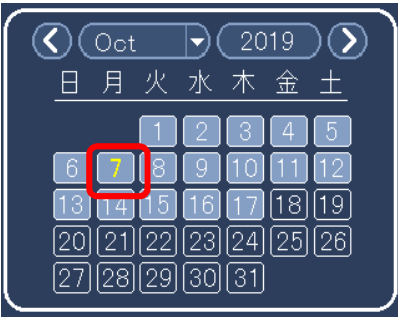

(4) 再生するカメラを選択する。

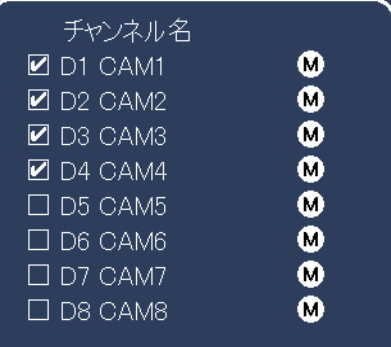

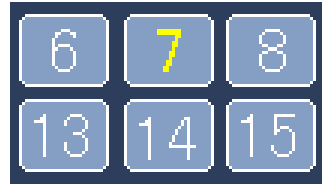

M は Main Stream M をクリックすると S に変わる。 S は Sub Stream Sub Stream は録画されていないので、 再生できない。

(5) 再生したい時刻をクリックする。

録画映像が存在する時刻が、緑に表示され、緑部分内で再生希望時刻をクリックすると、再生 が始まる。

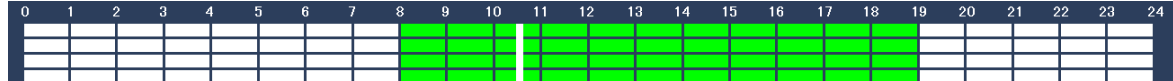

(6) 操作ボタンで再生、停止、逆再生、再生速度の変更ができる。

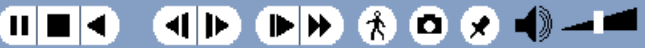

(7) 音声を聞く場合は以下の確認、設定を行う。 ① モニターのボリュームを充分に上げる。 ② 操作ボタンのボリュームを充分に上げる  $\mathbf{u} = \mathbf{v} \otimes \mathbf{v} \otimes \mathbf{v}$  and  $\mathbf{v} = \mathbf{v} \otimes \mathbf{v}$ ③ 音声を聞きたいカメラの画面をクリックする。

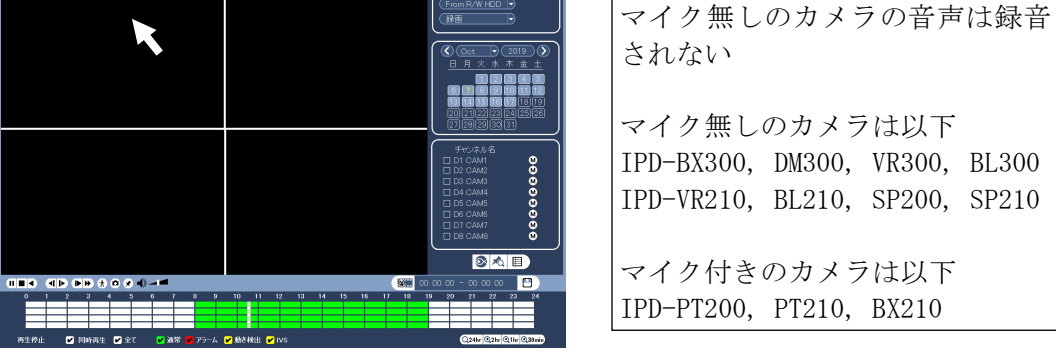

(8) 終了する。 右クリックをすると、検索画面が閉じる。

- 2-10 録画映像の再生時の電子ズーム
- (1) カーソルを再生画面上に移動する。

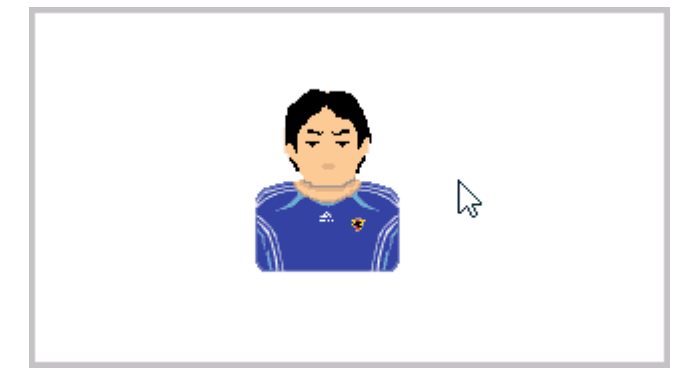

(2) マウスのホイールを上に回す。 カーソルが手の形になり、画像がズームアップする。

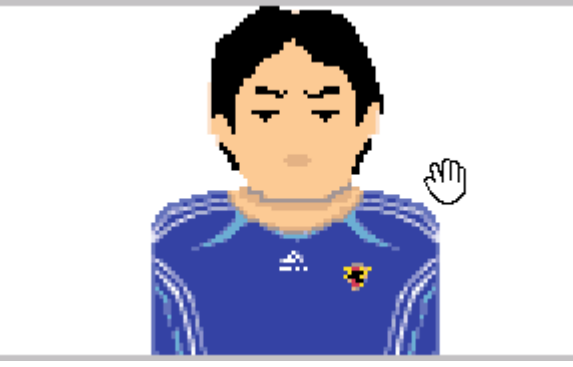

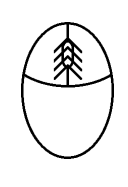

(3) マウスのホイールを更に上に回すと、更に画像がズームアップする。

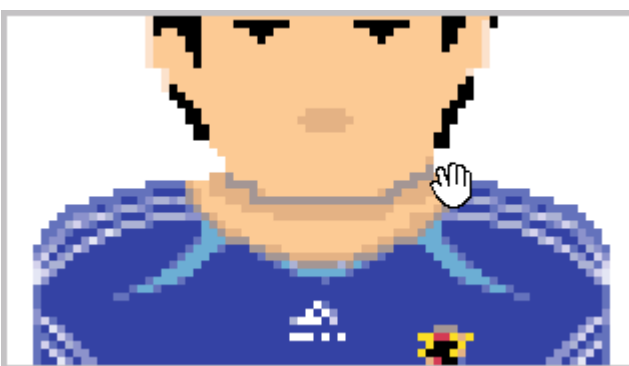

(4) マウスのホイールを下に回すと、ズームダウンする。 カーソルが矢印に戻れば、ズーム解除の状態。

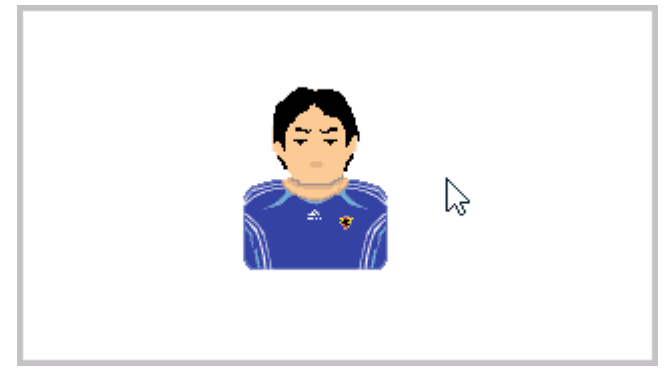

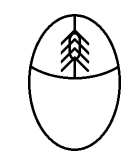

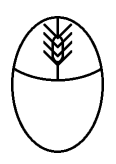

- 2-11 録画映像のバックアップ(コピー)方法
- (1) USB 端子に USB メモリーを挿入する。 前面の USB にマウスを接続している場合は背面の USB 端子に挿入する。
- <注> USB メモリーは FAT32 でフォーマットされていること。他の形式の場合は容量を認識しないの で、次項を参照し、フォーマットする。
- (2) USB DETECTED 画面で[録画バックアップ]をクリックする。

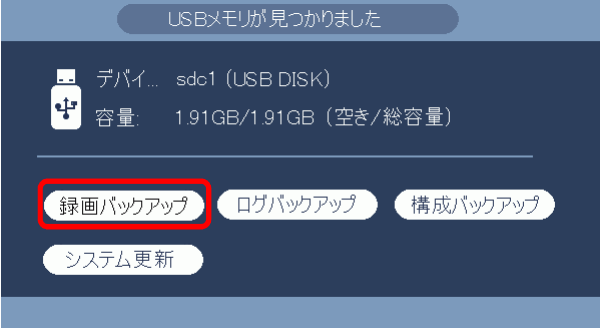

(3) システムログイン画面でパスワードを入力し[OK]をクリックする。

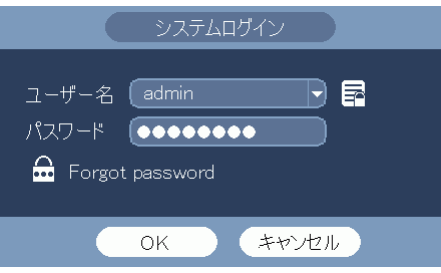

パスワード:admin123

(4) バックアップ画面が表示される。

保存先のフォルダ、タイプ、開始時間、終了時間、チャンネル、ファイル形式を設定する。 DAV: 同時に保存されるビューワにて再生することができる。 ASF: 汎用の動画再生ソフトで再生することができる。 追加をクリックすると、録画映像を検索し、下に表示される。 更に追加、または削除ができる。

(5) [開始]ボタンをクリックし、バックアップを開始。 プログレスバーが表示される。完了メッセージが表示される。

バックアップに要する時間は、容量 1GB 当たり 6~8 分。  $\sqrt{2}$  sdc1(USB DISK)/ 参照 0.00 KB(必要容量) 0.00 KB/0.00 KB(空き/総容量)  $\sqrt{ALL}$  $\boxed{\color{red}\bullet}$  (Main Stream $\boxed{\color{red}\bullet}$ ) チャンネル (1 D 開始時間 ◎ 2016-12-26 00:00:00 終了時間 ◎ 2016-12-26 01:00:00 ファイル形式 (DAV → 【追加】 削除 終了時間 開始時間 サイズ(KB) M R 16-12-26 00:00:00 16-12-26 01:00:00 12345 1 M R 16-12-26 02:00:00 16-12-26 03:00:00 12345 (簡単バックアップ)<mark>(</mark> 開始

(6) ファイル名は以下で保存される。 NVR\_チャンネル番号\_開始時刻\_終了時刻.dav(NVR\_ch1\_YYYYMMDDhhmmss\_YYYYMMDDhhmmss.dav) 〈例〉NVR\_ch1\_20141226000000\_20141226145341.dav dav ファイルは再生ソフトが組み込まれていて、ダブルクリックすると再生できる。

- 2-12 USB メモリーのフォーマット方法
- (1) USB 端子に USB メモリーを挿入する。 前面の USB にマウスを接続している場合は背面の USB 端子に挿入する。
- (2) USB DETECTED 画面が表示される。

新品の USB メモリーで一度もフォーマットしていない場合、或いは FAT32 以外の形式の場合、 容量 0.00KB と表示される。

[録画バックアップ]をクリックする。

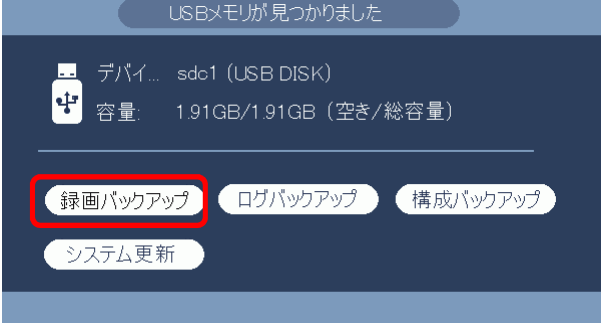

(3) システムログイン画面でパスワードを入力し[OK]をクリックする。

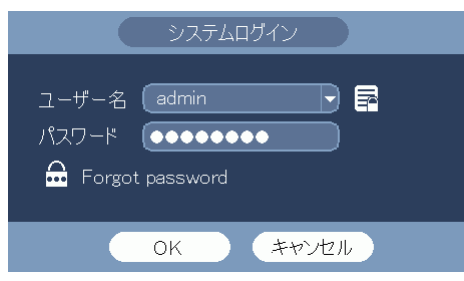

パスワード:admin123

(4) 設定バックアップ画面が表示される。

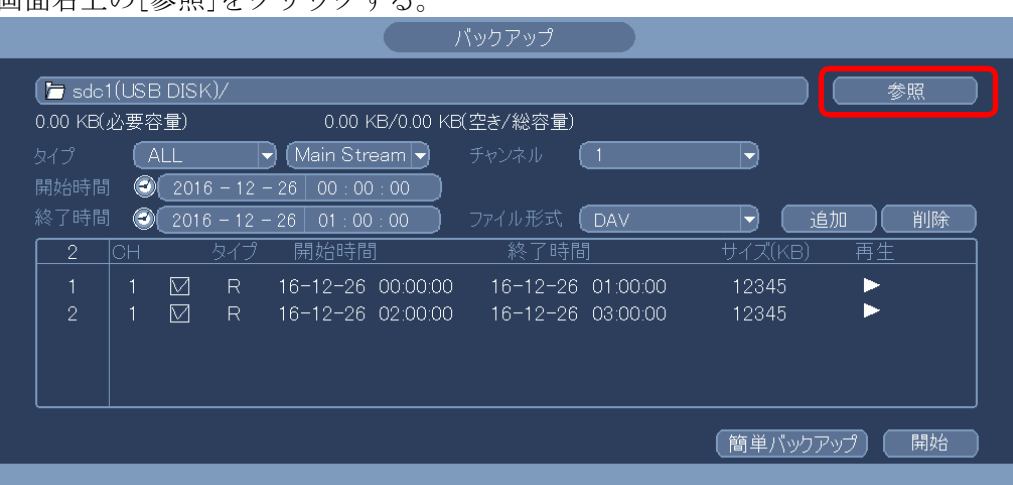

デバイス名に sdc1(USB DISK)と表示されていることを確認する。 画面右上の[参照]をクリックする。

(5) 参照画面が表示される。

画面右上の[フォーマット]をクリックする。

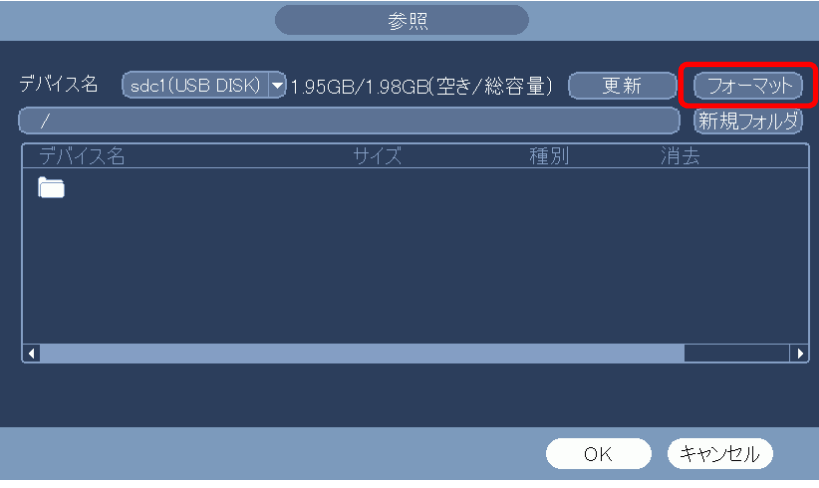

(6) フォーマット選択のメーセージが表示される。

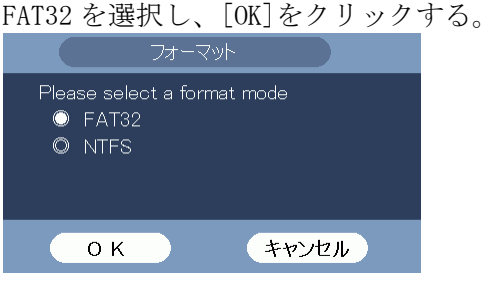

(7) ファーマット終了のメッセージが表示される。[はい]をクリックする。

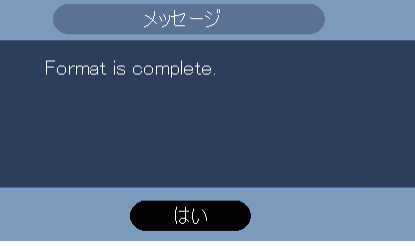

フォーマットの形式は FAT32 で、最大容量 32GB。

- 2-13 USB メモリーにバックアップした映像を本体で確認する
- (1) USB 端子に USB メモリーを挿入する。

※ 既に挿入済みの場合は、この手順は飛ばす。 USB メモリが見つかりましたの画面が表示される。 右クリックする。USB メモリが見つかりましたの画面が消える。 <br />
USBメモリが見つかりました ■ デバイ... sdc1 (USB DISK) 中 容量: 1.91GB/1.91GB (空き/総容量) ●録画パックアップ ログパックアップ 構成パックアップ システム更新

(2) マウスを右クリックし、検索を選択する。

システムログイン画面でパスワード admin123 を入力し、[OK]をクリックしてログインする。

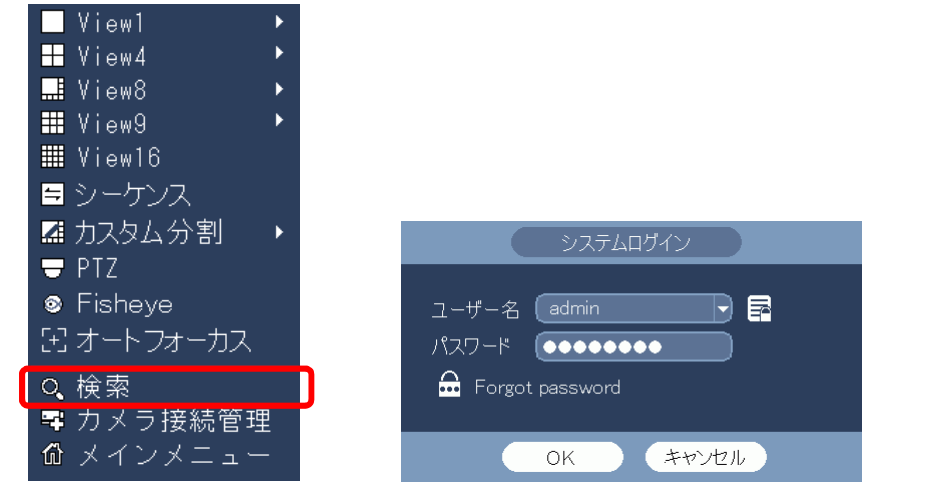

(3) 検索画面が表示される。

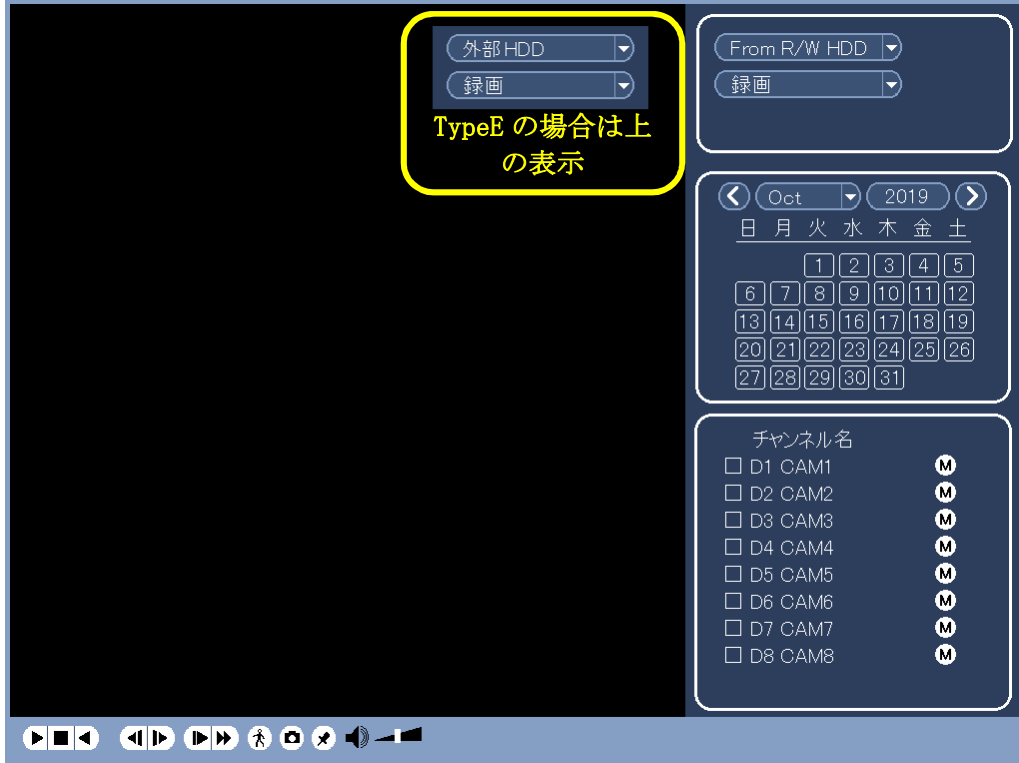

(4) From R/W HDD を From I/O Device に変更する。 本体 HDD を外部ディア(外部メディア)に変更する。(TypeE)

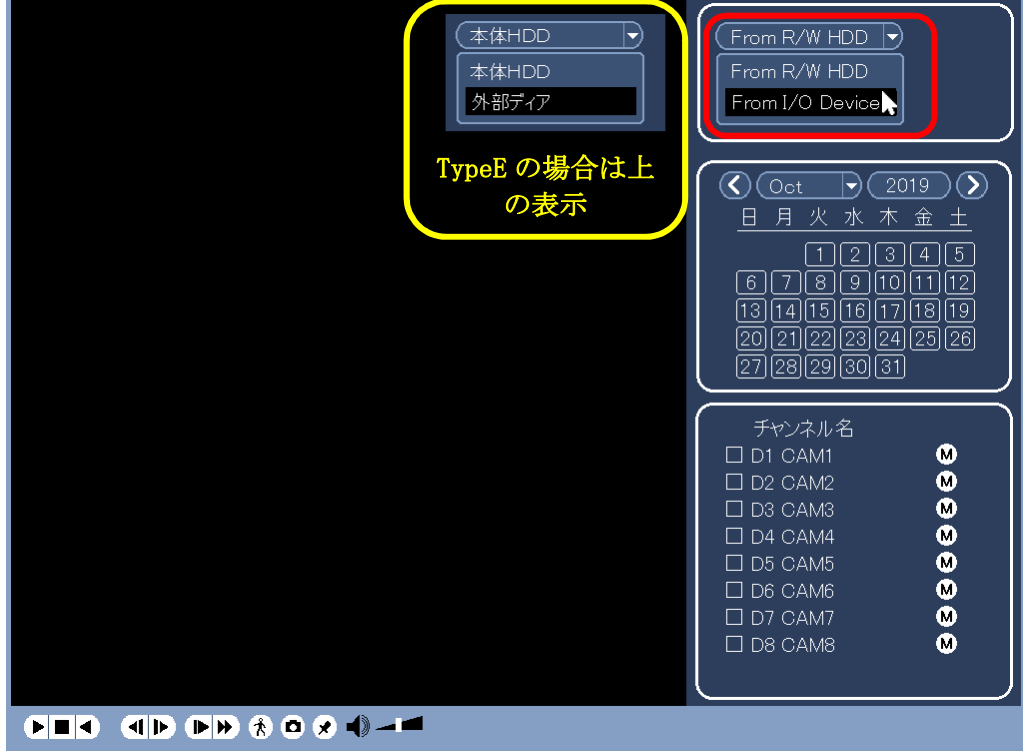

(5) 参照をクリックする。

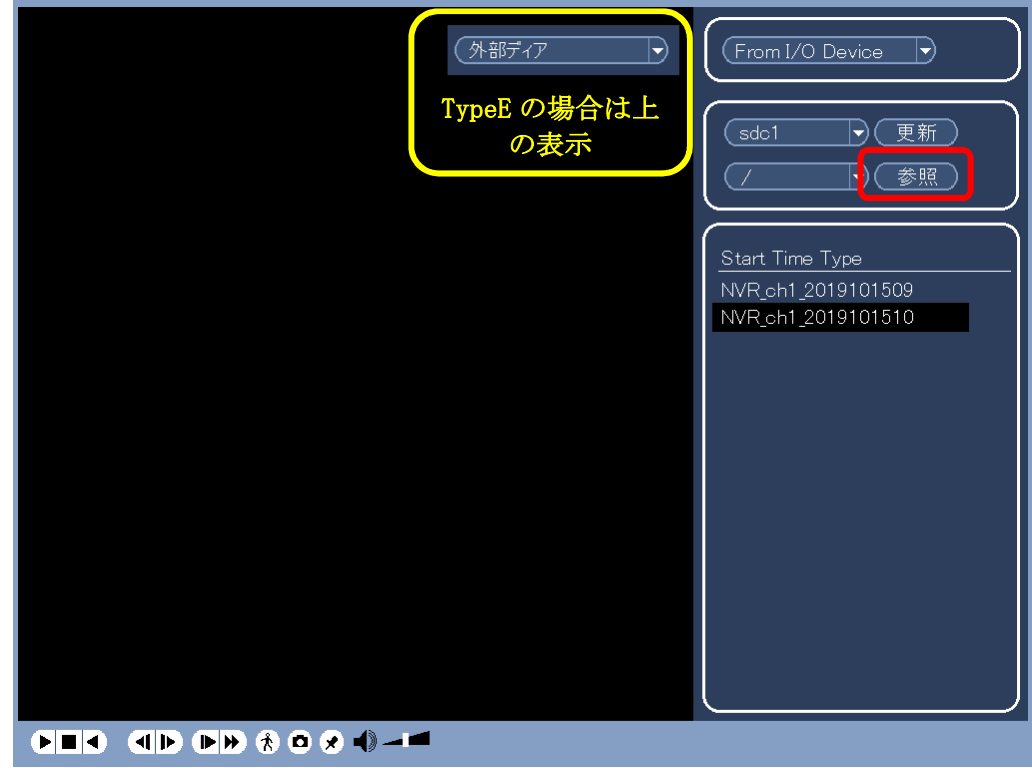

(6) 参照画面が表示される。

NVR フォルダをダブルクリックし開く。

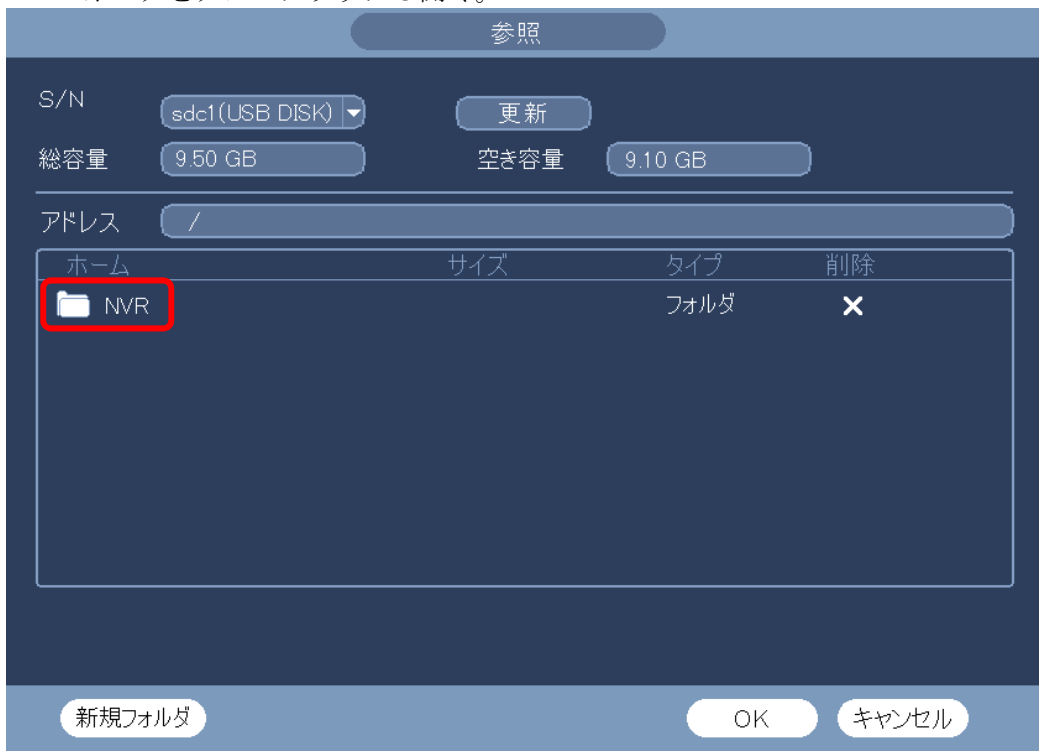

(7) バックアップした日付のフォルダーをダブルクリックし開く。下図例では 2021-6-21。

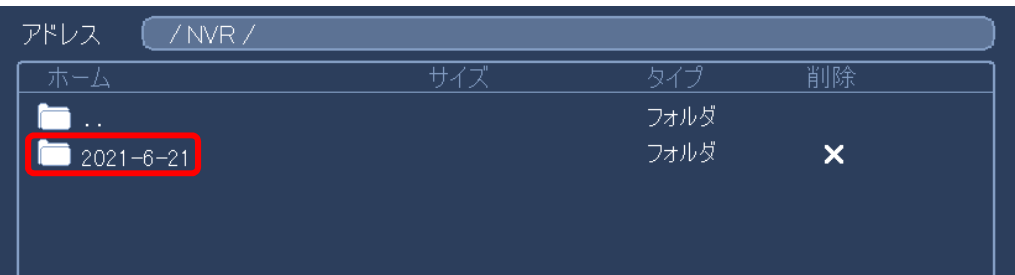

(8) OK をクリックする。

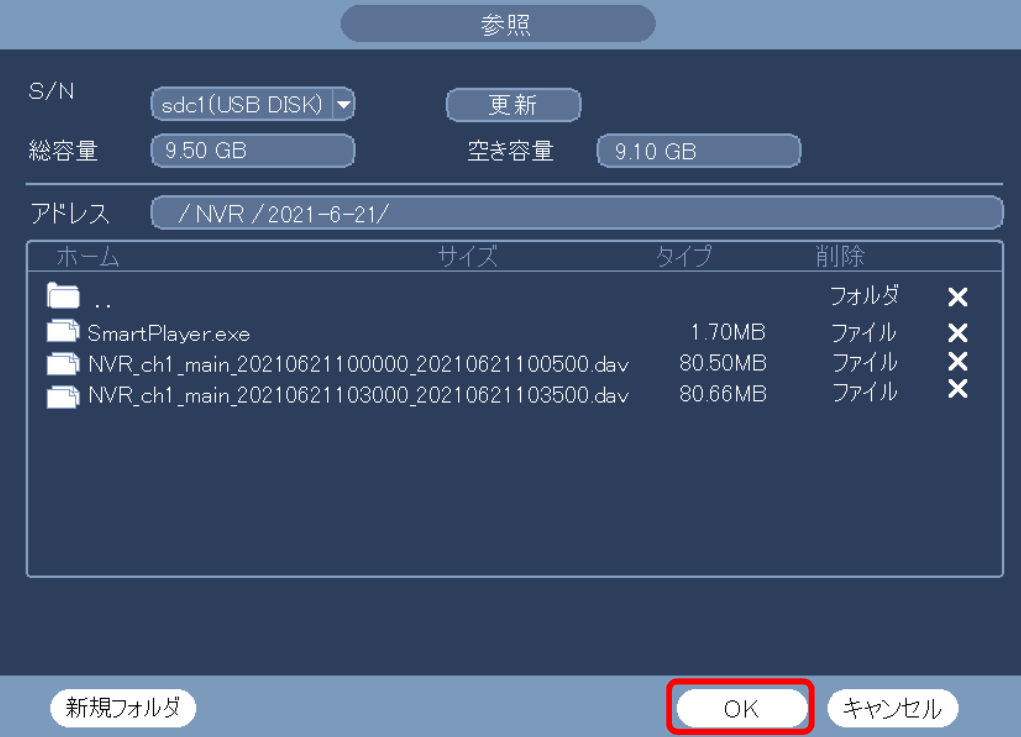

(9) USB メモリーの映像データが表示される。 例)NVR\_ch1\_2019101509 NVR:映像データのファイル名は NVR で始まる。 ch1:ch1 の映像 2019101509::2019 年 10 月 15 日 9 時から録画した映像 映像データが複数ある場合は、確認したいデータを選択する。 再生ボタンをクリックする。再生が開始される。

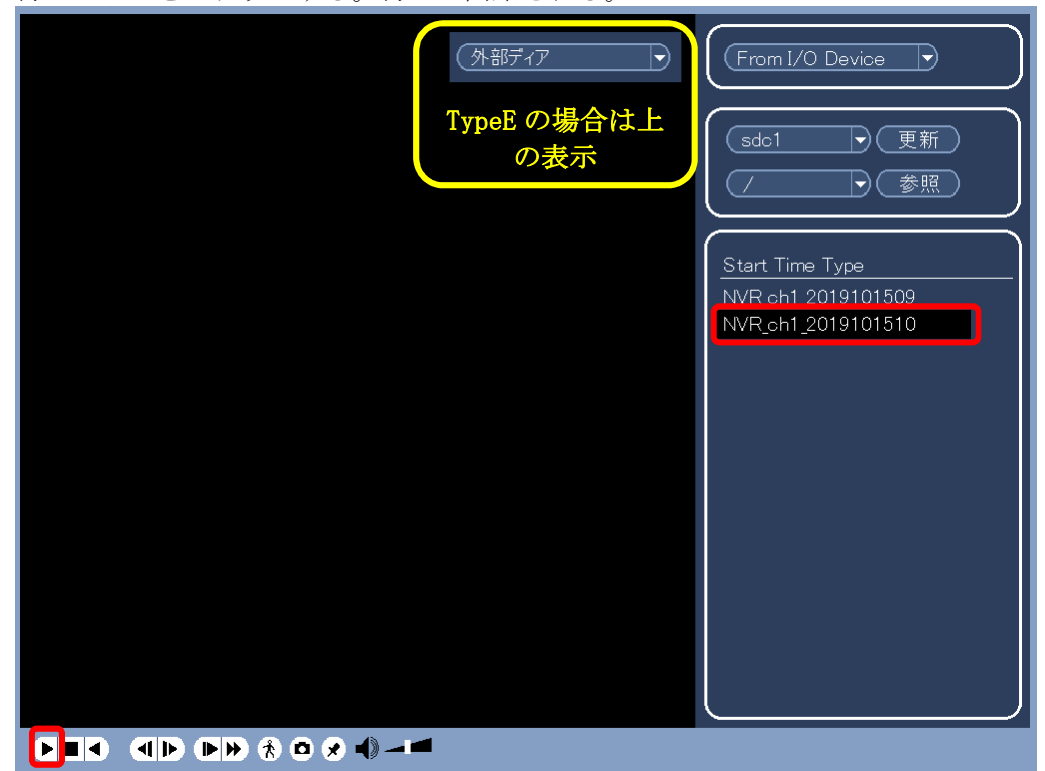

(10) 終了する。

右クリックし、再生を停止する。 もう一度右クリックし画面を閉じる。

- 2-14 レコーダーの時刻設定の方法
- (1) ログインする。

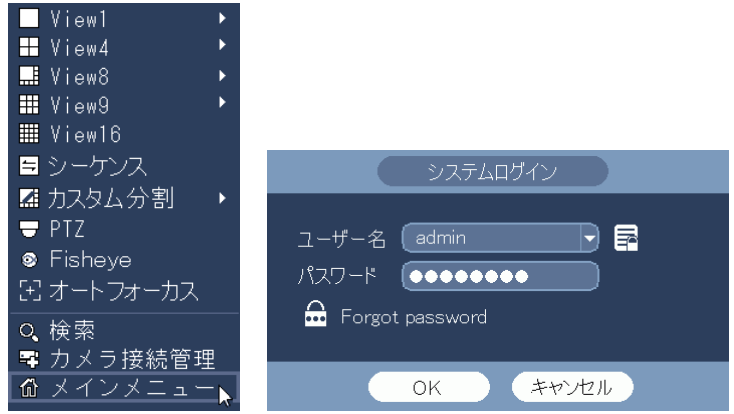

(2) システム設定メニューを選択する。

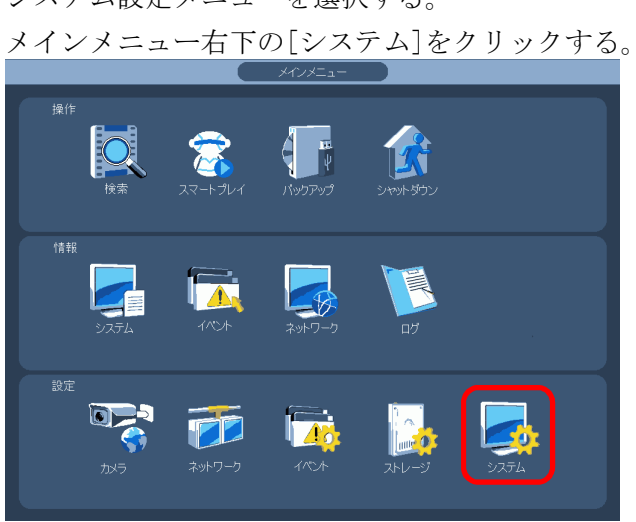

(3) 全般の日時メニューを選択する。 設定画面左端のメニューで[全般]をクリックする。 [日時]タブをクリックする。 日時設定画面が表示される。

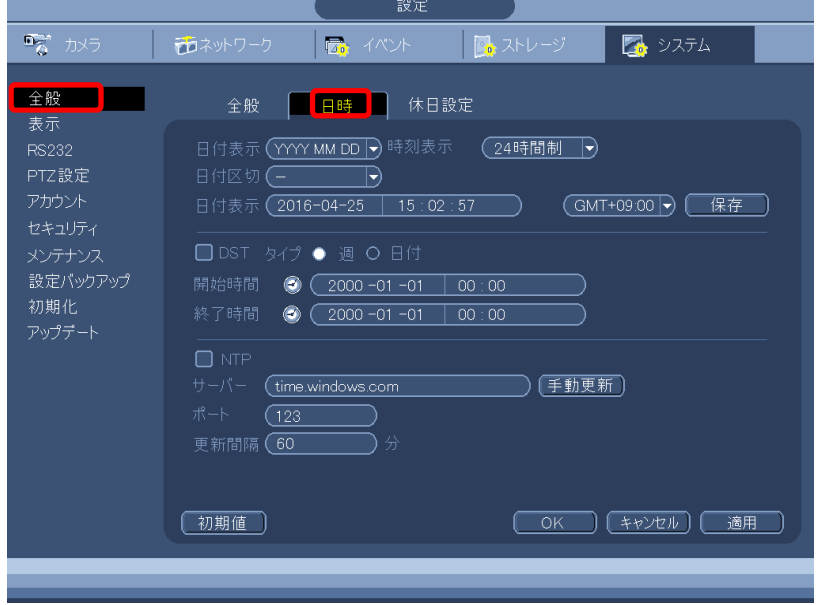

(4) 日時、時刻を設定する。

日付表示の年、月、日、時、分、秒の内、設定したい項目の数値をクリックすると、数値が黄 色に変わり、数値入力画面がその下に表示される。 数値入力画面で数値を入力する。入力が完了したら、右クリックして数値入力画面を消す。 次に設定したい項目の数値をクリックし、同様に入力する。 全ての設定したい項目の入力が完了したら、右クリックして数値入力画面を消す。 [保存]ボタンをクリックする。これで設定完了。 右クリックすると、設定画面が消える。

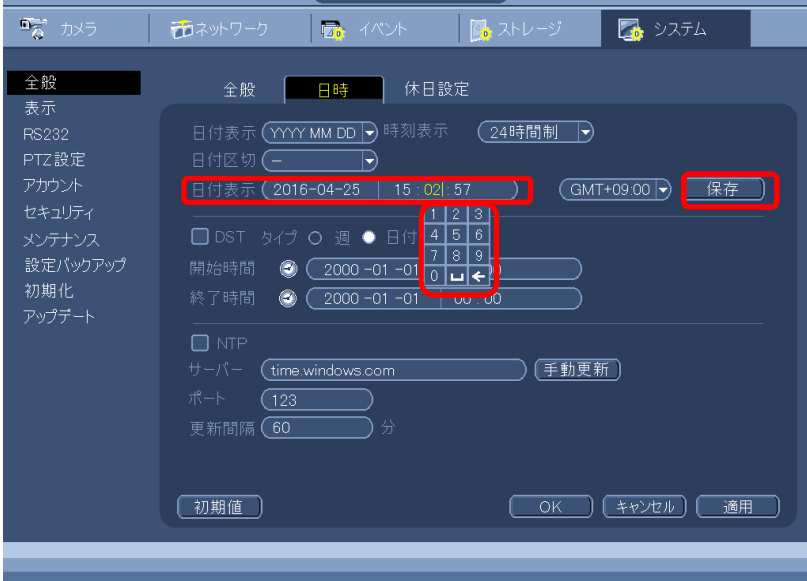

- 2-15 レコーダーの時刻表示の方法
- (1) ログインする。

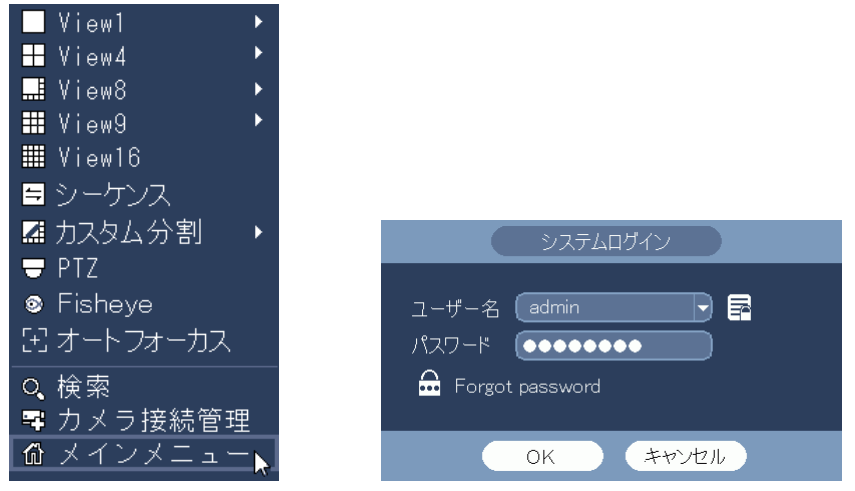

(2) システム設定メニューを選択する。

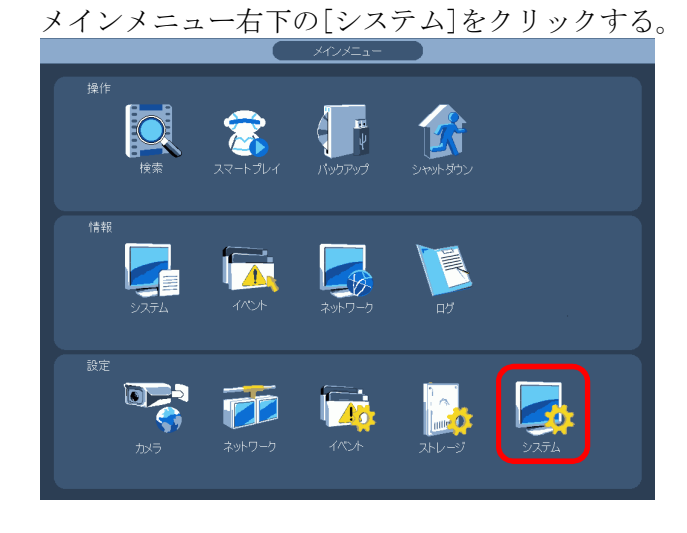

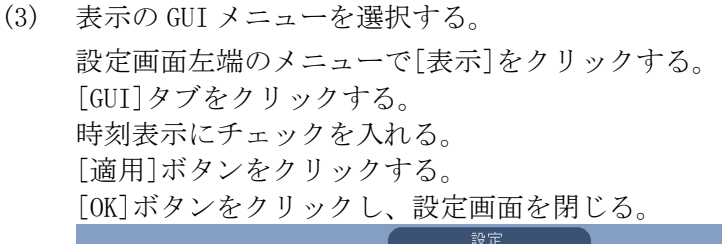

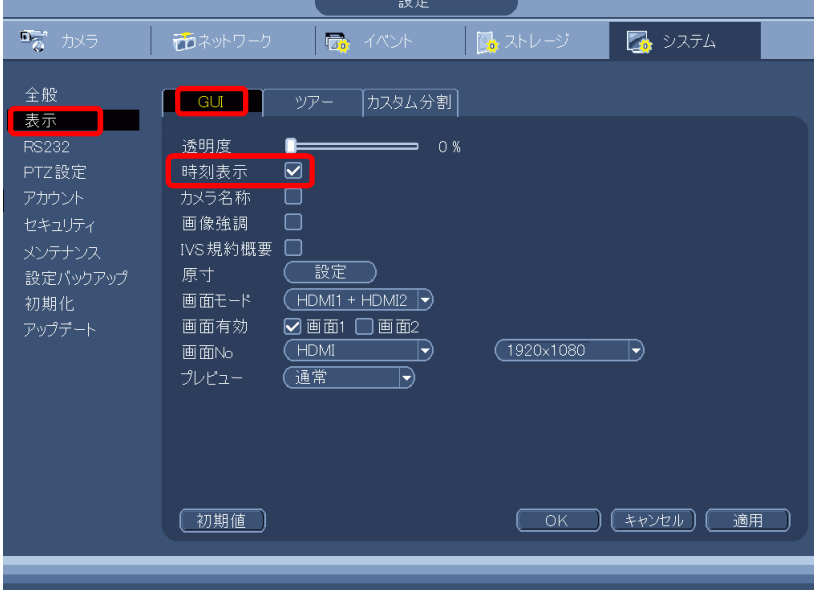

(4) 時刻表示を確認する。

マウスを右クリックし、メインメニューを閉じる。 画面右上に時刻が表示される。

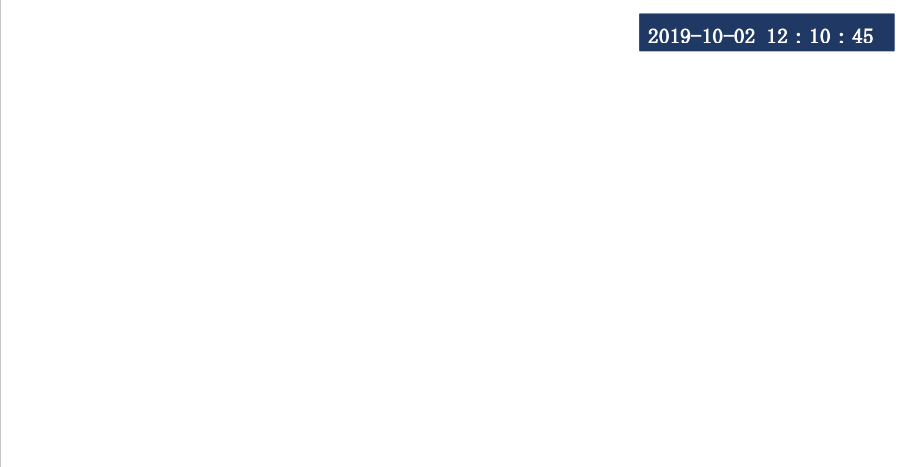

- 2-16 カメラの時刻表示の設定
- (1) ログインする。

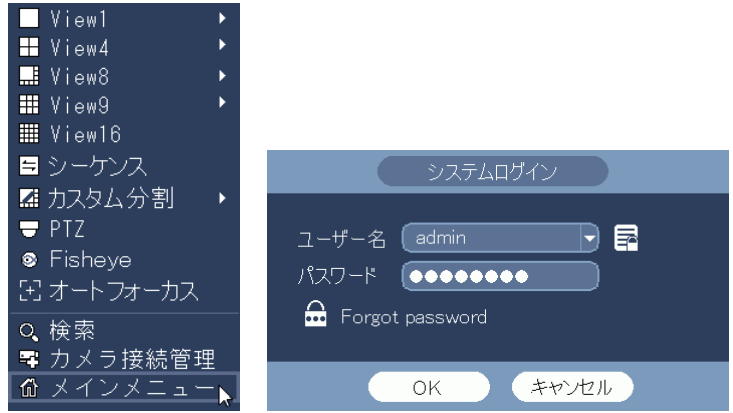

(2) カメラ設定メニューを選択する。

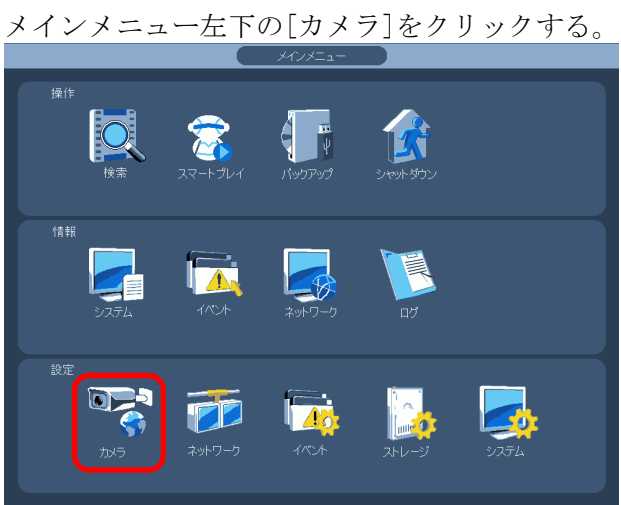

(3) エンコードのオーバーレイメニューを選択する。 設定画面左端のメニューで[エンコード]をクリックする。 [オーバーレイ]タブをクリックする。 オーバーレイ設定画面が表示される。

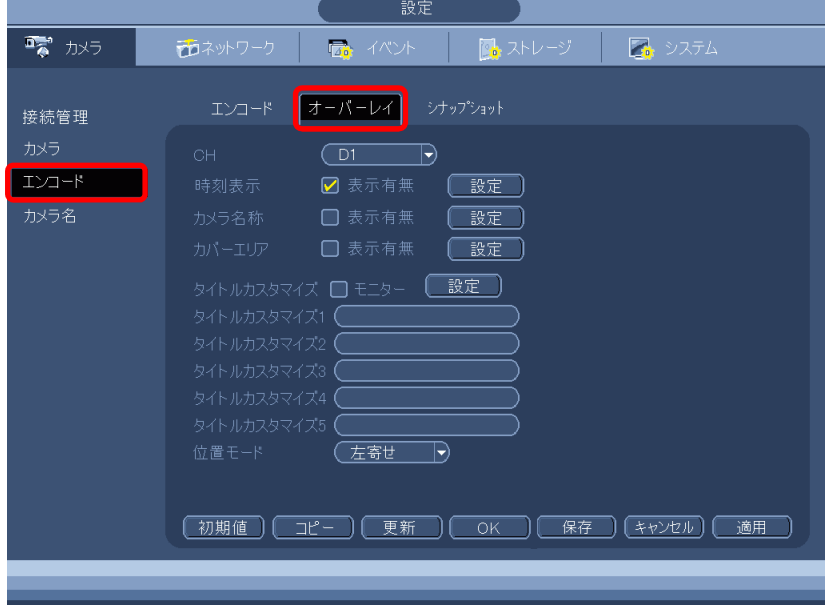

(4) 時刻表示を設定する。

時刻表示の設定を行うカメラ CH を選択する。 時刻表示の表示有無のボックスにチェックを入れる。 設定ボタンをクリックする。

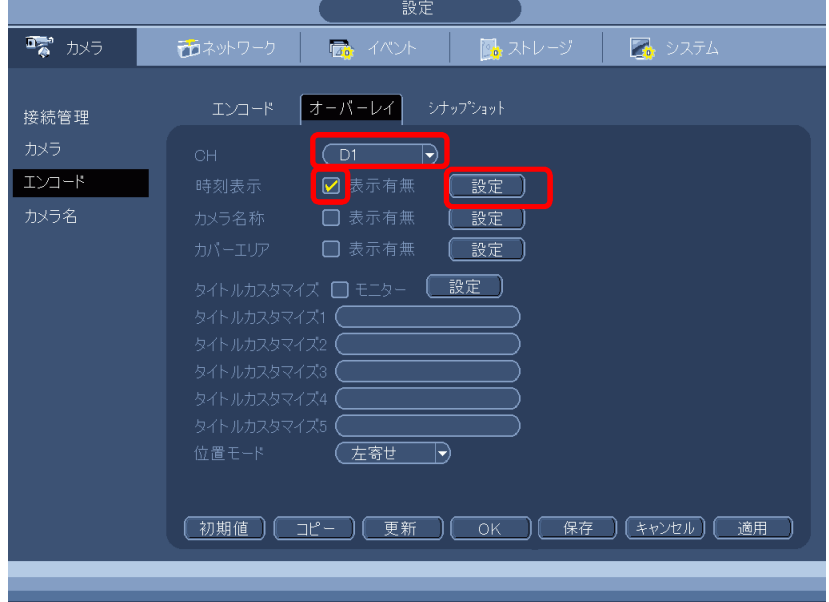

(5) 時刻表示位置を設定する。

 $(6)$ 

カメラの映像が全画面に表示され、時刻表示の枠がその中に表示される。 時刻表示の枠を、希望の位置にドラッグする。

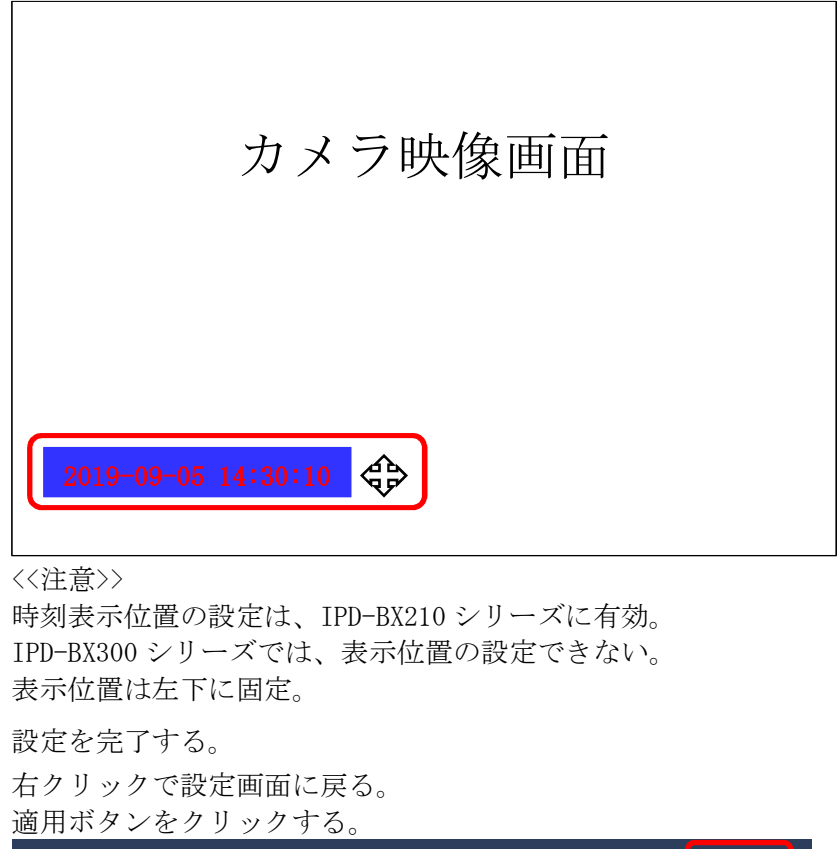

│ ( 初期値 ) ( \_ コピー ) ( \_ 更新 \_ ) (\_\_ OK \_\_ ) (\_\_ 保存 \_\_) (\_ キャンセル ) <mark>(</mark> \_ 適用 \_\_<mark>)</mark> 右クリックで設定画面を閉じる。 右クリックしメインメニューを閉じる。 時刻が表示されていることを確認する。

- 2-17 カメラの時刻をレコーダーの時刻に合わせる設定
- (1) ログインする。

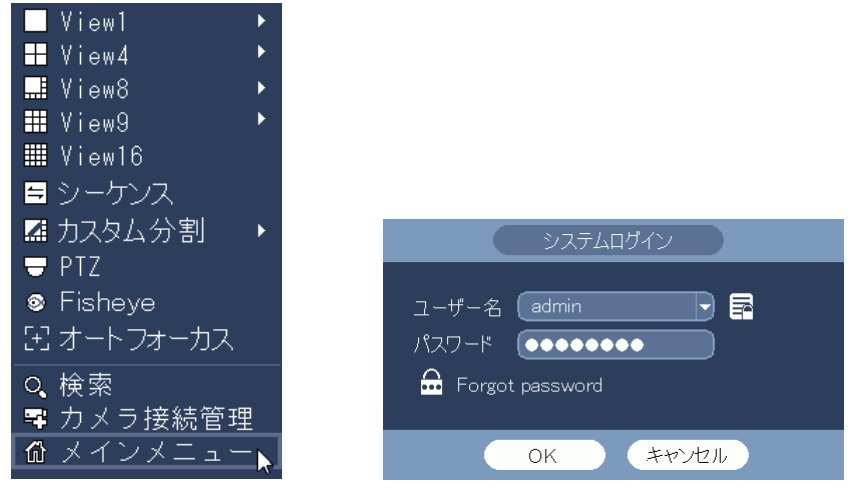

(2) システム設定メニューを選択する。

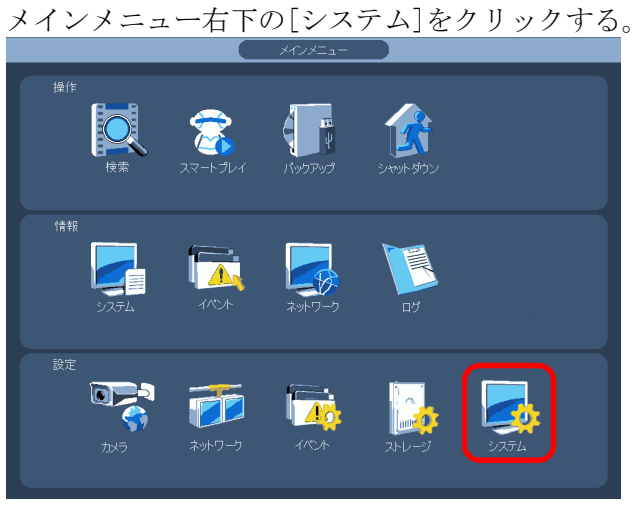

(3) システム設定画面で全般/全般の画面を選択する。

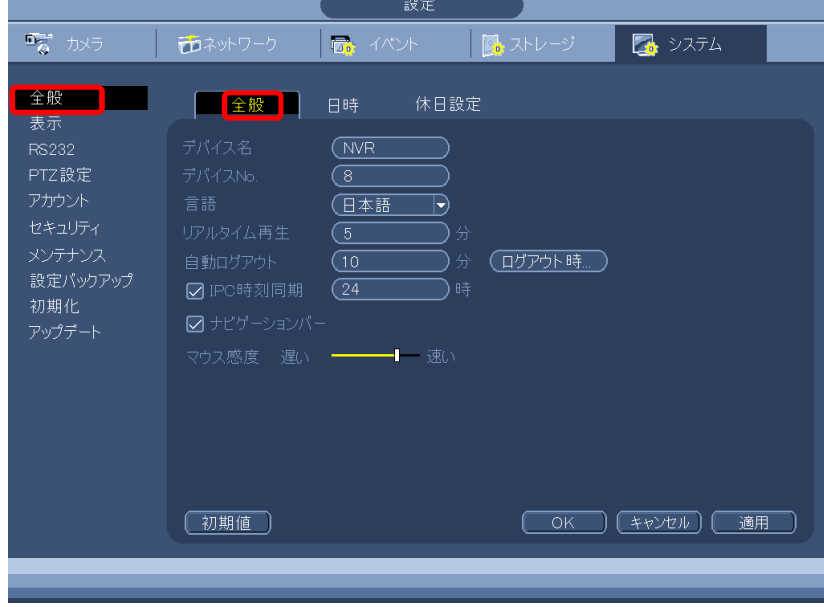

- (4) IPC 時刻同期にチェックを入れ、同期の間隔を入力する。 適用ボタンをクリックする。
- (5) OK ボタンをクリックする。設定画面が閉じる。
- (6) 右クリックしメインメニューを閉じる。

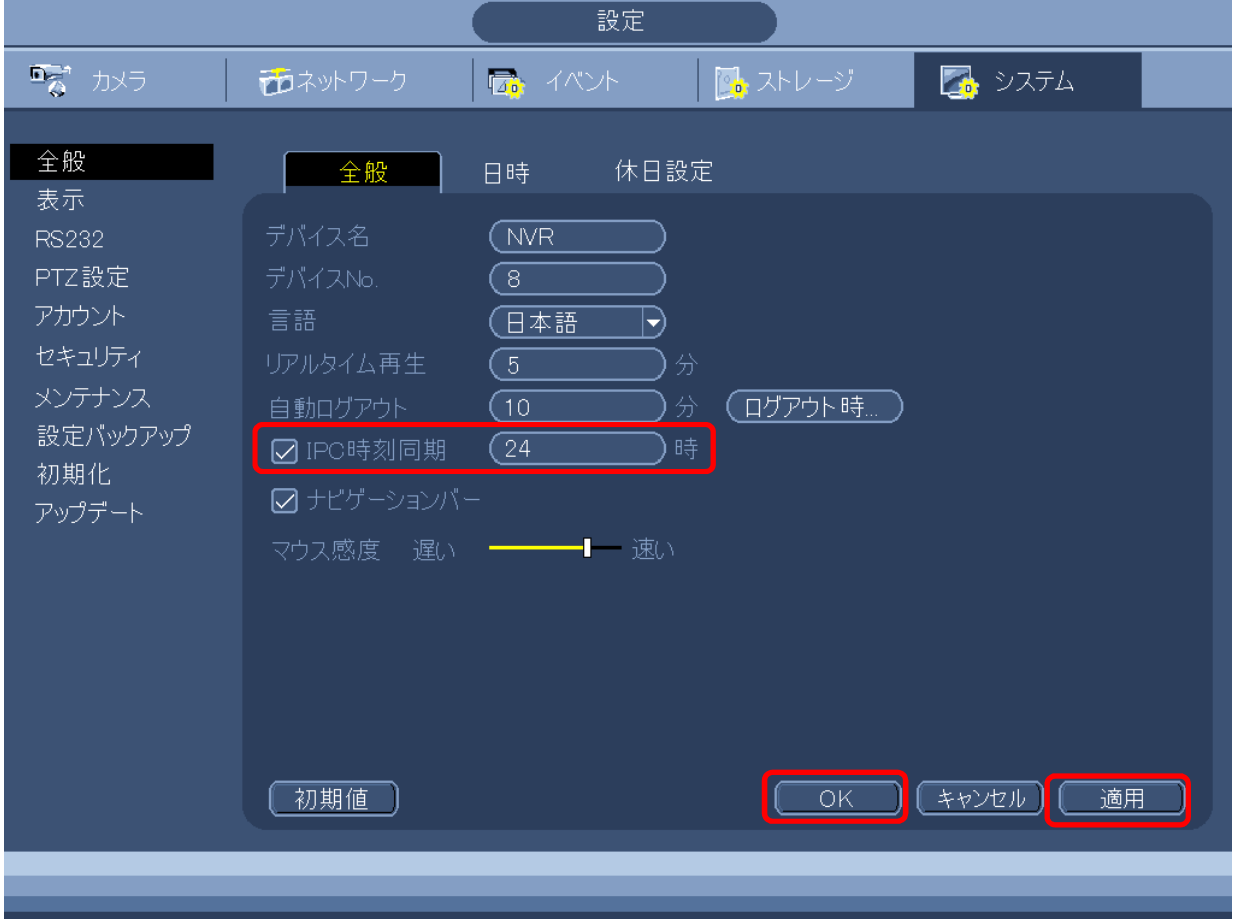

2-18 カメラ番号表示の設定

カメラの映像の右下に D1~D16 のカメラ番号を表示する。

(1) ログインする。

マウスを右クリックし、メインメニューを選択する。

システムログイン画面でパスワード admin123 を入力し、[OK]をクリックしてログインする。

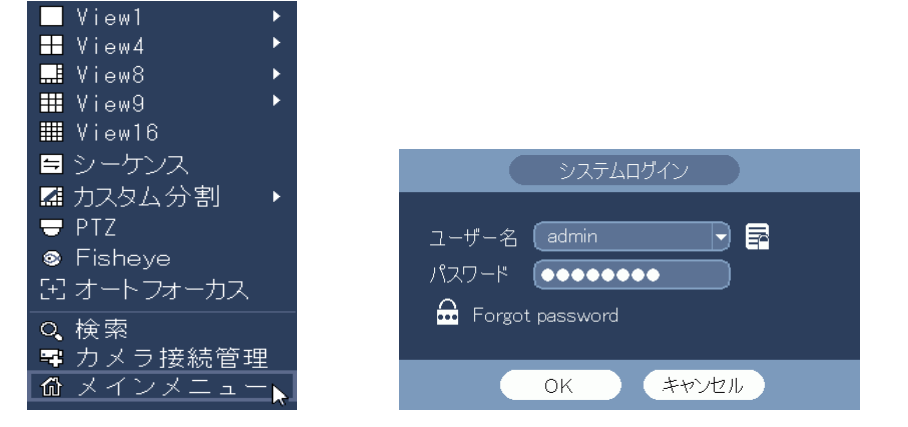

(2) システム設定メニューを選択する。

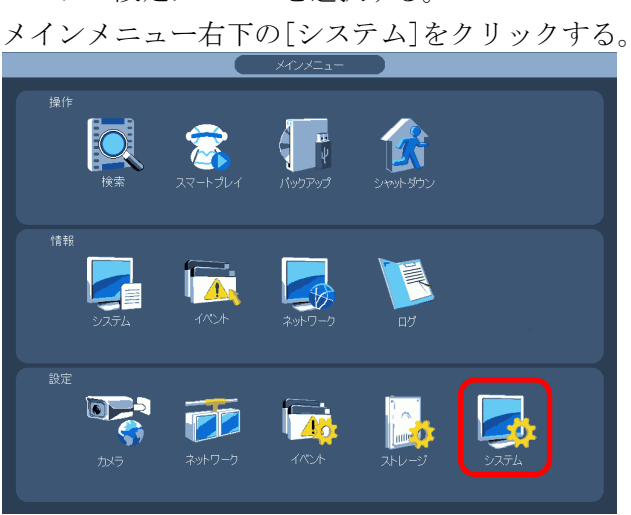

- (3) 表示メニューの GUI タブを選択する。
- (4) カメラ名称にチェックを入れる。

[適用]ボタンをクリックする。[OK]ボタンをクリックし、設定画面を閉じる。

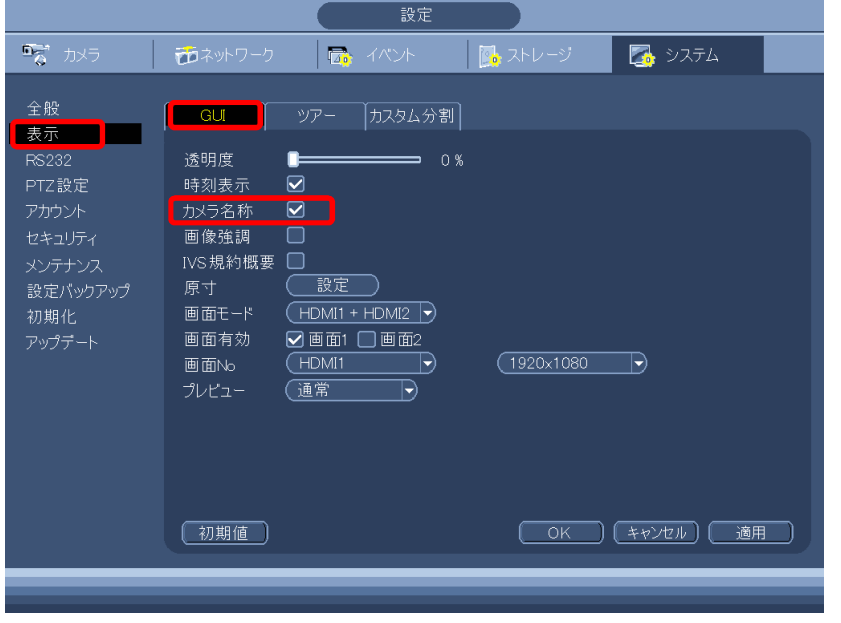

- 2-19 自動ログアウト時間の設定
- (1) ログインする。

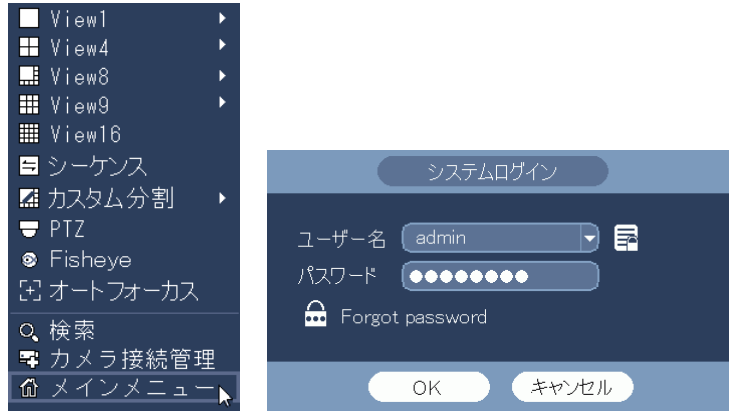

(2) システム設定メニューを選択する。

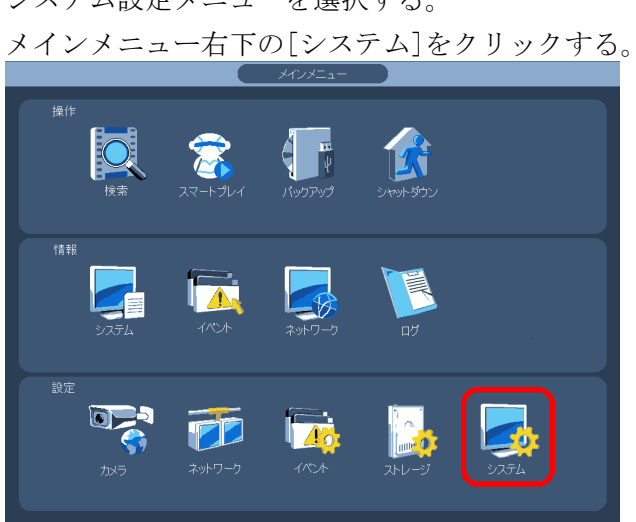

(3) 全般の全般メニューを選択する。

設定画面左端のメニューで[全般]をクリックする。 [全般]タブをクリックする。全般設定画面が表示される。

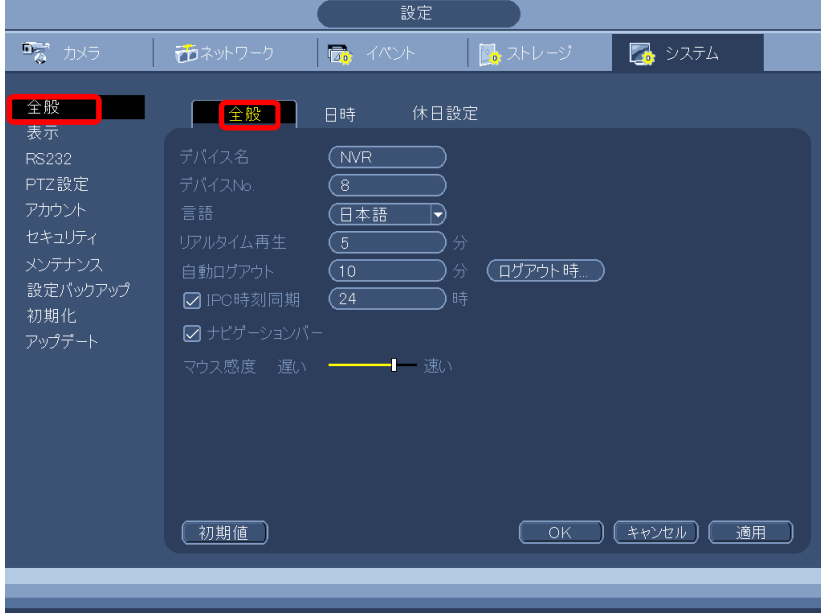

(4) [自動ログアウト]の時間を 1 分~60 分の間で変更する。(0 分は自動ログアウトしない。) [適用]ボタンをクリックする。

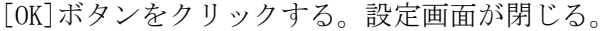

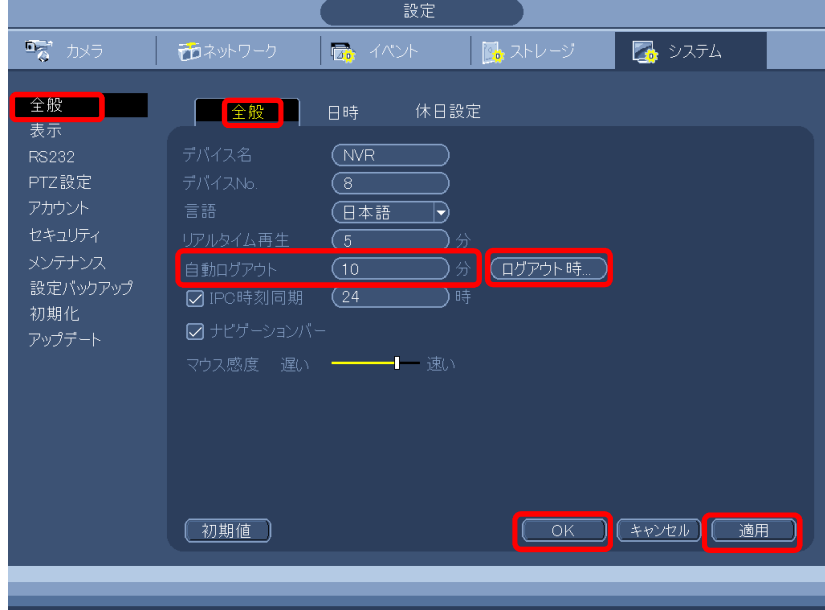

(5) ログアウト時の表示を設定する。

[ログアウト時]ボタンをクリックする。 ログアウト時の表示設定画面が表示される。 ログアウト時に表示したいカメラにチェックを入れる。初期値は全て。 保存をクリックし画面を閉じる。 右クリックし全般設定画面を閉じる。 右クリックしメインメニューを閉じる。< ログアウト時の表示設定 CH  $\bigcirc$   $\hat{z}$  $\Box$  D1  $\Box$  D2  $\Box$  D3  $\Box$  D4  $\Box$  D5  $\Box$  D6  $\Box$  D7  $\Box$  D8  $\boxed{\text{0.09}} \quad \boxed{\text{0.010}} \quad \boxed{\text{0.011}} \quad \boxed{\text{0.012}} \quad \boxed{\text{0.013}} \quad \boxed{\text{0.014}} \quad \boxed{\text{0.015}} \quad \boxed{\text{0.016}}$ (保存 キャンセル)

2-20 HDD 上書きの設定

(1) ログインする。

マウスを右クリックし、メインメニューを選択する。 システムログイン画面でパスワード admin123 を入力し、[OK]をクリックしてログインする。

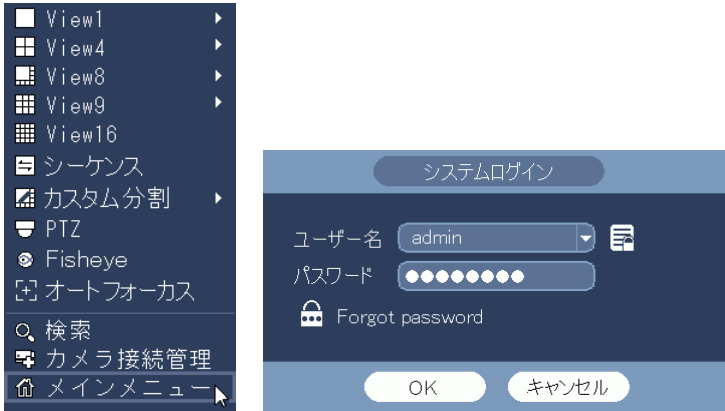

(2) システム設定メニューを選択する。

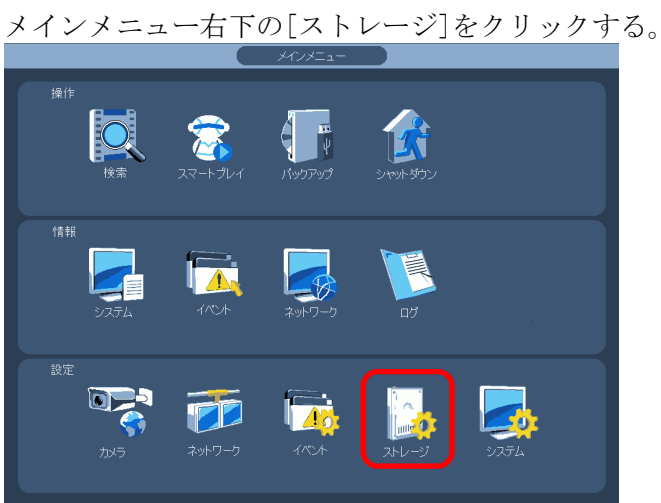

(3) ストレージ設定画面が表示される。

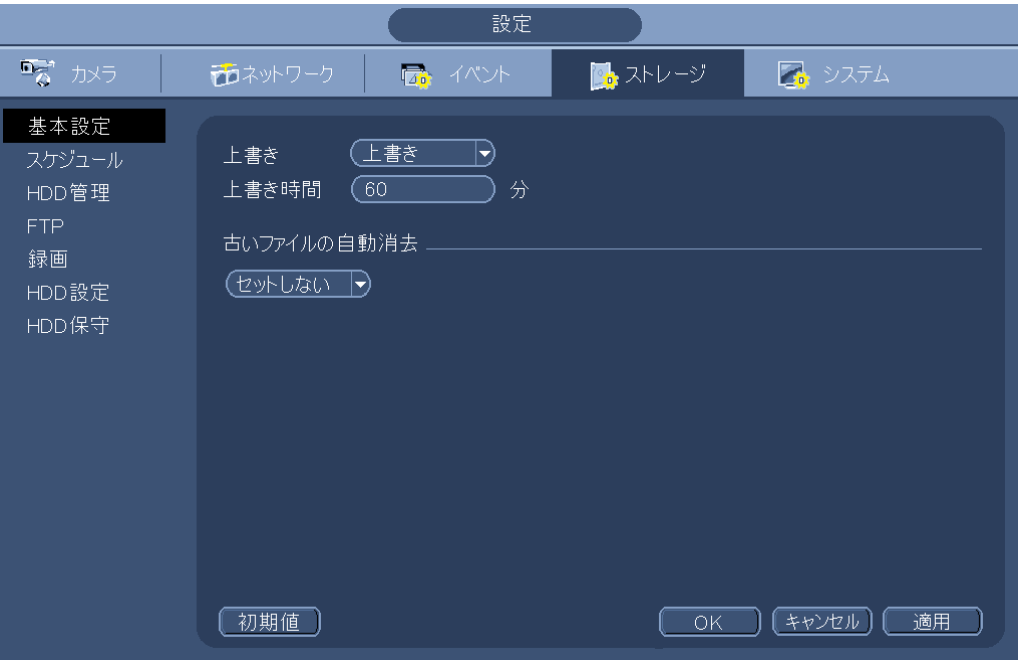

(4) 上書き

HDD に録画データを書き込み、容量に空きが無くなった場合、古いデータを消去し、新しいデ ータを書き込む。 [録画禁止]に設定した場合、容量に空きが無くなった時点で録画を停止する。

(5) 上書き時間

HDD に録画データを書き込み、容量に空きが無くなった場合、上書き時間の設定時間分の古い データを消去し、新しいデータを書き込む。 設定値は 1~120 分。

(6) 古いファイルの自動消去

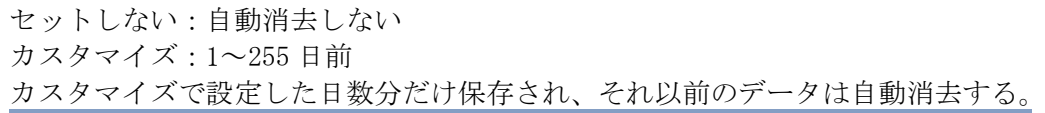

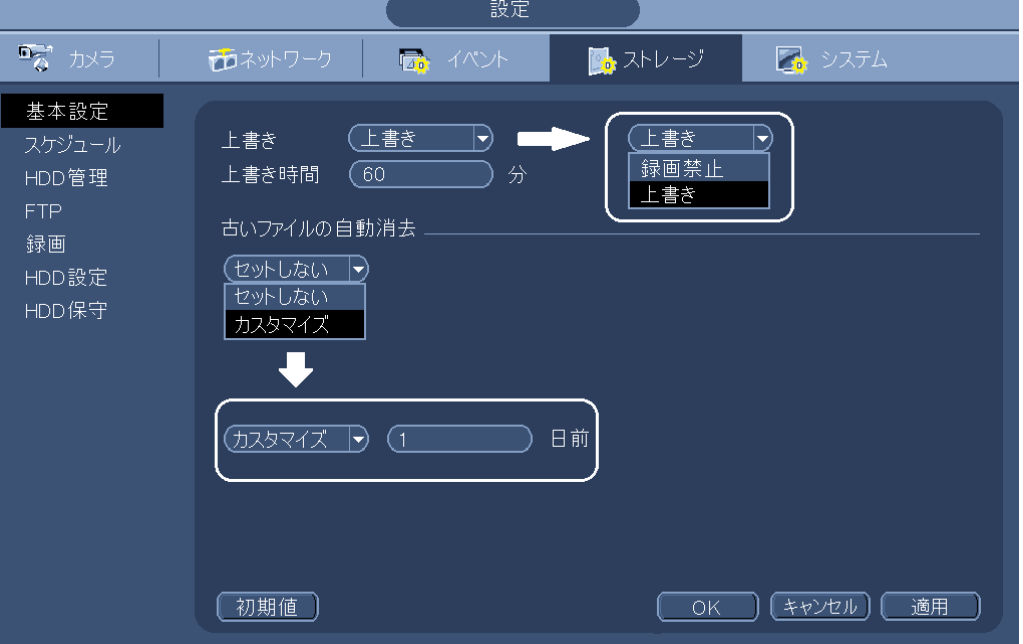

2-21 音声を聞く

マイク搭載カメラの場合、音声を聞くことができる。マイク搭載カメラの型名は以下。 IPD-PT200、IPD-PT210、IPD-BX210。 分割画面表示の場合、同時に表示されているカメラの内1台の音声が出る。 1画面表示の場合、表示されているカメラの音声が出る。

(1) 分割画面の音声 ON、OFF を確認する。

カメラ映像の上中央にカーソルを合わせると、

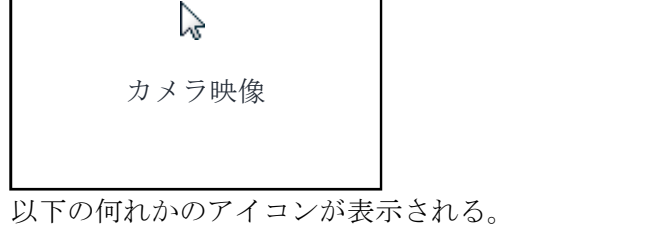

音声 ON の場合 インディー インディー 音声 OFF の場合

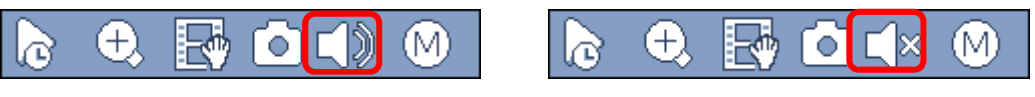

(2) 音声を ON にする。

カーソルをスピーカーアイコンの上に合わせると、以下の表示になる。

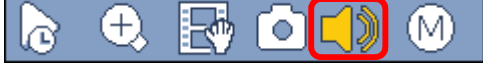

この表示になっている時に、マウスをクリックすると、そのカメラの音声が ON になる。 それまで ON になっていたカメラから、音声が切り替わる。

音声出力と説明がアイコン付近に表示されるが、2 秒で消えるので、説明が邪魔な場合は消え るまで待つ。

(3) 音声を OFF にする。

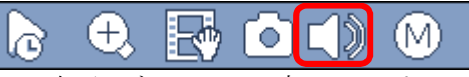

この表示になっている時に、スピーカーアイコンをクリックすると、そのカメラの音声が OFF になる。

音声出力と説明がアイコン付近に表示されるが、2 秒で消えるので、説明が邪魔な場合は消え るまで待つ。。

(4) 音声が ON か OFF の確認方法

カメラ映像の上中央にカーソルを合わせて、アイコンを表示させる。

音声 ON の場合 インディー インディー 音声 OFF の場合

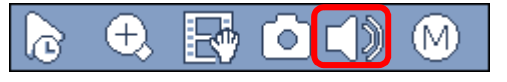

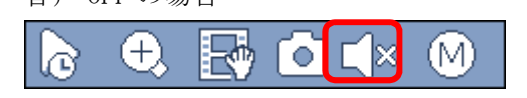

- 2-22 動き検出を解除する
- (1) ログインする。

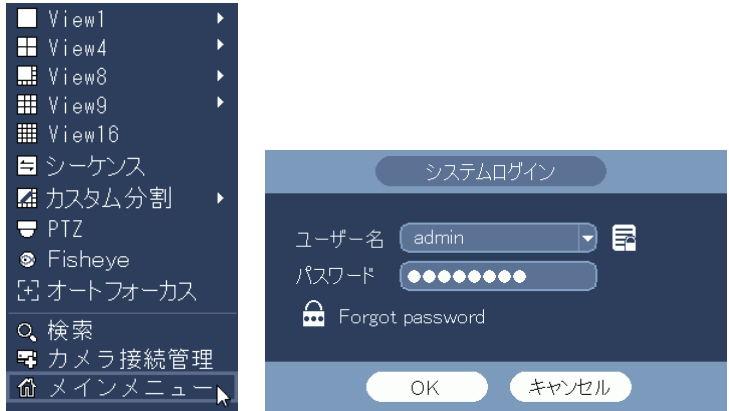

(2) イベント設定メニューを選択する。

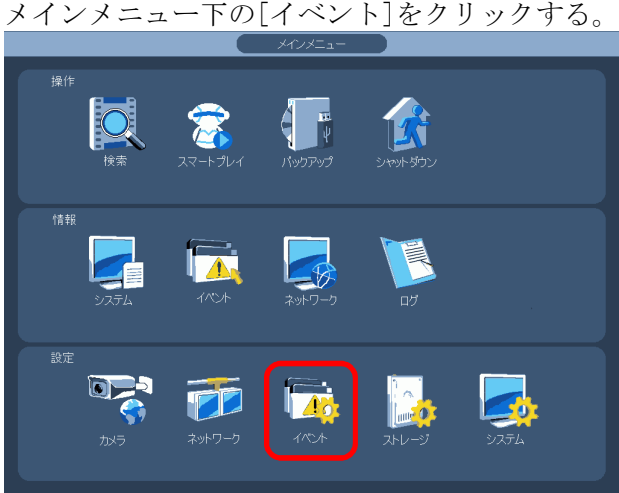

(3) 検出の動き検出を選択する。

設定画面左端のメニューで[検出]をクリックする。 [動き検出]タブをクリックする。動き検出設定画面が表示される。

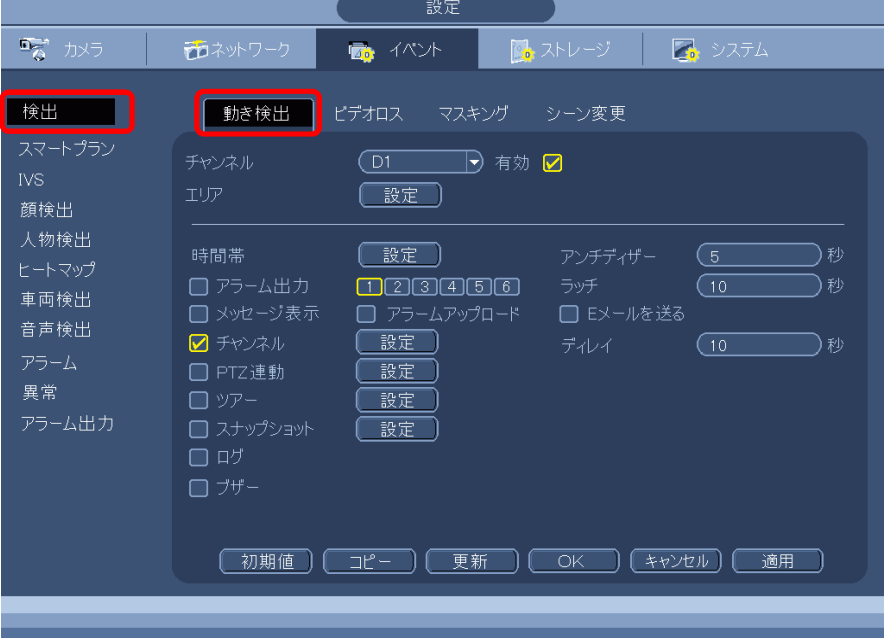

(4) 動き検出を無効にする。

設定するカメラのチャンネル番号を選択する。 有効のチェックボックスをクリックし、チェックを外す。 適用ボタンをクリックする。 OK ボタンをクリックし、設定画面を閉じる。 右クリックし、メインメニューを閉じる。

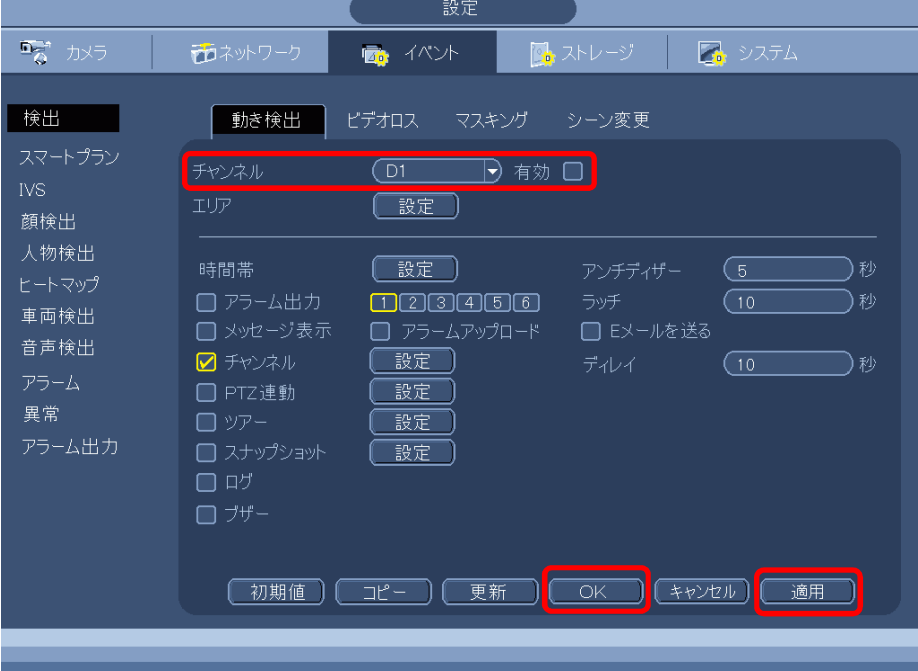

- 2-23 パンチルトズームカメラ IPD-PT200、IPD-PT210 の操作方法
- (1) パンチルトズームカメラの映像画面を右クリックする。 ライブ表示画面で、パンチルトズームカメラの映像が表示されている位置で右クリックする。
- (2) PTZ を選択する。

PTZ を選択し、左クリックする。

システムログイン画面でパスワード admin123 を入力し、[OK]をクリックしてログインする。

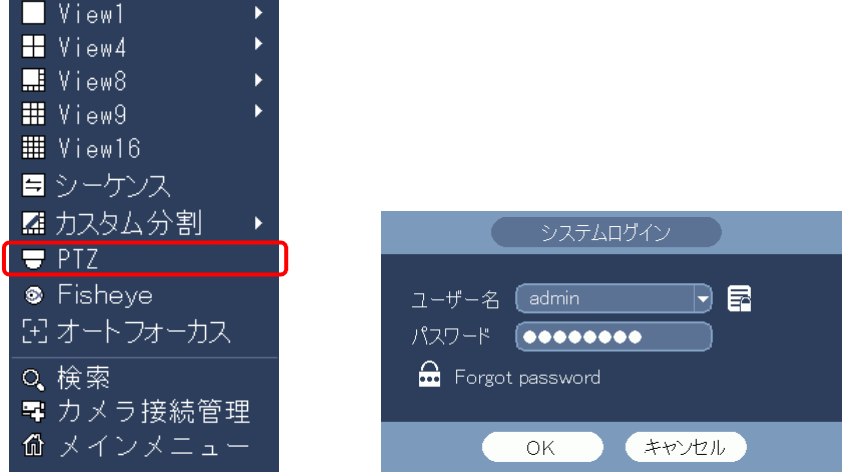

(3) 操作する。

PTZ 操作画面左の▲をクリックすると、三角の向きにパンチルトする。 パンチルトのスピードは SPEED1~8 で変えることができる。 ズーム操作は ZOOM[-]または[+]ボタンをクリックする。 SIT ボタンをクリックすると、PTZ 操作画面が消える。 映像画面上をクリックすると、クリックした方向にパンチルトする。 マウスのホイールでズーム操作を行う。 右クリックすると、PTZ 操作画面が再表示される。

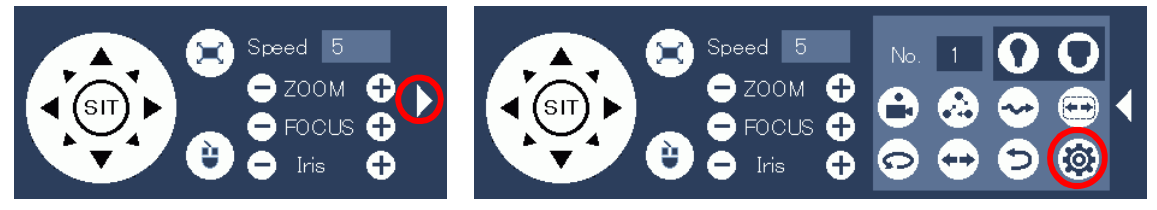

- ※ ズーム、パンチルト操作以外は操作できない。(カメラに機能がない。)
- ※ クリックした方向にパンチルトする機能は、カメラ接続管理の情報で Private になっている場 合のみ有効。
- 2-24 パンチルトズームカメラ IPD-PT200、IPD-PT210 のプリセット登録、呼出方法
- (1) カメラを操作し、プリセットの位置に設定する。

前ページを参照し、カメラを操作し、プリセットとして登録したい画面に設定する。

(2) プリセットを登録する。

PTZ 操作画面で右の[▷]をクリックすると右側にボタンが増える。 ([ △ ]をクリックすると元に戻る。) 右下の PTZ 設定ボタン[ @ ] をクリックする。

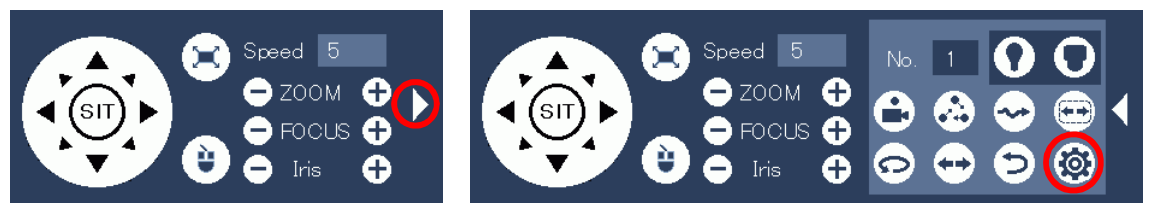

(3) PTZ 設定画面が表示される。

プリセット選択欄で、新しくプリセットを登録する場合は、"新設定"を選択する。 設定済みのプリセットを変更する場合は、そのプリセットを選択する。 "新設定"の場合、下のプリセットの番号欄をクリックすると番号入力画面が表示される。 希望のプリセット番号をを入力する。 [Del プリセット]ボタンをクリックし、一旦前のプリセット設定を消去する。 [設定]ボタンをクリックし、プリセットを登録する。 右クリックすると PTZ 設定画面が消える。

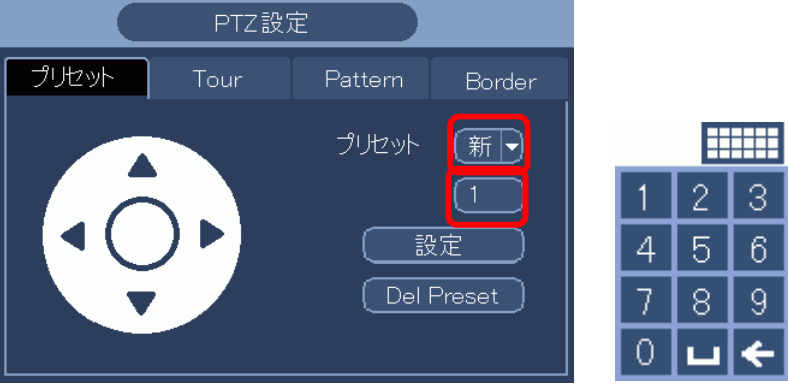

(4) プリセットを呼び出す。 PTZ 操作画面の No 欄をクリックすると番号入力画面が表示される。

呼び出すプリセット番号を入力する。 プリセットボタン[ ● ]をクリックする。 プリセットが呼び出される。

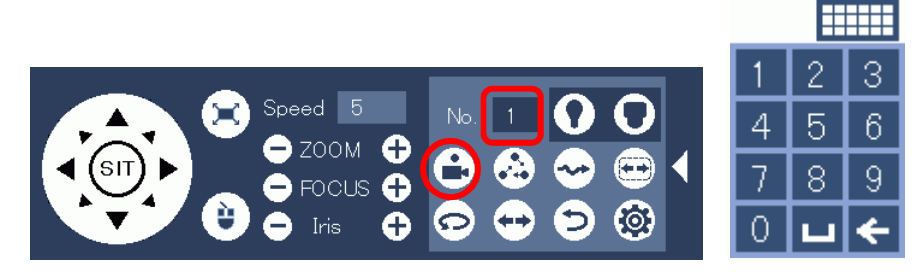

- 2-25 オートフォーカス操作
- (1) 操作対象のカメラの映像上でマウスを右クリックし、オートフォーカスを選択する。 システムログイン画面でパスワード admin123 を入力し、[OK]をクリックしてログインする。

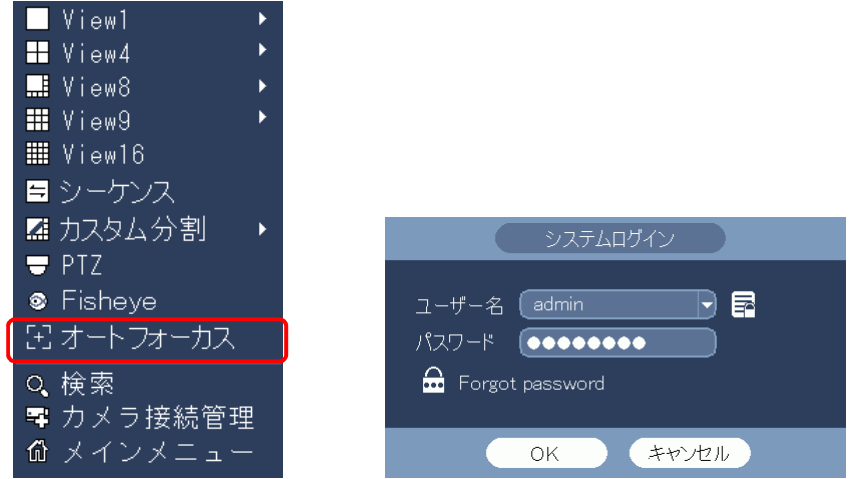

(2) オートフォーカスに対応していないカメラの場合。

以下のメッセージが表示される。

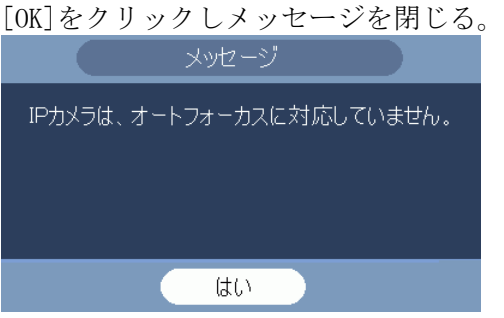

(3) オートフォーカスに対応しているカメラの場合。 カメラの映像が全画面表示になり、オートフォーカス画面が表示される。 [オートフォーカス]ボタンをクリックする。 フォーカスが自動的に調整される。 [更新]ボタンをクリックする。 FO.  $\bullet$   $\bullet$   $\bullet$   $\bullet$   $\bullet$  Speed (20 $\bullet$ ) (オートフォーカス)(リセット)(更新

右クリックし、オートフォーカス画面を閉じる。

カメラの映像が全画面表示のままなので、必要であれば分割画面に変える。

- 2-26 カメラ接続管理の設定
- (1) マウスを右クリックし、カメラ接続管理画面を選択する。

システムログイン画面でパスワード admin123 を入力し、[OK]をクリックしてログインする。

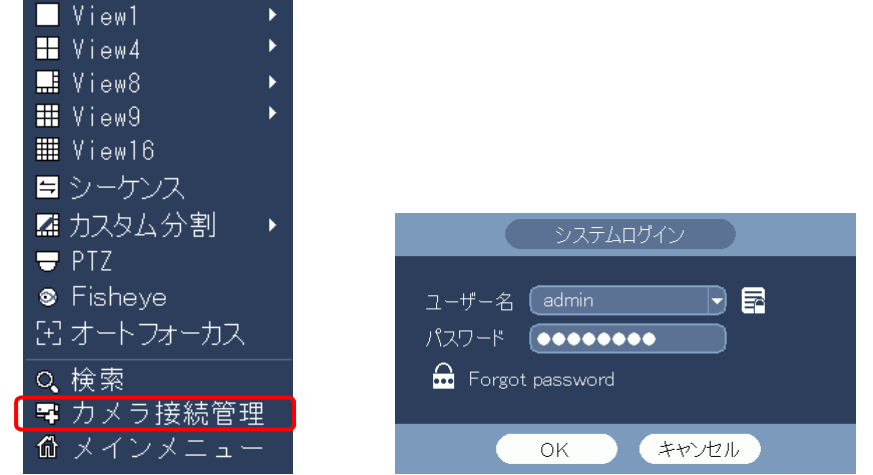

(2) カメラ接続管理画面が表示される。

下のカメラリストで、状態が[●]表示のカメラが映像が表示されていないカメラ。 目的のカメラがリストに表示されない場合は、右のスクロールバーで下を表示させる。 状態が[●]表示のカメラの修正[/]をクリックする。 ٠

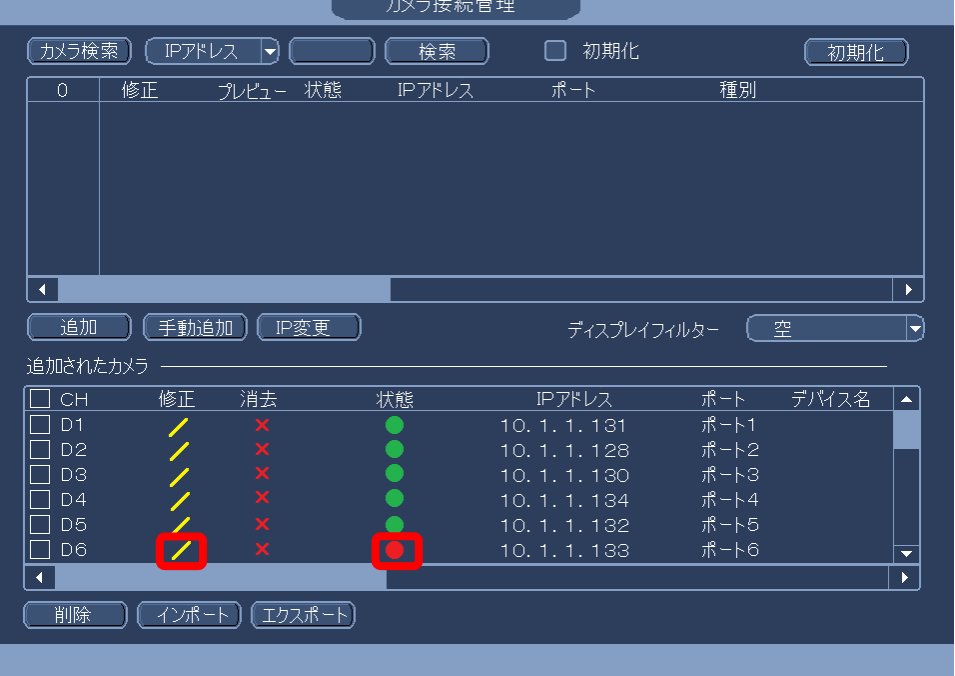

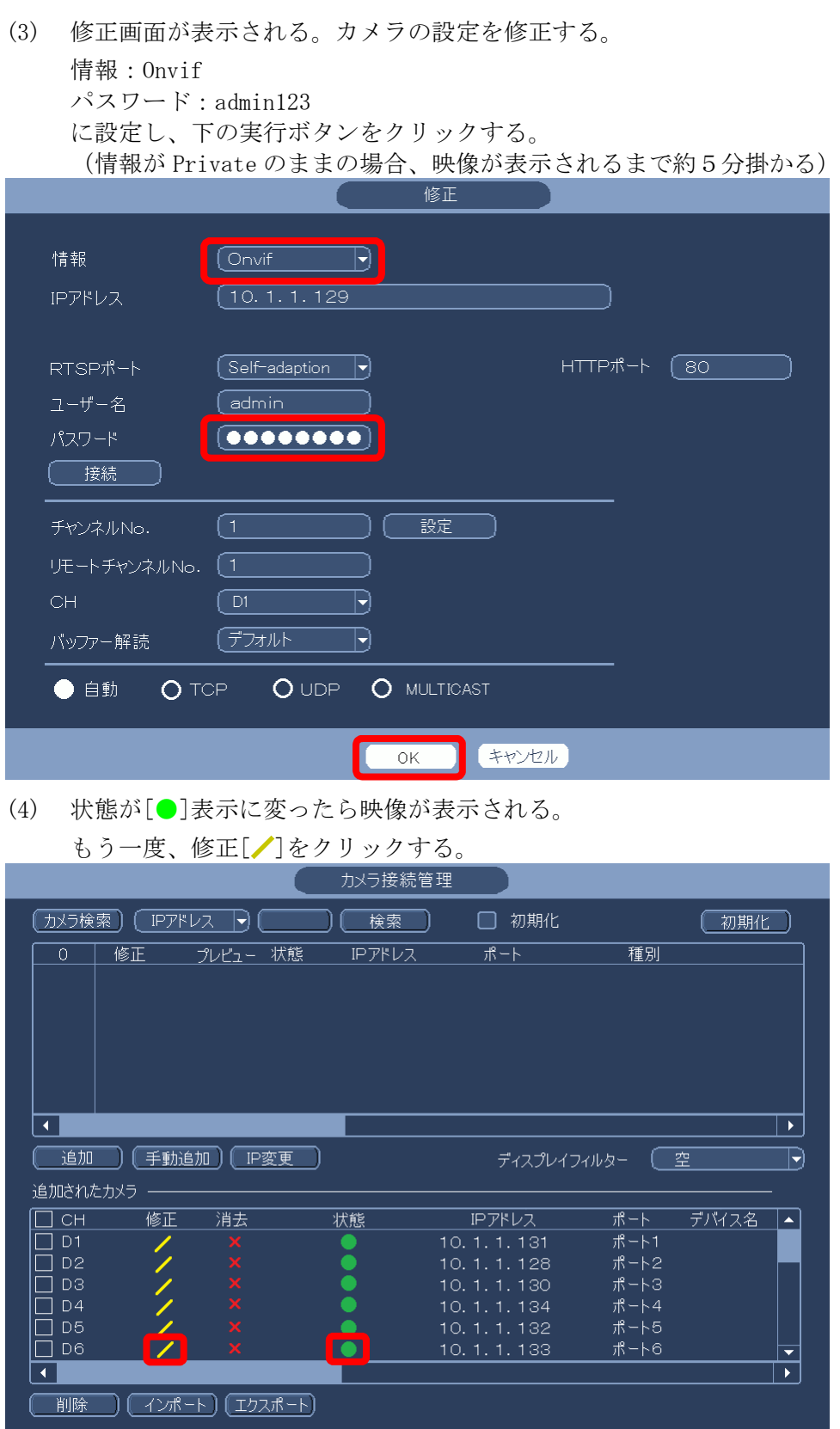

- (5) 修正画面が表示される。情報を[Private]に戻す。
	- 下の OK ボタンをクリックする。

(情報が[Onvif]の場合、設定カメラ/カメラの画面で「選択したデバイスが使用できない、ま たはサポート外です。」のメッセージが表示されるので、情報を[Private]に戻す。)

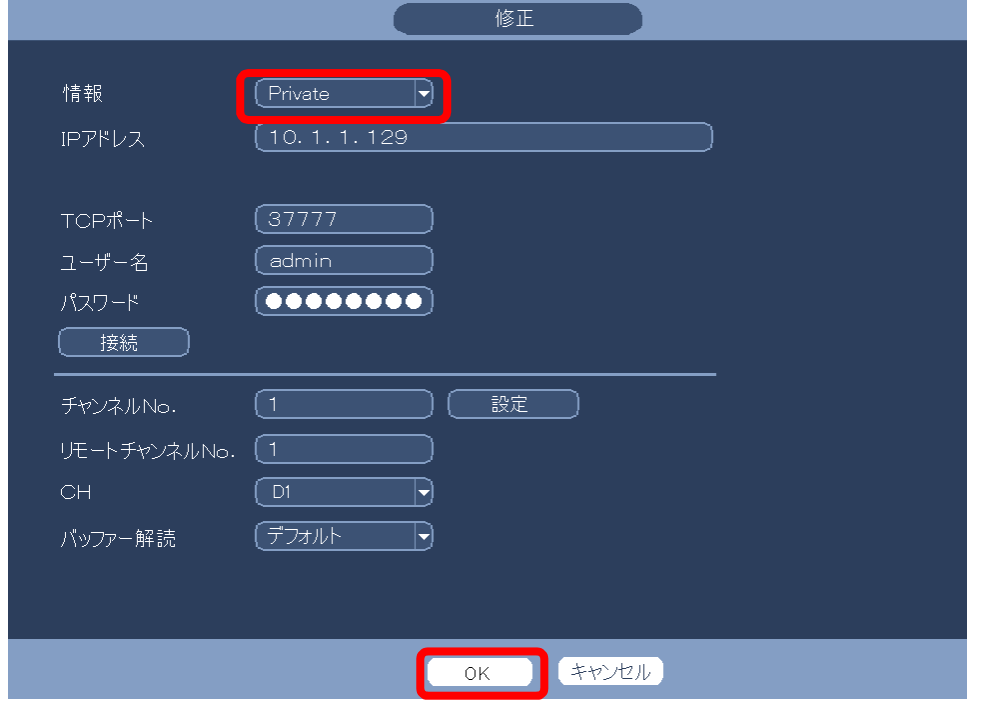

(6) マウスを右クリックし、カメラ接続管理画面を閉じる。

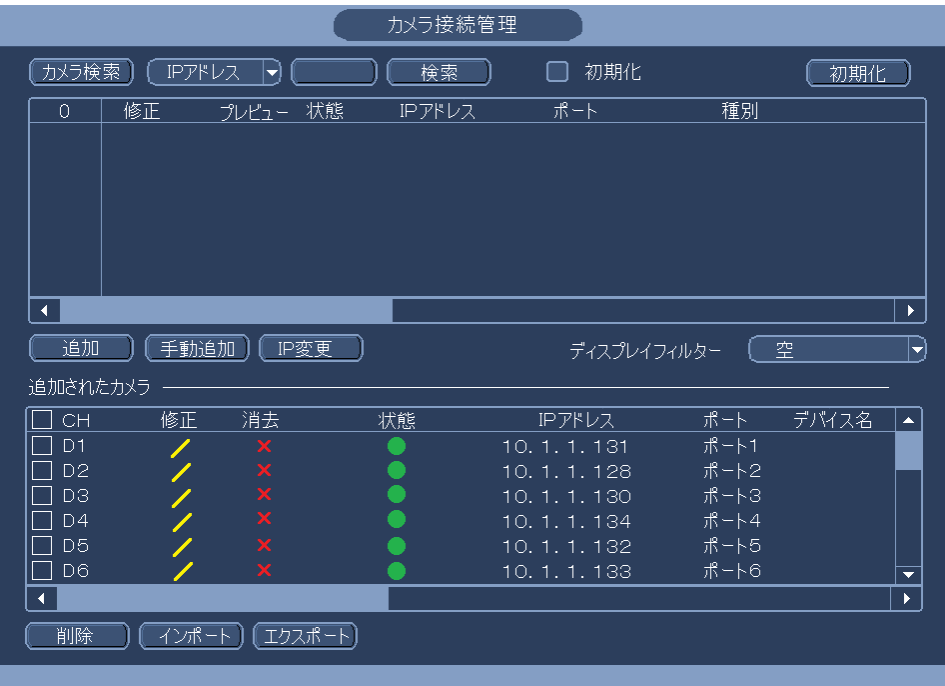

- 2-27 停電後、レコーダーの再起動後、カメラの映像が表示されない
- (1) マウスを右クリックし、カメラ接続管理画面を選択する。

システムログイン画面でパスワード admin123 を入力し、[OK]をクリックしてログインする。

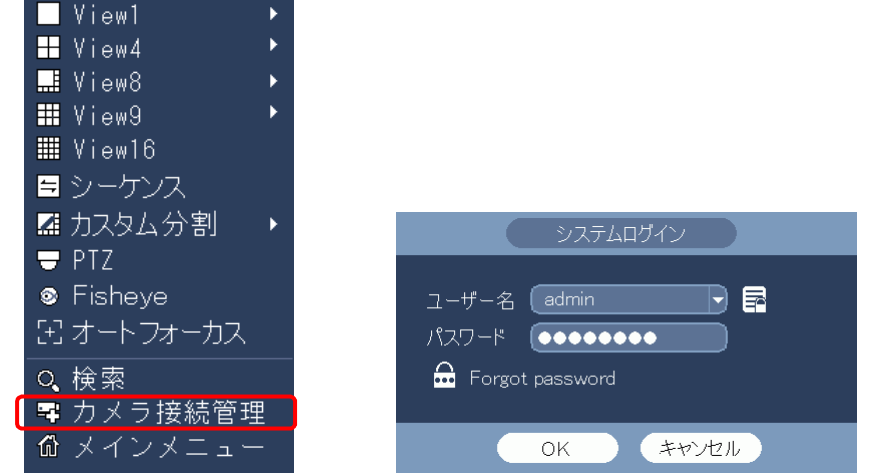

(2) カメラ接続管理画面が表示される。

下のカメラリストで、状態が[●]表示のカメラが映像が表示されていないカメラ。 目的のカメラがリストに表示されない場合は、右のスクロールバーで下を表示させる。 状態[●]の左の消去[\*]をクリックする。

状態が[●]表示に変ったら映像が表示されるので、右クリックし、画面を閉じる。

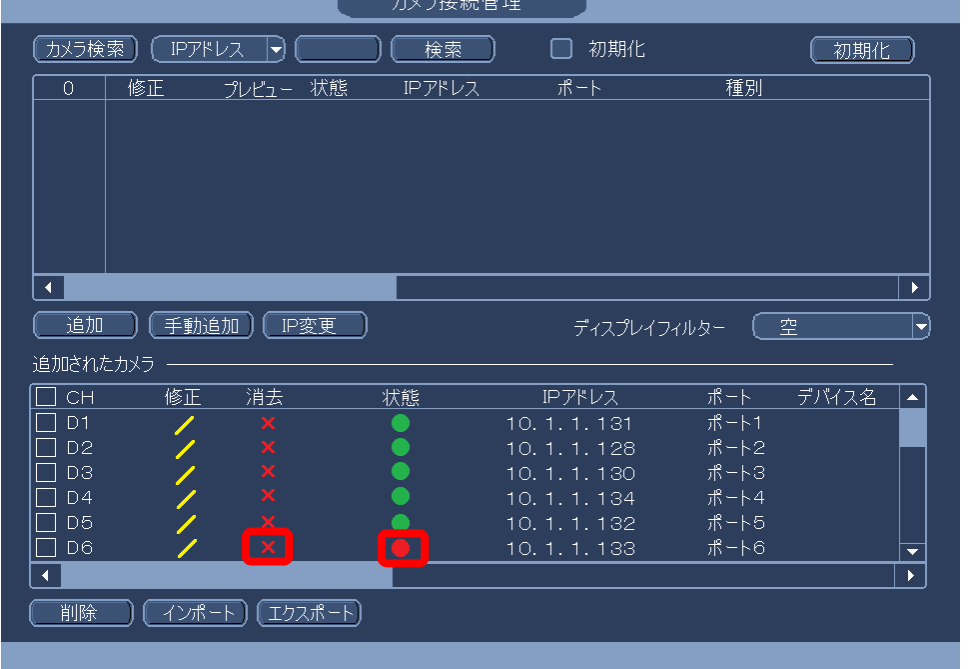

- (3) カメラ接続管理画面のカメラリストで該当 CH が表示されない場合。 カメラ接続管理画面に表示されない場合、レコーダーを再起動して、映像が復旧するか確認す る。
- (4) レコーダーを再起動しても、カメラ接続管理画面に該当 CH が表示されない場合。 カメラの故障、またはケーブルの不良が考えられる。

## (1) 設定・カメラ・カメラ IPD-BX210

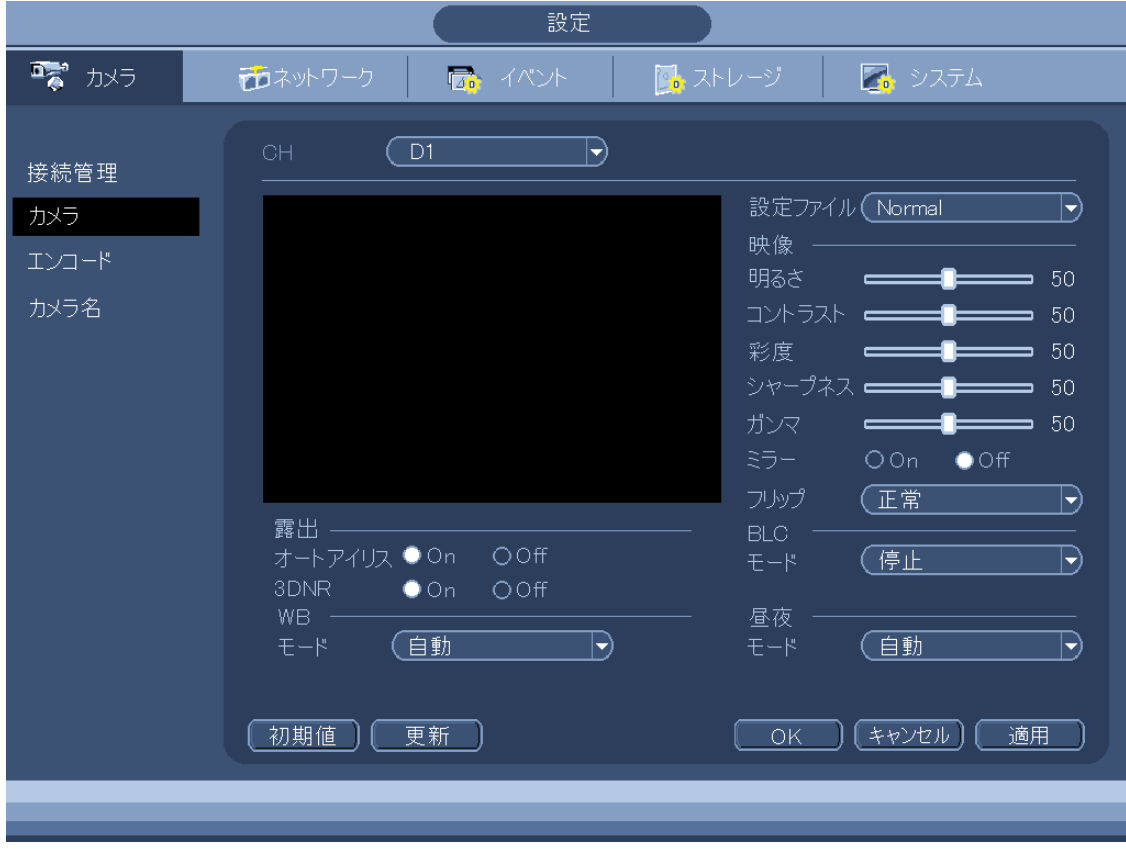

(2) 設定・カメラ・カメラ IPD-PT210

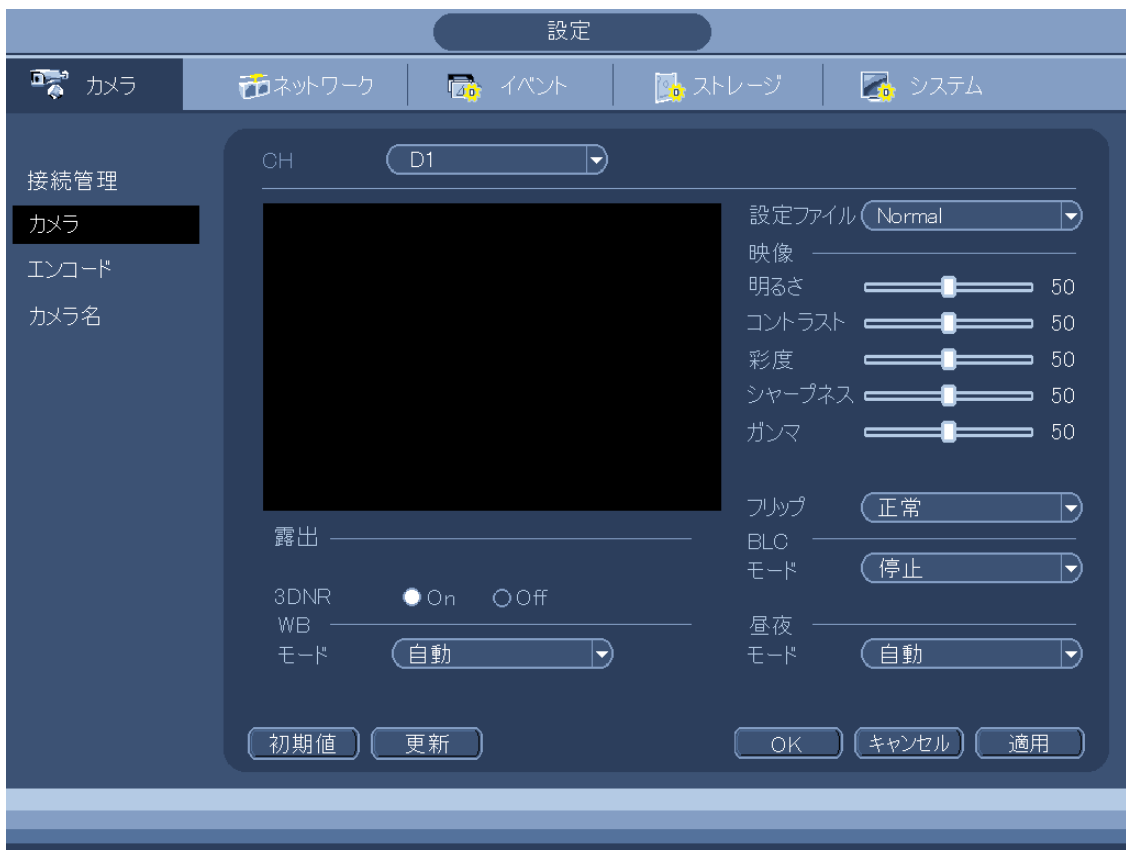

## (3) 設定・カメラ・カメラ Onvif

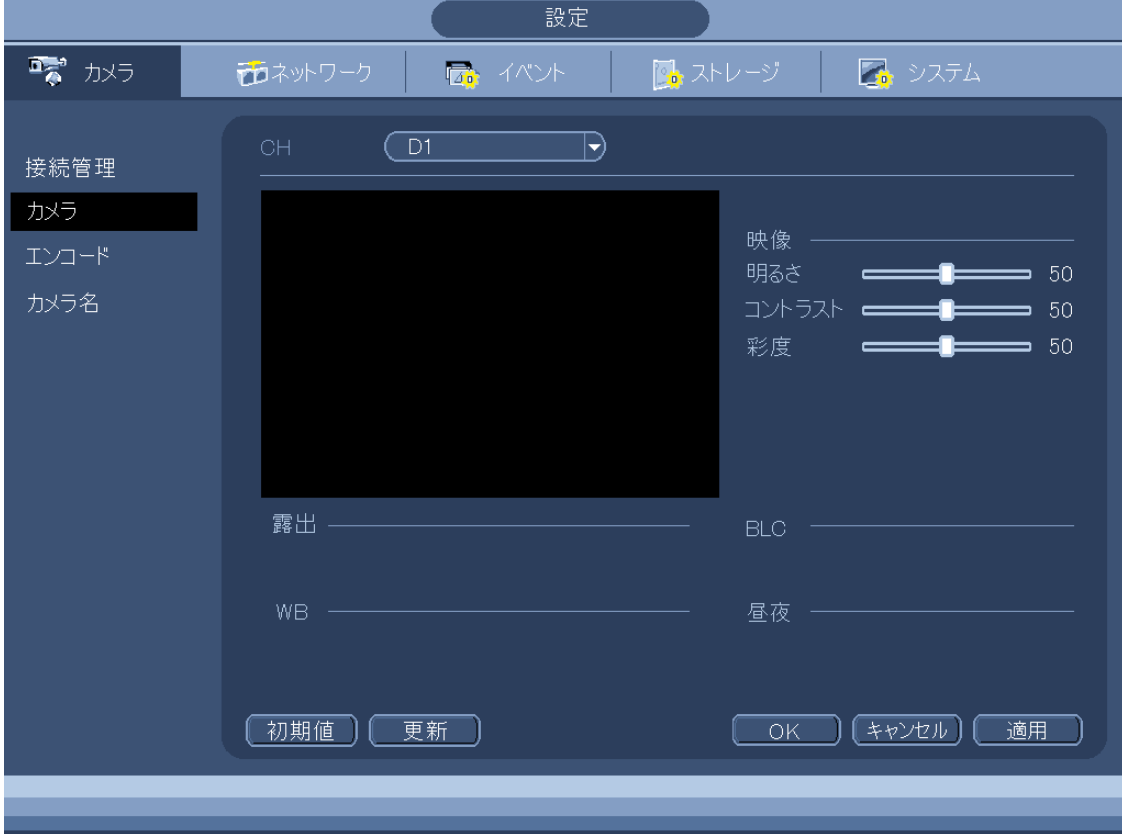

## (4) 設定・カメラ・エンコード Private

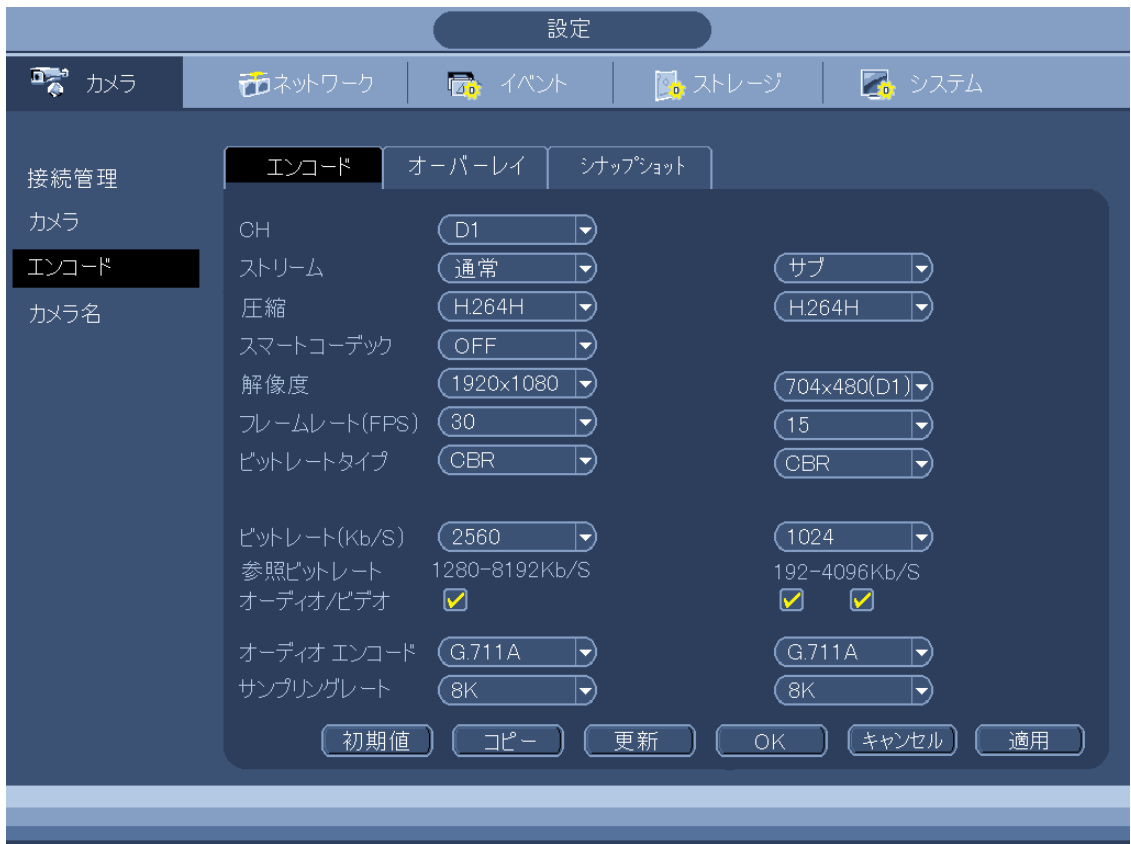
#### (5) 設定・カメラ・エンコード Onvif

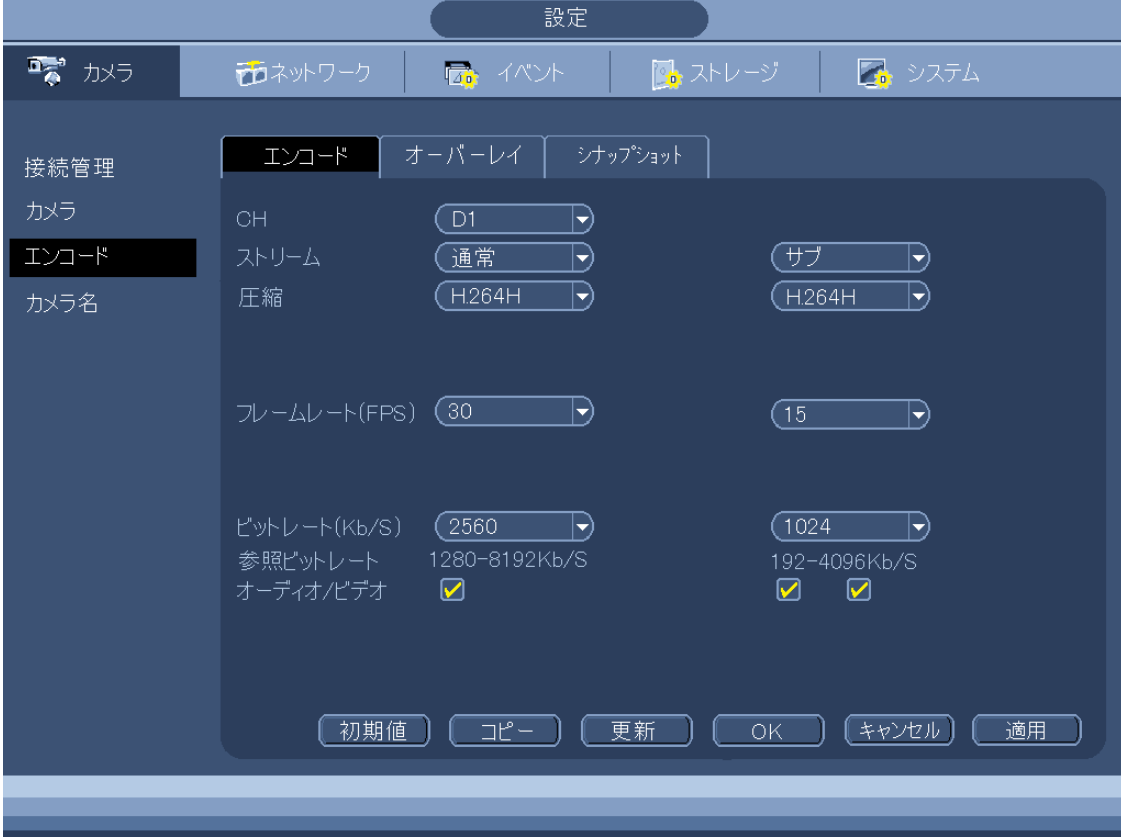

### (6) 設定・カメラ・オーバーレイ

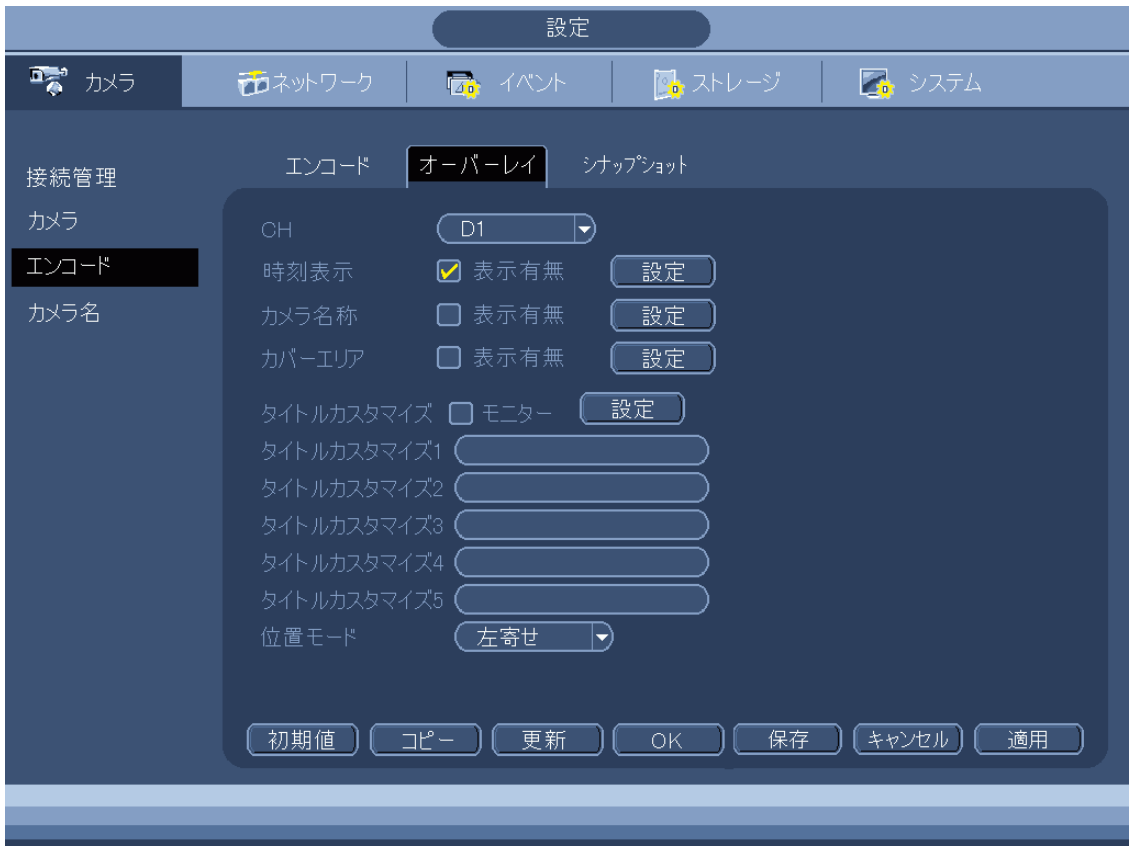

2-29 ライブ映像に表示されるアイコン

ライブ映像には以下のアイコン、文字が表示される

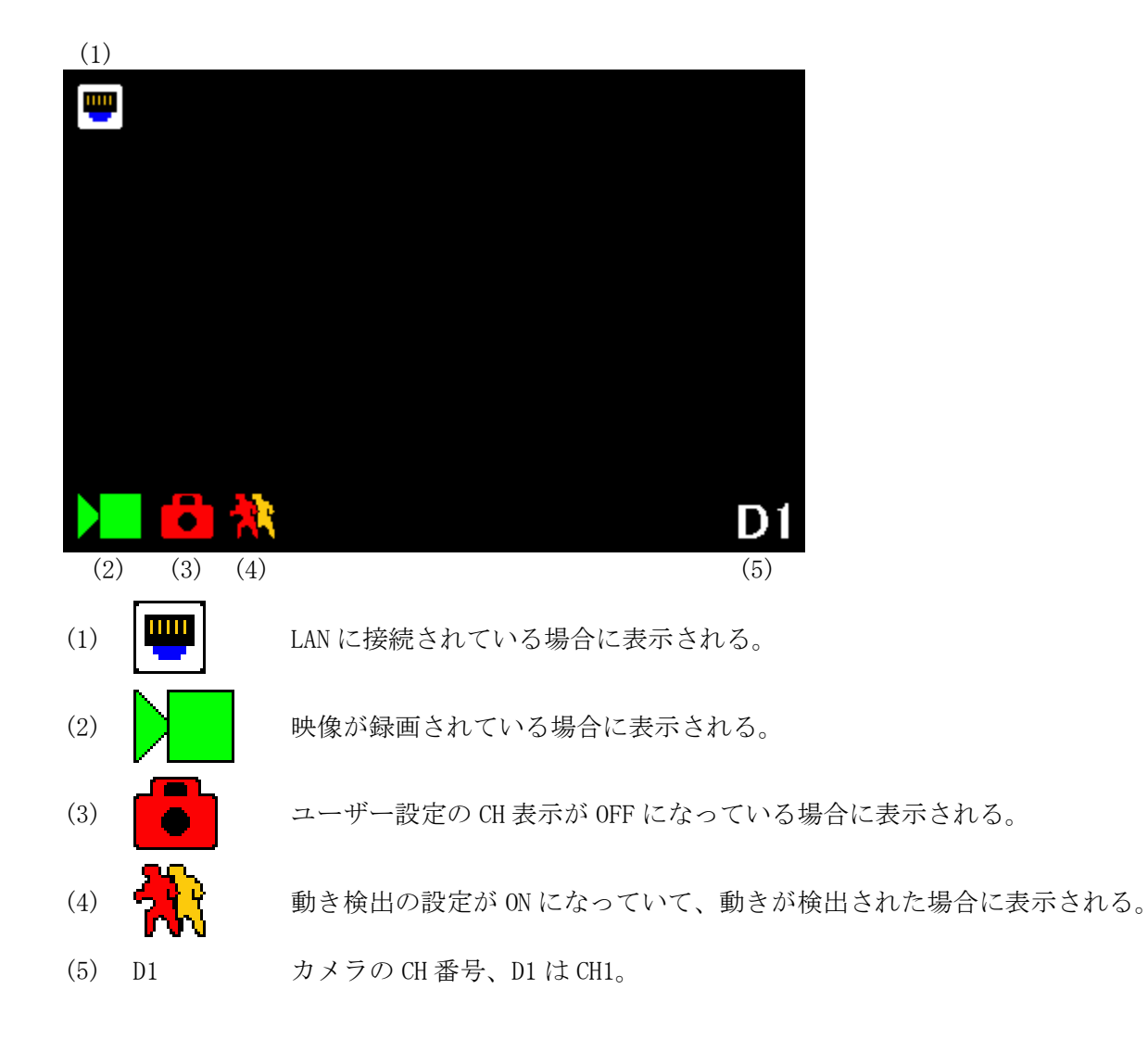

2-30 画面に錠アイコンが表示され映像が映らない■

画面左下のカメラアイコンの右に錠のアイコンが表示され、映像が映らない場合は、グループ 設定の CH 表示が OFF になっている。

T.

以下の手順で、CH 表示を ON にする。

(1) ログインする。

マウスを右クリックし、メインメニューを選択する。

システムログイン画面でパスワード admin123 を入力し、[OK]をクリックしてログインする。  $\blacksquare$  View1 ¥ **N** View4 **M**: View8 k. **III** View9 **III** View16 ■シーケンス ■ カスタム分割  $\blacktriangleright$ - システムログイン  $P12$ **•** Fisheye ユーザー名 dadmin D R 因オートフォーカス **n** Forgot password Q 検索

OK

キャンセル

(2) システム設定メニューを選択する。

■ カメラ接続管理 | 命 メインメニュー<sub>ト</sub>

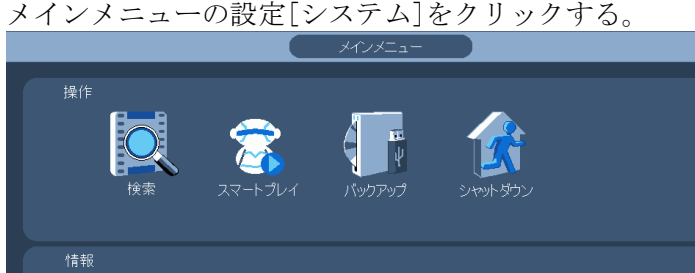

(3) グループ変更メニューを選択する。

設定画面左端の[アカウント]をクリックし、グループ変更タブを選択する。 グループ名 user の修正をクリックする。

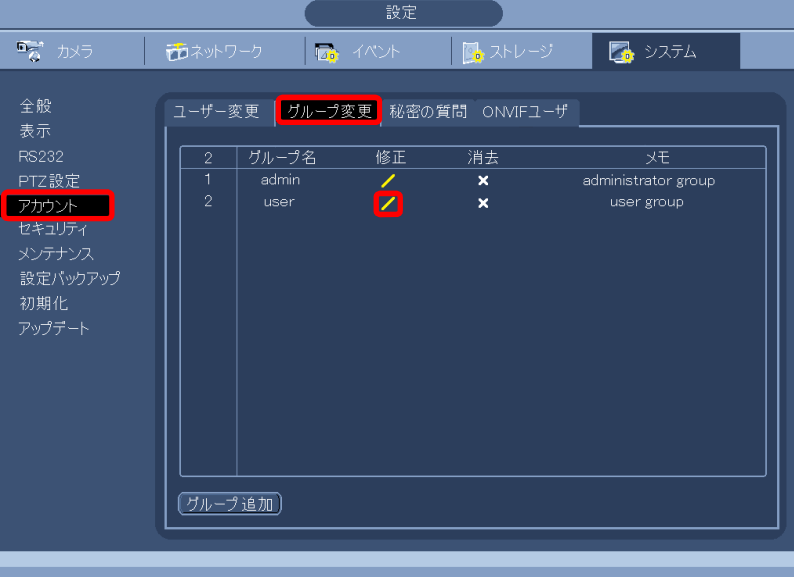

(4) 再生タブを選択し、全てにチェックを入れる。

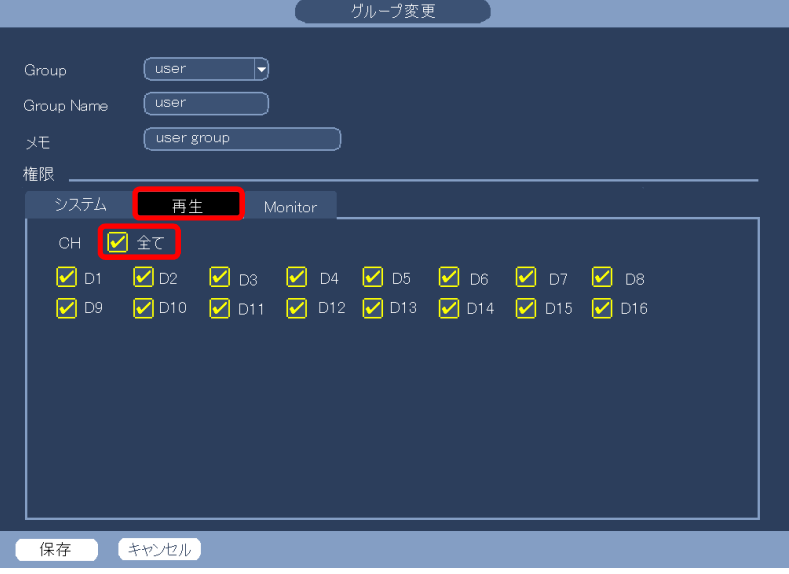

(5) ライブタブを選択し、全てにチェックを入れる。保存をクリックする。

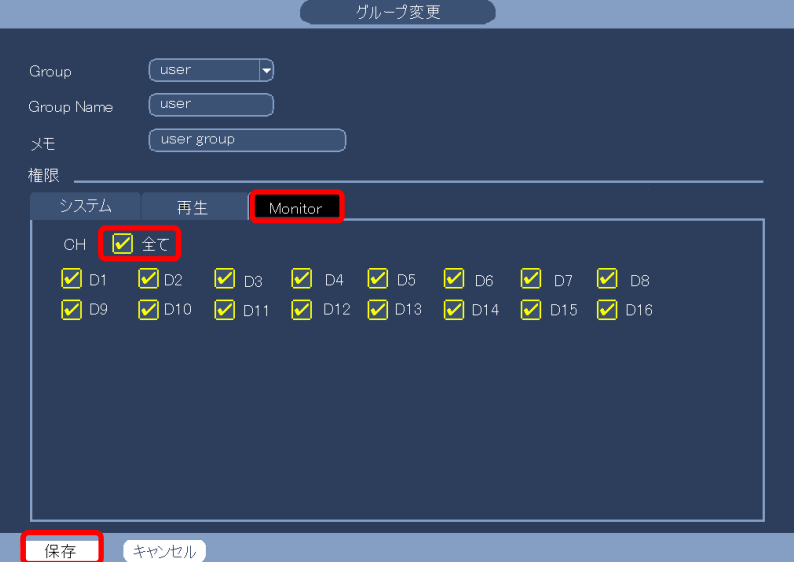

(6) 全般の全般メニューを選択する。 設定画面左端のメニューで[全般]をクリックする。 [全般]タブをクリックする。全般設定画面が表示される。 [ログアウト時]ボタンをクリックする。

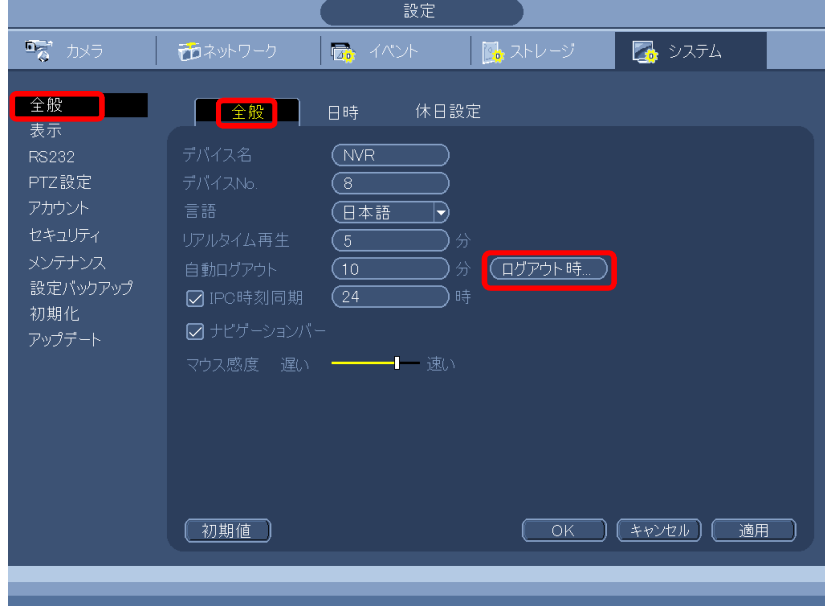

(7) ログアウト時の表示設定の画面で、全てにチェックを入れる。

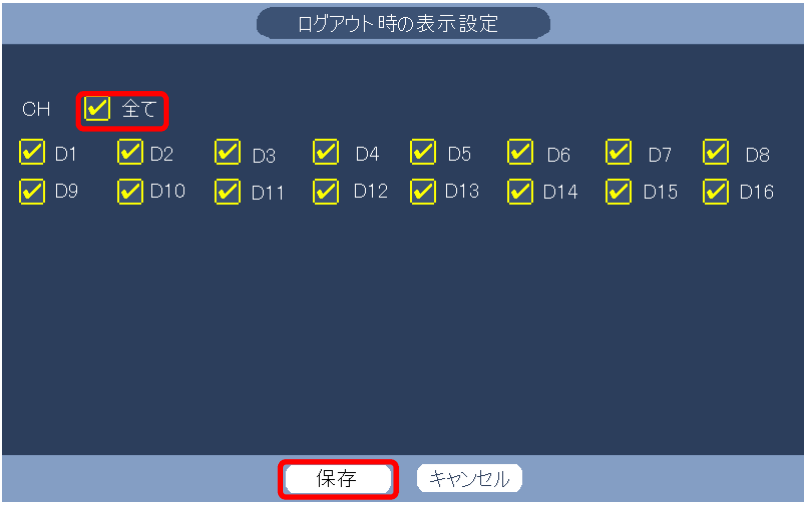

- (8) 保存をクリックする。
- (9) 右クリックし、設定画面を閉じる。
- (10) 右クリックし、メインメニューを閉じる。
- 2-31 HDD 状態の確認
- (1) ログインする。

マウスを右クリックし、メインメニューを選択する。 システムログイン画面でパスワード admin123 を入力し、[OK]をクリックしてログインする。

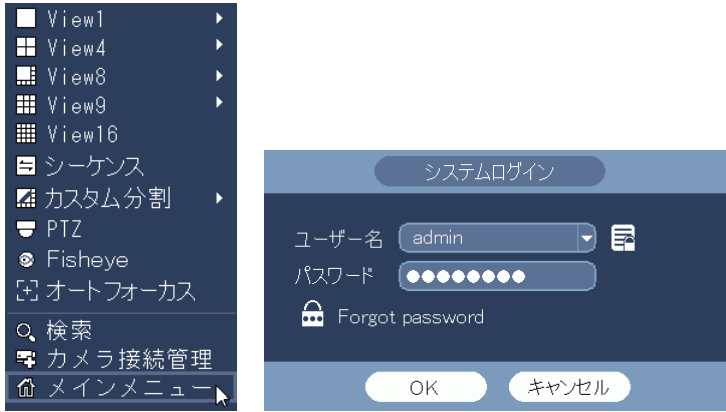

(2) システム情報メニューを選択する。

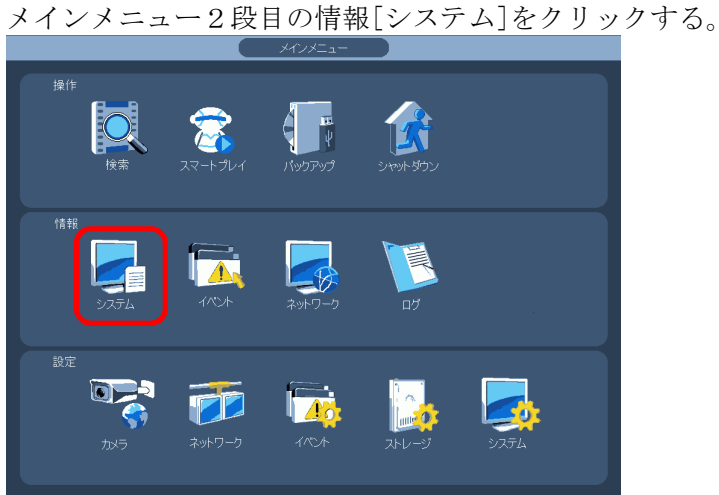

(3) HDD 情報を選択する。

設定画面左端のメニューで[HDD 情報]をクリックする。 状態が正常の場合は[正常]、異常の場合は[エラー]と表示される。 状態が表示されない場合は、スクロールバーでスクロールする。

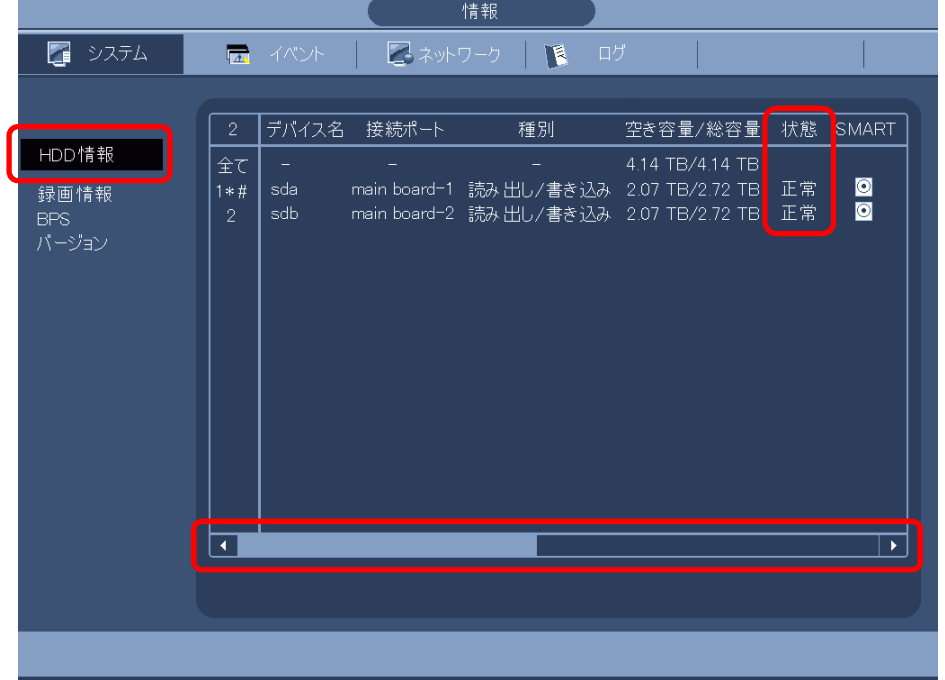

2-32 HDD をフォーマットする

(1) ログインする。

マウスを右クリックし、メインメニューを選択する。 システムログイン画面でパスワード admin123 を入力し、[OK]をクリックしてログインする。

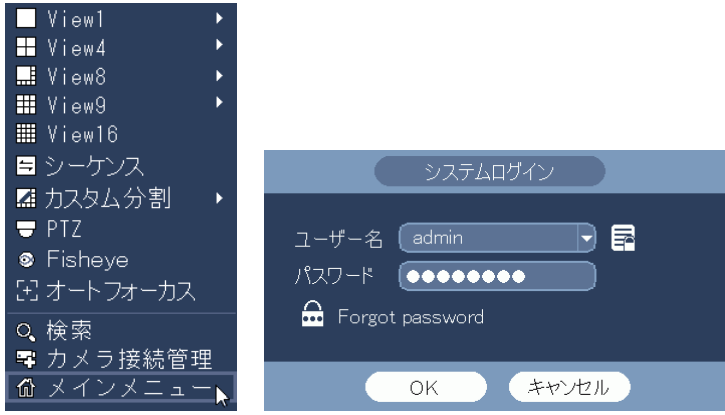

(2) 設定ストレージを開く。

メインメニュー3段目の設定[ストレージ]をクリックする。

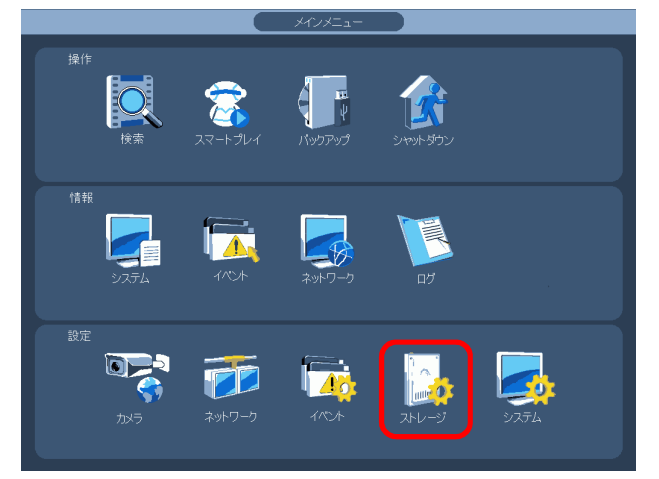

(3) HDD 管理を表示する。

画面左端のメニューで[HDD 管理]をクリックする。

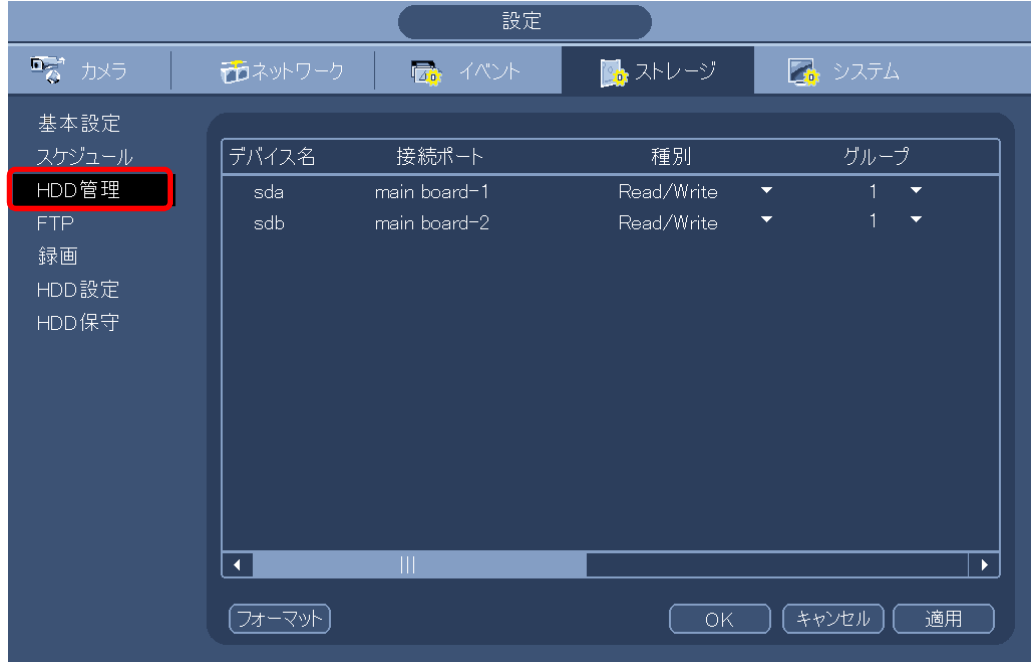

(4) フォーマットする。

フォーマットする HDD をクリックし選択する。バックが黒くなる。 [フォーマット]をクリックする。

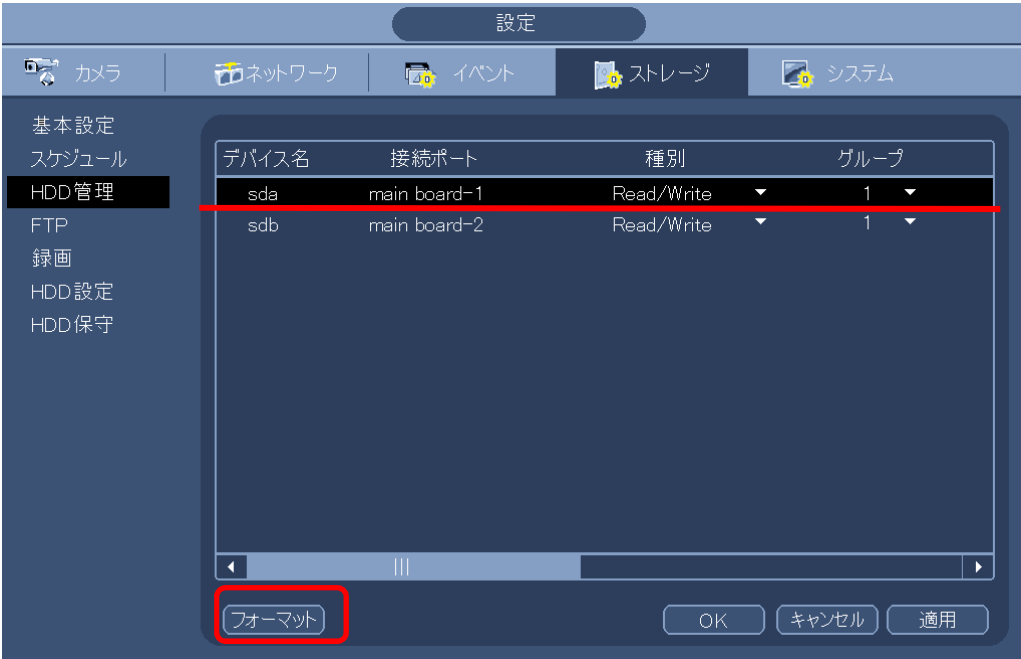

(5) メッセージが表示される。

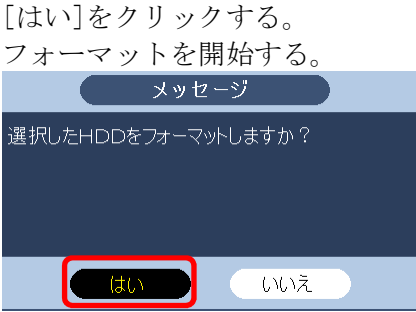

(6) フォーマットが完了すると、メッセージが表示される。

フォーマットは数秒で完了する。 [はい]をクリックする。

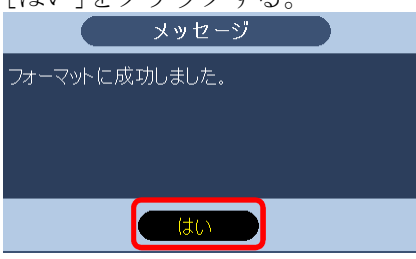

### (7) 空き容量を確認する。

スクロールバーで右側を表示する。 現在の空き容量/総容量が表示される。空き容量と総容量は略同じ数値となる。

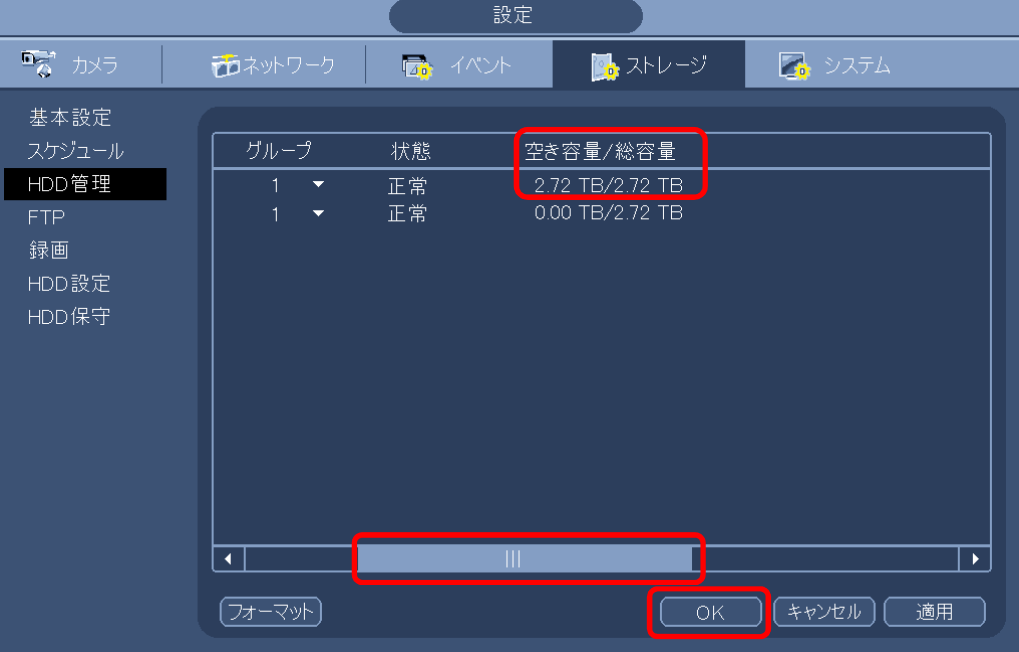

(8) 完了。

[OK]をクリックし、設定画面を閉じる。 右クリックし、メインメニューを閉じる。 2-33 モニターにデコード無効と表示され映像が表示されない

レコーダーの映像出力 HDMI2 の表示が無効に設定されていて、モニターの HDMI ケーブルがレ コーダーの HDMI2 に接続されている場合、映像は表示されない。 画面には「デコード無効」と表示されれる。

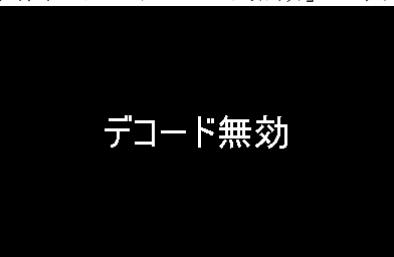

(1) レコーダーの映像出力 HDMI1 に接続し直す。

INR-1116-16P の背面

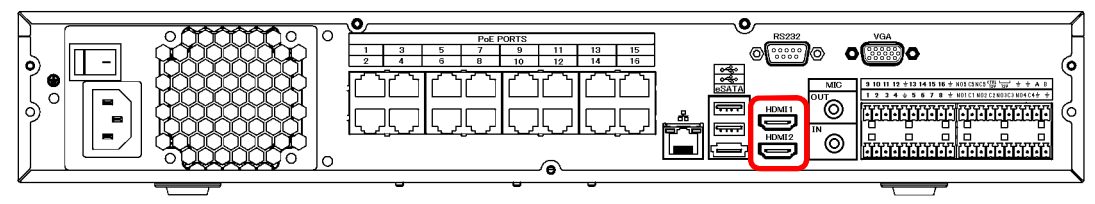

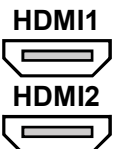

INR-1116-16P TypeE の背面

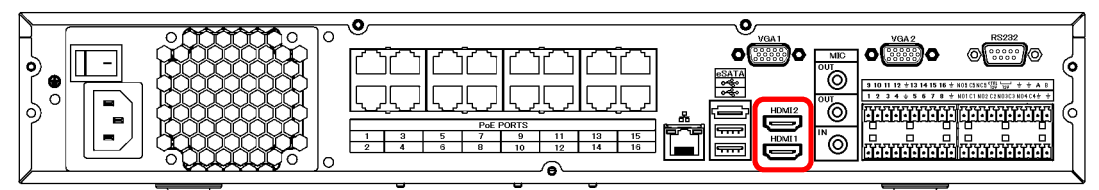

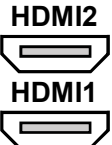

- 2-34 HDMI2 の画面レイアウトの設定
- (1) ログインする。

マウスを右クリックし、メインメニューを選択する。 システムログイン画面でパスワード admin123 を入力し、[OK]をクリックしてログインする。

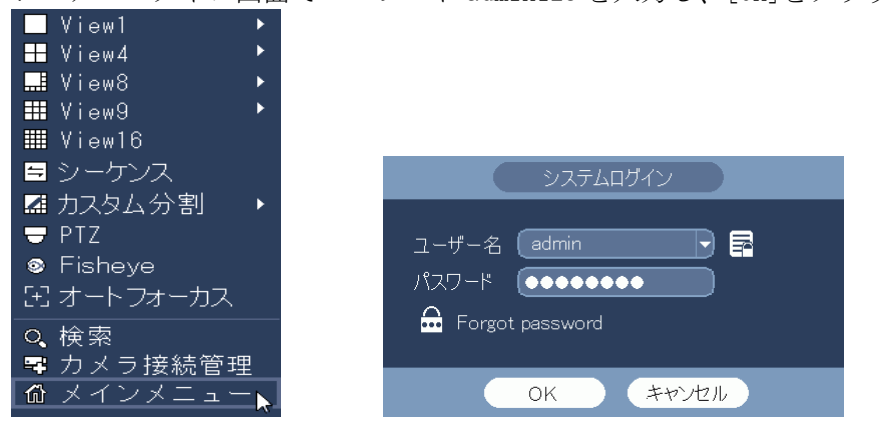

(2) システム設定メニューを選択する。

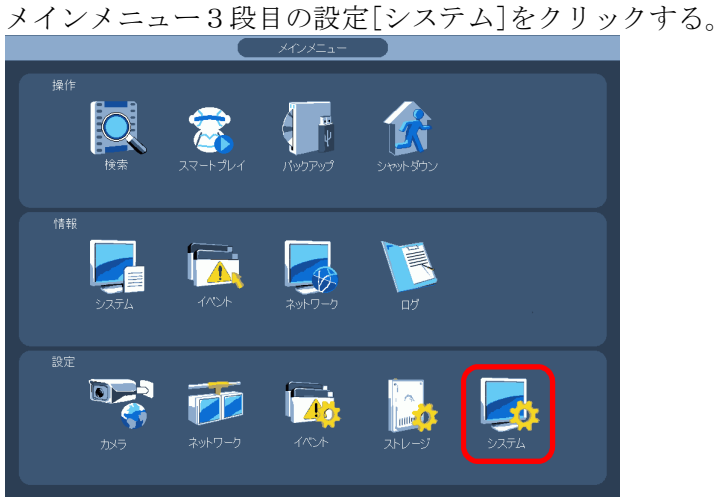

(3) 表示の GUI を表示する。

画面有効、画面1、画面2にチェックを入れる。 画面 No の HDMI2 を 1920x1080 に設定する。 [OK]をクリックする。

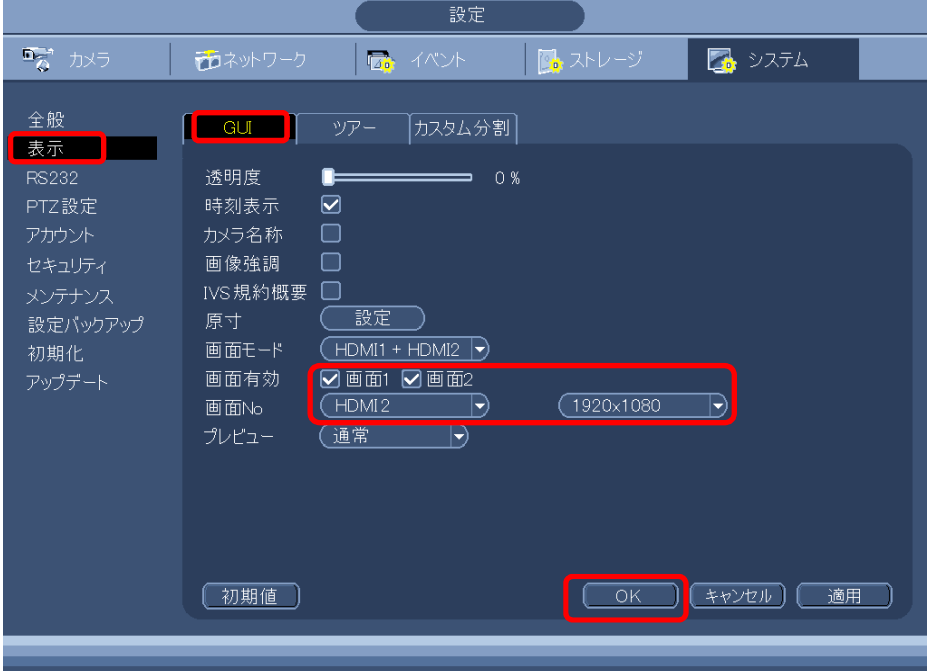

(4) 全般の全般を表示する。 ナビゲーションバーにチェックを入れる。 [OK]をクリックする。 右クリックで設定画面を閉じる。 右クリックでメインメニューを閉じる。

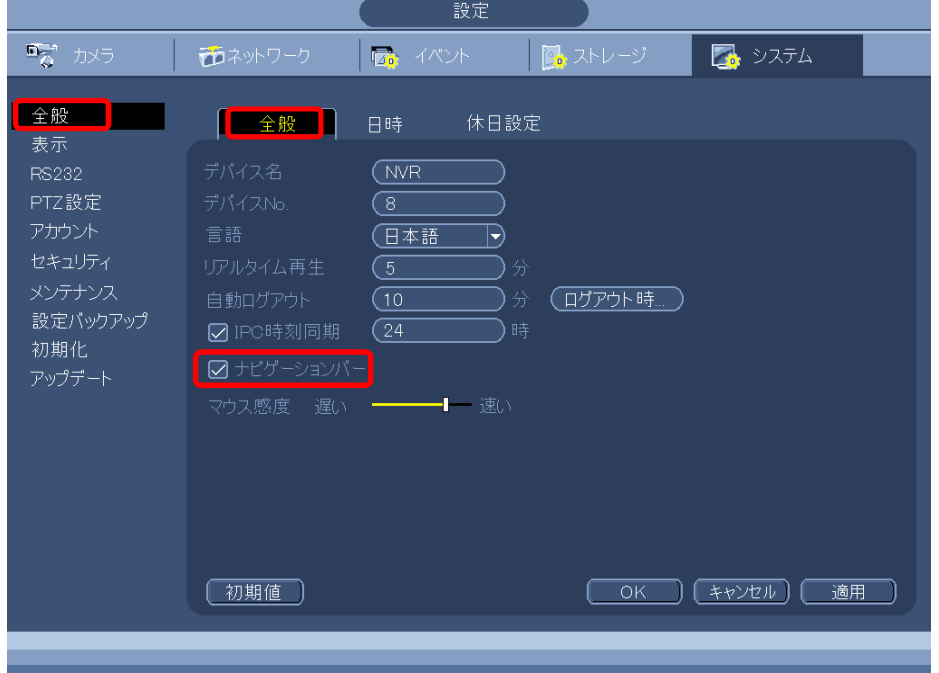

(5) ナビゲーションバーを表示させる

HDMI1 の画面で左クリックすると、画面下側にナビゲーションバーが表示される。

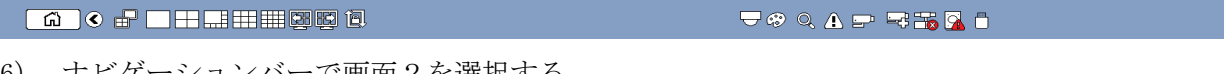

(6) ナビゲーションバーで画面2を選択する。

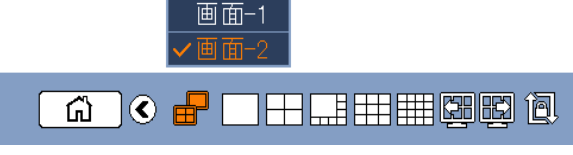

(7) ナビゲーションバーで希望の画面レイアウトを選択する。 HDMI1と HDMI2の画面が選択された画面レイアウトに切り替わる。

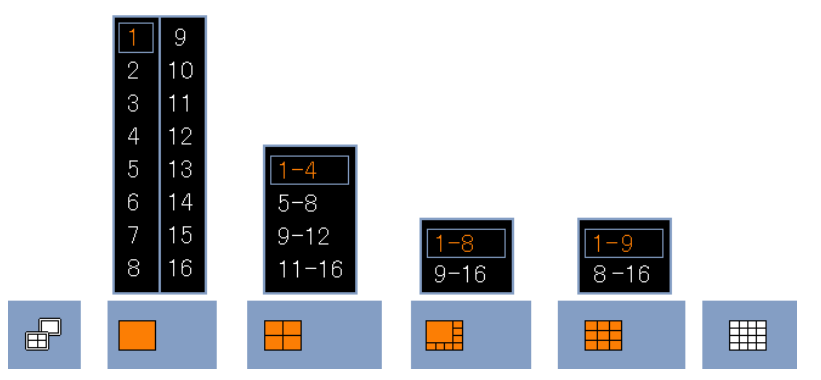

(8) ナビゲーションバーで画面1を選択する

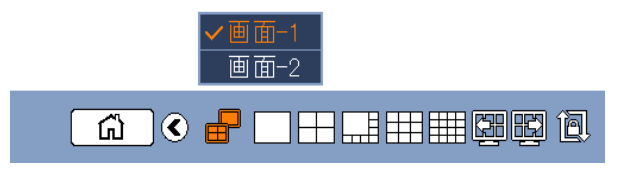

(9) ナビゲーションバーで希望の画面レイアウトを選択する。 HDMI1の画面が選択された画面レイアウトに切り替わる。 HDMI2の画面は前に設定した画面レイアウトのまま変わらない。

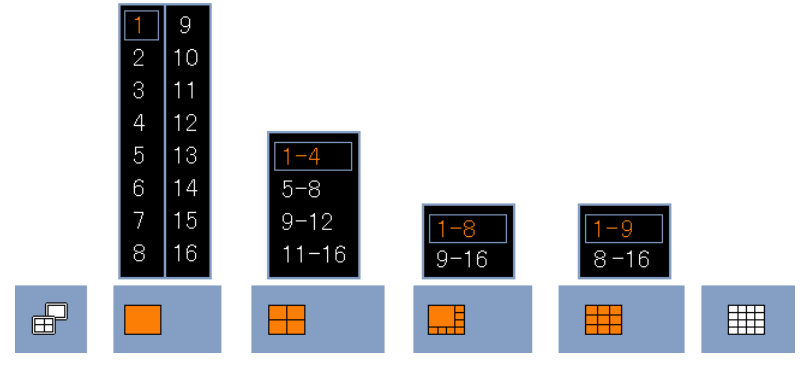

(10) 画面を右クリックし、ナビゲーションバーを消す。

- 2-35 設定の初期化
- (1) ログインする。

マウスを右クリックし、メインメニューを選択する。 システムログイン画面でパスワード admin123 を入力し、[OK]をクリックしてログインする。

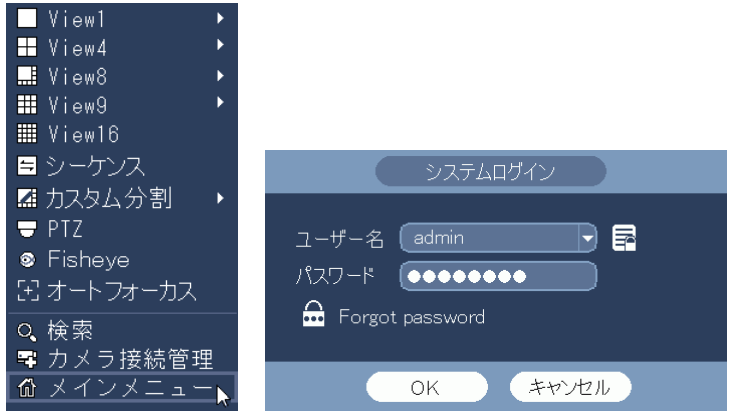

(2) システム設定メニューを選択する。

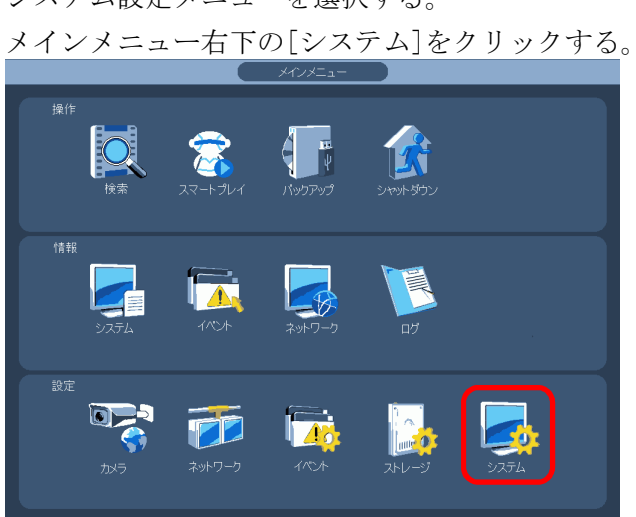

(3) 初期化メニューを選択する。 設定画面左端のメニューで[初期化]をクリックする。

初期化設定画面が表示される。

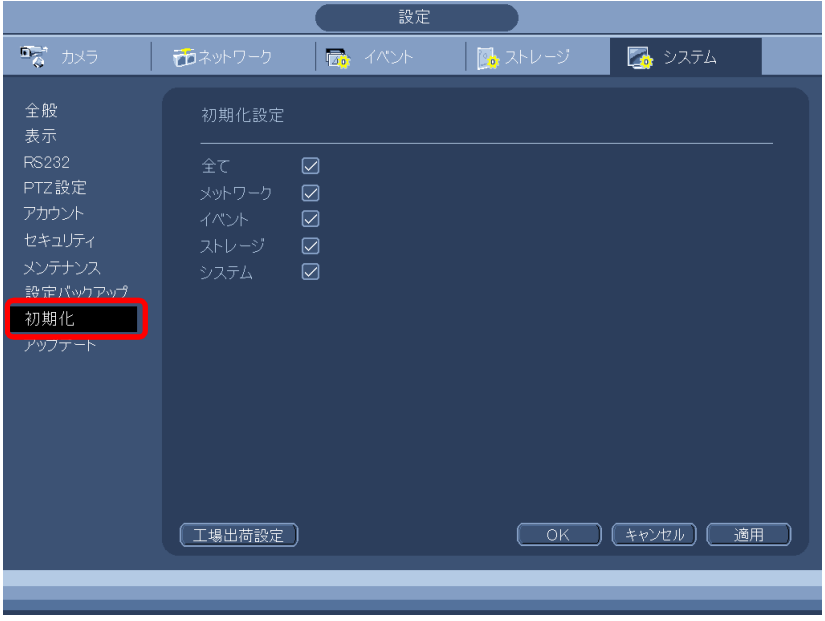

(4) 工場出荷設定を行う。

項目の全てにチェックを入れる。 [工場出荷設定]をクリックする。

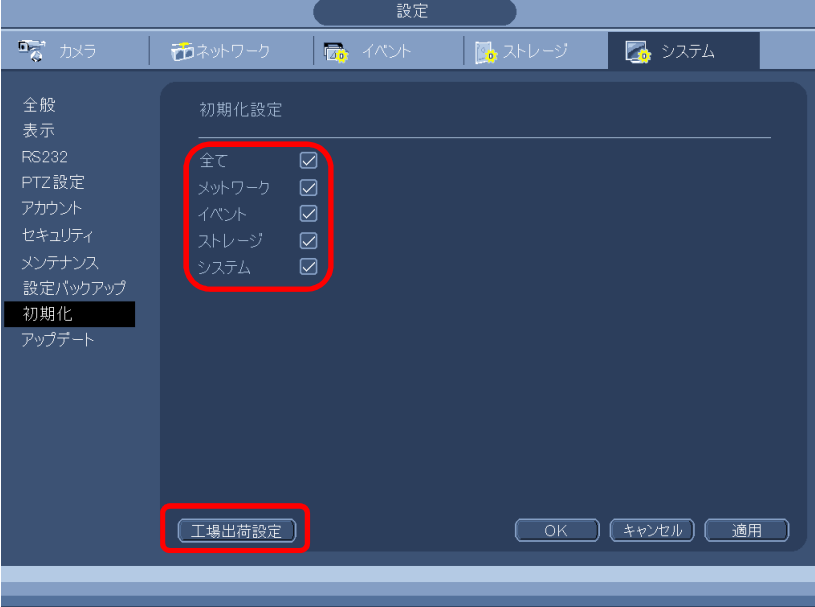

以下のメーセージで、[はい]をクリックする。

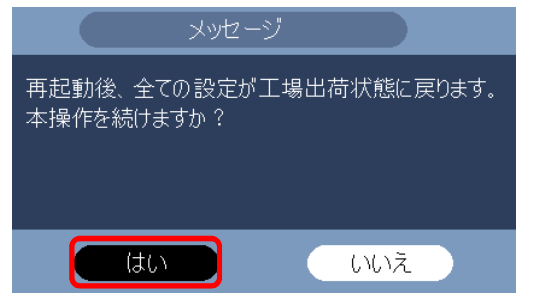

Saving data...と表示され、画面が消える。 再起動完了まで、5 分程度掛かる。

#### 2-36 シーケンス

シーケンスで、各カメラ映像の表示位置を並び替えることができる。 例えば、以下のように。

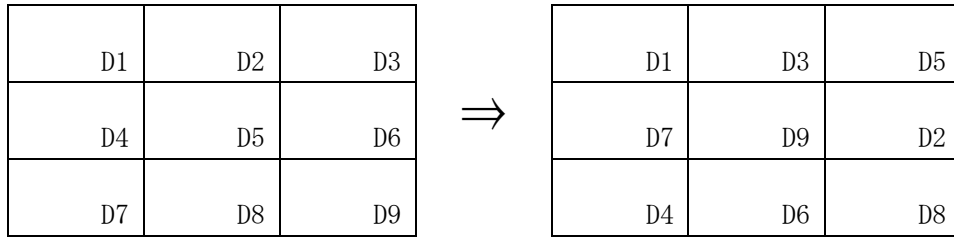

(1) シーケンス画面を開く。

マウスを右クリックし、シーケンスを選択する。

システムログイン画面でパスワード admin123 を入力し、[OK]をクリックしてログインする。

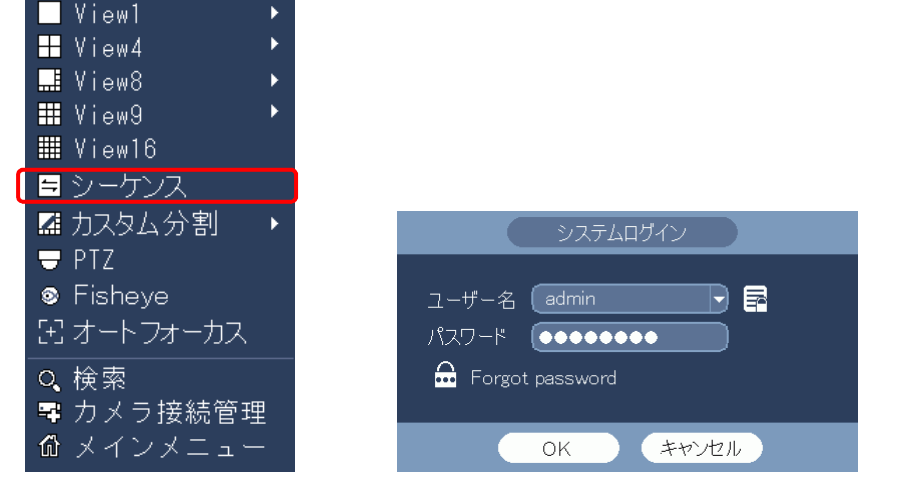

(2) シーケンスの設定

16 分割画面の右端にシーケンス画面が表示される。 画面の映像をドラッグ&ドロップすると、ドロップした位置に表示位置が変わる。 シーケンス画面のカメラ番号を画面内にドラッグ&ドロップしても同様に変わる。 画面の位置変更を完了したら、[適用]をクリックする。 右クリックでシーケンス画面を閉じる。

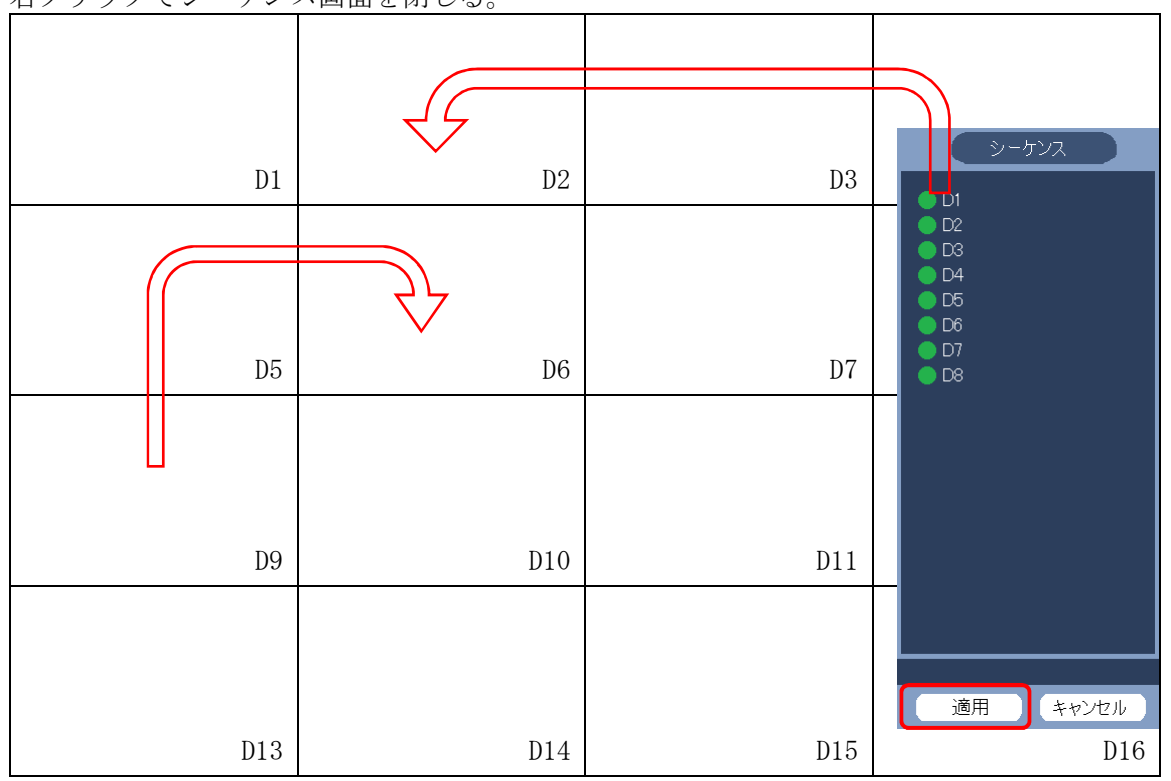

2-37 シーケンスでカメラ映像の表示位置を元に戻す

カメラ映像の表示位置が番号順になっていなく分かりづらい場合、表示位置を元に戻す。

(1) シーケンス画面を開く。

マウスを右クリックし、シーケンスを選択する。

システムログイン画面でパスワード admin123 を入力し、[OK]をクリックしてログインする。

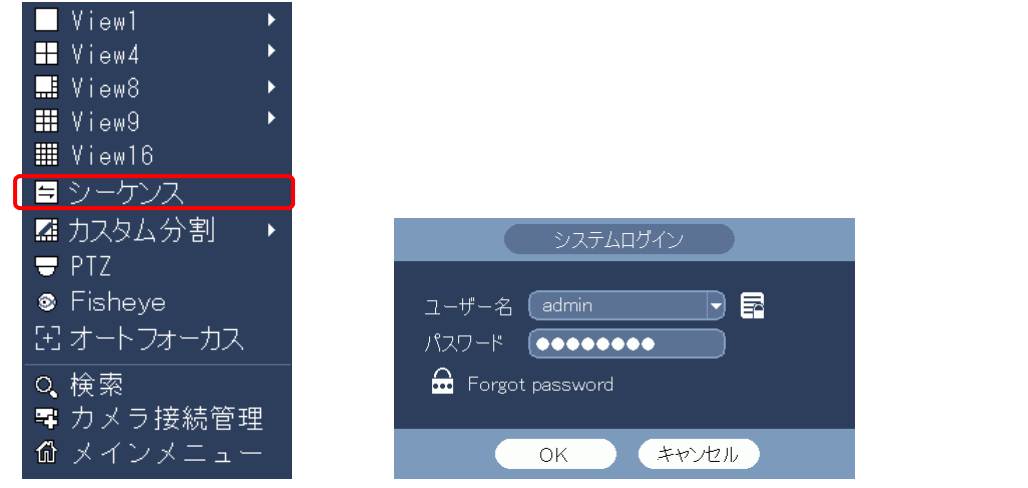

(2) シーケンスの設定

16 分割画面右端にシーケンス画面が表示される。 シーケンス画面の D1 を画面内の D1 の位置にドラッグ&ドロップする。 同様に D2 以降、各カメラを定位置にドラッグ&ドロップする。 画面の位置変更を完了したら、[適用]をクリックする。 右クリックでシーケンス画面を閉じる。

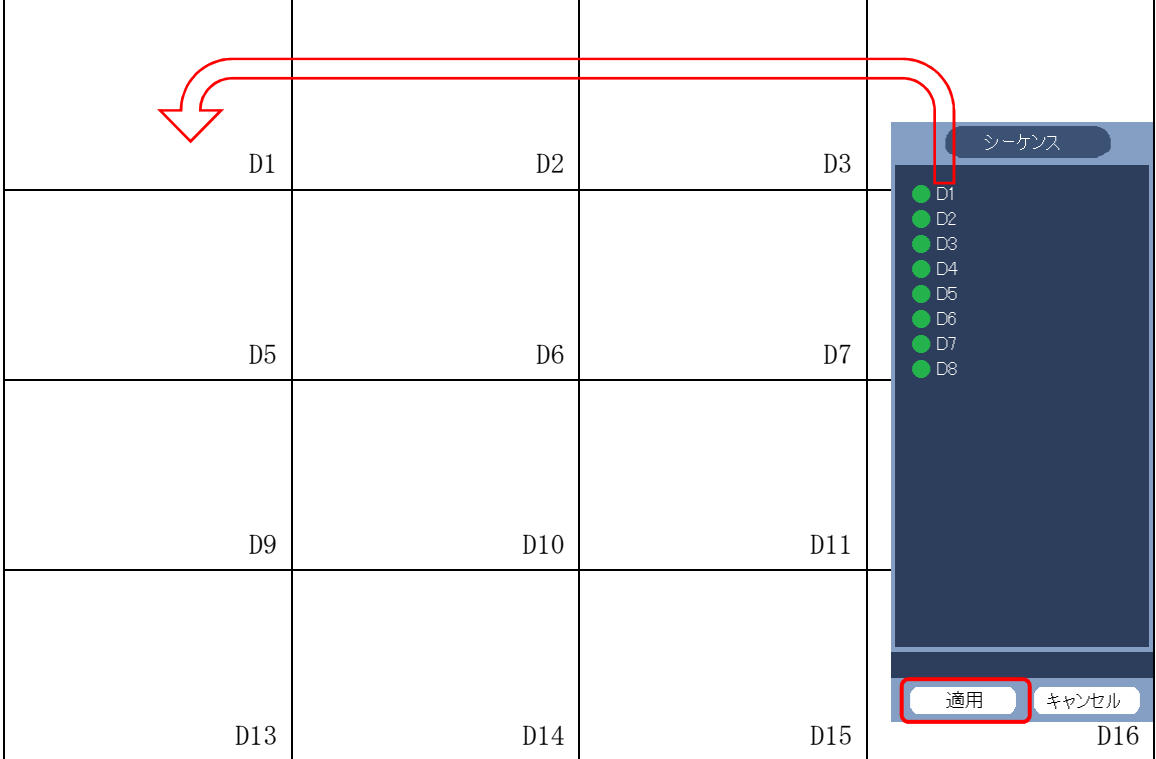

2-38 同じ映像の複数表示を解消する

(1) マウスを右クリックし、カメラ接続管理画面を選択する。

システムログイン画面でパスワード admin123 を入力し、[OK]をクリックしてログインする。

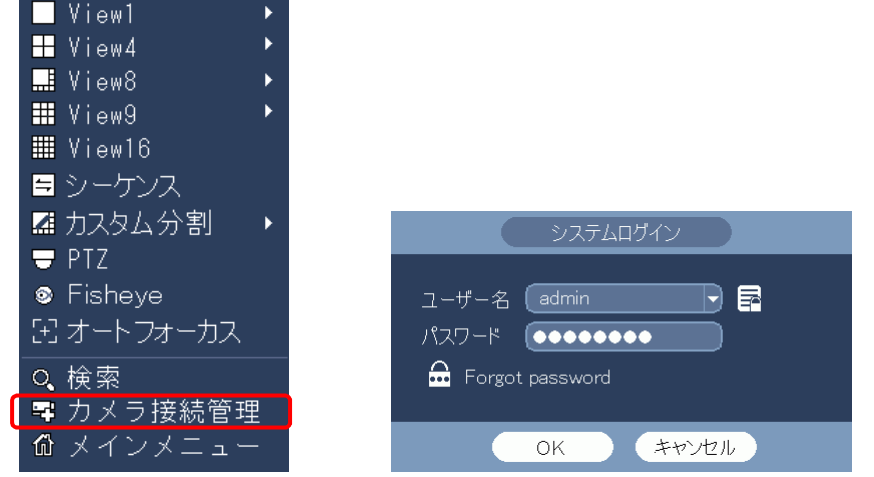

- (2) カメラ接続管理画面が表示される。 IP アドレスが同じ CH が重複表示されている。
- (3) ポート 3777 の方の行の消去×をクリックする。

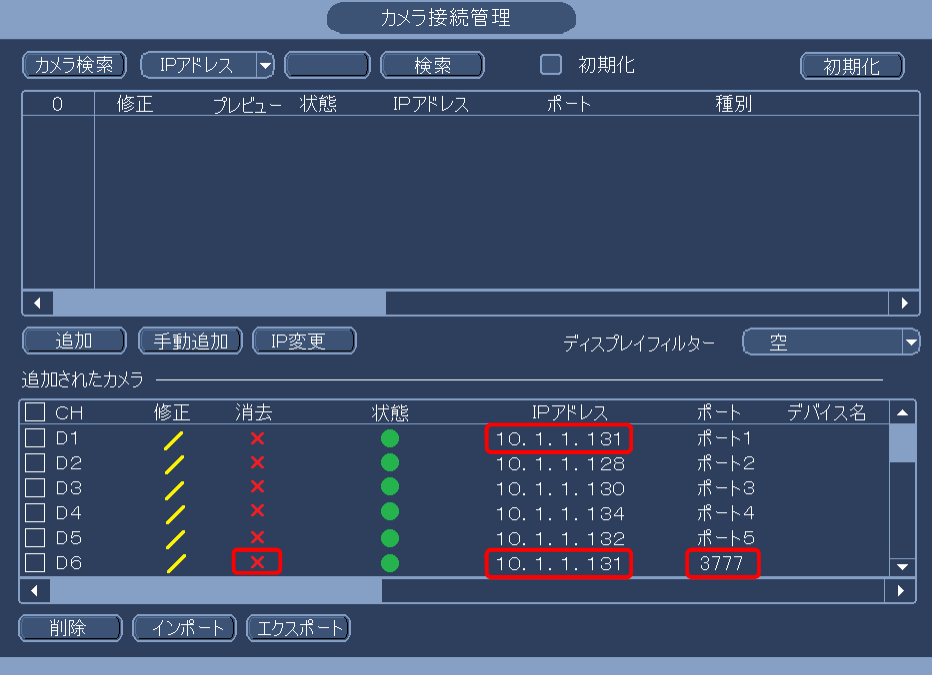

- (4) 消去をクリックした方の映像が消える。
- (5) マウスを右クリックし、カメラ接続管理画面を閉じる。

#### 2-39 表示解像度設定

INR-1116-16P、INR-1132-16P の設定メニューで、画面の解像度を 3840x2160 に設定すると、 普通のモニターでは、画面が表示されなくなる。VGA 出力も同様に表示されない。 4K 対応モニターでないと表示されない。 画面が表示されないので、設定を戻すことが出来ない。 設定を戻す為には、LAN で接続し、PC で設定する必要がある。

(1) INR の LAN ポートに LAN ケーブルを接続し、PC と接続する

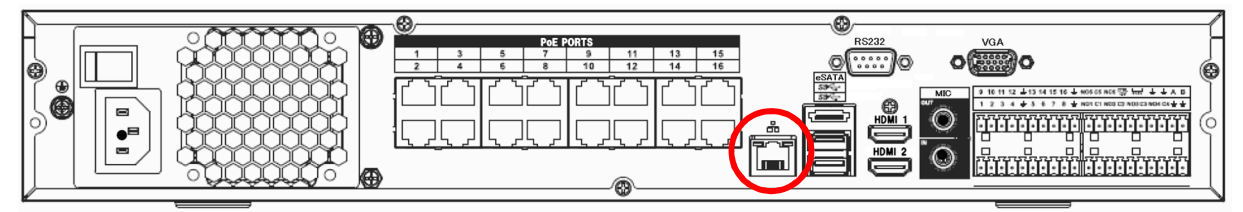

- (2) ブラウザーで INR に接続する。
	- ・IP アドレス:192.168.1.200
	- ・ID: admin
	- ・PW: admin123
- (3) システム/表示/GUIのメニューを開く
- (4) 解像度を 1920x1080 に設定する
- (5) [OK]をクリックする
- (6) 再起動する

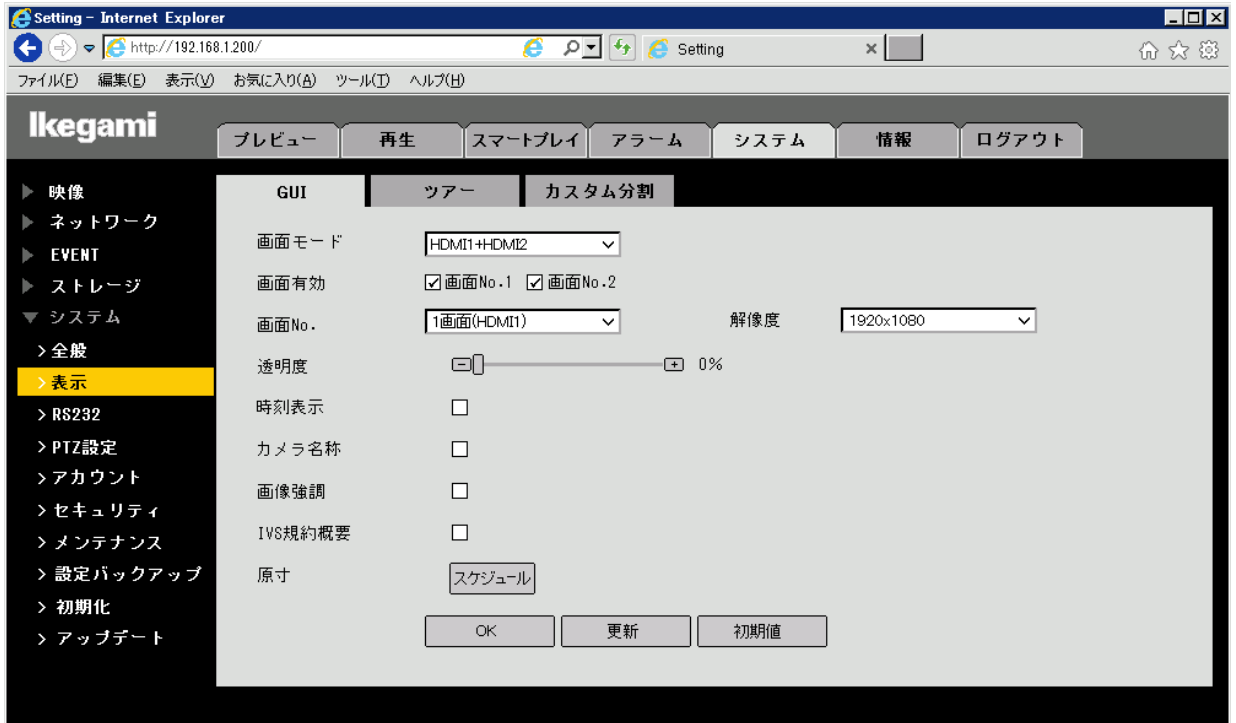

#### 2-40 電子ズーム

マウスのホイールで電子ズームの操作ができる。

(1) カーソルを画像の上に移動する。

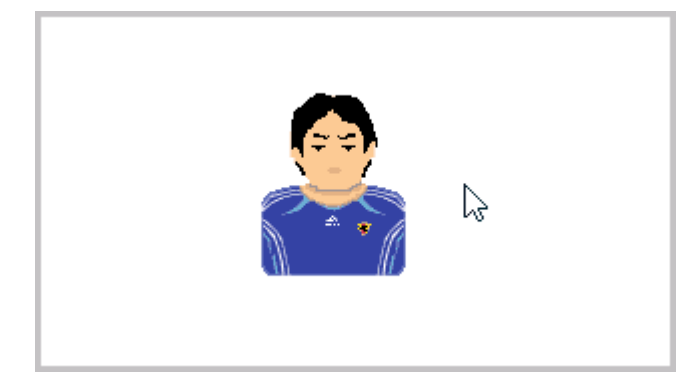

(2) マウスのホイールを上に回す。 カーソルが手の形になり、画像がズームアップする。

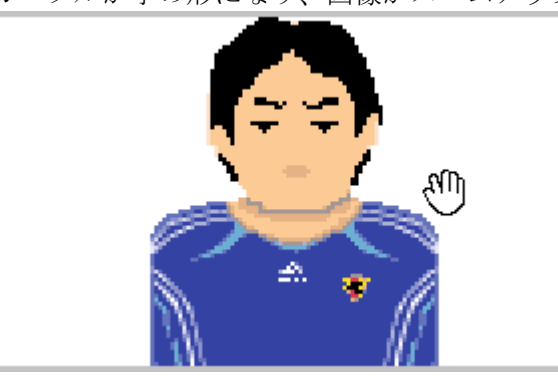

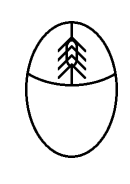

(3) マウスのホイールを更に上に回すと、更に画像がズームアップする。

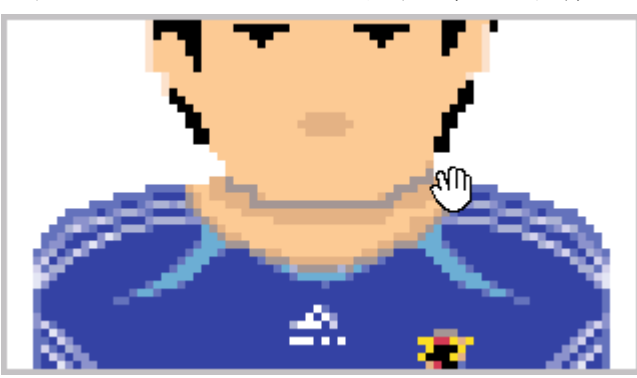

(4) マウスのホイールを下に回すと、ズームダウンする。 カーソルが矢印に戻れば、ズーム解除の状態。

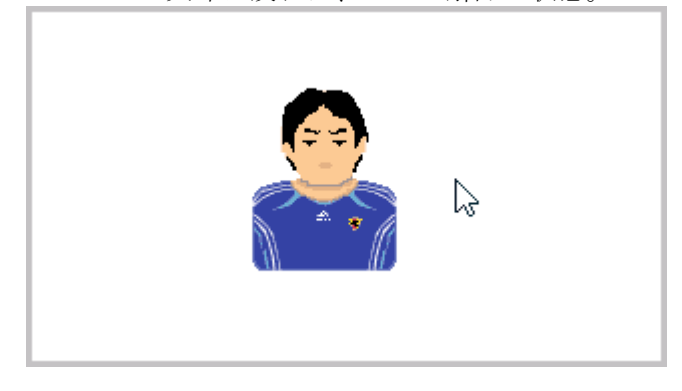

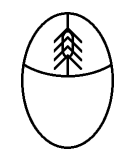

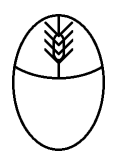

2-41 モニターにビデオ入力なしと表示される

モニターに、「信号なし」、「ケーブル接続をチェックして下さい」、「ビデオ入力なし」等の メッセージが表示され、映像が表示されない場合、モニターに映像信号が入力されていない。

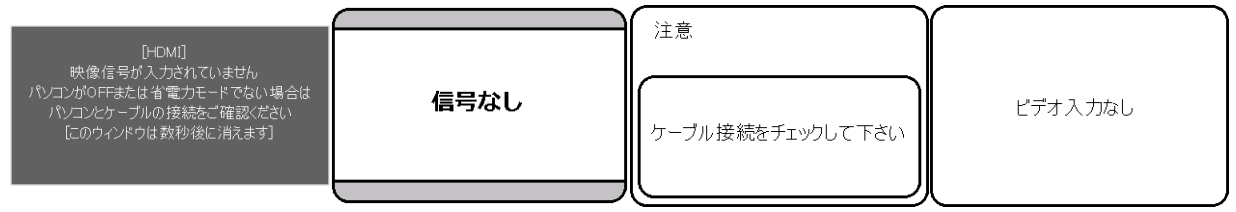

(1) レコーダーの電源が入っていることを確認する。

① [STATUS]、[POWER]の LED が青く点灯していることを確認する。

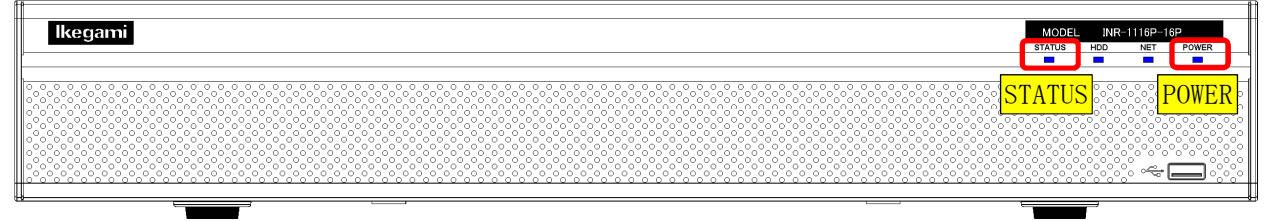

- (2) 電源が入っていない場合は、背面を確認する。
	- ① AC インレットに電源ケーブルが入っていることを確認する。
	- ② 電源ケーブルのプラグ側が AC コンセントに入っていることを確認する。
	- ③ メイン電源スイッチが[-]側に倒れていることを確認する。

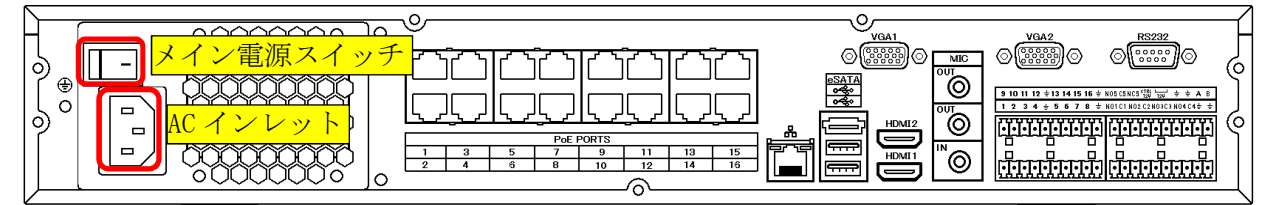

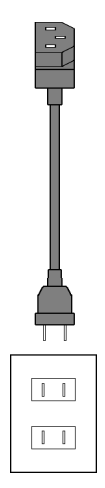

(3) 電源ケーブルの接続が正常で、メイン電源スイッチが ON でも電源が入らない場合は、 レコーダーの電源故障が疑われる。

(4) HDMI ケーブルの接続を確認する。

HDMI ケーブルがレコーダーの HDMI1 出力端子とモニターの HDMI 入力端子に接続されているこ とを確認する。念のため、一旦コネクターを抜いて、差し直す。

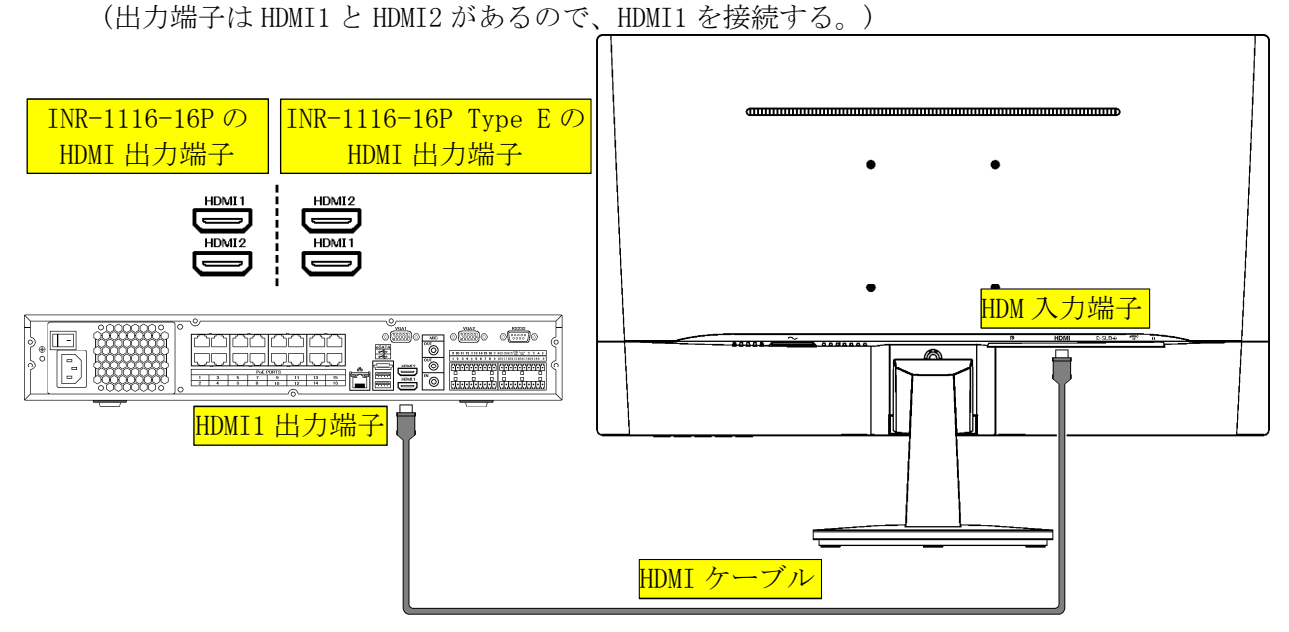

(5) HDMI ケーブルの接続を確認する。HDMI 切替器が入っている場合。 HDMI ケーブルがレコーダーの HDMI1 出力端子と HDMI 切替器の入力端子に接続されていること を確認する。念のため、一旦コネクターを抜いて、差し直す。 (出力端子は HDMI1 と HDMI2 があるので、HDMI1 を接続する。) HDMI ケーブルが HDMI 切替器の出力端子とモニターの HDMI 入力端子に接続されていることを 確認する。念のため、一旦コネクターを抜いて、差し直す。

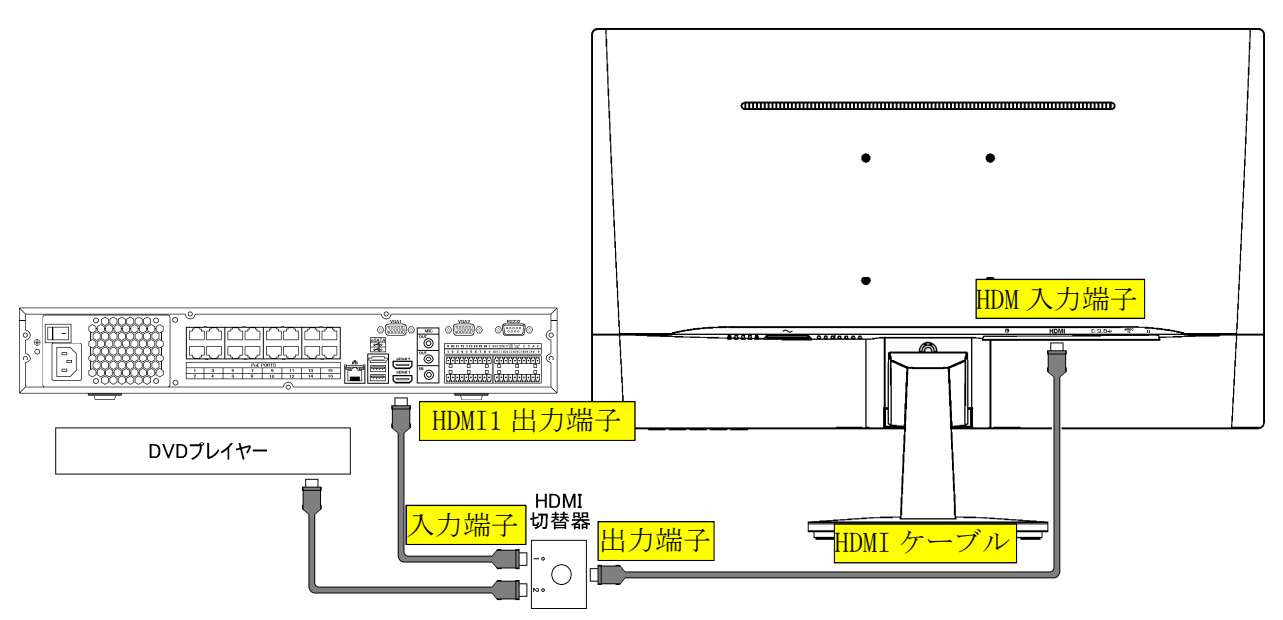

(6) HDMI 切替器の切替がレコーダーからの入力が出力されていることを確認する。違う入力が選択 されている場合は、HDMI 切替器のボタンを押して切り替える。

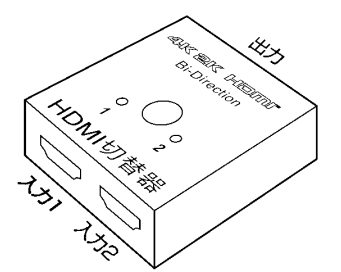

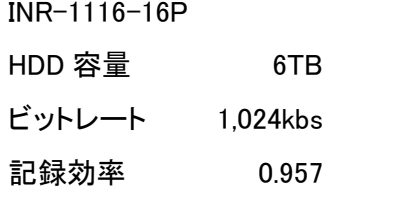

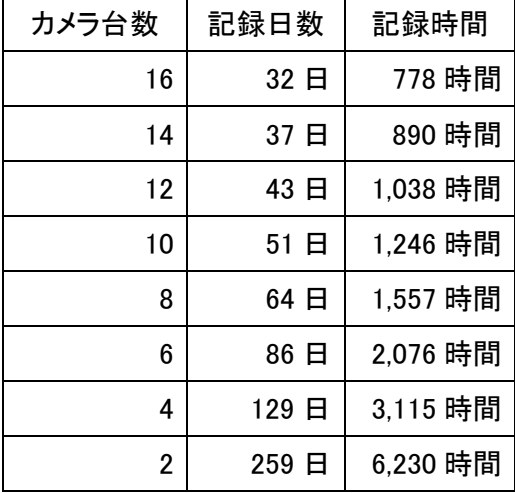

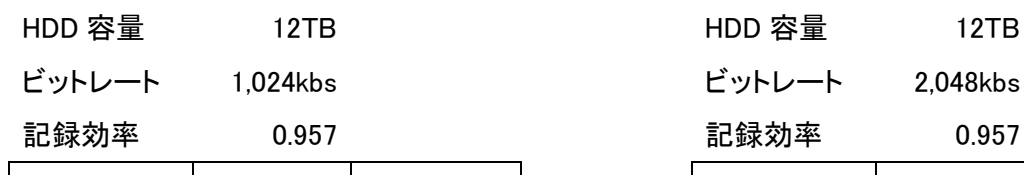

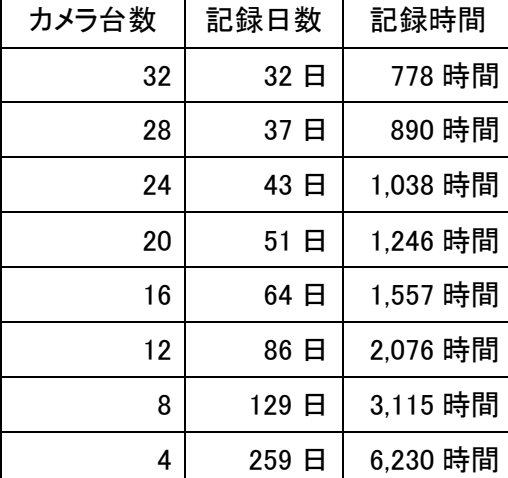

 $INR-1116-16P$ HDD 容量 6TB

ビットレート 1,024kbs ビットレート 2,048kbs

記録効率 0.957 記録効率 0.957

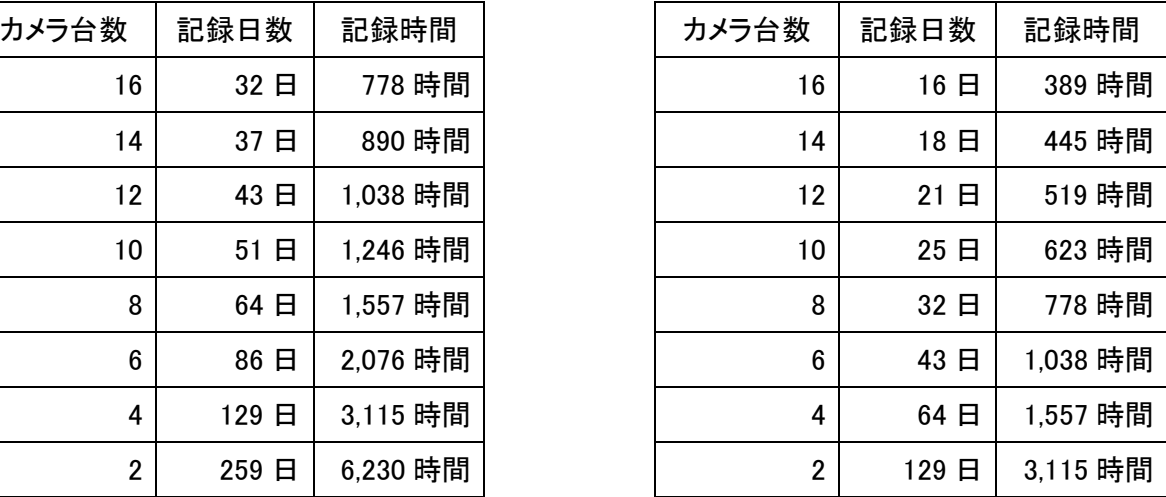

INR-1132-16P INR-1132-16P

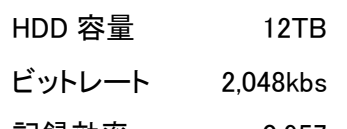

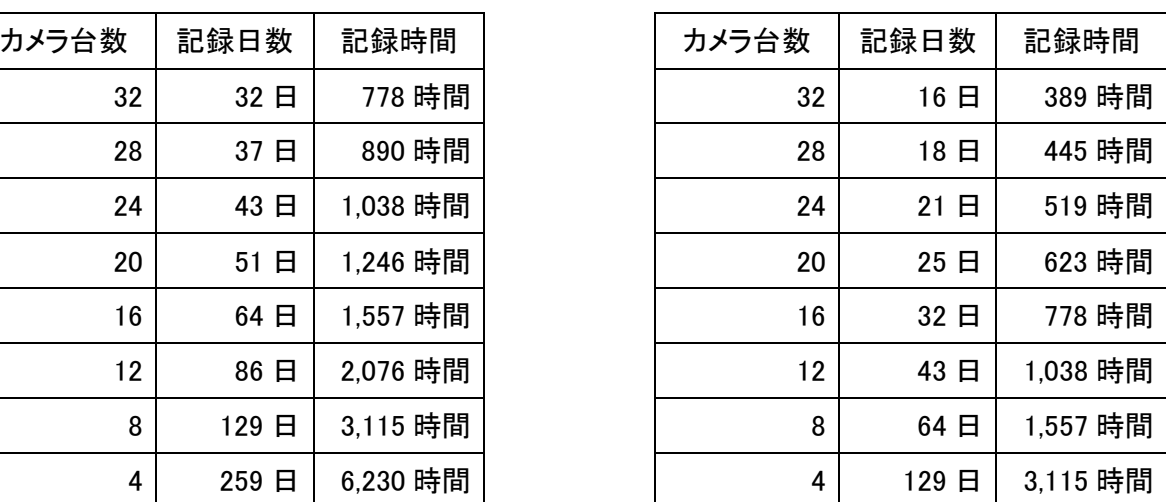

## 3. INR-2000、INR-3000

3-1 パスワード・ユーザー名・ログイン名・IDの工場設定値

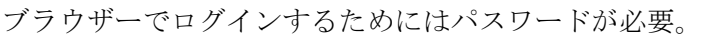

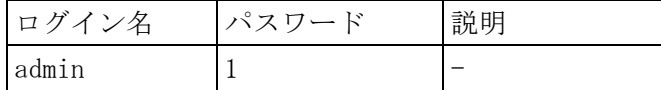

- 3-2 電源切/入の方法
- (1) 電源を切る。 本体前面の電源ボタンを押す。 終了処理が始まり、約 20 秒後に電源が切れる。
- (2) 電源を入れる。 本体前面の電源ボタンを押す。 電源が入り、起動処理が始まる。約 1 分後に起動を完了する。

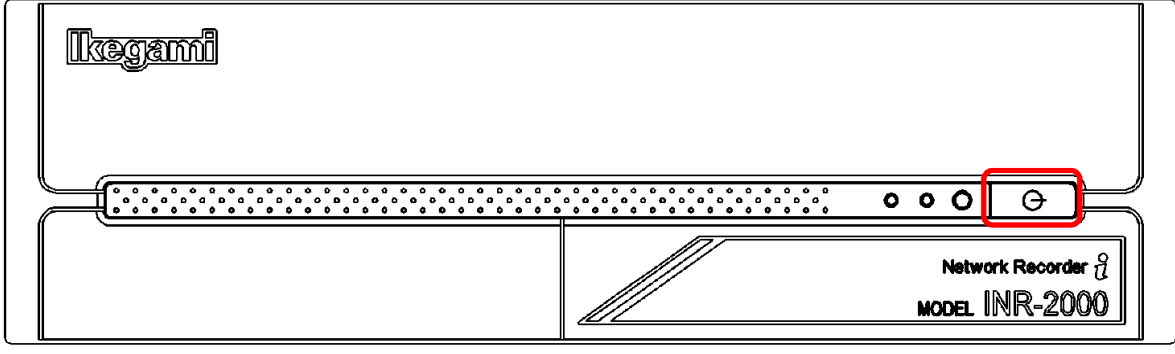

- 3-3 録画映像のバックアップ(コピー)方法
- (1) ビュアーiNVRViewer の画面で対象映像上を右クリックし、AVI 変換を選択する。

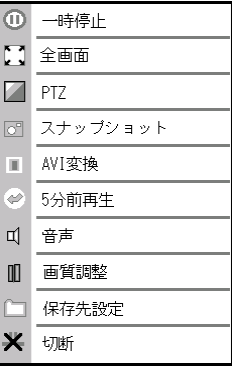

(2) AVI ファイル変換画面が表示される。

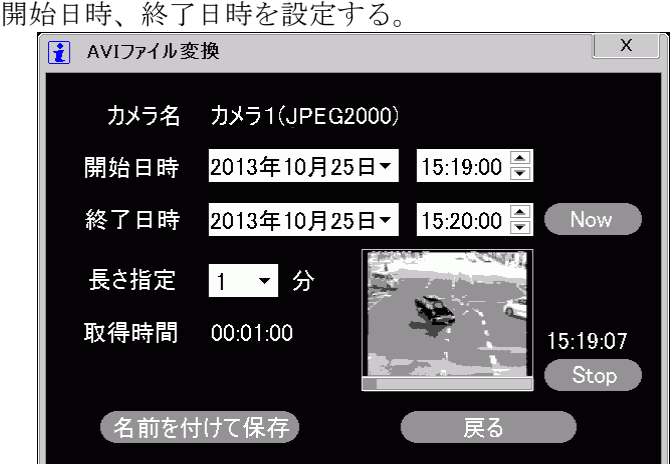

- (3) 名前を付けて保存をクリックする。
- (4) ファイル名、保存先指定画面でファイル名、保存先を指定する。
- (5) ファイル名のデフォルトは以下で保存される。 日付\_開始時刻-終了時刻\_カメラ名称.avi YYYYMMDD\_hhmmss-hhmmss\_カメラ x.avi
- 例 20131025\_151900-152000\_カメラ 1.avi

## 4. INR-Q2500

4-1 パスワード・ユーザー名・ログイン名・IDの工場設定値 ブラウザーでログインするためにはパスワードが必要。 Network Camera Viewer でログインするためにはパスワードが必要。

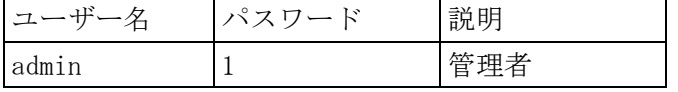

- 4-2 電源切/入の方法
- (1) 電源を切る。

本体前面のフタを外す。

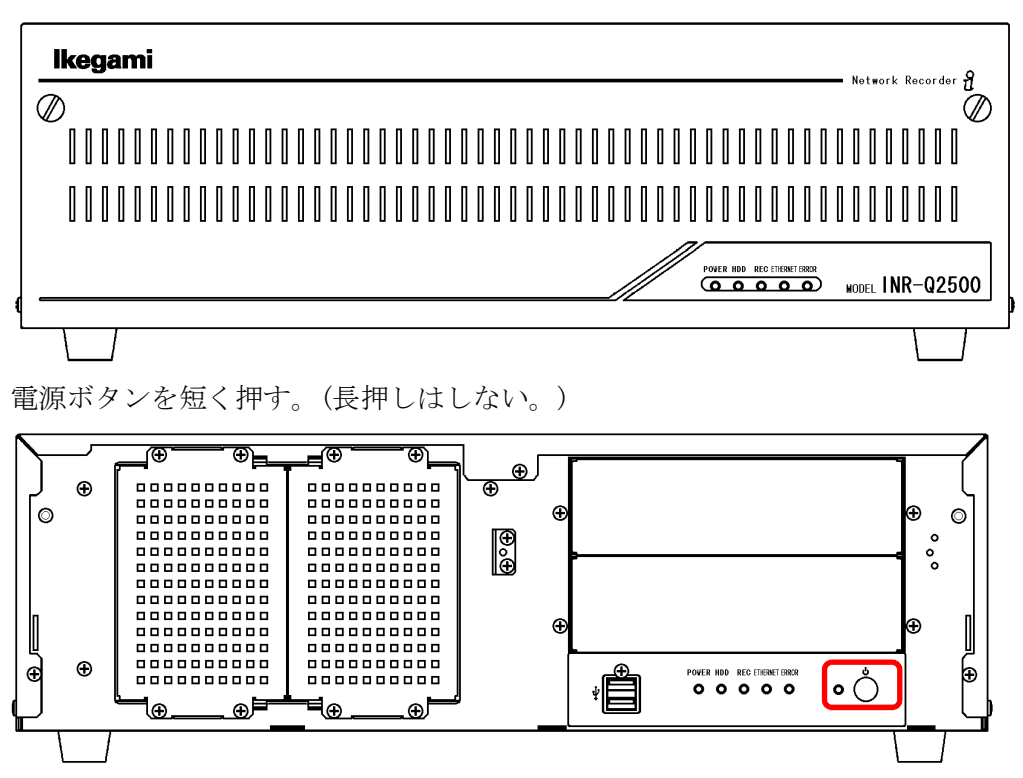

終了処理が始まる。約 20 秒後に電源が切れる。

(2) 電源を入れる。

電源ボタンを押す。 電源が入り、起動処理が始まる。約 1 分後に起動を完了する。 4-3 録画映像のバックアップ(コピー)方法

INR-Q2500 本体でバックアップする方法は無い。

ネットワークで接続された PC 上で、専用ソフト Network Camera Viewer でバックアップを行う。

- (1) Network Camera Viewer の再生画面を表示させる。
- (2) 録画映像の再生開始日時を[開始日時]で指定する。

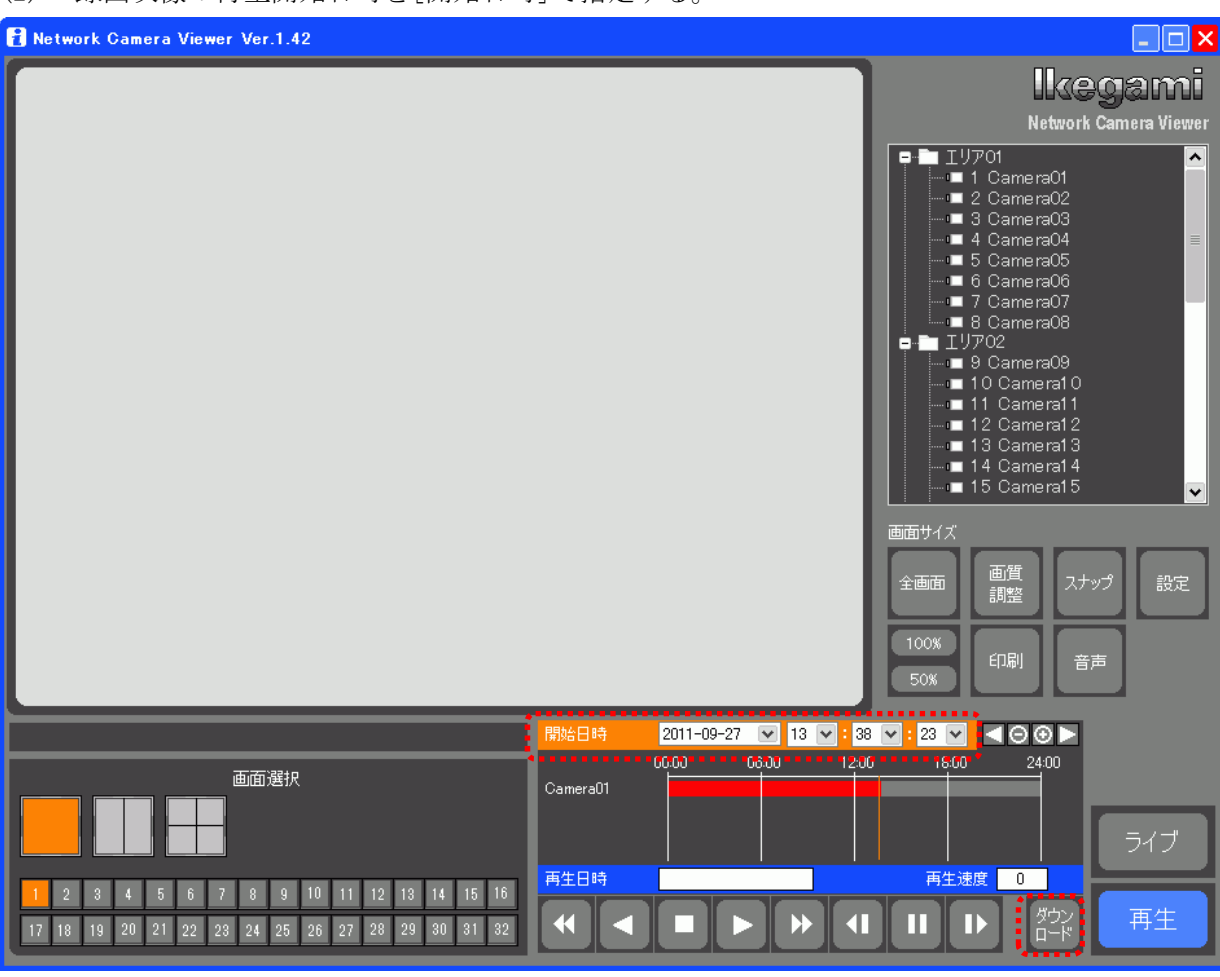

(3) ダウンロードボタンをクリックする。Download 画面が表示される。

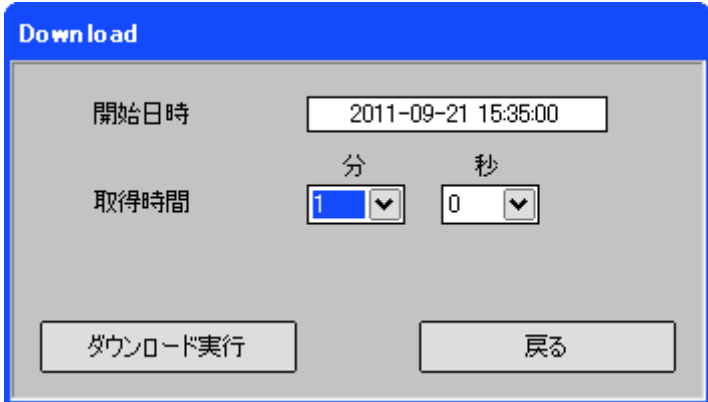

- (4) 開始日時からダウンロードする映像の時間を、[取得時間]で指定する。
- (5) [ダウンロード実行]をクリックする。中止する場合は[戻る]をクリックする。
- (6) ダウンロードしたファイルはファルダ登録で設定したファルダに保存される。
	- 再生画面で音声有りにした場合、AVI 形式で保存される。
		- 音声無しにした場合、MP4 形式で保存される。

# 5. INR-Q500

5-1 パスワード・ユーザー名・ログイン名・IDの工場設定値 ブラウザーでログインするためにはパスワードが必要。 Network Camera Viewer でログインするためにはパスワードが必要。

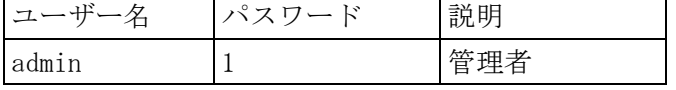

- 5-2 電源切/入の方法
- (1) 電源を切る。

本体前面のフタを外す。

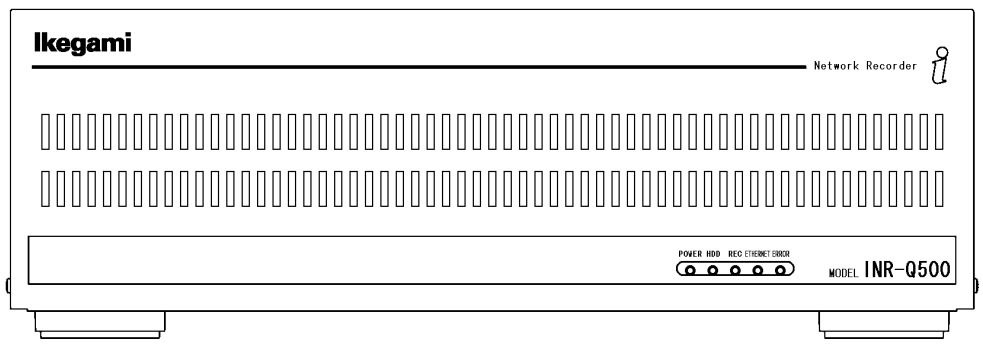

電源ボタンを短く押す。(長押しはしない。)

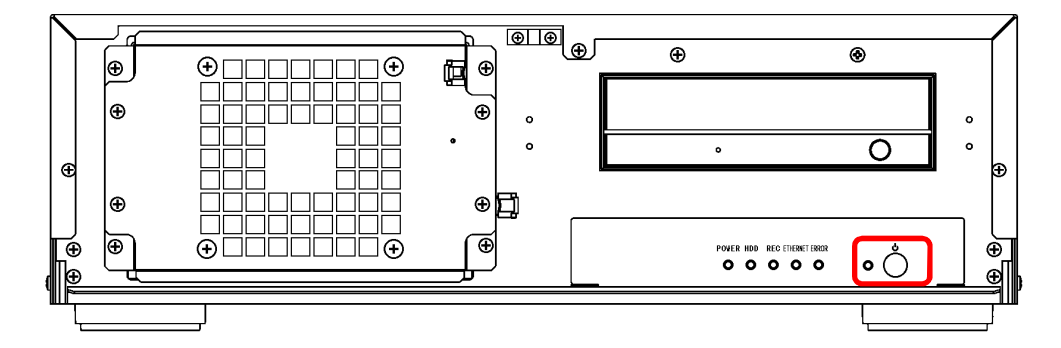

終了処理が始まる。約 20 秒後に電源が切れる。

(2) 電源を入れる。

電源ボタンを押す。 電源が入り、起動処理が始まる。約 1 分後に起動を完了する。

- 5-3 録画映像のバックアップ(コピー)方法
- (1) INR-Q500 本体の DVD ドライブに DVD±R/RW ディスクを入れる。
- (2) INR-Q500 に接続しているブラウザーの画面でモード/DVD コピーを選択する。

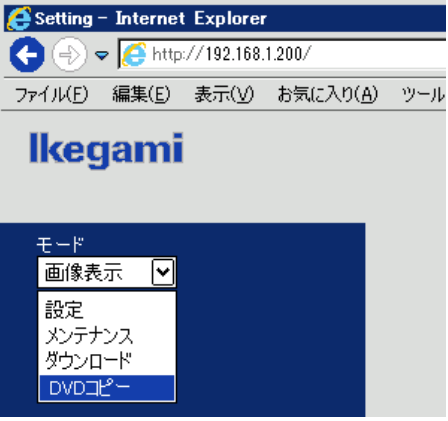

(3) DVD コピー画面が表示される。

 $DVDJf^2-$ 

- (4) 画面左の Data 側で、カメラ、データ種別、日付、時刻を選択すると、条件に合うデータが下に 一覧表示される。
- (5) 一覧でコピーするデータを選択し、追加をクリックすると、画面右の DVD 側にデータが追加さ れる。
- (6) コピーをクリックすると、DVD への書き込みを開始し、[DVD に書き込んでいます。・・・」が表 示される。
- (7) 書き込みが完了すると、「DVD への書き込みが成功しました。」と表示される。

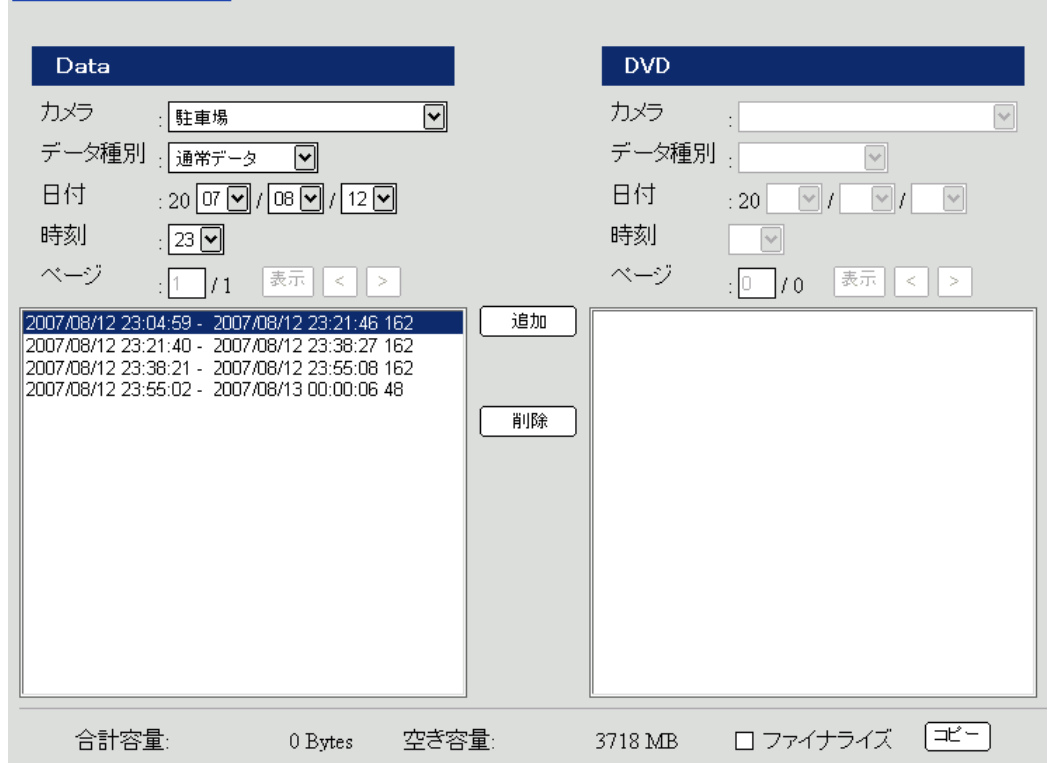

(8) DVD に書き込んだ記録データは、専用の再生ソフト INRPlayer により PC 上で再生することが できる。